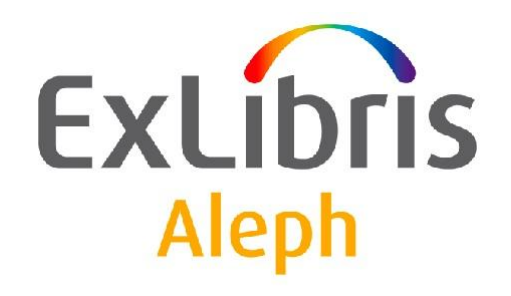

# **Uživatelský manuál - Výpůjčky**

Verze dokumentu 1.0

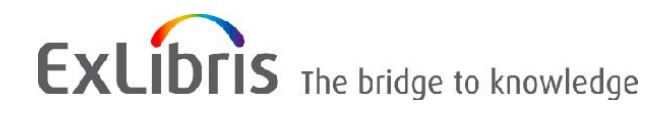

# **DŮVĚRNÉ INFORMACE**

Informace, které jsou obsahem tohoto dokumentu, jsou vlastnictvím společnosti Ex Libris Ltd. nebo jejich afilací. Jakékoliv jejich nesprávné užití nebo zneužití bude působit ekonomickou škodu. NEKOPÍRUJTE TENTO DOKUMENT NEBO JEHO ČÁSTI, POKUD K TOMU NEMÁTE PÍSEMNÉ OPRÁVNĚNÍ OD SPOLEČNOSTI EX LIBRIS LTD.

Tento dokument byl vytvořen pro omezené použití podle smlouvy se společností Ex Libris Ltd. nebo její afilací. Zde uvedené informace obsahují obchodní tajemství a jsou důvěrné.

# **VÝHRADA**

Informace v tomto dokumentu budou periodicky měněny a aktualizovány. Prosíme, abyste zajistili, že používáte jeho nejaktuálnější verzi. V této dokumentaci nejsou žádné záruky, ať už výslovně uvedené nebo implicitně předpokládané, kromě těch, které byly výslovně sjednány v příslušné smlouvě se společností Ex Libris.

Všechny odkazy v tomto dokumentu na jiné webové stránky než ty, které spravuje společnost Ex Libris, jsou zde pouze pro větší pohodlí a v žádném případě nemají sloužit k převedení práv k těmto webovým místům. Dokumenty z takových webových míst nejsou součástí dokumentace pro produkt společnosti Ex Libris a společnost Ex Libris neručí za spolehlivost dokumentů na takových webových stránkách.

# **OCHRANNÉ ZNÁMKY**

"Ex Libris", Ex Libris bridge, Primo, Aleph, Alephino, Voyager, SFX, MetaLib, Verde, DigiTool, Preservation, URM, Voyager, ENCompass, Endeavor eZConnect, WebVoyage, Citation Server, LinkFinder a LinkFinder Plus a další známky jsou ochrannými známkami nebo registrovanými ochodními známkami společnosti Ex Libris nebo jejích poboček.

Nepřítomnost jména nebo loga v tomto seznamu neznamená zřeknutí se jakýchkoli a všech intelektuálních práv, které společnost Ex Libris nebo její pobočky mají ke svým produktům nebo názvům služeb nebo logům.

Ochranné známky různých produktů třetích stran, které mohou zahrnovat dále uvedené, jsou odkázány v této dokumentaci. Společnost Ex Libris si nenárokuje žádná práva k těmto ochranným známkám. Používání těchto ochranných známek neznamená schválení společností Ex Libris pro tyto produkty třetích stran nebo schválení těchto třetích stran pro produkty Ex Libris.

Oracle je registrovaná ochranná známka Oracle Corporation.

UNIX je registrovaná ochranná známka ve Spojených státech amerických a v dalších zemích, jejíž používání je výlučně povolováno společností X/Open Company.

Microsoft, Microsoft logo, MS, MS-DOS, Microsoft PowerPoint, Visual Basic, Visual C++, Win32, Microsoft Windows, Windows logo, Microsoft Notepad, Microsoft Windows Explorer, Microsoft Internet Explorer a Windows NT jsou registrované ochranné známky a ActiveX je ochranná známka společnosti Microsoft ve Spojených státech amerických a/nebo v dalších zemích.

Unicode a Unicode logo jsou registrované ochranné známky společnosti Unicode.

Google je registrovaná ochranná známka společnosti Google.

Copyright Ex Libris Limited, 2009. Všechna práva vyhrazena.

Dokument byl vydán: 1. března 2009.

Webovská adresa**: [http://www.exlibrisgroup.com](http://www.exlibrisgroup.com/)**

# Obsah

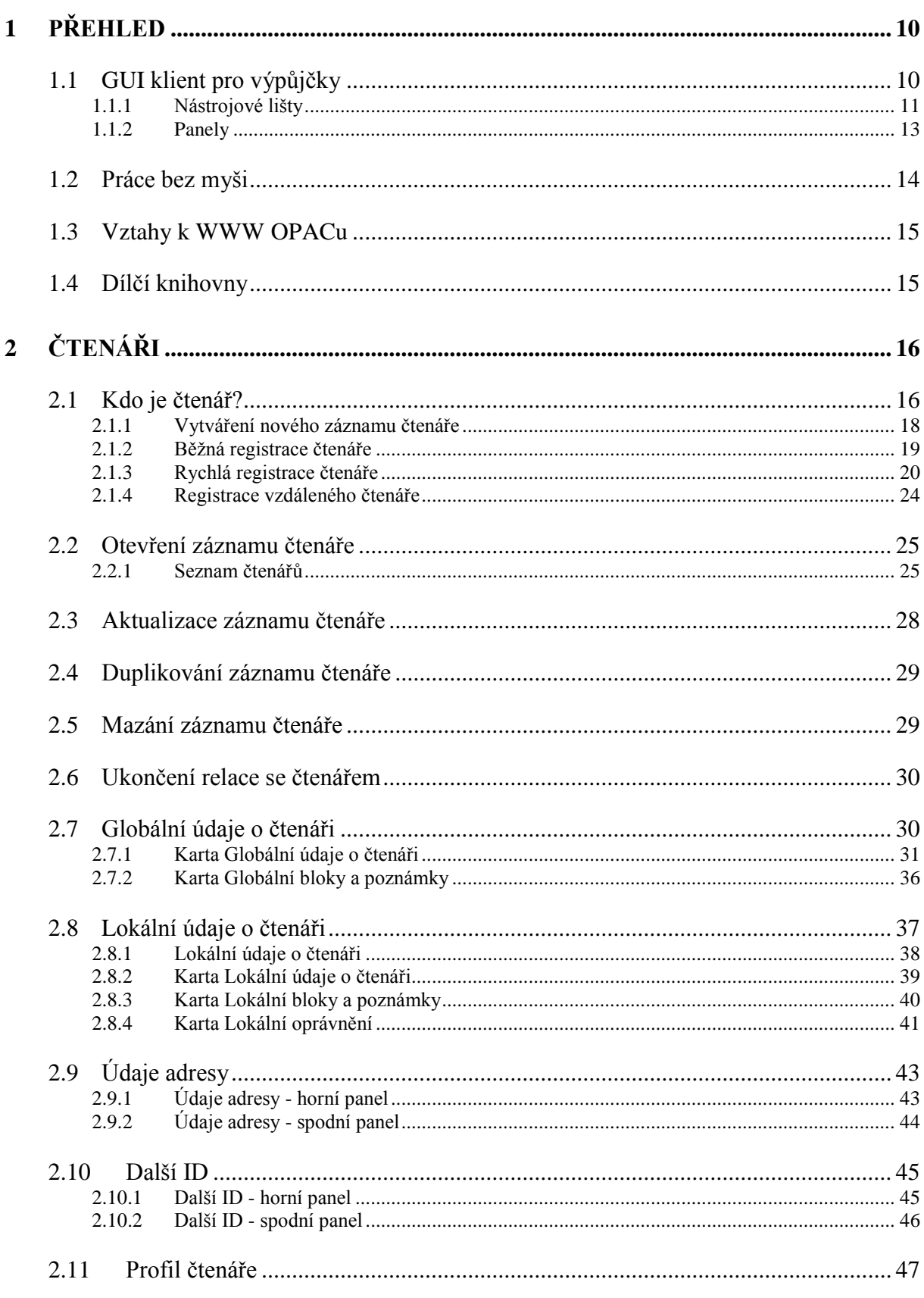

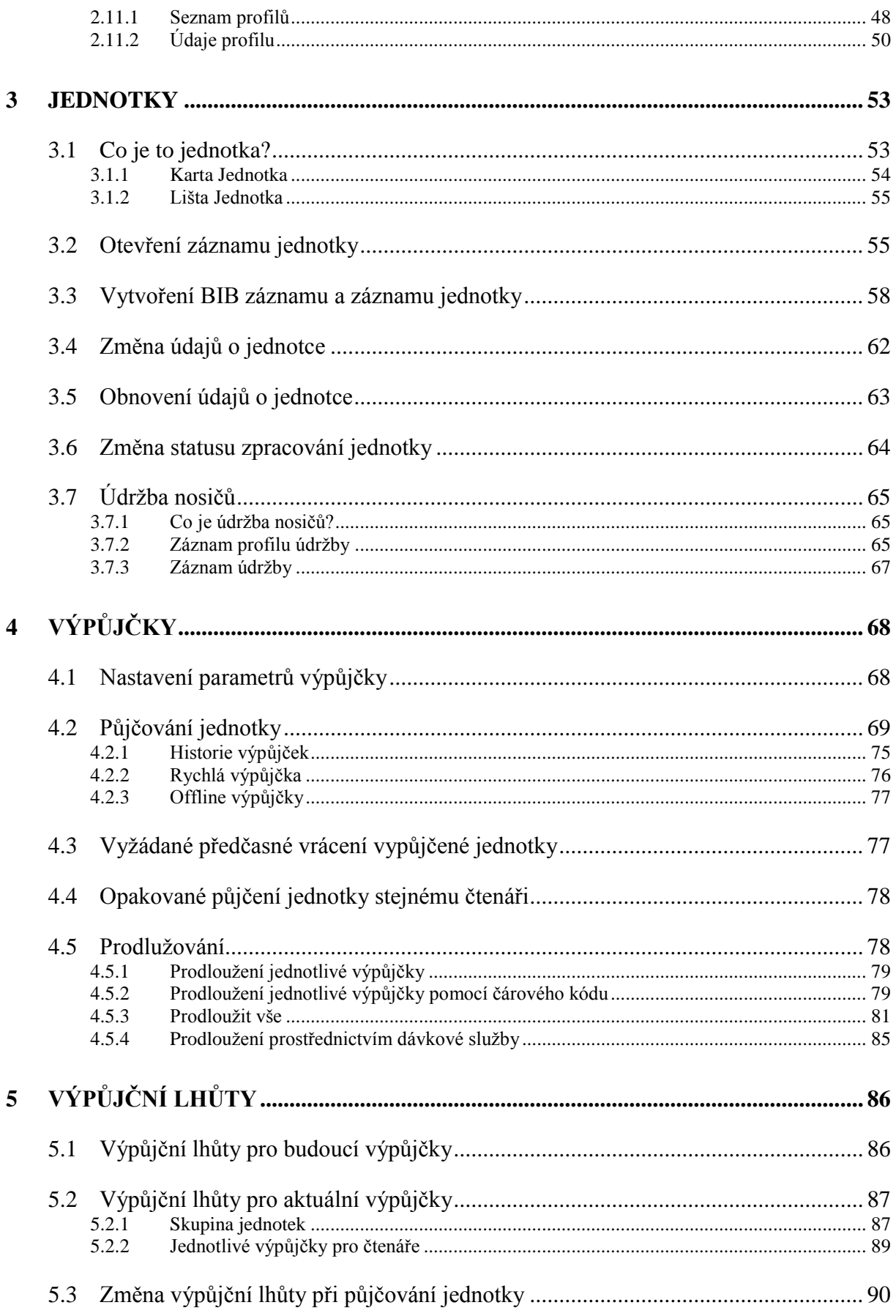

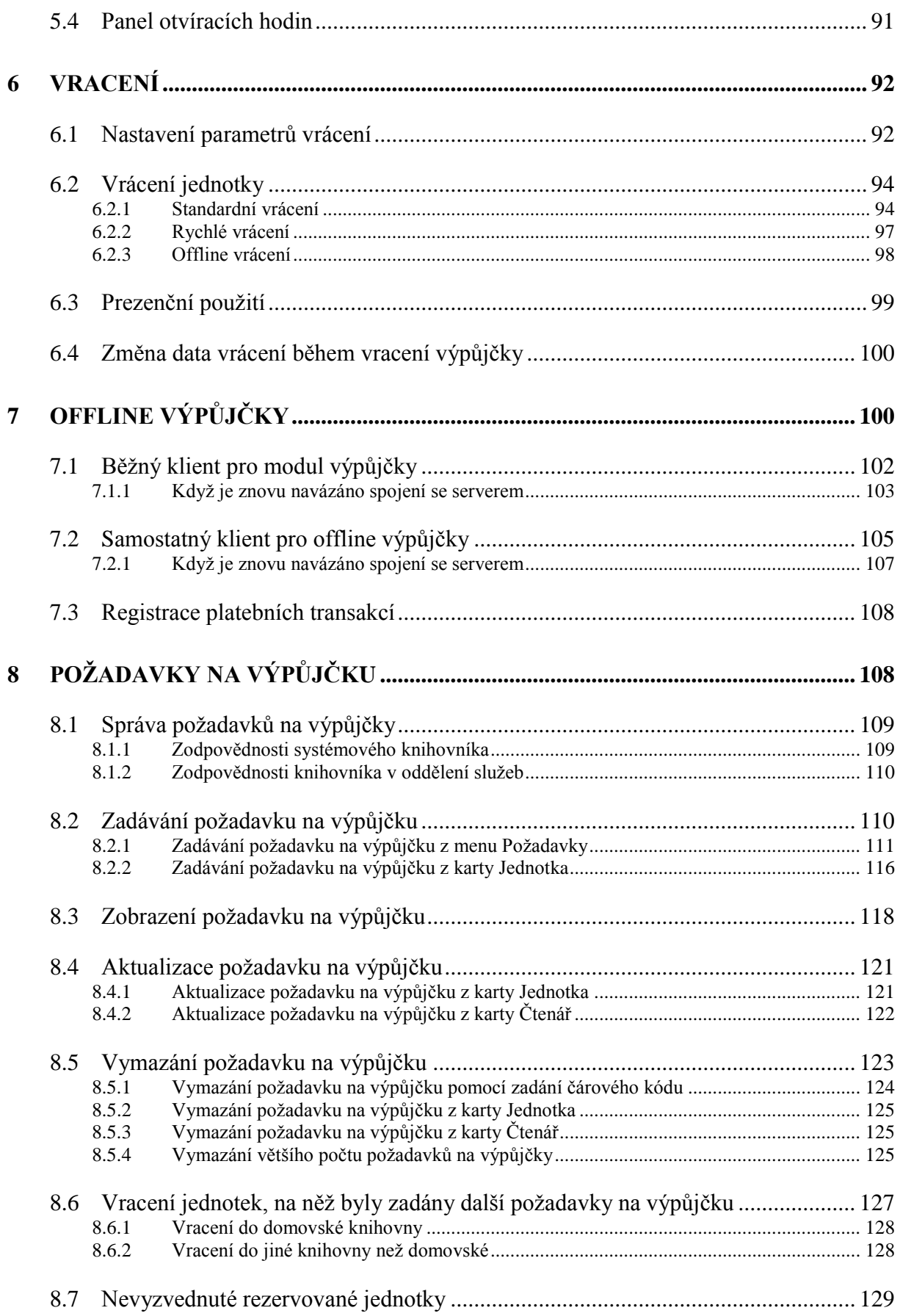

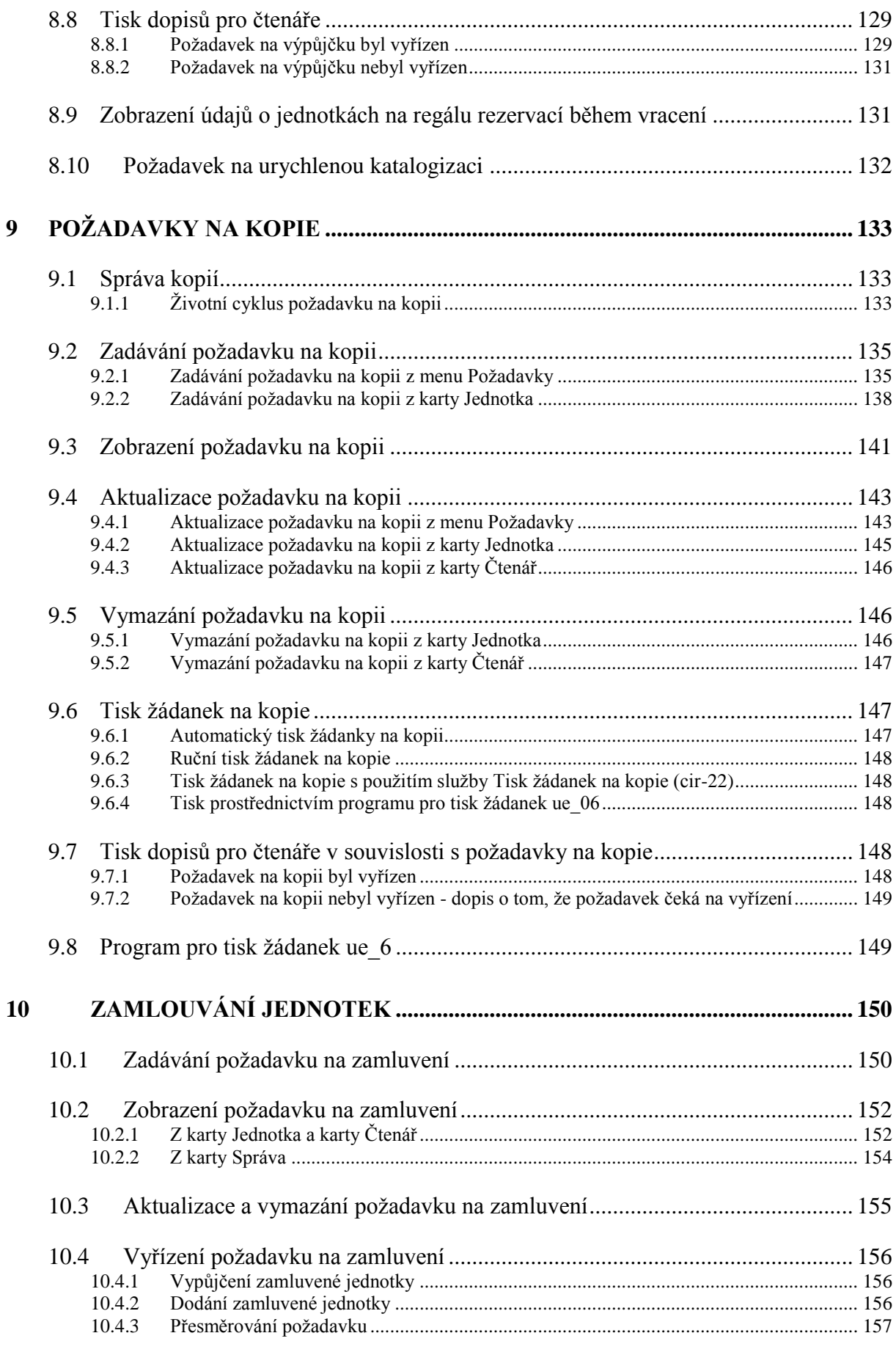

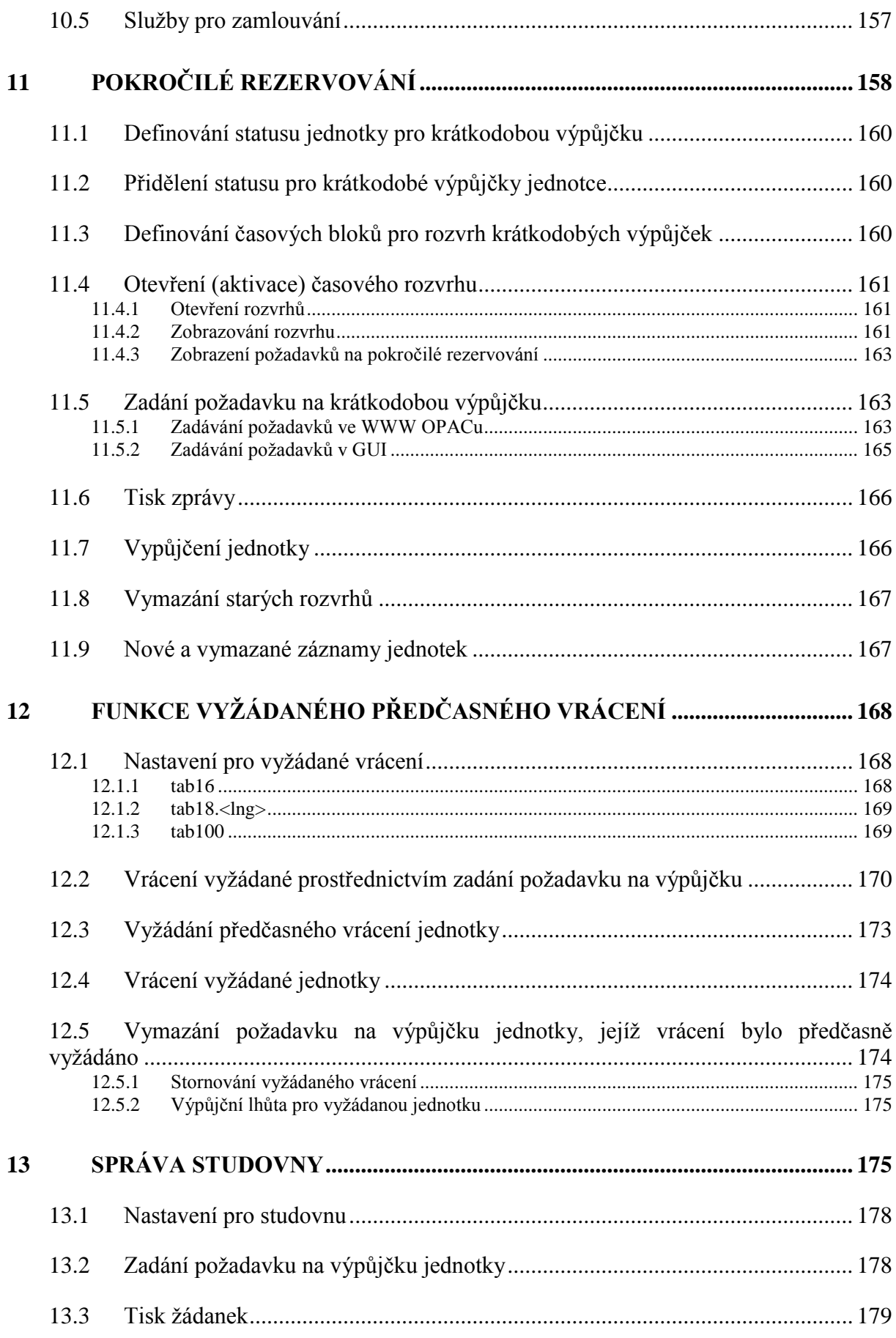

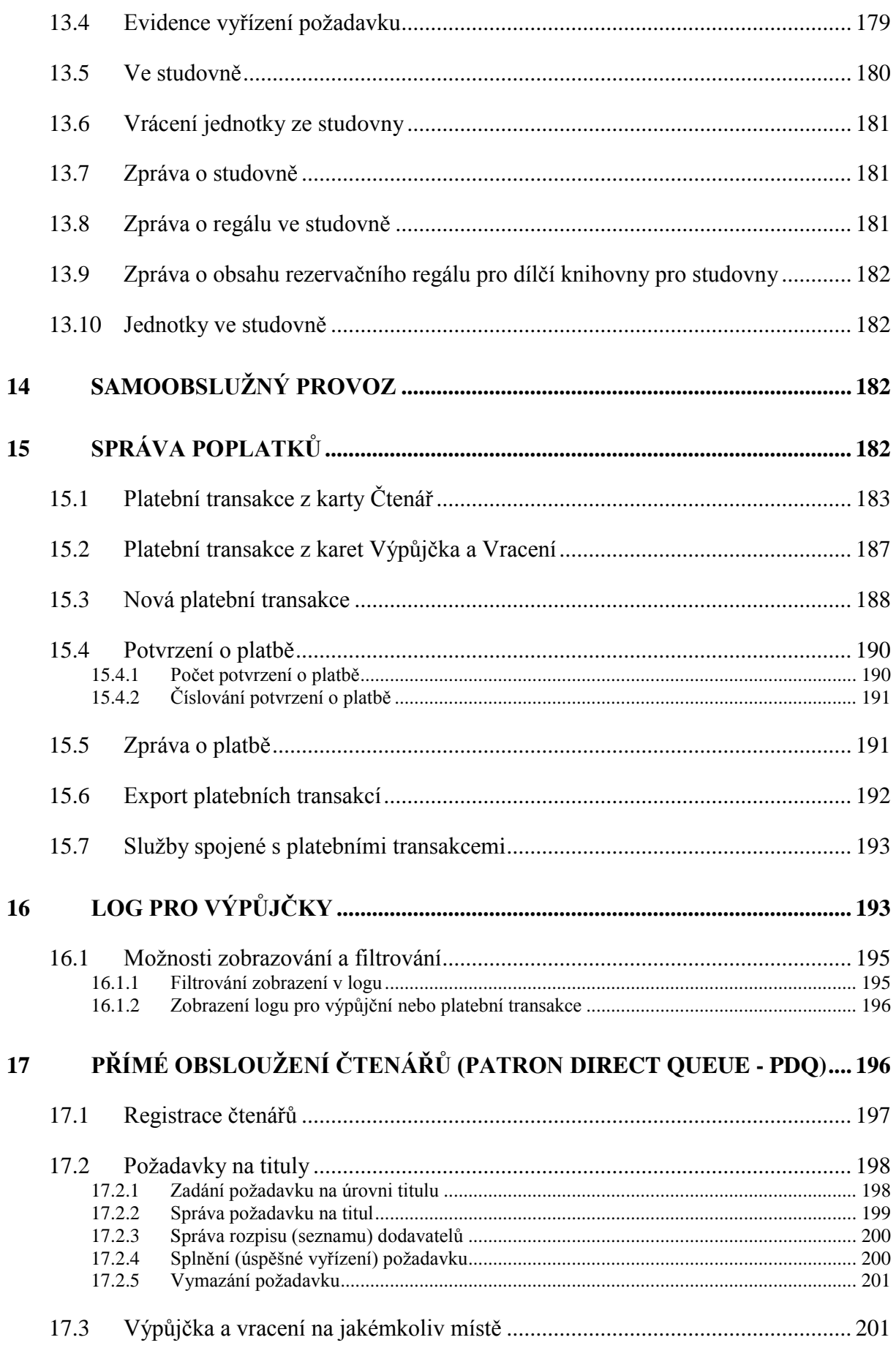

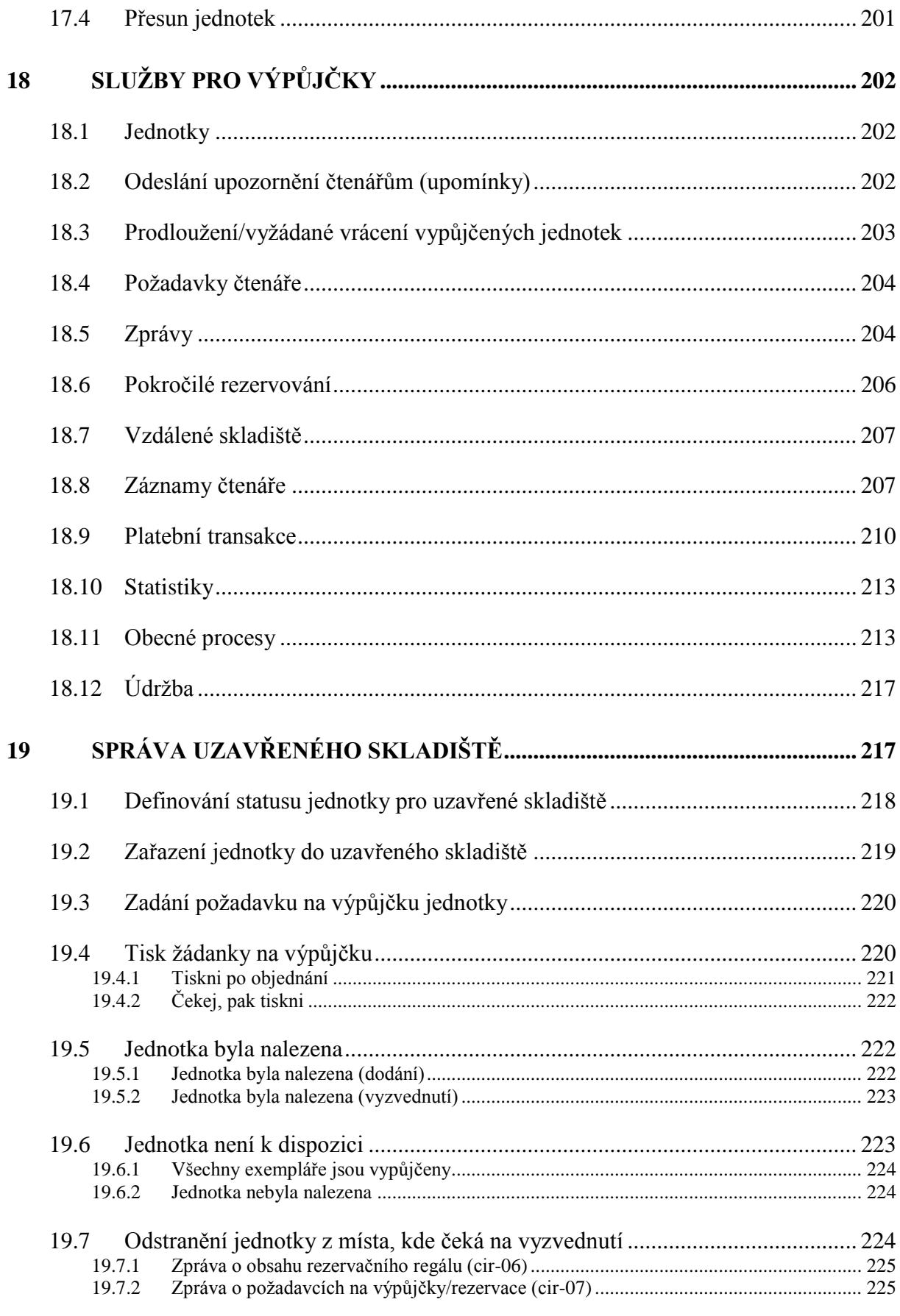

# <span id="page-9-0"></span>**1 Přehled**

Tato kapitola obsahuje následující témata:

- GUI klient pro Výpůjčky
- Práce bez myši
- Vztahy k WWW OPACu
- Dílčí knihovny

Modul Výpůjčky systému ALEPH vám umožní registrovat a kontrolovat různé úkony spojené s výpůjčními transakcemi (výpůjčky, vracení, požadavky na výpůjčky a kopie) podle výpůjčního řádu každé knihovny.

Pomocí statusů **jednotek**, statusů **čtenářů** a kombinací těchto statusů systém ošetřuje různé výpůjční lhůty. Tyto tři atributy si definuje sama knihovna podle svých požadavků a lze je upravovat podle měnících se potřeb.

Během registrace výpůjčky systém kontroluje jak záznam jednotky, tak záznam čtenáře. Jsou-li nalezena nějaká omezení v souvislosti se čtenářem nebo jednotkou, je knihovník systémem upozorněn. Během vracení systém kontroluje, je-li na danou knihu zadán požadavek na výpůjčku nebo na kopii a zda není kniha vracena po uplynutí výpůjční lhůty.

# <span id="page-9-1"></span>**1.1 GUI klient pro výpůjčky**

Modul Výpůjčky byl připraven s důrazem na použitelnost a na co nejsnazší ovládání výpůjčních funkcí. Údaje o jednotce, čtenáři a výpůjčce jsou propojeny a jsou přístupné s minimem pohybů kurzoru. Několik panelů, obsahujících relevantní informace pro každou funkci, může být zobrazeno najednou.

Následuje příklad obrazovky z GUI klienta pro Výpůjčky, v níž se zobrazují údaje o čtenářích:

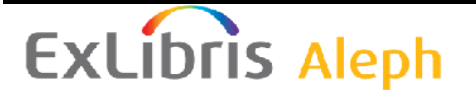

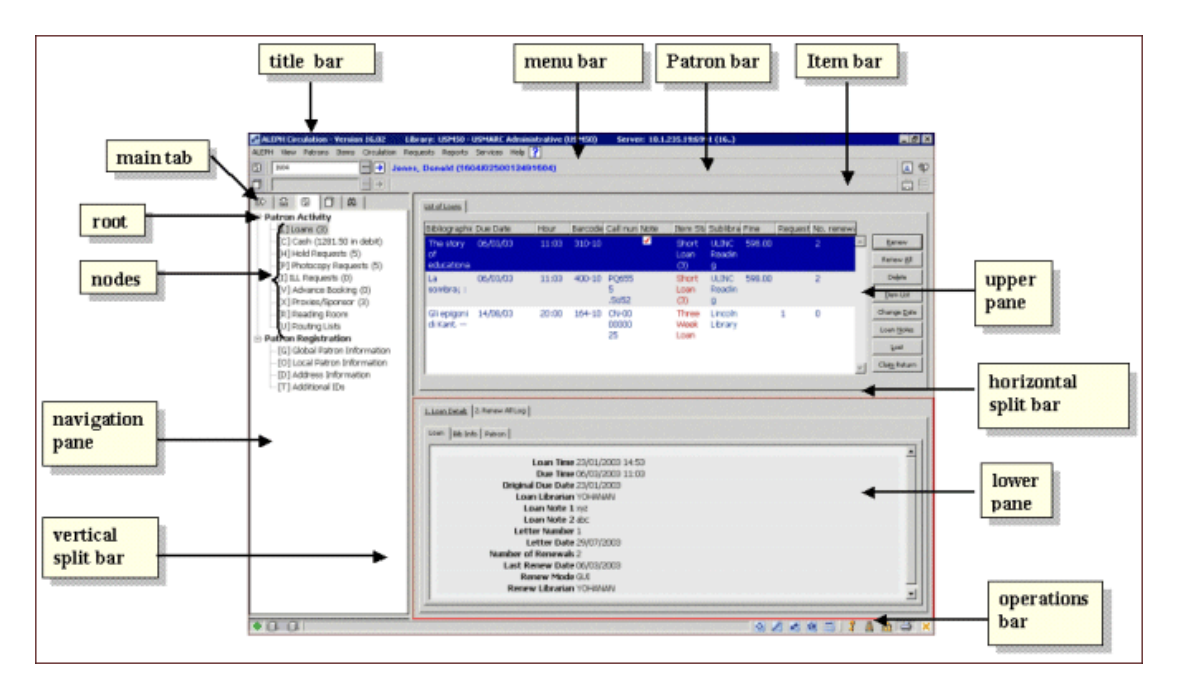

<span id="page-10-0"></span>V dalších částech jsou vysvětleny různé prvky obrazovky v GUI klientovi pro Výpůjčky.

# **1.1.1 Nástrojové lišty**

# **Názvová lišta**

V této liště se zobrazuje jméno programu, doplněné v některých případech o zprávy vztahující se k programu a k příkazům uživatele:

ALEPH Circulation - Version 16.0 Library: USM50 - USMARC Administrative (USM50)

# **Lišta Menu**

Tato lišta má konvenční podobu:

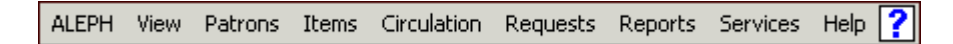

Když umístíte kurzor na jméno volby v menu (například Jednotky), zobrazí se související příkazy.

# **Lišta Čtenář**

Lišta Čtenář obsahuje stručnou informaci o vybraném čtenáři, jeho jméno a ID:

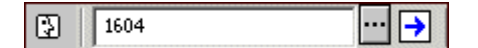

Chcete-li zobrazit záznam čtenáře, zadejte ID nebo čárový kód čtenáře do tohoto okénka a klepněte na  $\Box$  nebo stiskněte klávesu Enter.

#### **Seznam čtenářů**

# $\ldots$

Klepnutím na ikonu z lišty Čtenář vyvoláte okno Seznam čtenářů, které vám umožní nalezení záznamu čtenáře.

Úplně vpravo na liště Čtenář jsou umístěny dvě ikony: ikona Nový čtenář a ikona Profil čtenáře.

### **Ikona Nový čtenář**

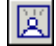

Chcete-li vyvolat okno Globální údaje o čtenáři nebo formulář Registrace čtenáře (podle nastavení), klepněte na ikonu Nový čtenář, abyste mohli uložit údaje o novém čtenáři.

#### **Profil čtenáře**

-apl

Chcete-li vyvolat seznam profilů čtenářů, který vám umožňuje vytvoření nebo úpravy skupinového profilu, klepněte na ikonu Profil čtenáře.

#### **Lišta Jednotka**

Lišta Jednotka obsahuje stručnou informaci o vybrané jednotce (název, autor a čárový kód):

```
\boxed{7} \boxed{361-10}\boxed{\rightarrow} BIB= 361 ADM= 361 - Local history, (Parker, Donald Dean, 1899-).
```
Chcete-li zobrazit záznam jednotky, zadejte do okénka čárový kód jednotky nebo její signaturu a klepněte na  $\Box$  nebo stiskněte klávesu Enter.

Lišta Jednotka obsahuje dvě ikony: Vytvoření BIB záznamu a záznamu jednotky a Úplná obrazovka.

#### **Seznam signatur**

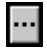

Klepnutím na ikonu z lišty Jednotka vyvoláte okno Seznam jednotek podle signatury, které vám umožní najít administrativní (ADM) záznam pomocí signatury.

# **Vytvořit BIB záznam a záznam jednotky**

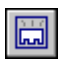

Touto ikonou z lišty Jednotka vyvoláte okno Vytvoření BIB záznamu a záznamu jednotky, které vám umožní katalogizaci nové jednotky s minimálním množstvím údajů.

# **Úplná obrazovka**

围

Klepnutím na ikonu Úplná obrazovka z lišty Jednotka aktivujete příslušný režim. Upozorňujeme, že tuto funkci můžete použít pouze v obrazovkách Zobrazení v kartě Vyhledávání. Ve všech ostatních situacích je ikona neaktivní.

Klepnutím na ikonu vyvoláte příslušnou obrazovku.

# <span id="page-12-0"></span>**1.1.2 Panely**

### **Navigační panel**

Navigační panel obsahuje:

- Hlavní kartu
- Navigační strom

#### **Hlavní karta**

Hlavní karta je tvořena řadou ikon, které odpovídají hlavním aktivitám v modulu Výpůjčky:

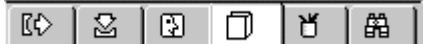

Klepnutím na ikonu vyvoláte rozhraní, které je s ní spojeno. Například klepnutím na ikonu Výpůjčka vyvoláte rozhraní pro provádění výpůjčních aktivit.

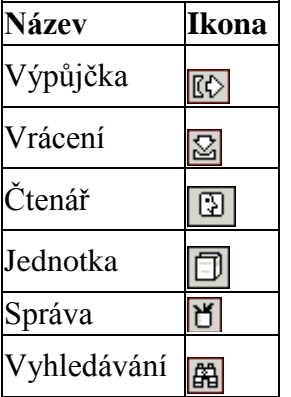

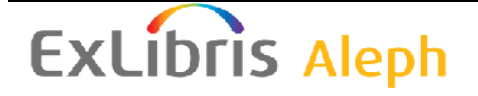

# <span id="page-13-0"></span>**1.2 Práce bez myši**

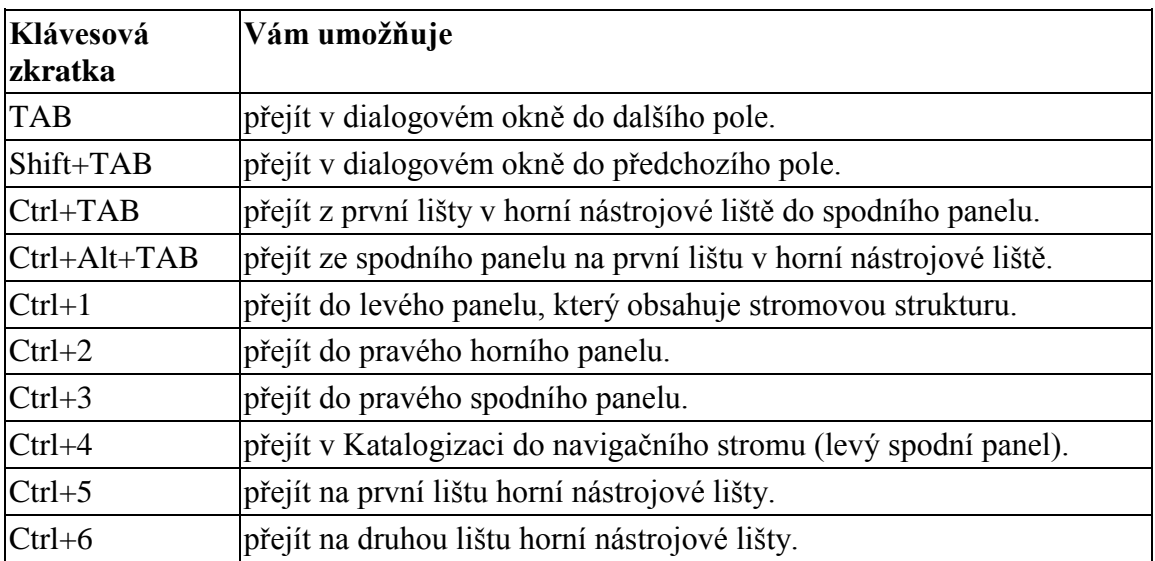

Pro přechod z jedné části obrazovky do jiné můžete použít následující klávesové zkratky:

Všimněte si, že kolem aktivní části obrazovky se objeví výrazný rámec.

### Klávesové zkratky, které můžete použít v GUI pro Výpůjčky

V následující tabulce vidíte implicitní klávesové zkratky. Tyto klávesové zkratky mohou být upraveny podle požadavků knihovny.

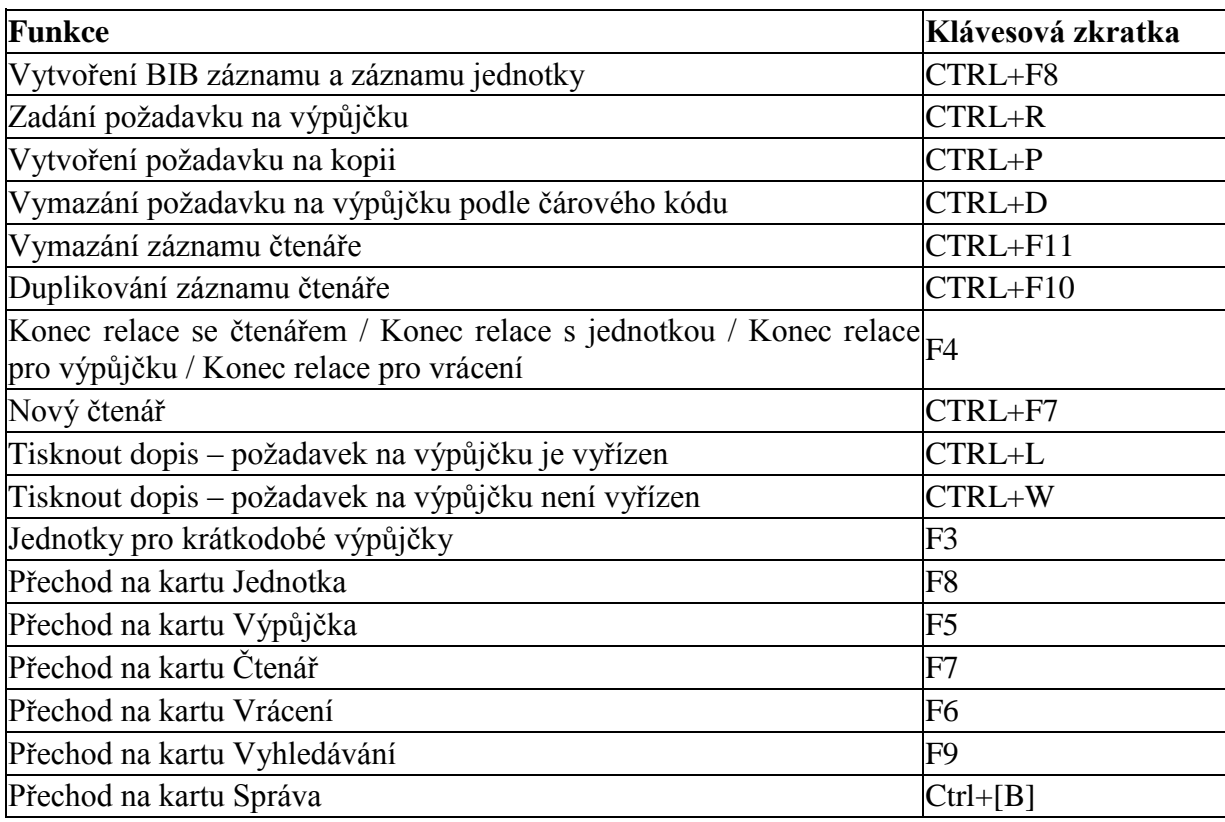

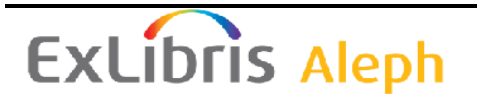

Následující klávesové zkratky jsou definovány v programu a nemohou být upraveny:

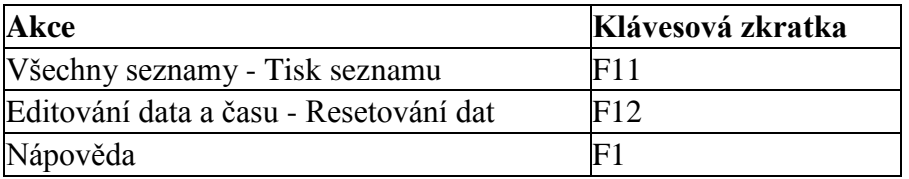

# <span id="page-14-0"></span>**1.3 Vztahy k WWW OPACu**

Modul Výpůjčky a WWW OPAC jsou propojeny. Informace o možnosti vypůjčování pro každou jednotku (je-li vypůjčena, kdy by měla být vrácena, kolik je na ni zadáno požadavků na výpůjčku) si může čtenář zobrazit ve WWW OPACu. Každý čtenář se může ve WWW OPACu podívat na seznam svých výpůjček a požadavků na výpůjčky; může své výpůjčky prodlužovat; může kontrolovat své platební transakce a zadávat požadavky na výpůjčky a na kopie. Nový čtenář se může ve WWW OPACu registrovat.

Čtenář a personál knihovny spolu mohou komunikovat prostřednictvím zpráv. Čtenář čte a zapisuje zprávy ve WWW OPACu a personál knihovny čte a zapisuje zprávy v GUI klientovi.

# <span id="page-14-1"></span>**1.4 Dílčí knihovny**

Výpůjční aktivity jsou spojeny s administrativní (ADM) bází. V rámci jedné ADM báze může být definováno několik dílčích knihoven neboli poboček a výpůjční aktivity mohou být prováděny odděleně pro každou dílčí knihovnu. V takovém případě by mělo být heslo pro knihovníka z oddělení služeb čtenářům definováno na úrovni dílčí knihovny.

V modulu Výpůjčky se pracuje na úrovni jednotek. Každá jednotka náleží určité dílčí knihovně. Vztahy mezi ADM bází, dílčími knihovnami a jednotkami jsou zobrazeny níže.

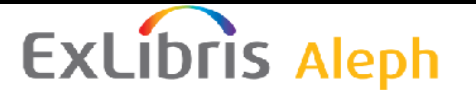

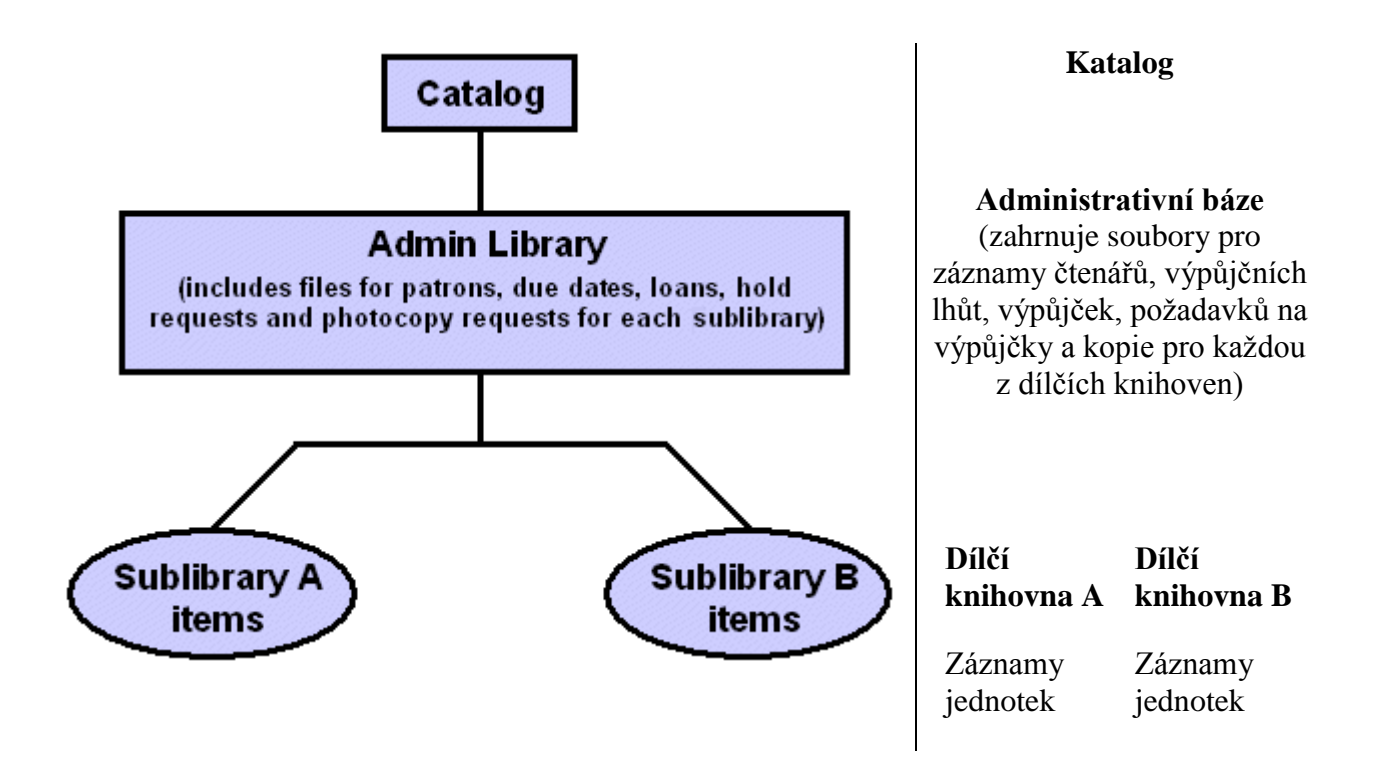

# <span id="page-15-0"></span>**2 Čtenáři**

Tato kapitola obsahuje následující sekce:

- Kdo je čtenář?
- Karta Čtenář
- Lišta Čtenář
- Vytváření nového záznamu čtenáře
- Otevření záznamu čtenáře
- Aktualizace záznamu čtenáře
- Duplikování záznamu čtenáře
- Mazání záznamu čtenáře
- Ukončení relace se čtenářem
- Globální údaje o čtenáři
- Lokální údaje o čtenáři
- Údaje adresy
- Další ID
- Profil čtenáře

# <span id="page-15-1"></span>**2.1 Kdo je čtenář?**

V systému ALEPH 500 je záznam čtenáře tvořen několika záznamy, které obsahují údaje, které se čtenáře týkají.

 Globální záznam obsahuje osobní informace jako například jméno, datum narození a též identifikaci čtenáře (ID, čárový kód, verifikace).

- Jeden nebo více lokálních záznamů lokální záznam je vždy připojen ke globálnímu záznamu. Lokální záznam představuje čtenáře jako uživatele služeb určité dílčí knihovny.
- Jeden nebo více záznamů s adresami všechny záznamy obsahující adresy jsou vždy připojeny ke globálnímu záznamu. V každém záznamu s adresou je uložena jedna adresa čtenáře. Je možné používat různé typy adres, například adresu studentské koleje, adresu rodičů studenta.

Abyste mohli začít pracovat se záznamem čtenáře, tedy zahájit relaci se čtenářem, vyberte si kartu Čtenář:

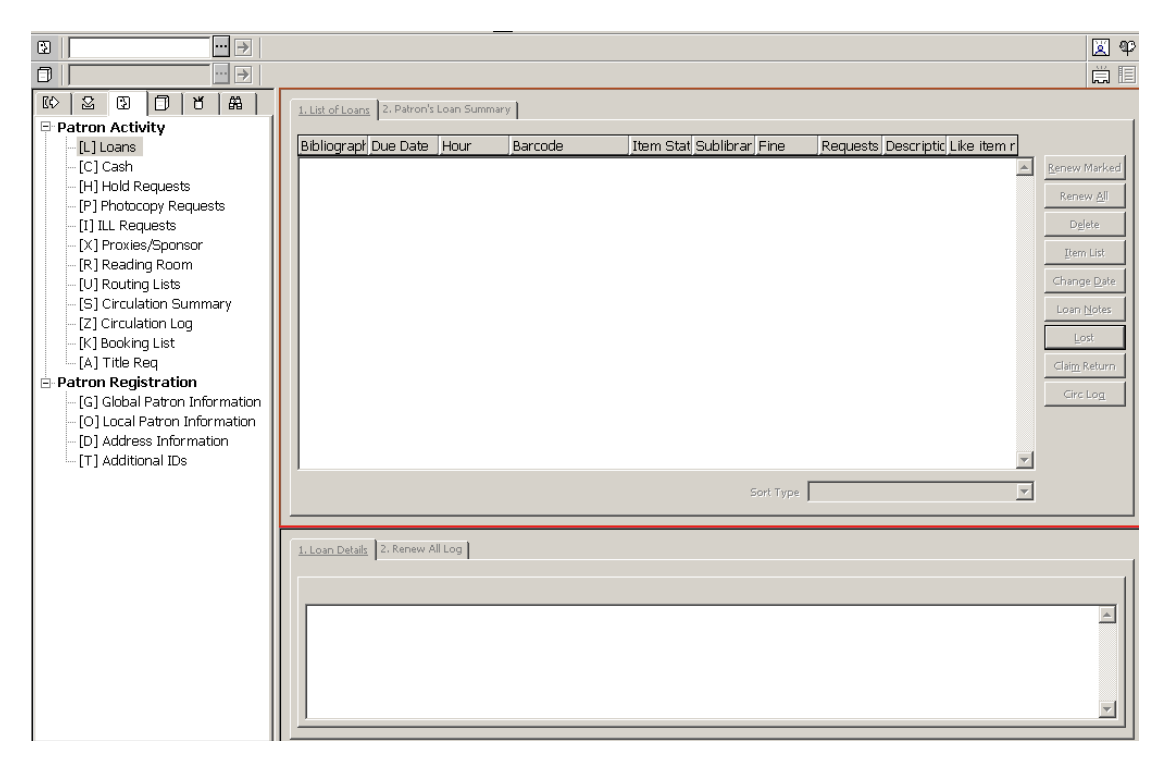

# **Karta Čtenář**

Karta Čtenář je tvořena kořenem Aktivity čtenáře s devíti uzly a kořenem Registrace čtenáře se čtyřmi uzly.

Aktivity čtenáře

- Výpůjčky
- Poplatky seznam všech transakcí, za které čtenář platí poplatek; stejně jako těch, které jsou pro čtenáře bezplatné; částky k dobru čtenáře a historie platebních transakcí.
- Požadavky na výpůjčky
- Požadavky na kopie
- Požadavky MVS
- Proxy čtenáři/sponzor

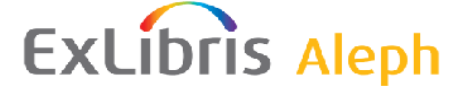

- Studovna
- Souhrn výpůjček
- Cirkulační seznamy
- Log pro Výpůjčky
- Zamluvení

Registrace čtenáře

- Globální údaje o čtenáři
- Lokální údaje o čtenáři
- Údaje adresy
- Další ID

# **Lišta Čtenář**

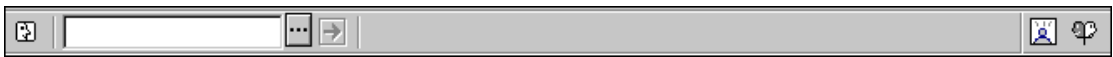

Tato lišta obsahuje šest následujících prvků:

- 1. Ikona Čtenář **1.**
- 2. Pole Čtenář, kam můžete zadat ID čtenáře nebo jeho čárový kód.
- 3. Tlačítko pro seznam ...
- 4. Tlačítko se šipkou  $\bullet$ , které na server odesílá hodnotu zadanou v poli Čtenář.
- 5. V oblasti pro zobrazení můžete vidět jméno čtenáře a jeho ID/čárový kód.
- 6. Ikona Nový čtenář  $\boxed{2}$ a Profil čtenáře  $\boxed{3}$ úplně vpravo.

Lišta Čtenář je aktivní pouze tehdy, když je otevřena buď karta Čtenář nebo karta Výpůjčka.

# <span id="page-17-0"></span>**2.1.1 Vytváření nového záznamu čtenáře**

Universe -li vytvořit nový záznam čtenáře, musíte klepnout na ikonu Nový čtenář v liště Čtenář.

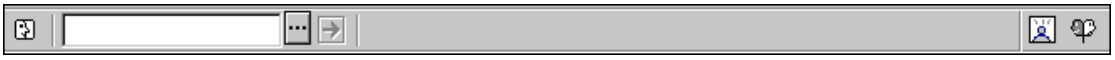

Zobrazí se prázdný formulář Globální údaje o čtenáři. Do tohoto formuláře se také dostanete, když použijete klávesovou zkratku Ctrl+F7 nebo když si vyberete volbu Nový čtenář z menu Čtenář.

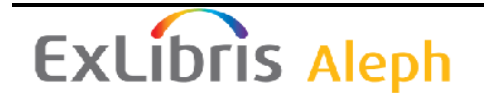

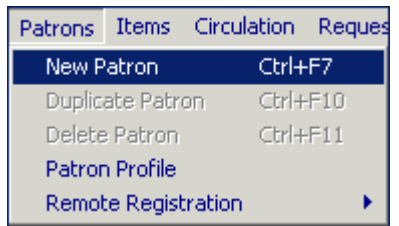

# <span id="page-18-0"></span>**2.1.2 Běţná registrace čtenáře**

Je-li v příznaku FastPatronRegistration v souboru Circ.ini definována hodnota N, zobrazí se formulář Globální údaje o čtenáři. V tomto formuláři jsou dvě karty: Údaje o čtenáři (1) a Údaje o čtenáři (2).

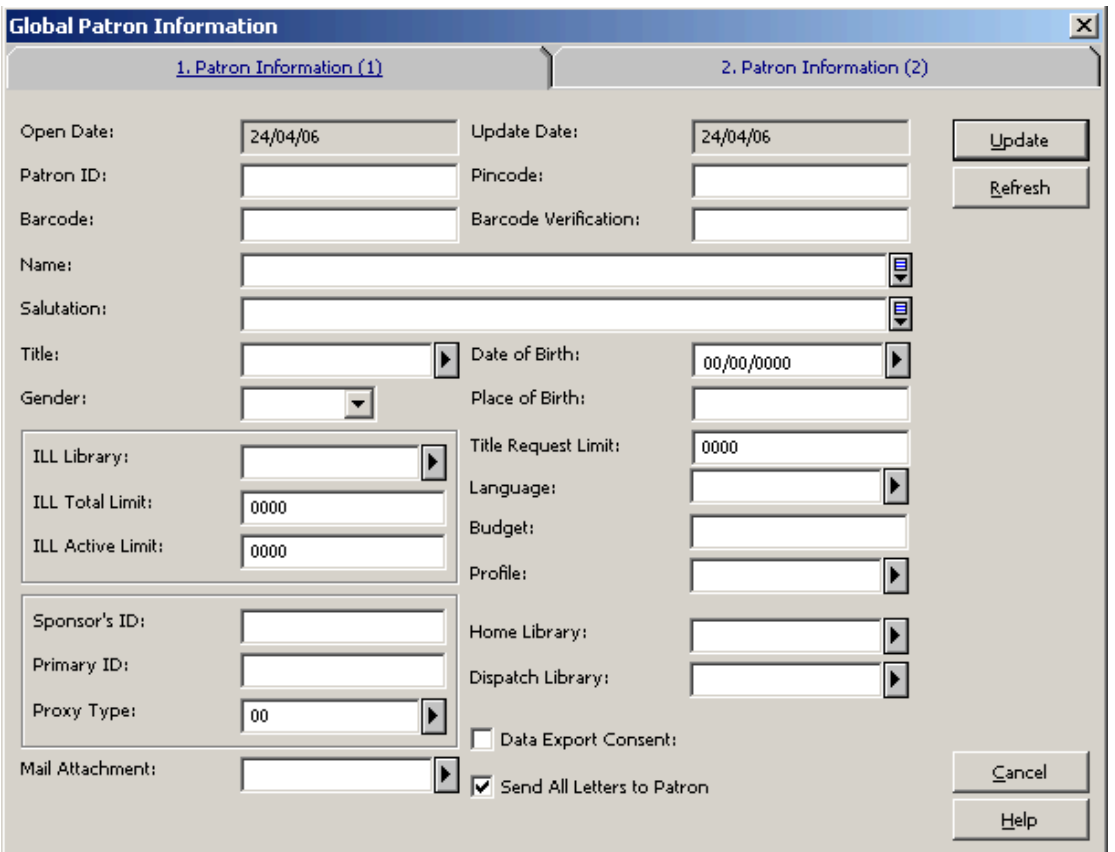

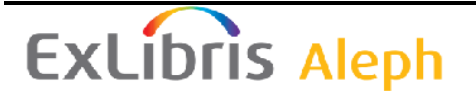

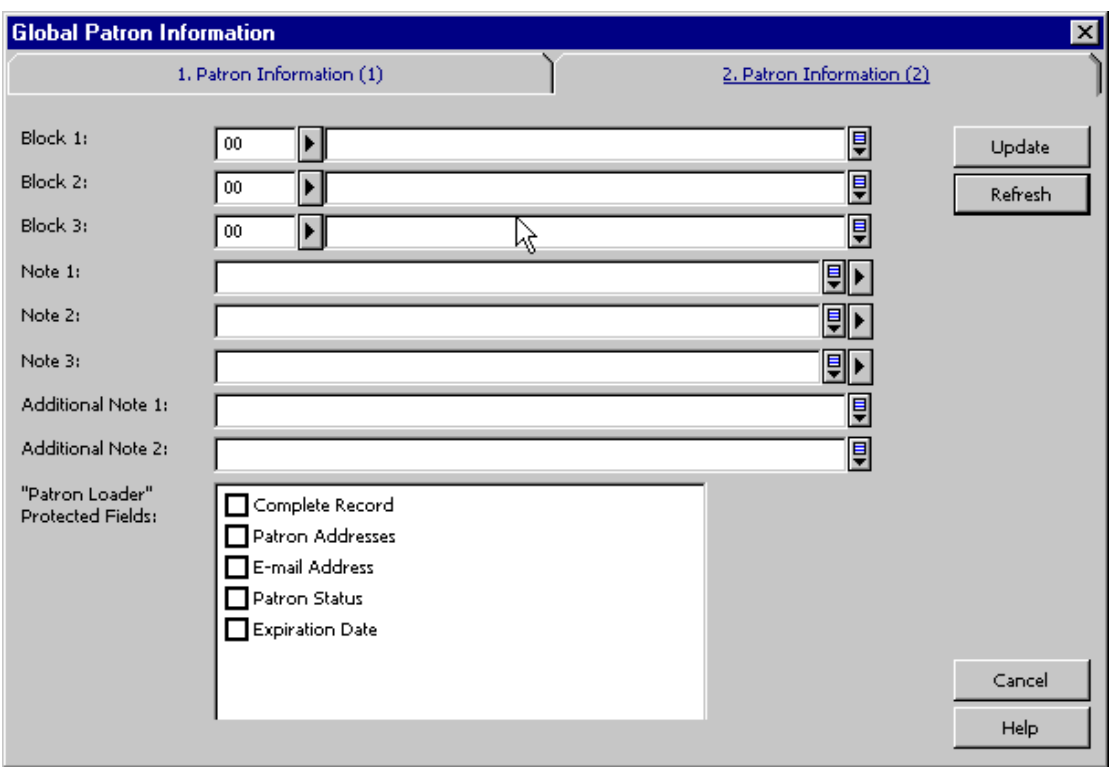

Vyplňte formulář a klepněte na tlačítko **Aktualizovat**. Úplné vysvětlení formuláře Globální údaje o čtenáři najdete v sekci [Otevření záznamu čtenáře](#page-24-0) na s. [25.](#page-24-0)

# <span id="page-19-0"></span>**2.1.3 Rychlá registrace čtenáře**

Je-li v příznaku FastPatronRegistration v souboru Circ.ini definována hodnota Y, zobrazí se formulář Registrace čtenáře.

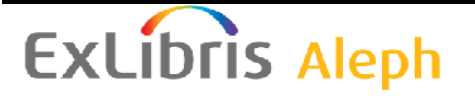

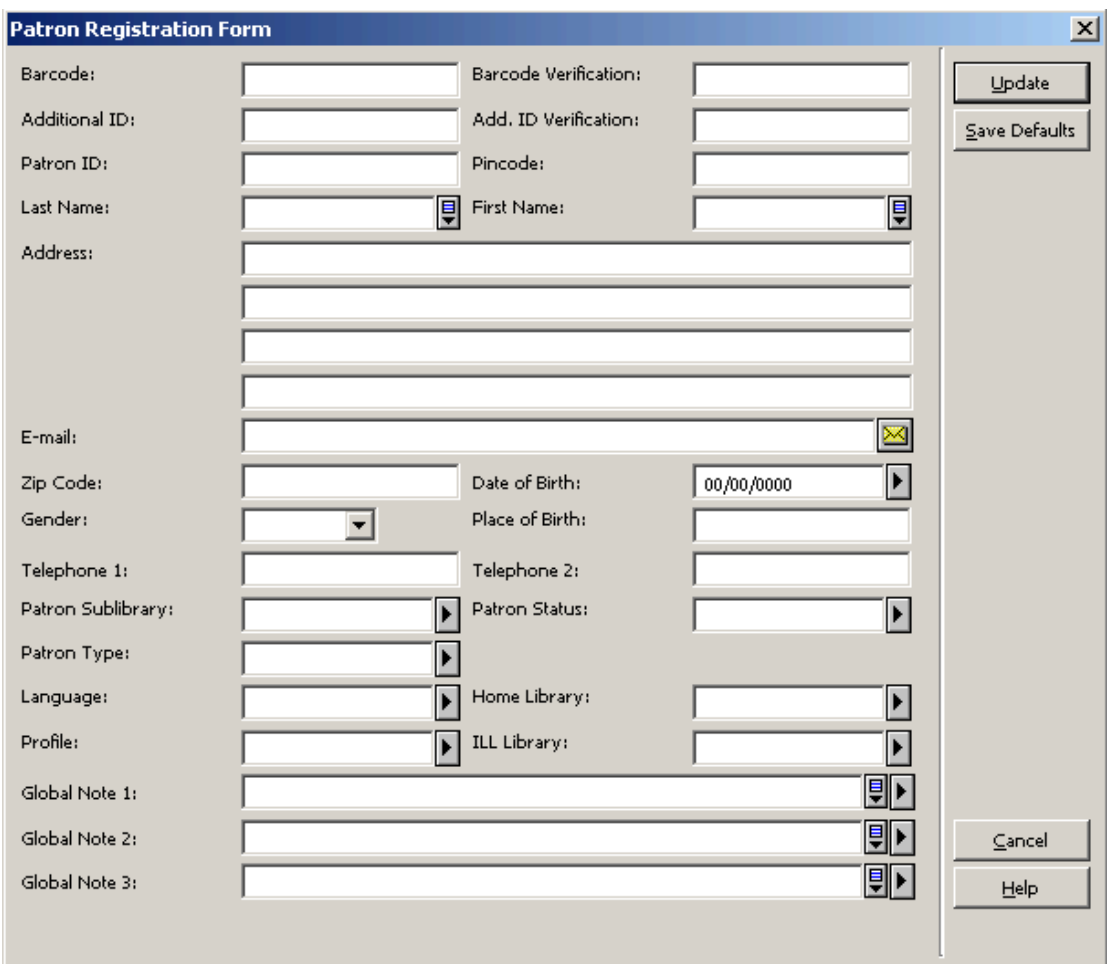

V tomto formuláři můžete v systému registrovat nového čtenáře. Formulář obsahuje kromě polí pro zápis lokálních údajů o čtenáři a údajů adresy také pole pro globální údaje o čtenáři, jako jsou ID, čárový kód, jméno a datum narození.

Formulář obsahuje všechny údaje pro jednu adresu (včetně e-mailu, PSČ a telefonních čísel) a lokální údaje o čtenáři - dílčí knihovnu a status (pro záznam v tabulce z305). Neobsahuje pole související s proxy čtenáři a bloky (přestupky).

Formulář obsahuje tato tlačítka:

#### **Aktualizace**

Pokud máte oprávnění k aktualizaci, můžete v tomto formuláři měnit potřebné údaje. Chcete-li tyto úpravy provést, klepněte na tlačítko Aktualizovat. (Pokud nemáte oprávnění k aktualizaci, nebudou po klepnutí na tlačítko **Aktualizovat** žádné změny uloženy.)

# **Uloţit implicitní**

Klepnutím na toto tlačítko uložíte následující hodnoty jako implicitní údaje pro nové záznamy:

- 1. Dílčí knihovna čtenáře
- 2. Jazyk
- 3. Domovská knihovna

**ExLibris Aleph** 

### 4. MVS knihovna

Když je formulář otevřen příště, budou v něm vyplněny hodnoty použité v polích záznamu v okamžiku, kdy jste klepli na tlačítko **Uložit implicitní**.

Ve formuláři můžete editovat tato pole:

# **Další ID**

Toto pole je nepovinné. Délka pole Další ID může být až 20 alfanumerických znaků. To, jaké další ID se sem zapisuje, nastavuje systémový knihovník.

# **Verifikace dalšího ID**

Toto pole je nepovinné, pokud nebylo vyplněno pole Další ID a systém není nastaven tak, aby pro něj vyžadoval verifikaci. Délka pole Verifikace dalšího ID může být až 20 alfanumerických znaků.

# **Čárový kód**

Toto pole je povinné. Čárový kód může mít až 20 alfanumerických znaků. Podle toho, jak váš systémový knihovník nastavil systém, je možné, abyste pole pro čárový kód nechali nevyplněné a systém jej zaplní hodnotou z předdefinovaného čítače.

# **Verifikace čárového kódu**

Toto pole je povinné. Jde o bezpečnostní kód, který je připojen k čárovému kódu.

V závislosti na tom, jak váš systémový knihovník nastavil systém, můžete ponechat pole Verifikace čárového kódu prázdné a systém zde doplní hodnotu na základě předem definovaného čítače.

# **ID čtenáře**

Toto pole je povinné. ID může být až 12 alfanumerických znaků dlouhé a musí být jedinečné.

V závislosti na tom, jak váš systémový knihovník nastavil systém, můžete ponechat pole ID čtenáře prázdné a systém zde doplní hodnotu na základě předem definovaného čítače.

# **PIN**

Toto pole je povinné. PIN je používán pro verifikaci, tedy pro provedení další bezpečnostní kontroly, která je uskutečňována ještě po zadání ID uživatele nebo jeho čárového kódu. Je to jeden z parametrů používaných systémem za účelem identifikace čtenáře při přihlašování do WWW OPACu.

V závislosti na tom, jak váš systémový knihovník nastavil systém, můžete ponechat pole PIN prázdné a systém zde doplní hodnotu na základě předem definovaného čítače.

# **Jméno**

Toto pole je povinné. Pole Jméno bude vytvořeno z příjmení a jména takto:

Jméno Příjmení (Jméno - mezera - Příjmení)

**Adresa** Vyplňte údaje adresy čtenáře.

**E-mail** Vyplňte e-mail čtenáře.

# $\mathbb{X}$

Klepněte na  $\overline{\mathbb{M}}$ , chcete-li odeslat e-mail čtenáři. E-mailová adresa čtenáře bude automaticky vložena do pole Komu.

**PSČ** Vyplňte PSČ čtenáře.

**Datum narození** Vyplňte datum narození čtenáře.

**Pohlaví** Toto pole je nepovinné. Zvolte pohlaví čtenáře.

**Místo narození** Toto pole je nepovinné. Napište místo narození čtenáře.

**Telefon 1 a Telefon 2** Vyplňte telefonní čísla čtenáře.

# **Přijímat SMS**

Zaškrtnutí tohoto okénka znamená, že čtenář bude přijímat SMS (krátké textové zprávy) z knihovny, pokud to správce bází knihovny umožní. Zasílání SMS také závisí na čísle pro SMS, které je evidováno v poli Číslo pro SMS.

# **Číslo pro SMS**

Zadejte číslo, na které budou odesílány zprávy SMS, pokud bude zaškrtnuto okénko "Přijímat SMS".

# **Dílčí knihovna čtenáře**

Toto pole je povinné. Dílčí knihovna zadaná do tohoto pole bude uložena jako dílčí knihovna do lokálního záznamu čtenáře (Z305), který bude vytvořen pro nového čtenáře.

# **Status čtenáře**

Údaj Status čtenáře je povinný. Status zadaný do tohoto pole bude uložen jako status do lokálního záznamu čtenáře (Z305), který bude vytvořen pro nového čtenáře.

# **Typ čtenáře**

Vyberte z rozevíracího seznamu odpovídající typ čtenáře pro dílčí knihovnu, ve které je čtenář registrovaný. Pokud nezadáte žádnou hodnotu, budou použity implicitní hodnoty, definované v systému.

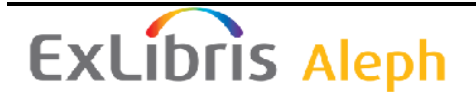

# **Jazyk**

Jazyk, kterým bude vedena korespondence se čtenářem.

### **Domovská knihovna**

Je to dílčí knihovna, které čtenář dává přednost. Domovská knihovna je systémem považována za implicitní dílčí knihovnu pro vyzvednutí požadavků na výpůjčky a kopie. Jestliže domovskou knihovnu nezadáte, bude jako implicitní dílčí knihovna pro vyzvednutí použita dílčí knihovna dané jednotky.

# **Profil**

Profil obsahuje definici pro nastavení logických bází, které čtenář nemůže využívat, a pro různá další oprávnění pro WWW OPAC. Jestliže toto pole nevyplníte, systém použije implicitní profil "ALEPH".

### **Knihovna MVS**

Vyberte si dílčí knihovnu, která by měla plnit čtenářovy požadavky na meziknihovní výpůjčky. Pokud je toto pole ponecháno prázdné, čtenář nebude mít právo zadat požadavek MVS.

### **Globální poznámky**

Máte možnost zapsat jakýkoli další údaj, jako je datum narození, speciální status (zahraniční student), speciální zájmy atd. Můžete zadat až 100 znaků do každého pole.

Po klepnutí na tlačítko **Aktualizovat** budou vytvořeny všechny záznamy čtenáře (Z303/Z304/Z305/Z308). Základem pro vytvořené záznamy jsou hodnoty z formuláře a implicitní hodnoty popsané dále.

Když byl registrován nový čtenář, jeho záznam se automaticky zobrazí v panelech Čtenář (kvůli verifikaci a přidání lokálních záznamů).

# <span id="page-23-0"></span>**2.1.4 Registrace vzdáleného čtenáře**

Volba Registrace vzdáleného čtenáře umožňuje vytvoření nového záznamu čtenáře kopírováním údajů o čtenáři z jiné knihovny. Kopírováním údajů o čtenáři z existujících záznamů v jiné knihovně šetří čas, potřebný pro ukládání dat.

Tato volba je užitečná ve dvou případech: pro jednu instalaci systému ALEPH, v níž je použito více administrativních bází, z nichž jsou některé definovány tak, že mohou obsahovat záznamy čtenářů, které nejsou sdílené; nebo pro více instalací systému ALEPH používajících stejnou verzi, kde je zájem na sdílení údajů o čtenářích.

V obou případech systém kopíruje data za účelem vytvoření nového globálního záznamu a ID záznamů. Stejný čárový kód čtenáře se bude používat ve všech knihovnách. Jestliže bude čárový kód v budoucnosti změněn, musí být změněn zvlášť v každé knihovně.

Automatické vytváření (kopírováním) záznamů s adresami čtenáře a vytváření lokálních záznamů "ALEPH" závisí na nastavení systému.

Další nepovinné rysy (tedy rysy, které závisejí na nastavení) jsou schopnost provádět kontroly

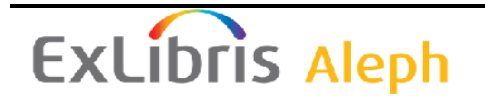

globálního záznamu čtenáře ve vzdálené knihovně (a překonávat kontroly, které se zobrazují) a schopnost automaticky registrovat čtenářovu vzdálenou domovskou bázi v poznámce.

# <span id="page-24-0"></span>**2.2 Otevření záznamu čtenáře**

Zadejte ID čtenáře, jeho čárový kód nebo další ID (která odpovídají typům ID 00, 01 a 02 nebo dalším) v poli Čtenář lišty Čtenář

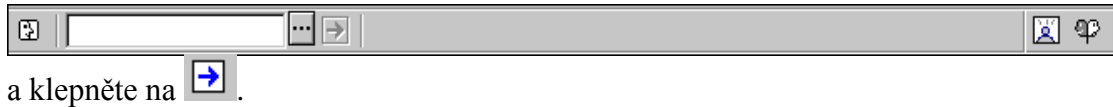

Je několik způsobů, jak záznam čtenáře otevřít:

- Do pole Čtenář zadejte ID nebo čárový kód.
- Pro načtení čárového kódu můžete použít snímač.
- Vyberte si čtenáře ze seznamu čtenářů. Zobrazení seznamu čtenářů můžete vyvolat klepnutím na ikonu Seznam čtenářů v liště Čtenář.

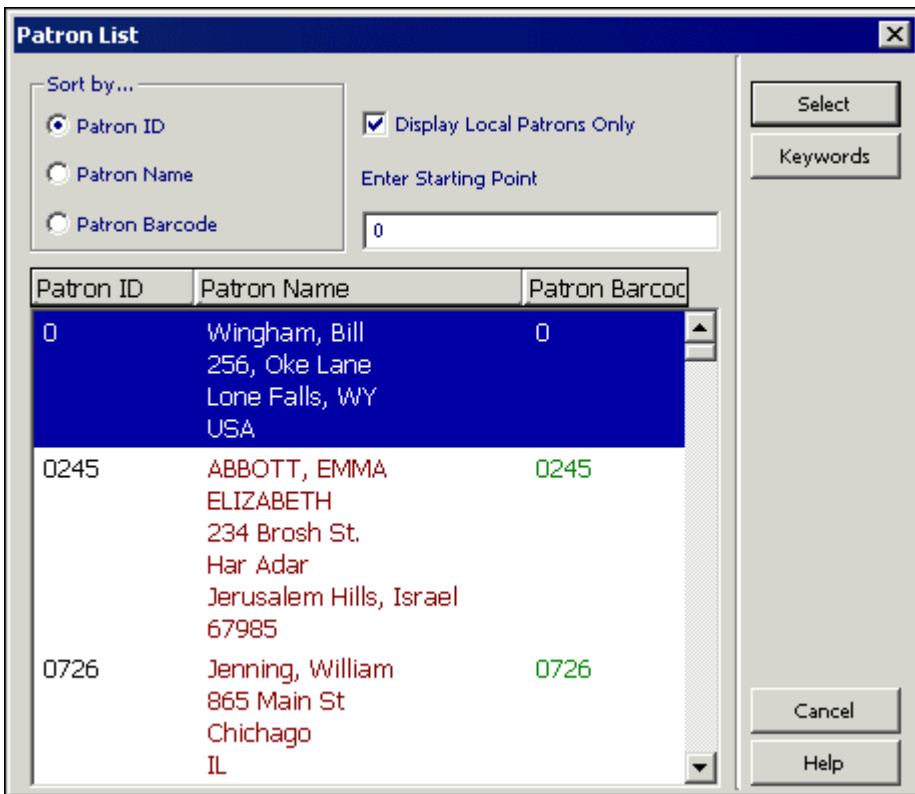

# <span id="page-24-1"></span>**2.2.1 Seznam čtenářů**

Seznam čtenářů nabízí více možností pro vyhledání záznamů čtenářů:

# Řadit podle

Seznam je možné seřadit podle jména čtenáře, jeho ID nebo čárového kódu.

# Zobrazení pouze lokálních čtenářů

Tuto volbu si vyberte, pokud budete chtít zobrazit pouze záznamy těch čtenářů, kteří mají lokální záznamy pro určité dílčí knihovny. Chcete-li, aby se zobrazily záznamy všech čtenářů, nechte tuto možnost prázdnou.

Poznámka: To, zda jsou čtenáři, kteří mají lokální záznam pouze pro ALEPH, považováni za lokální, záleží na vašem nastavení systému.

Zadejte počáteční text

Můžete přejít na určité místo seznamu zadáním textu ve vyhrazeném prostoru a stisknutím klávesy Enter. Text pro ID čtenáře a čárový kód musíte zapisovat jen velkými písmeny.

# **Tlačítka v seznamu čtenářů**

Na obrazovce jsou k dispozici následující tlačítka:

# Vybrat

Čtenáře vyberete tak, že jej zvýrazníte a klepnete na tlačítko Vybrat.

# Klíčová slova

Klepněte na tlačítko Klíčová slova a zadejte textový řetězec, čímž vyhledáte ty čtenáře, jejichž jméno nebo adresy tento řetězec obsahují. Jakmile je čtenář vyhledán, doplní se do této obrazovky údaje, které o něm byly uloženy. Tyto informace na obrazovce zůstávají do konce relace se čtenářem.

Nový čtenář

Když klepnete na toto tlačítko, otevře se formulář pro registraci čtenáře a budete mít možnost registrovat nového čtenáře podle běžných nastavení pro knihovnu. Na konci registračního procesu se seznam čtenářů zavře. Tlačítko se zobrazí pouze tehdy, když jste otevřeli seznam čtenářů pomocí ikony pro seznam na liště Čtenář.

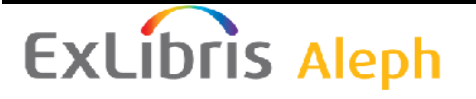

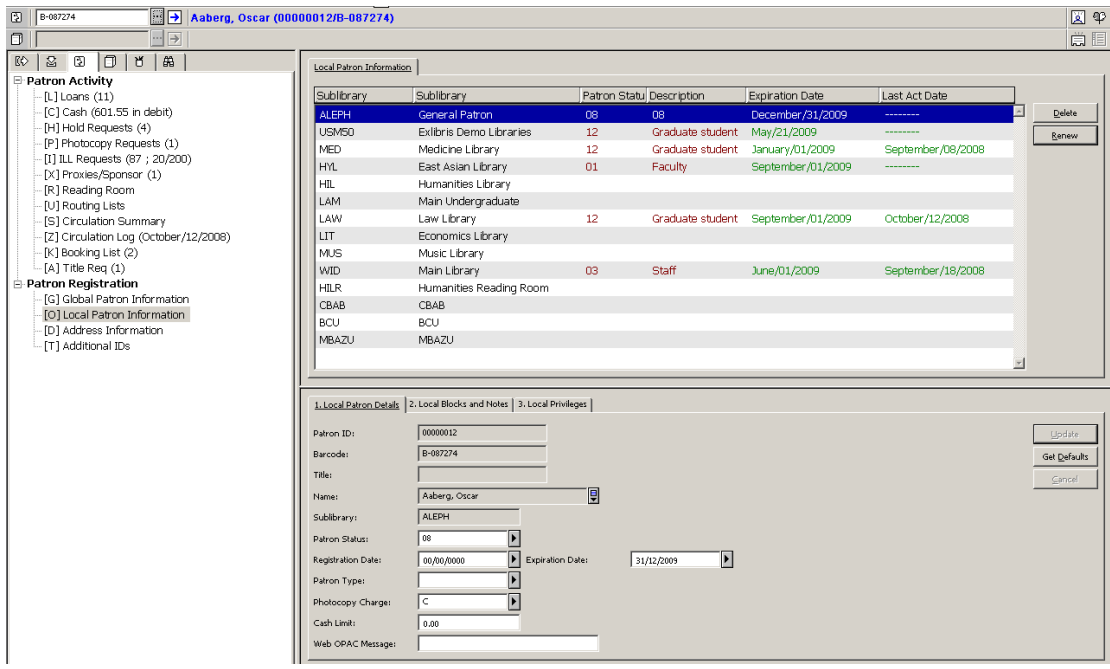

V liště Čtenář se objeví jméno čtenáře, jeho ID a čárový kód.

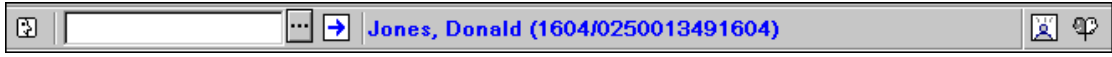

V kartě Čtenář se objeví aktuální stav poplatků čtenáře, počet jeho aktuálních výpůjček, požadavků na výpůjčky a kopie, požadavků MVS, rezervace v rámci pokročilého rezervování, jednotky ze studovny a počet proxy a sponzorů čtenáře.

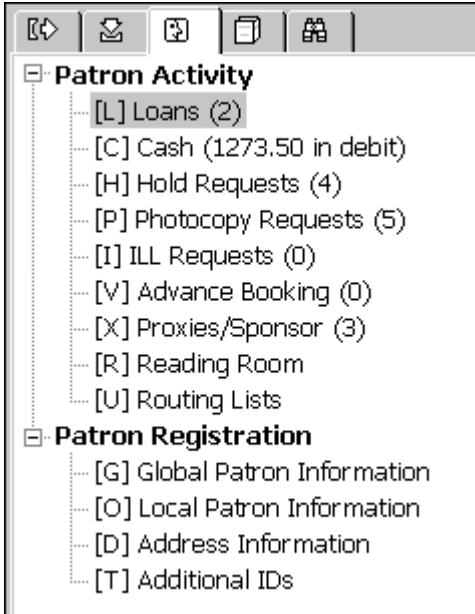

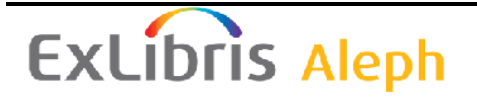

V horním panelu se zobrazí přehled údajů o čtenáři. V níže uvedeném příkladu byl z karty Čtenář vybrán uzel Lokální údaje o čtenáři. V horním panelu se zobrazí karta Lokální údaje o čtenáři:

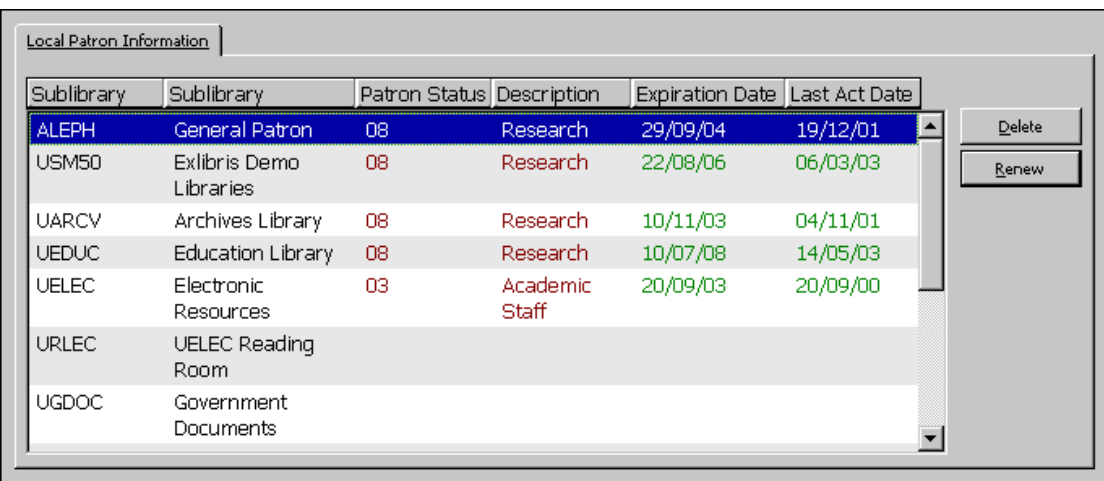

Ve spodním panelu můžete vidět údaje o řádku zvýrazněném v horním panelu: Tyto údaje je možné editovat a aktualizovat.

V následujícím příkladu vidíte kartu Lokální údaje o čtenáři:

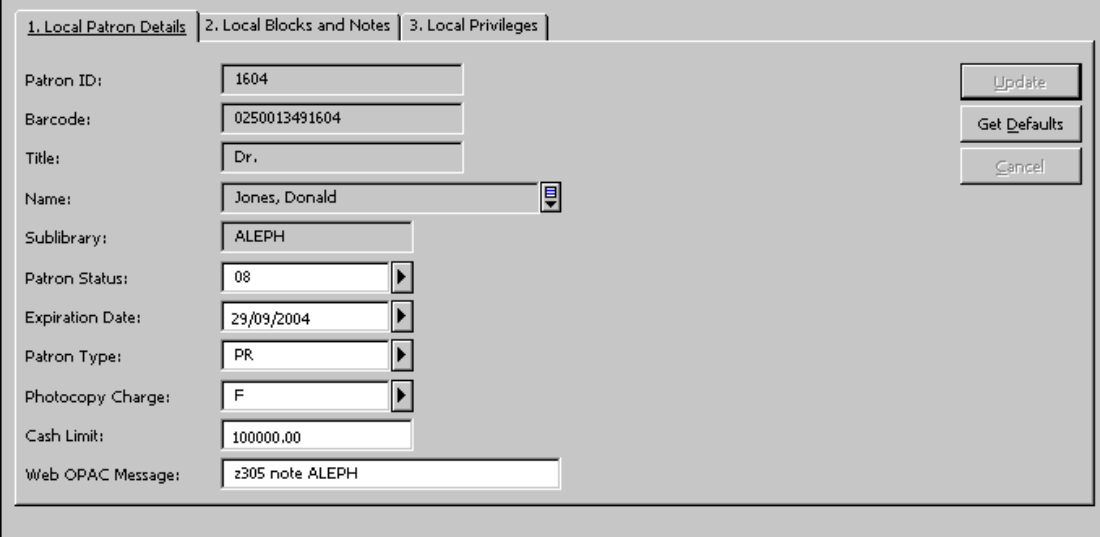

# <span id="page-27-0"></span>**2.3 Aktualizace záznamu čtenáře**

Otevřený záznam čtenáře je popsán v sekci [Otevření záznamu čtenáře](#page-24-0) na s. [25.](#page-24-0) Upravte údaje v kterékoliv z karet. Po zapsání změn klepněte na tlačítko Aktualizovat, abyste změny uložili. Všimněte si, že měnit můžete údaje pouze ve spodním panelu.

Pro systémového knihovníka: Upozorňujeme, že kromě běžných oprávnění pro vytváření nového záznamu čtenáře, závisí oprávnění také na proměnné USER-PERMISSION v tabulce tab100.

# <span id="page-28-0"></span>**2.4 Duplikování záznamu čtenáře**

Chcete-li duplikovat záznam čtenáře, zvýrazněte položku Duplikovat čtenáře v hlavním menu Čtenáři nebo použijte klávesovou zkratku Ctrl+F10.

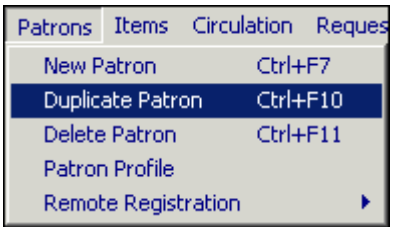

Zobrazí se formulář globálních údajů o čtenáři, který můžete vyplnit.

# <span id="page-28-1"></span>**2.5 Mazání záznamu čtenáře**

Chcete-li vymazat záznam čtenáře, zvýrazněte položku Vymazat čtenáře v hlavním menu Čtenáři nebo použijte klávesovou zkratku Ctrl+U.

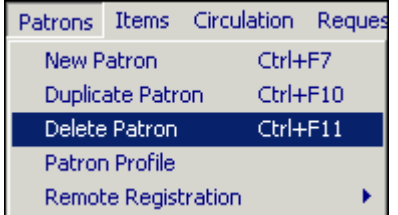

Budete požádáni o potvrzení svého úmyslu.

Systém nevymaže záznam čtenáře, který dluží knihovně peníze, má nevrácené výpůjčky nebo nevyřízené (neuzavřené nebo nestornované) požadavky MVS. V případě nevrácených výpůjček musíte nejdříve vymazat výpůjční transakce, a teprve potom můžete vymazat záznam čtenáře. V případě nevyřízených požadavků MVS musíte nejdříve požadavek zavřít nebo stornovat, a teprve potom můžete vymazat záznam čtenáře. Jsou-li všechny požadavky MVS daného čtenáře neaktivní, bude záznam čtenáře vymazán a jeho ID bude v záznamech MVS nahrazeno řetězcem DELETED (VYMAZÁNO).

Jestliže byly všechny platební transakce daného čtenáře zaplaceny nebo stornovány (prominuty), bude moci být záznam čtenáře vymazán a jeho ID v uzavřených platebních transakcích bude odstraněno.

Jestliže má čtenář zadané požadavky na výpůjčky/kopie, systém vás na to upozorní, ale pokud si to budete přát, můžete záznam čtenáře bez dalších problémů vymazat.

Když je záznam čtenáře vymazán, všechny údaje o čtenáři (adresa, požadavky na výpůjčky/kopie, oprávnění atd.) jsou vymazány ze všech příslušných bází a dílčích knihoven.

**Poznámka:** v prostředí s více ADM bázemi bude záznam čtenáře (záznam Z303) registrován v ADM bázi, která se účastní sdíleného prostředí, vymazán, pokud tento čtenář nemá ještě záznamy Z305 v jiné ADM bázi. V takovém případě budou vymazány pouze lokální údaje (záznamy Z305) v aktivní bázi. Záznam globálních údajů o čtenáři (záznam Z303) bude vymazán až potom, co byly vymazány záznamy Z305 daného čtenáře ve všech ADM bázích.

# <span id="page-29-0"></span>**2.6 Ukončení relace se čtenářem**

Jakmile skončíte práci s aktuálním čtenářem, stiskněte klávesu F4, abyste relaci s ním ukončili. Tím vymažete všechny údaje o čtenáři z obrazovky.

Zadání nového ID/čárového kódu a jeho odeslání na server též způsobí ukončení relace s předchozím čtenářem.

# <span id="page-29-1"></span>**2.7 Globální údaje o čtenáři**

Panel Globální údaje o čtenáři má dvě karty: Globální údaje o čtenáři a Globální bloky a poznámky.

# Aktualizovat

Můžete zobrazit a upravovat administrativní a osobní údaje o čtenáři. Klepnutím na toto tlačítko uložíte změny.

# **Obnovit**

Abyste si zobrazili hodnoty, které pocházejí z čítače, klepněte na Obnovit. Takto můžete nechat systém doplňovat: ID čtenáře, PIN, čárový kód, verifikaci čárového kódu. Jakmile byl záznam čtenáře vytvořen, jeho ID nemůže být aktualizováno.

# Dopis

Klepněte na tlačítko **Dopis**, pokud si přejete vytisknout dopis pro čtenáře. Budete si moci vybrat z mnoha formátů dopisů, které jsou systémovým knihovníkem definovány pro vaši knihovnu. Tuto funkci můžete také použít pro vytištění seznamu výpůjček čtenáře a legitimace čtenáře.

# Kontrolovat

Klepněte na tlačítko **Kontrolovat**, chcete-li ověřit, že pro čtenáře nejsou uplatněny bloky. Je-li blokován, zobrazí se důvod.

# Aktualizovat fotografii

Klepněte na tlačítko **Aktualizovat fotografii**, abyste mohli přidat novou fotografii nebo aktualizovat starší. Více informací můžete najít v popisu pole Fotografie čtenáře.

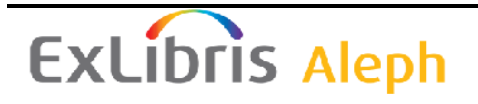

# <span id="page-30-0"></span>**2.7.1 Karta Globální údaje o čtenáři**

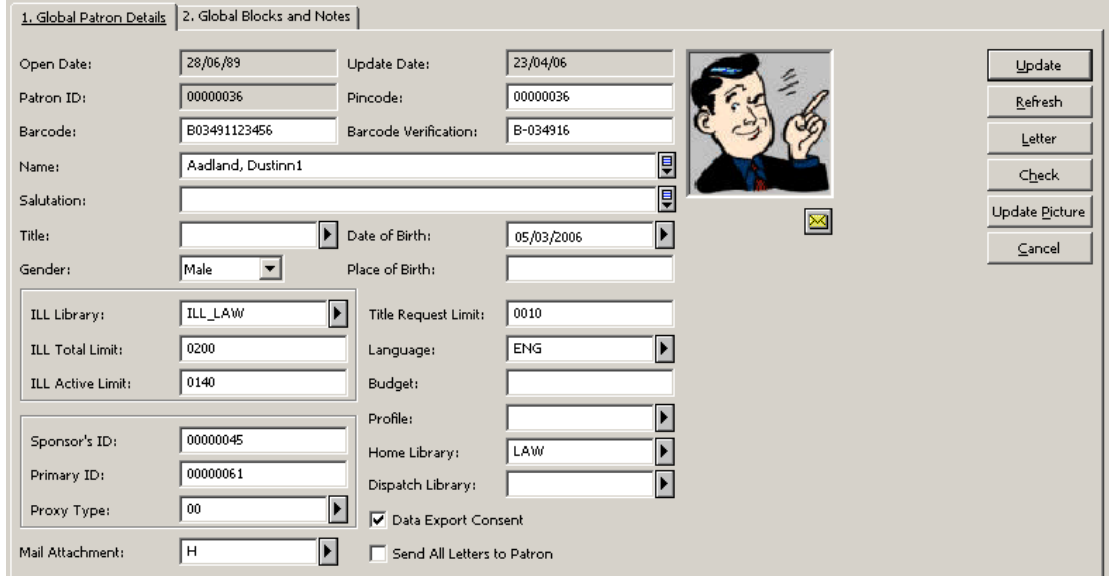

# **Datum otevření**

Povinný údaj. Datum, kdy byl globální záznam čtenáře vytvořen. Datum je vyplněno automaticky systémem.

### **Datum aktualizace**

Povinný údaj. Datum, kdy byly údaje o čtenáři naposledy měněny. Když vytváříte nový záznam čtenáře, je datum otevření stejné jako datum aktualizace.

# **Patron ID**

Povinný údaj. ID může být až 12 alfanumerických znaků dlouhé a musí být jedinečné. Ve vztahu k jiným klíčům (čárový kód a další ID) je také jedinečné, což umožňuje jedinečnost napříč všemi klíči. Hodnotu v tomto poli nemůžete změnit.

# **PIN**

PIN můžete použít pro verifikaci, protože poskytuje další bezpečnostní kontrolu nad rámec té, kterou dává ID čtenáře, jeho čárový kód nebo další ID. Systémový knihovník určuje to, které z těchto polí je povinné nebo nepovinné.

# **Čárový kód**

Čárový kód čtenáře může být až 20 alfanumerických znaků dlouhý a musí být jedinečný. Pokud budete chtít čárový kód čtenáře používat také pro verifikaci, dejte pozor na to, abyste jej zadali také do pole PIN. Ve vztahu k jiným klíčům (ID čtenáře a další ID) je také jedinečné, což umožňuje jedinečnost napříč všemi klíči. Systémový knihovník určuje to, zda je toto pole povinné nebo nepovinné.

#### **Verifikace čárového kódu**

Tato verifikace se používá při přihlašování do WWW OPACu společně s čárovým kódem čtenáře. Systémový knihovník určuje, zda je toto pole povinné nebo nepovinné.

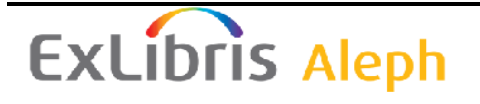

# **Jméno**

Povinný údaj. Můžete zapsat až 100 znaků. Zapište jméno v takovém tvaru, v jakém se bude objevovat v abecedním soupisu čtenářů. Mnoho knihoven používá formát "Příjmení, Jméno". Například Novák, Jan.

# **Oslovení**

Délka oslovení by neměla přesáhnout 100 znaků.

### **Titul**

Nepovinný údaj. Titul zapište v podobě, v jaké se zapisuje v listovním styku, např. Paní, MUDr. nebo Prof. Titul může mít až 10 znaků. Seznam titulů, které můžete použít, je definován v tabulce pc\_tab\_exp\_field.<lng> v sekci USER-TITLE.

### **Datum narození**

Nepovinný údaj. Obsah tohoto pole je implicitně 00/00/0000.

### **Pohlaví**

Toto pole je nepovinné. Zvolte pohlaví čtenáře.

### **Místo narození**

Toto pole je nepovinné. Napište místo narození čtenáře.

### **Jazyk**

Povinný údaj. Jazyk, kterým bude vedena korespondence se čtenářem. Pokud pole Jazyk necháte při vytváření záznamu čtenáře prázdné, doplní se automaticky první položka z nabídky.

# **Rozpočet**

Nepovinný údaj. Na vrub tohoto účtu budou připisovány všechny platební transakce. Automatické zatěžování rozpočtu ještě není funkční.

# **Profil**

Nepovinný údaj. Profil obsahuje definici pro nastavení logických bází, které čtenář nemůže využívat, a pro různá další oprávnění pro WWW OPAC. Jestliže toto pole nevyplníte, systém použije implicitní profil "ALEPH".

Profil je definován v seznamu profilů, který si můžete zobrazit klepnutím na ikonu Profil čtenáře v liště Čtenář, nebo můžete použít položku Profil čtenáře v hlavním menu Čtenáři. Více informací najdete níže v sekci [Profil čtenáře](#page-46-0) na s. [47.](#page-46-0)

#### **Domovská knihovna**

Nepovinný údaj. Je to dílčí knihovna, které čtenář dává přednost.

Domovská knihovna je systémem považována za implicitní dílčí knihovnu pro vyzvednutí požadavků na výpůjčky a kopie. Jestliže domovskou knihovnu nezadáte, bude jako implicitní dílčí knihovna pro vyzvednutí použita dílčí knihovna dané jednotky.

# **ExLibris Aleph**

Jestliže čtenář zadá požadavek na výpůjčku MVS, aniž by vyplnil knihovnu pro vyzvednutí, bude jednotka půjčena do jeho domovské knihovny. K tomu je třeba, aby byl kód dílčí knihovny pro domovskou knihovnu registrován s globálním a lokálním záznamem.

Když bude zadáván požadavek na výpůjčku nebo kopii, ať už v GUI klientovi nebo ve WWW OPACu, je jako implicitní dílčí knihovna pro vyzvednutí systémem nabídnuta domovská knihovna čtenáře. Jestliže domovská knihovna čtenáře není nastavena jako platná knihovna pro vyzvednutí jednotky v tabulkách tab37 (pro požadavky na výpůjčky) nebo tab38 (pro požadavky na kopie), systém místo ní použije dílčí knihovnu jednotky.

# **Obeslaná knihovna**

Dosud není implementováno.

# **Souhlas s exportem dat**

Nepovinný údaj. Zaškrtněte toto kontrolní políčko, pokud čtenář souhlasí se sdílením údajů s externími institucemi.

# **Posílat všechny dopisy čtenáři**

Toto políčko je implicitně zaškrtnuto. Pokud zůstane zaškrtnuto, budou všechny dopisy pro čtenáře vytištěny. Pokud by dopisy, které odkazují k tomuto poli ze záznamu čtenáře, neměly být tištěny, zaškrtnutí odstraňte. Tyto dopisy jsou:

- dopis s požadavkem na výpůjčku (hold request letter nn);
- dopis s požadavkem na kopii (photo\_request\_letter\_nn);
- dopis pro dodání jednotek MVS (ill\_arrival\_nn).

# $\boxtimes$

Klepněte na **M**, chcete-li čtenáři odeslat e-mailovou zprávu. E-mailová adresa čtenáře bude vložena automaticky do pole Komu.

# **Přijímat SMS**

Zaškrtnutí tohoto okénka znamená, že čtenář bude přijímat SMS (krátké textové zprávy) z knihovny, pokud to správce bází knihovny umožní. Zasílání SMS také závisí na čísle pro SMS, které je evidováno v poli Číslo pro SMS ve formuláři pro záznam adresy.

# **Knihovna MVS**

Nepovinný údaj. Vyberte si dílčí knihovnu, která by měla plnit čtenářovy požadavky na meziknihovní výpůjčky. Pokud je toto pole ponecháno prázdné, čtenář nebude mít právo zadat požadavek MVS.

# **Celkový limit MVS**

Nepovinný údaj. Určuje maximální počet MVS požadavků, které může čtenář zadat za určité období. Jestliže je například celkový limit 15 požadavků za určité období, pak systém zabrání čtenáři při zadávání 16. požadavku MVS. Jestliže by podle vašeho výpůjčního řádu neměl být celkový počet požadavků omezován, použijte hodnotu 9999. Tak bude možné zadávat požadavky MVS bez omezení.

Celkový počet požadavků MVS, které dosud čtenář zadal, je uveden v údajích o čtenáři ve WWW OPACu. Klepnutím na hypertextový odkaz dosáhnete zobrazení údajů týkajících se **MVS** 

# **Aktivní limit pro MVS**

Nepovinný údaj. Tento údaj specifikuje počet požadavků MVS, které mohou být aktivní v daném čase. Jestliže by podle vašeho výpůjčního řádu neměl být počet aktivních požadavků omezován, použijte hodnotu 9999. Tak bude možné zadávat požadavky MVS bez omezení.

Pokud budete chtít vytvořit několik požadavků na dodavatele pro jeden požadavek uživatele, ale umístit jej na regál rezervací pro pozdější vyzvednutí (odeslání), je důležité, abyste změnili status na "ILL - nevyřízeno". Jinak bude aktivní limit pro MVS pro čtenáře nepřesný.

Počet aktivních požadavků MVS, které dosud čtenář zadal, je uveden v údajích o čtenáři ve WWW OPACu. Klepnutím na hypertextový odkaz dosáhnete zobrazení údajů týkajících se MVS.

Limit je aktivní, pouze pokud je požadavek na MVS zadán prostřednictvím WWW OPACu.

### **ID sponzora**

Nepovinný údaj. Ve standardním knihovním systému si může čtenář vypůjčit jednotku pouze pro sebe, ale ne pro nikoho jiného. V propracovanějších systémech může knihovna umožnit čtenáři, aby vypůjčoval jednotky pro další osobu, která vystupuje jako jeho sponzor. Například přednášející asistent si může půjčovat knihy pro "sponzorujícího" profesora.

Pro správné provedení tohoto příkladu musíte nejdříve vytvořit primární záznam čtenáře pro přednášejícího asistenta a vyplnit ID čtenáře s tím, že ponecháte pole Proxy ID prázdné. Pak vytvoříte další záznam čtenáře pro přednášejícího asistenta, který vystupuje jako proxy pro svého sponzora (jeden záznam pro každého z profesorů, pokud jich zastupuje více). Každý ze záznamů čtenáře pro asistenta bude mít svoje vlastní jedinečné ID čtenáře. Dále doplníte jednotlivé sponzorující profesory do polí ID sponzora jednotlivých globálních záznamů.

# **Primární ID**

Nepovinný údaj. Primární ID je běžné ID čtenáře, který je také proxy čtenářem.

# **Typ proxy**

Nepovinný údaj. Toto pole definuje, která výpůjční akce bude přiřazena sponzorovi a která čtenáři se zadaným ID čtenáře.

#### **Příloha e-mailu**

Toto pole definuje podobu e-mailové zprávy, kterou bude dostávat čtenář. Na výběr je možnost dostávat text pouze v příloze nebo v těle zprávy nebo na obou místech. Implicitní možnost je dostávat jak texty v těle zprávy, tak i v její příloze.

# **Limit pro poţadavky na titul**

Toto pole definuje počet aktivních požadavků na titul, které může zadat daný čtenář.

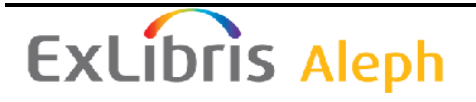

# **Fotografie čtenáře**

Obrázek čtenáře, který se zobrazí v záznamu čtenáře v GUI. Soubor obsahující fotografii musí být uložen na příslušném místě na serveru.

Všimněte si, že okno pro fotografii je čtvercové. Pokud původní obrázek čtvercový není, je systémem upraven tak, aby se vešel do okna pro fotografii v GUI.

Fotografii můžete přidávat nebo aktualizovat klepnutím na tlačítko Aktualizovat fotografii. Tím otevřete dialogové okno zobrazené dále:

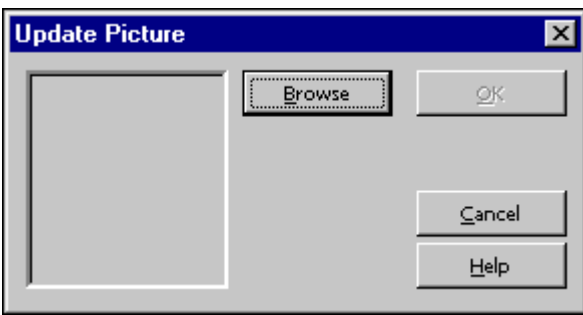

Klepnutím na tlačítko Prohlížet otevřete dialogové okno, které vám umožní použít soubor s obrázkem z lokálního počítače nebo ze sítě. Můžete si prohlédnout náhled této fotografie.

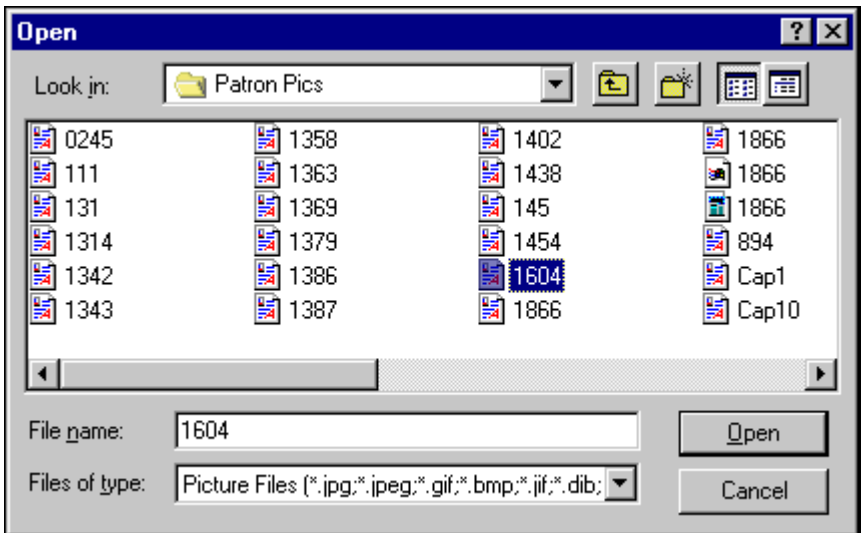

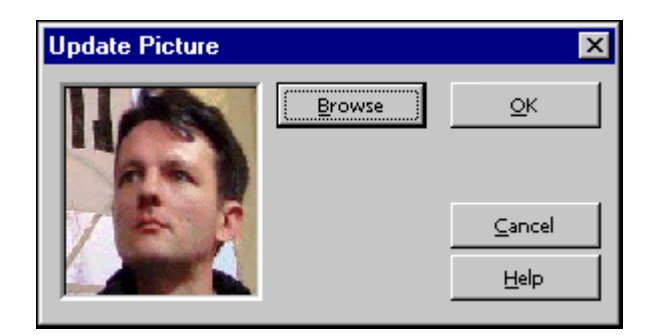

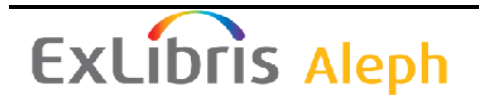

Po potvrzení klepnutím na tlačítko OK je nová fotografie uložena na serveru do adresáře bor\_pics báze pro uživatele (například ./usr00/bor\_pics).

Soubor s obrázkem je automaticky přejmenován. Dostane nové jméno <ID\_čtenáře>.<extenze\_původního\_souboru>. Je-li lokální soubor "mujobrazek.jpg" pro čtenáře 1234567 uložen na server, bude jeho jméno změněno na "1234567.jpg" (v adresáři bor\_pics). V tuto chvíli jsou všechny ostatní soubory s fotografiemi daného čtenáře vymazány (vymazán bude například soubor 1234567.gif).

# <span id="page-35-0"></span>**2.7.2 Karta Globální bloky a poznámky**

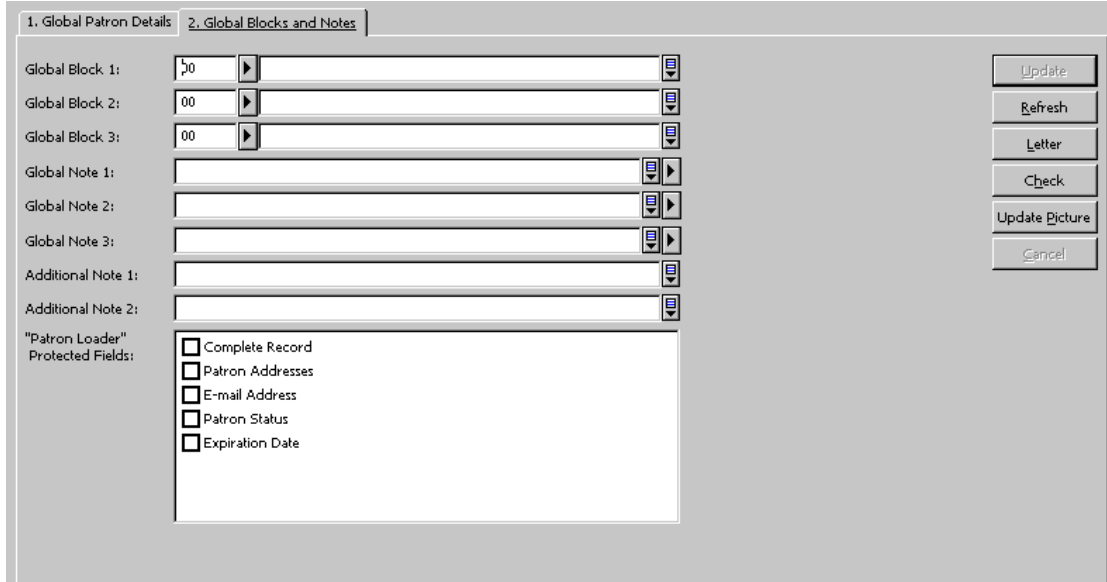

Všechna pole na této kartě jsou nepovinná.

# Globální blok 1, 2 a 3

Jsou to důvody, proč jsou čtenáři odmítnuta jeho oprávnění (výpůjčky, rezervace atd.). Jeden z důvodů může být například ničení vlastnictví knihovny. Pokud si čtenář vypůjčuje publikaci, systém kontroluje bloky, a pokud nějaké najde, zobrazí je knihovníkovi. Pole bloků sestává z 2-místného kódu a poznámky (až 200 znaků).

# Globální poznámka 1, 2 a 3

Můžete zadat další informace, například datum narození, zvláštní status (zahraniční student apod.), zvláštní zájmy apod. Můžete zadat až 100 znaků do každého pole. Jinou možností je výběr ze seznamu klepnutím na tlačítko na pravé straně pole.

# Další poznámka 1 a 2

Můžete zadat jakékoliv další poznámky. Každá z nich může být až 200 znaků dlouhá.

Chráněná pole pro funkci Import záznamů čtenářů (Patron Loader):

- Úplný záznam
- Adresy čtenáře
- E-mailová adresa
- Status čtenáře
- Datum ukončení platnosti registrace

Tato pole/záznamy mohou být chráněná před přepsáním při aktualizaci záznamu čtenáře během služby Import záznamů čtenářů (file-20). Běží-li tato služba, nebudou stávající údaje v těchto polích přepsány. Je-li pole prázdné, bude aktualizováno novými údaji. Týká se to příslušných polí v záznamech Z303/Z304/Z305/Z308, které v průběhu importu záznamů čtenářů prostřednictvím služby Import záznamů čtenářů (file-20) vytvoří záznam čtenáře.

Mohou být chráněna tato pole:

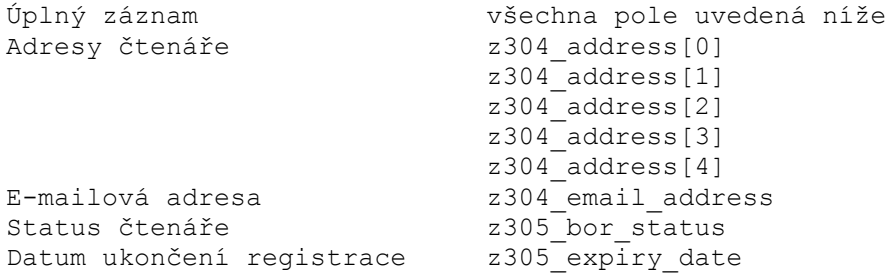

Hodnoty pro chráněná pole jsou uloženy do pole z303 plif modification. Jeho možné hodnoty jsou: "1", "A", "B", "D" a "E".

```
1 - záznamy čtenářů vůbec nemají být upravovány (Z303/Z304/Z305/Z308)
A - nemají být upravovány záznamy s adresami.
         z304_address[0] 
         z304_address[1] 
         z304_address[2] 
         z304_address[3] 
         z304_address[4] 
B - nemá být upravován status čtenáře.
         z305_bor_status 
D - nemá být upravováno datum ukončení platnosti registrace.
        z305 expiry date
E - nemá být upravována e-mailová adresa.
         z304_email_address
```
Při spuštění služby Import záznamů čtenářů (file-20) systém používá pole z303\_plif\_modification a výše uvedená pole aktualizuje podle toho, jakou informaci v tomto poli najde.

Když budete vytvářet záznam čtenáře v online režimu, při normální registraci nebude systém výše uvedená pole chránit.

## **2.8 Lokální údaje o čtenáři**

Záznam pro lokální údaje o čtenáři definuje oprávnění čtenáře ve vztahu k modulu Výpůjčky. Ve spodním panelu najdete tři karty: Lokální údaje o čtenáři, Lokální bloky a poznámky a Lokální oprávnění. V kartách jsou následující tlačítka:

#### Aktualizovat

Použijte poté, co upravíte lokální administrativní údaje o čtenáři. Klepněte na toto tlačítko, abyste změny uložili.

#### Použít implicitní hodnoty

Pro každou kategorii čtenářů nastavil váš systémový knihovník implicitní hodnoty jejich oprávnění. Jakmile zadáte status čtenáře, můžete pomocí tlačítka Použít implicitní hodnoty vyplnit oprávnění čtenáře a dobu platnosti registrace čtenáře. Implicitní hodnoty jsou definovány v tabulce tab31.

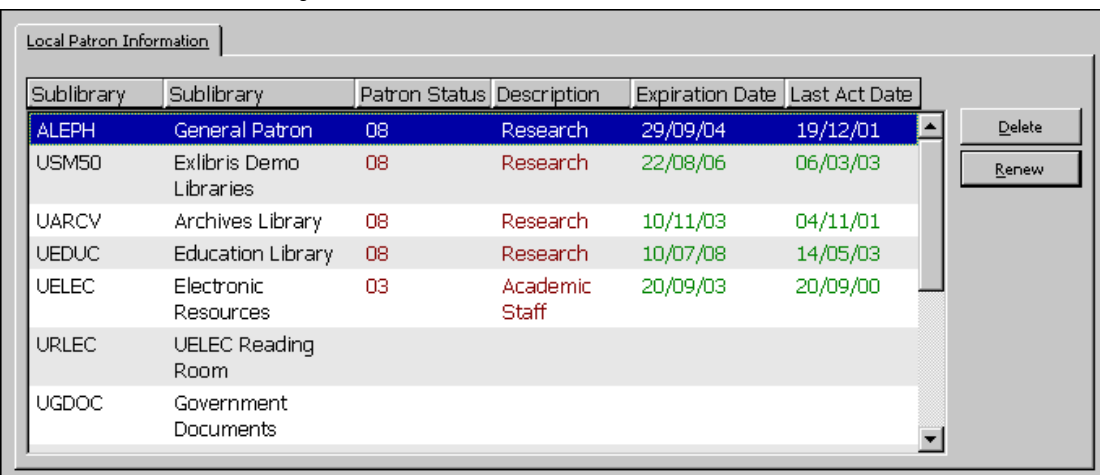

## **2.8.1 Lokální údaje o čtenáři**

V kartě Lokální údaje o čtenáři se zobrazuje přehled záznamů pro lokální registraci čtenáře pro každou z lokálních knihoven. Na každém řádku je kód dílčí knihovny a její jméno; kód statusu čtenáře a jméno statusu pro dílčí knihovnu; datum, kdy bude ukončena platnost registrace čtenáře v dané dílčí knihovně; poslední datum, kdy byla registrována nějaká výpůjční aktivita.

K dispozici jsou následující tlačítka:

#### Vymazat

Chcete-li vymazat záznam o registraci čtenáře v dílčí knihovně, zvýrazněte příslušný řádek a klepněte na Vymazat. Budete požádáni o potvrzení, zda opravdu chcete vymazat lokální záznam čtenáře. Systém zkontroluje, zda čtenář nemá nevrácené výpůjčky nebo nevyřízené požadavky na výpůjčky. Pokud nějaké najde, nebude lokální záznam čtenáře vymazán.

#### Prodloužit

Chcete-li prodloužit čtenářovu registraci pro zvýrazněnou dílčí knihovnu, klepněte na Prodloužit. Objeví se okno Prodloužení lokální registrace čtenáře.

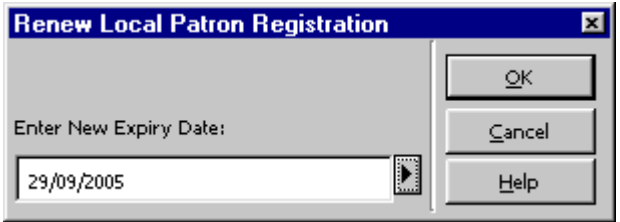

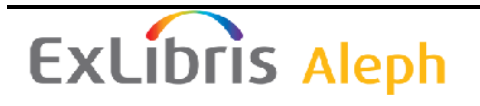

Chcete-li přijmout navrhované datum pro nový konec registrace, klepněte na OK; případně před tím můžete datum upravit. Zobrazené datum ukončení platnosti registrace je vypočítáno podle nastavení v tabulce tab30.

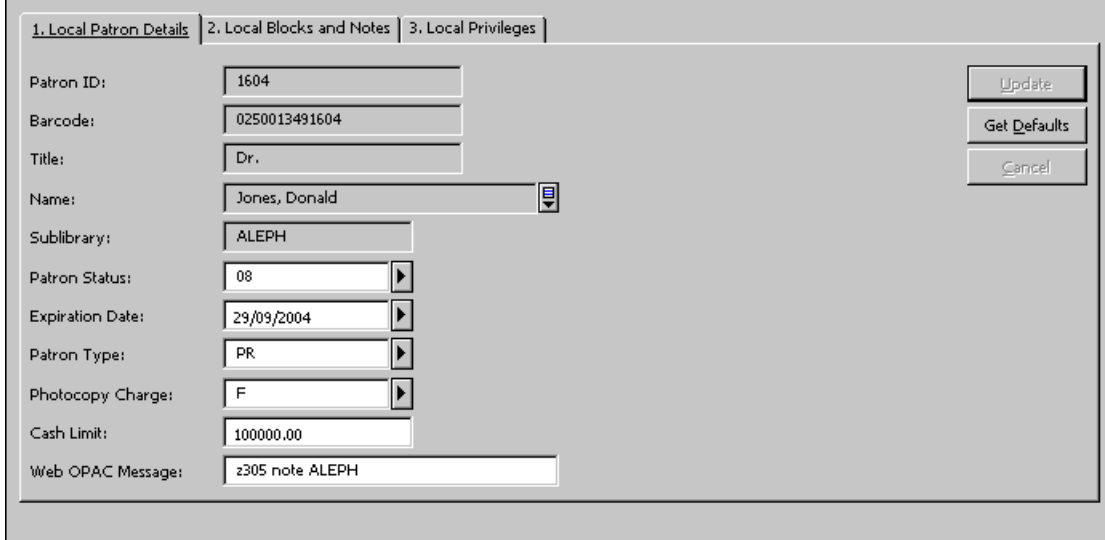

#### **2.8.2 Karta Lokální údaje o čtenáři**

K dispozici jsou následující pole:

Pole ID čtenáře, jeho čárový kód, titul, jméno a dílčí knihovna jsou určena pouze ke čtení. Je možné je změnit jenom v panelu globálních údajů o čtenáři.

Dílčí knihovna

Je to dílčí knihovna, kterou jste zvýraznili v horním panelu a pro kterou chcete definovat oprávnění čtenáře. Slouží pouze ke čtení.

Status čtenáře

Status čtenáře je kategorie čtenáře, pro niž váš systémový knihovník definoval soubor implicitních nastavení. Jakmile zadáte status čtenáře, můžete pomocí tlačítka Použít **implicitní hodnoty** vyplnit oprávnění čtenáře a dobu platnosti registrace čtenáře.

Všimněte si, že rozevírací menu pro status čtenáře se může pro různé dílčí knihovny lišit. Záleží to na nastavení systému.

Datum ukončení platnosti registrace

Datum, dokdy platí oprávnění čtenáře pro vybranou dílčí knihovnu. Dobu platnosti registrace čtenáře můžete zapsat z klávesnice nebo ji můžete vyvolat pomocí tlačítka 'Použít implicitní hodnoty'.

Datum registrace

Je to datum, kdy byl čtenář v knihovně registrován.

#### Typ čtenáře

V tomto poli je uveden typ čtenáře, který slouží pouze pro informaci, nijak neovlivňuje oprávnění čtenáře pro provádění výpůjčních transakcí.

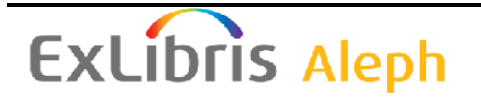

Všimněte si, že rozevírací menu pro typ čtenáře se může pro různé dílčí knihovny lišit. Záleží to na nastavení systému.

Poplatek za kopie

V tomto poli je uvedena skutečnost, zda mají být čtenáři účtovány poplatky za kopie. Možnosti jsou: zdarma (F), za poplatek (C).

Limit pro poplatky

Maximálně možná částka, kterou může čtenář dlužit, než mu systém zabrání v dalších výpůjčkách. Pokud se bude čtenář snažit si vypůjčit jednotku, když bylo limitu dosaženo, systém jej zastaví a pošle knihovníkovi zprávu o tom, že čtenář dluží peníze.

Zpráva WWW OPACu

Toto pole slouží pro komunikaci se čtenářem prostřednictvím WWW OPACu. Můžete zapsat zprávu dlouhou až 80 znaků. Může to být zvláštní zpráva pro každý z lokálních záznamů čtenáře.

Pole můžete upravovat jak v poli Zpráva WWW OPACu v GUI klientovi, tak z obrazovky Zpráva ve WWW OPACu.

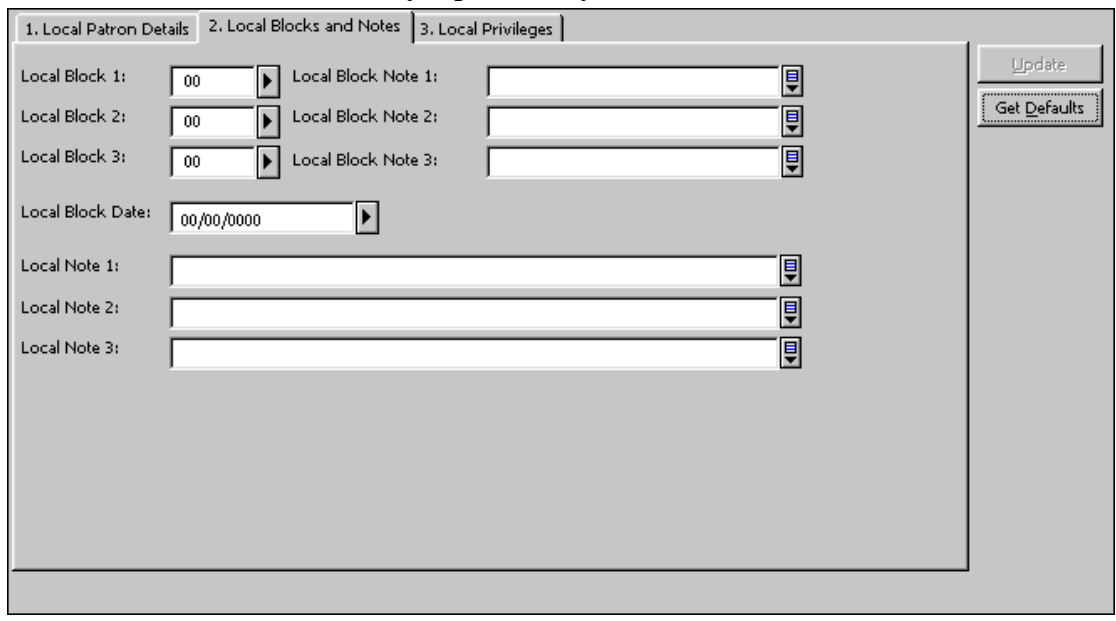

## **2.8.3 Karta Lokální bloky a poznámky**

Lokální blok 1, 2 a 3

Jsou to bloky, které brání čtenáři v provádění určitých transakcí. Pokud systém najde v záznamu čtenáře bloky, čtenáře zastaví a pošle upozornění knihovníkovi. Kódy bloků se zobrazí jen pro informaci knihovníka. Čtenáři je zabráněno v provádění transakcí pouze v dané dílčí knihovně. Nedotkne se to ostatních lokálních záznamů čtenáře. Pokud jak lokální čtenář, tak knihovník mají právo k překonání bloků, může knihovník omezení překonat.

Poznámka k lokálnímu bloku 1, 2 a 3

Toto pole je nepovinné. Poznámka, kterou zapíšete, se zobrazí spolu s kódem bloku, kdykoliv je výpůjční transakce zastavena. (Viz Lokální blok 1, 2 a 3 výše.) Pokud toto pole nevyplníte, systém doplní poznámku k bloku, která byla definována v příslušné tabulce.

Datum lokálního bloku

Datum, dokdy je čtenáři bráněno v různých výpůjčních aktivitách podle toho, jak bylo definováno vaším systémovým knihovníkem. Datum bloku můžete zadat ručně. Je-li navíc čtenáři udělena pokuta, která používá blokování, systém nastaví datum lokálního bloku podle nastavení v tabulce, která definuje výpůjční lhůty, pokuty a limity.

Lokální poznámka 1, 2 a 3

Tato pole jsou nepovinná. Všechny poznámky, které sem zapíšete, se zobrazí v kartě Lokální bloky a poznámky.

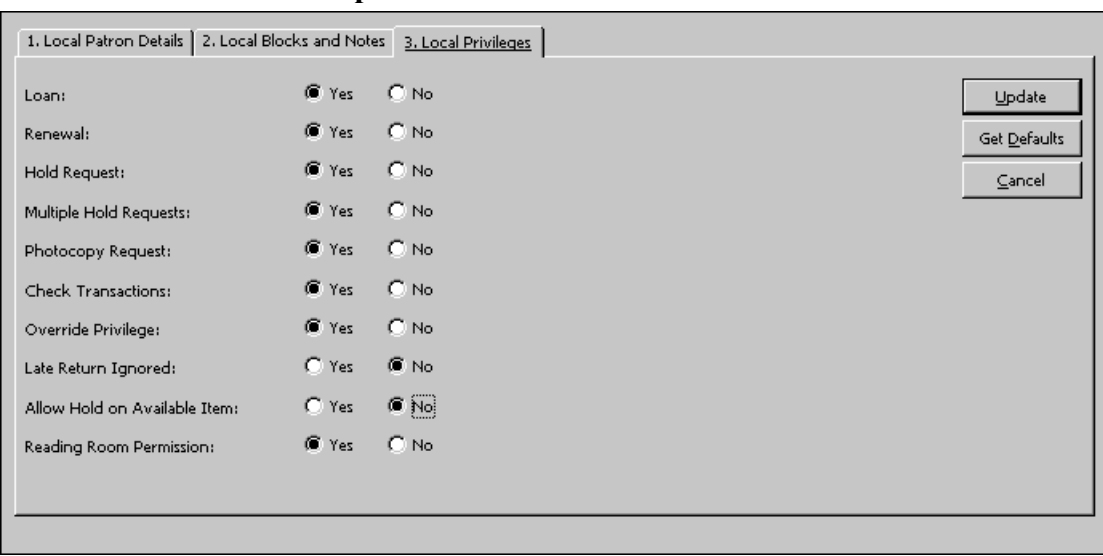

#### **2.8.4 Karta Lokální oprávnění**

Lokální oprávnění čtenáře definují rozsah aktivit, které může čtenář ve vybrané dílčí knihovně provádět. Zde definovaná oprávnění se budou uplatňovat pro čtenáře, pokud není zastaven ţádnými bloky. Pokud je zastaven bloky, pak mohou být určitá oprávnění blokována systémovým knihovníkem.

## Výpůjčka

Toto pole určuje, zda si čtenář může z knihovny vypůjčit dokument.

#### Prodloužení

Toto pole určuje, zda si čtenář může prodloužit výpůjčku (pokud nemá bloky, které by tomu bránily). Všimněte si, že výpůjčku jednotky, na kterou je zadán požadavek na výpůjčku, nelze prodloužit.

#### Požadavek na výpůjčku

Toto pole určuje, zda může čtenář zadat požadavek na výpůjčku na dokument z vybrané dílčí knihovny, pokud je na danou jednotku vůbec požadavek možné zadat.

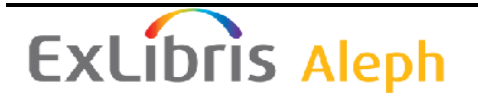

Vícenásobné požadavky na výpůjčku

Toto pole určuje, zda čtenář může zadat více než jeden požadavek na výpůjčku dané jednotky. Definuje také, zda může čtenář zadat více než jeden požadavek na pokročilé rezervování na stejnou jednotku v jednom dni.

Požadavky na kopie

V tomto poli se definuje, zda může čtenář zadat požadavek na kopii dokumentu ve vybrané dílčí knihovně.

Kontrola transakcí

Pokud si vyberete Ano (označíte výběrové okénko), pak jakmile se čtenář pokusí provést jakoukoliv výpůjční aktivitu, bude systém kontrolovat, zda nejsou nějaké problémy s včas nevrácenými výpůjčkami nebo nemá-li čtenář jiná omezení (například zda počet jeho výpůjček nedosáhl povolené kvóty). Jestliže systém nalezne takové bloky, knihovníka o nich informuje a čtenáři zabrání ve vypůjčení jednotky. (Viz Oprávnění pro překonání dále.) Kontroly definuje váš systémový knihovník.

Pokud si vyberete Ne, systém nebude bloky kontrolovat. Měli byste zadat "Ano" pro běžné čtenáře a "Ne" pro instituce (například jiné knihovny). Jestliže zvolíte "Ne" pro čtenáře ALEPH, nebudou žádné kontroly prováděny.

#### Právo překonat omezení

Systém automaticky zastaví čtenáře, který si chce půjčit dokument, pokud zjistí, že čtenář má bloky, například nemá včas vrácené výpůjčky nebo má jiná omezení (například zda počet jeho výpůjček nedosáhl povolenou kvótu). Pokud je nastaveno "Ano" v oprávnění překonávat omezení, pak knihovník bude smět čtenáři publikaci půjčit i přes nalezené nesrovnalosti.

Přehlédnutí pozdního vrácení

Pokud označíte Ano, nebude čtenář pokutován za pozdní vrácení dokumentu a zpráva o pozdním vrácení se nezobrazí.

Požadavek na jednotku z volného výběru

Toto pole určuje, zda je možné zadávat požadavek na výpůjčku jednotky, která je k dispozici ve volném výběru (což znamená, že není vypůjčená).

Právo pro studovnu

Toto pole definuje, zda může čtenář požadovat vyzvednutí jednotek v dílčí knihovně studovny a/nebo zda si může na stanici ve studovně vypůjčovat jednotky.

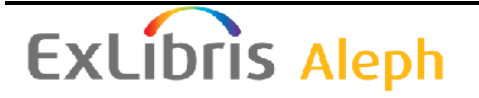

## **2.9 Údaje adresy**

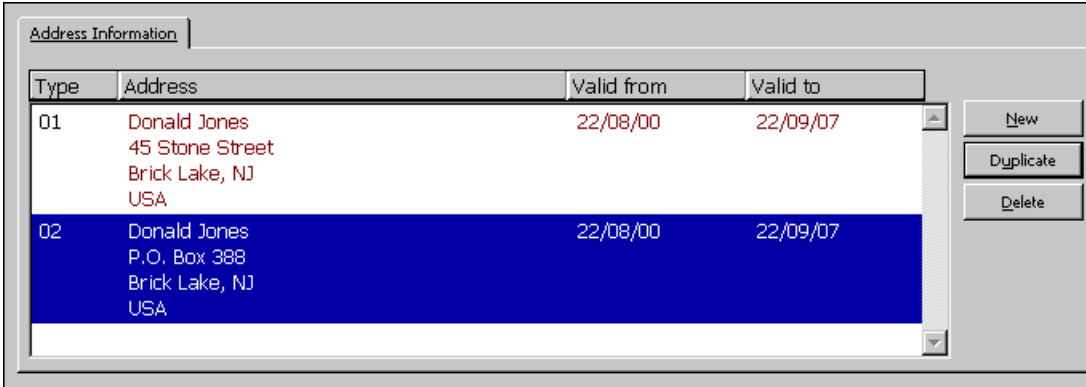

#### **2.9.1 Údaje adresy - horní panel**

V kartě Údaje adresy se zobrazují adresy vybraného čtenáře.

Pokud je vybrán uzel Adresy, jsou implicitně aktuální poštovní adresy čtenáře zvýrazněné. To, jaká adresa je právě aktivní, záleží na typu adresy a platnosti dat (jak je uvedeno dále).

Jestliže je vytvořen nový záznam čtenáře a nebyla zadána žádná adresa, použije se jeho jméno jako implicitní adresa. Typ adresy a rozmezí dat platnosti závisí na implicitních hodnotách pro definici adresy.

K dispozici jsou následující tlačítka:

Nová

Přidat novou adresu můžete po klepnutí na tlačítko **Nová**. Kurzor bude umístěn na pole s adresou ve spodním panelu. Zadejte novou adresu a klepněte na tlačítko **Aktualizovat**.

#### Duplikovat

Zkopírovat označenou adresu můžete klepnutím na tlačítko **Duplikovat**. Údaje adresy se zobrazí ve spodním panelu. Adresu upravte a klepněte na tlačítko **Aktualizovat**.

Vymazat

Adresu zrušíte tak, že ji označíte a klepnete na tlačítko **Vymazat**. Budete požádáni o potvrzení svého úmyslu.

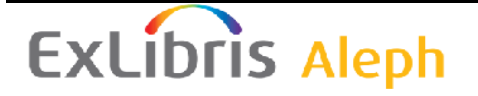

## **2.9.2 Údaje adresy - spodní panel**

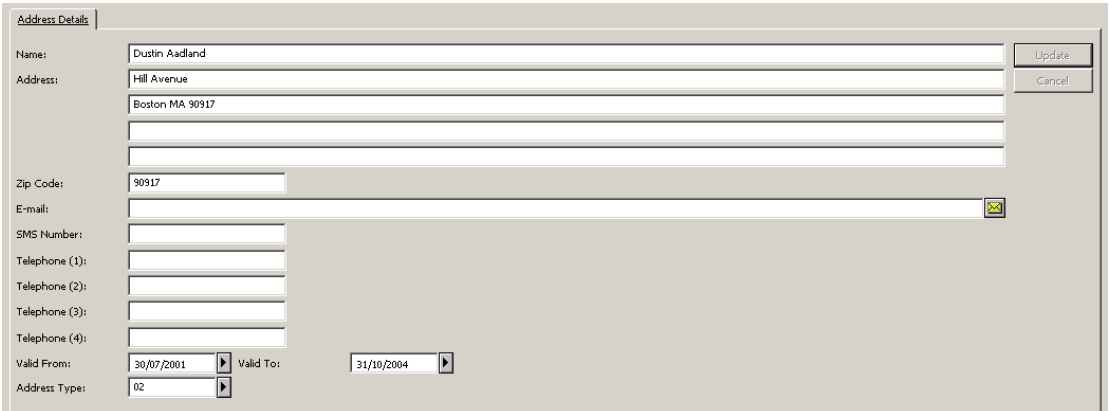

V kartě Údaje adresy ve spodním panelu se zobrazují údaje adresy pro vybraného čtenáře.

K dispozici jsou následující tlačítka:

#### Aktualizovat

Aţ ukončíte vyplňování formuláře, klepněte na tlačítko **Aktualizovat**.

 $\mathbb{X}$ 

Toto tlačítko je umístěno vpravo od pole E-mail. Klepněte na ně, chcete-li odeslat čtenáři e-mail.

K dispozici jsou následující pole:

Jméno

Systém automaticky doplní jméno, které jste zadali v globálních údajích o čtenáři, ale vy je můžete změnit. Podoba jména tak, jak je uvedená zde, se bude používat v písemném styku se čtenářem. I když tedy systém zobrazí jméno v pořadí Příjmení, Jméno, (například: Novák, Jan), můžete pořadí změnit (Jan Novák). Když je aktualizováno jméno nebo titul čtenáře v panelu Globální údaje o čtenáři, aktualizují se hodnoty v odpovídajících polích i zde.

Adresa

V každém řádku může být až 50 znaků.

PSČ

Do tohoto pole můžete zapsat až 9 znaků. Formát tohoto pole se může lišit podle toho, jak jej definoval váš systémový knihovník.

## E-mail

E-mailová adresa může mít až 60 znaků. Klepněte na tlačítko **, chcete-li** odeslat čtenáři e-mail.

## Telefon

K dispozici máte čtyři pole pro telefonní čísla (například domů, do práce, fax a mobilní telefon). Pro každé telefonní číslo můžete zadat až 30 znaků.

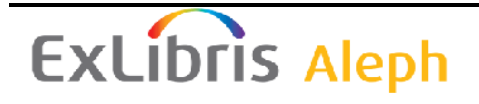

#### Přijímat SMS

Zaškrtnutí tohoto okénka znamená, že čtenář bude přijímat SMS (krátké textové zprávy) z knihovny, pokud správce bází knihovny toto umožní. Zasílání SMS také závisí na čísle pro SMS, které je evidováno v poli Číslo pro SMS.

Číslo pro SMS Zadejte číslo, na které budou odesílány zprávy SMS, pokud bude zaškrtnuto okénko "Přijímat SMS".

Platnost od/do

Zapište data, kdy je daná adresa platná. Pokud adresa nemá omezenou platnost, uveďte vzdálené datum, jako je např. 31/12/2099.

#### Typ adresy

Můžete používat různé typy adres, například adresu trvalého bydliště (01 - adresa bydliště studentových rodičů) a adresu pro poštovní styk (02 - adresa studentské koleje). Systémový knihovník nastavuje systém, aby si vybral relevantní adresu podle jednoho ze dvou různých schémat v závislosti na tomto typu:

- 1. Relevantní záznam je typu "02" a má uvedené aktuální data od/do. Pokud není nalezena adresa 02 s aktuálními daty, systém použije typ 01 s aktuálními daty. Pokud neexistuje platná adresa, systém použije první nalezenou adresu.
- 2. Relevantní záznam záleží na tabulce, která definuje, který typ záznamu je platný pro určité časové období. Toto schéma nebere v úvahu data platnosti od/do v záznamu adresy.

Tato dvě schémata nemohou být kombinována.

## **2.10 Další ID**

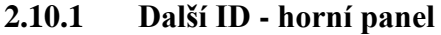

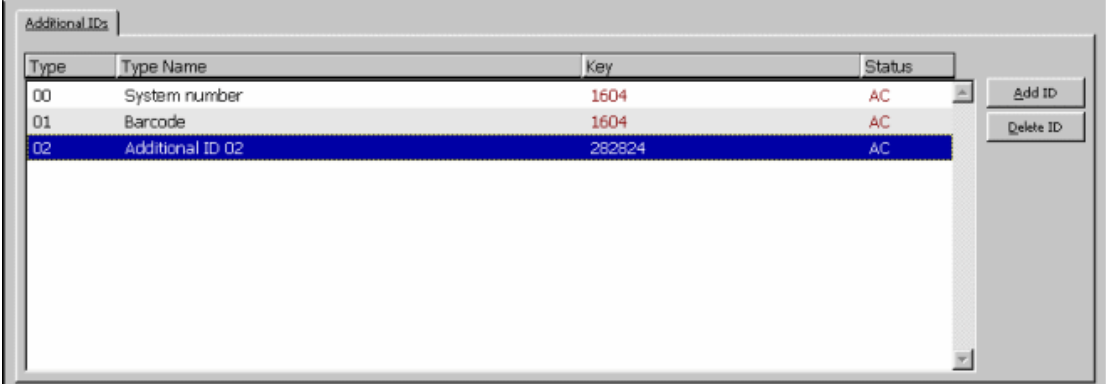

Karta Další ID se používá pro aktualizaci ID čtenáře a jeho dalších ID. Systém umožňuje souběžné používání několika typů dalších ID, které slouží pro vyhledávání záznamu čtenáře v GUI nebo ve WWW OPACu.

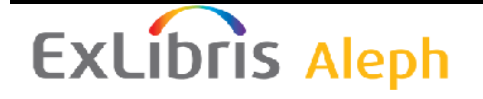

Jedinečné jsou typy 00 (systémové číslo ID) a 01 (čárový kód). ID přidělené systémem po uložení nemůžete změnit. Čárový kód můžete aktualizovat jen ve formuláři Globální údaje o čtenáři. Typy dalších ID (od 02 výše) nejsou omezené na jednu položku. Systém umožňuje více opakování typů dalších ID.

PIN, čárový kód a verifikace čárového kódu můžete aktualizovat pouze v kartě Globální údaje o čtenáři.

K dispozici jsou následující tlačítka:

#### **Přidat ID**

Toto tlačítko použijte, jestliže chcete přidat další ID. Bude označena karta Údaje dalších ID ve spodním panelu. Do této karty zadejte hodnoty dalších ID.

## **Vymazat ID**

Pro vymazání dalších ID zvýrazněte zadaný údaj a klepněte na tlačítko Vymazat ID. Tlačítko je aktivní, pouze pokud je ID označeno (zvýrazněno).

## **2.10.2 Další ID - spodní panel**

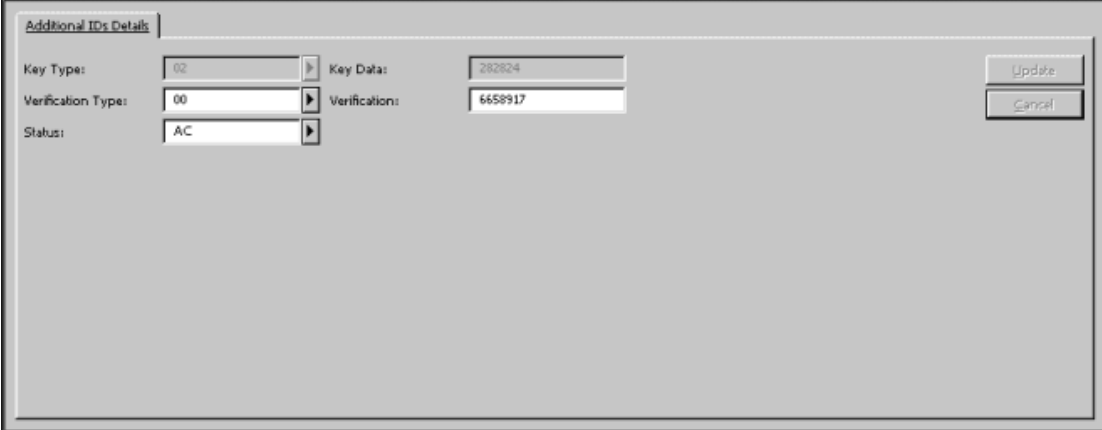

V kartě Údaje o dalších ID ve spodním panelu se zobrazují údaje o ID vybraného čtenáře. Zobrazují se v ní úplné údaje o ID, které je vybráno v horním panelu, a slouží k aktualizaci existujícího ID a k vytvoření nového ID.

Upravovat můžete tyto údaje:

- Typ klíče: Typ klíče je typ pole ID. Na seznamu je zobrazeno také ID a čárový kód, ale tyto údaje nemohou být aktualizovány. Vyberte ze seznamu další ID.
- Údaje klíče: V poli Údaje klíče zadejte další ID.
- Typ verifikace: Jediný typ, který můžete použít, je 00=normální.
- Verifikace: V tomto poli zadejte verifikaci.
- Status: Nepoužívá se.

**ExLibris Aleph** 

K dispozici jsou následující tlačítka:

Přidat

Až skončíte aktualizaci ID čtenáře nebo ukládání údajů o novém ID čtenáře, klepněte na tlačítko **Přidat**.

Storno

Jestliţe nechcete své změny uloţit, klepněte na tlačítko **Storno**.

#### **Pro systémového knihovníka:**

Upozorňujeme, že kromě běžných oprávnění, která jsou nutná pro aktualizaci všech ID čtenáře, závisí oprávnění také na proměnné USER-IDS-PERMISSION v tabulce tab100.

## **2.11 Profil čtenáře**

Profil představuje nastavení a oprávnění uživatele služeb knihovny (dále čtenáře) ve WWW OPACu. Profil zahrnuje oprávnění (definice záznamů, k nimž má čtenář zakázaný přístup, oprávnění aktualizovat adresu čtenáře atd.) a nastavení (zobrazení záznamu, jazyk dialogu atd.).

Když čtenář otevře WWW OPAC, je aktivován určitý profil podle následujícího nastavení:

#### **Osobní profil:**

Když se čtenář přihlásí do WWW OPACu, pak pokud má ve svém globálním záznamu uvedený profil, je tento profil vyvolán.

- o Je-li ID profilu stejné jako ID čtenáře, pak čtenář může ukládat změny, které v nastavení profilu provedl. Tomu se říká osobní profil.
- o Pokud se ID profilu od ID čtenáře liší (což znamená, že čtenáři byl přidělen skupinový profil), mohou být nastavení změněna pouze pro danou relaci, ale nemohou být uložena.
- o Pokud není v globálním záznamu čtenáře uvedeno žádné ID profilu, použije systém profil pro IP nebo profil pro ALEPH. Čtenář pak může nastavení měnit a změněná ukládat do svého osobního profilu.

#### **Profil pro IP:**

Když čtenář poprvé vstupuje do WWW OPACu, systém kontroluje IP profilu a snaží se najít takové, které se co nejvíce shoduje s IP adresou pracovní stanice čtenáře. IP adresa se zadává jako ID profilu (bez teček). ID IP adresy je možné zkrátit až do šesti číslic, aby zahrnovalo skupinu IP adres pracovních stanic.

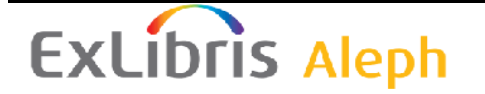

#### **Profil pro ALEPH:**

Když čtenář vstupuje do WWW OPACu, pak jestliže není definován profil pro jeho IP adresu, použije systém implicitní profil (pro ALEPH).

Když se čtenář přihlásí do WWW OPACu, pak pokud má osobní profil, může upravovat pole profilu, která se vztahují k nastavení zobrazování záznamů. Jedná se o okno Formáty pro zobrazení, do něhož je možné se dostat pomocí volby Nastavení ve WWW OPACu, nebo o okno Osobní profil, které je přístupné z okna Čtenář:

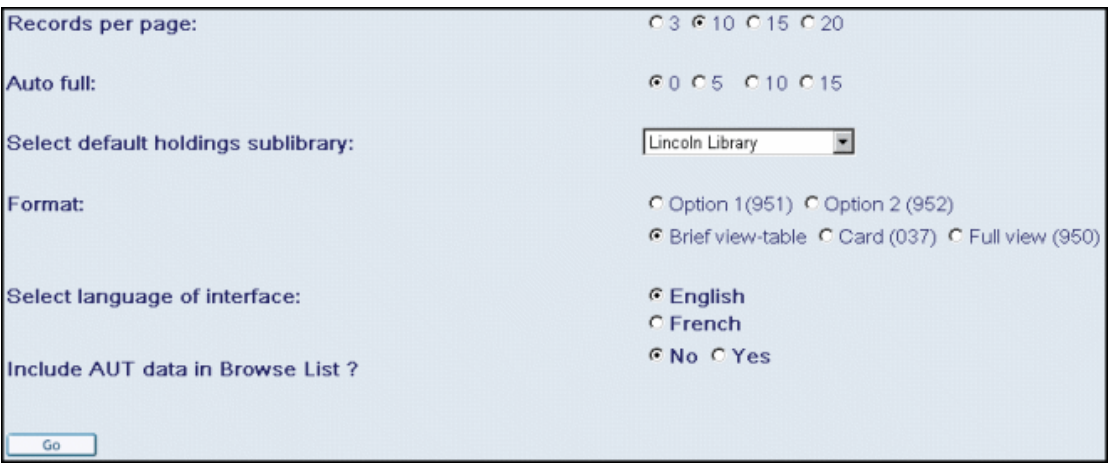

Zmíněné úpravy mohou být ukládány do osobních profilů, tedy do profilů, které mají stejné ID jako čtenář.

Tento profil slouží pro identifikaci čtenářů, kteří nemají profil uveden ve svém globálním záznamu, a bude pro ně vytvořen osobní profil v okamžiku, kdy změní nastavení ve WWW OPACu. Není-li pole Profil v záznamu čtenáře vyplněno, je profil vytvořen (jsou v něm uložena nastavení čtenáře a jako implicitní jsou použita oprávnění z implicitního profilu) a pole Profil je aktualizováno. Chcete-li nahradit globální profil čtenáře jiným profilem, musíte nejdříve jeho personální profil vymazat.

Více informací o aspektech pro oprávnění, souvisejících se záznamem profilu, můžete najít na s. [50](#page-49-0) v sekci [Údaje profilu.](#page-49-0)

## **2.11.1 Seznam profilů**

Funkce Profily vám umožňuje vytvářet, zobrazovat a aktualizovat profil. Profil se používá společně s polem Profil v panelu Globální údaje o čtenáři.

Vyberte z hlavního menu volbu Čtenáři / Profil čtenáře, čímž aktivujete funkci Profily, nebo stiskněte ikonu Profil čtenáře v liště Čtenář. Zobrazí se toto okno:

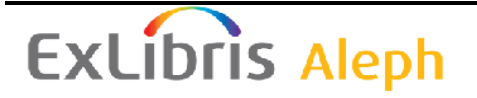

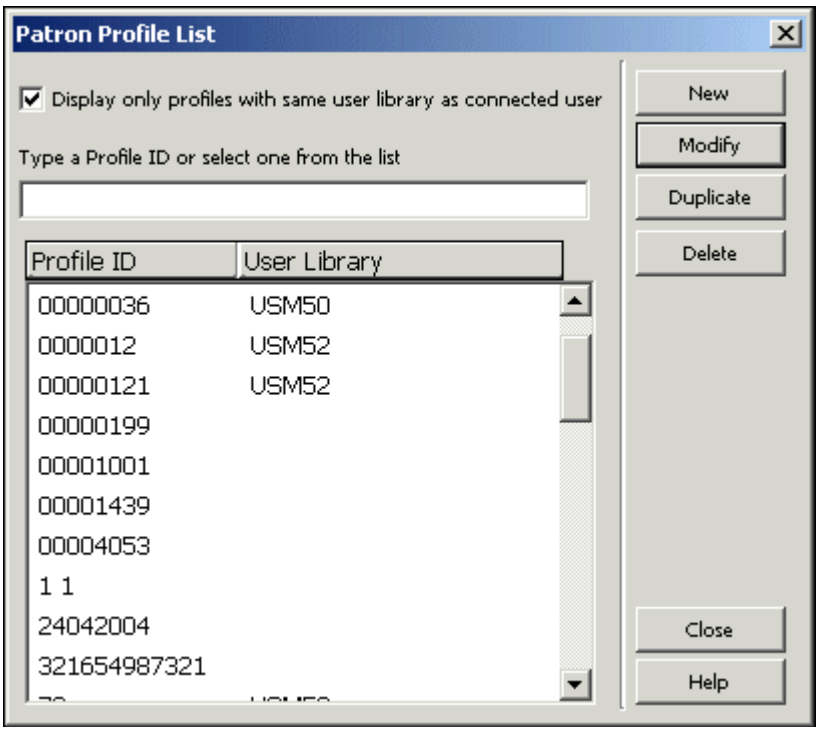

Seznam profilů ukazuje aktuálně definované profily. Máte možnost přeskočit v seznamu na konkrétní místo tím, že zapíšete text a stisknete Enter.

Upozorňujeme, že když se tento dialog zobrazí, pak můžete aktualizovat pouze zobrazené profily, jak je vysvětleno dále v části Údaje profilu. Budete-li chtít vidět i profily, které nemůžete aktualizovat, musíte odstranit zaškrtnutí v poli Pouze profily se stejnou bází jako připojený uživatel.

Na obrazovce jsou k dispozici následující tlačítka:

#### Nový

Pro přidání nového profilu do seznamu klepněte na tlačítko **Nový**. Zobrazí se formulář, který budete moci vyplnit. Ve formuláři uvidíte báze, ke kterým má uživatel OPACu zakázaný přístup, a máte v něm možnost nastavit oprávnění a nastavení pro zobrazování.

#### Upravit

Pro změnu údajů o určitém profilu zvýrazněte ID profilu a klepněte na tlačítko **Upravit**. Zobrazí se formulář, v němž můžete editovat změny profilu.

#### Duplikovat

Můžete přidat nový profil kopírováním údajů existujícího profilu, a poté jejich úpravou ve formuláři Údaje profilu čtenáře. K tomu klepněte na profil, jehož údaje chcete kopírovat, a pak na tlačítko **Duplikovat**. Zobrazí se formulář pro nový profil. Tento formulář je již vyplněn údaji zkopírovanými ze zvýrazněného profilu. Formulář můžete editovat.

#### Vymazat

Pro vymazání profilu ze seznamu jej zvýrazněte, a poté klepněte na tlačítko **Vymazat**.

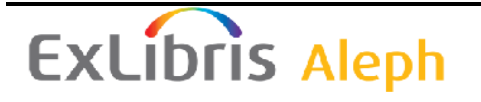

## <span id="page-49-0"></span>**2.11.2 Údaje profilu**

Jakmile v seznamu profilů klepnete na tlačítka **Přidat**, **Upravit** nebo **Duplikovat**, zobrazí se následující obrazovka s formulářem Údaje profilu čtenáře:

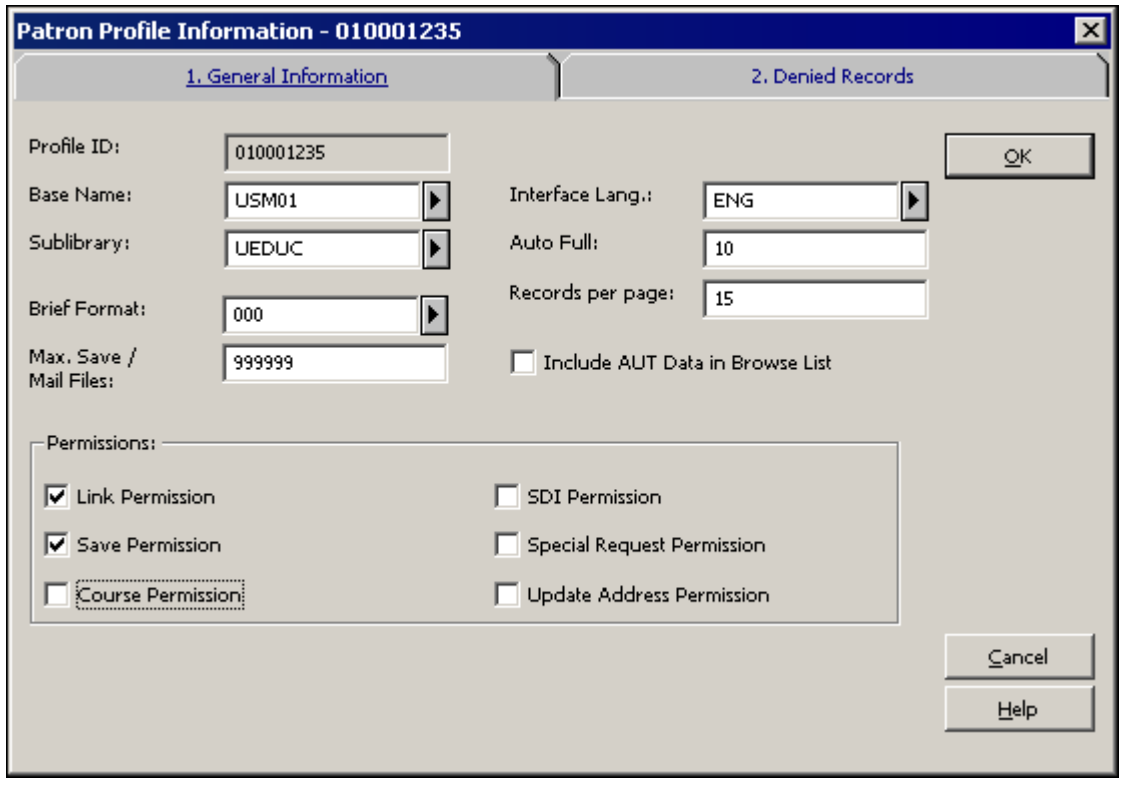

V okně Údaje profilu jsou k dispozici dvě karty: Všeobecné informace a Zakázané záznamy.

## **Všeobecné informace**

Tato sekce zahrnuje následující parametry pro profil:

#### ID profilu

Může být tvořeno až 12 alfanumerickými znaky.

Jako ID profilu čtenáře můžete použít IP adresu počítače. Každá část IP adresy musí být tvořena třemi číslicemi. Je-li v některé části méně než tři číslice, musíte přidat vedoucí nuly. Jestliže má například počítač IP adresu 10.1.235.199, musíte do pole ID profilu zapsat 010001235199.

Některé pracovní stanice, které slouží ke stejnému účelu podobným čtenářům (například knihovna Právnické fakulty), mohou sdílet IP adresy se stejným prefixem.

Předpokládejme například, že knihovna Právnické fakulty má počítače s těmito IP adresami:

10.1.235.199 10.1.235.200 10.1.235.015 10.1.235.079

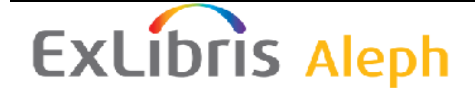

Můžete definovat jeden profil pro všechny tak, že použijete v poli ID profilu hodnotu 010001235.

#### Jméno báze

Zadejte implicitní bázi, která se otevře v okamžiku, kdy čtenář otevře WWW OPAC. Implicitní bázi můžete definovat pouze pro profil pro IP adresu a pro profil ALEPH.

#### Jazyk dialogu

Zadejte implicitní jazyk dialogu pro WWW OPAC.

#### Dílčí knihovna

Implicitní dílčí knihovna pro zobrazení knihovních jednotek v OPACu. Když se zobrazuje seznam jednotek, je tato báze zvolena pro zobrazení automaticky. Není-li toto pole vyplněno, pak systém použije implicitní hodnotu "všechny dílčí knihovny".

#### Automatické zobrazení úplných záznamů

Pokud je počet vyhledaných záznamů menší nebo roven číslu, které zde zadáte, zobrazují se záznamy v souboru vyhledaných záznamů po jednom v úplném formátu. Pokud je tento počet větší, zobrazí se záznamy ve stručném formátu.

#### Počet záznamů na stránku

Zadejte hodnotu pro počet záznamů, které chcete, aby se ve WWW OPACu zobrazovaly na jedné stránce ve stručném formátu.

#### Stručný formát

Vyberte ze seznamu předdefinovaných stručných formátů. Formát 999 je stručný formát v podobě tabulky, další formáty jsou vybraná pole z úplného záznamu, která se zobrazují na zvláštních řádcích.

Max. počet uložených/odeslaných souborů

Zadejte maximální počet záznamů, které si může čtenář v OPACu najednou uložit nebo odeslat e-mailem.

#### Báze uživatele

Pokud je profil přiřazen k určité bázi, pak jednotliví uživatelé z řad personálu, kteří jsou přiřazeni ke stejné knihovně, a administrátoři (s právy ADMIN v poli Báze uživatele) budou jediní, kdo bude moci upravovat profil.

Pokud toto pole není vyplněno, pak mohou aktualizovat profil všichni pracovníci knihovny.

V zobrazeném rozvíracím seznamu budou ADM báze, v nichž je zaměstnanec oprávněn pracovat podle toho, jakou bázi má v poli Báze uživatele.

#### Zahrnout autoritní údaje do rejstříku

Pokud chcete, aby se zobrazovaly autoritní údaje v rejstřících ve WWW OPACu, zaškrtněte toto políčko. Autoritní údaje se zobrazují bezprostředně za příslušným záhlavím. Pole Zahrnout autoritní údaje určuje, zda budou nebo nebudou zobrazena společně s bibliografickým záhlavím pole 260 (Složitý odkaz "viz" - věcný), 664 (Složitý odkaz "viz" jmenný), 666 (Všeobecný vysvětlující odkaz - jmenný) a 680 (Všeobecná poznámka pro veřejnost) z autoritního záznamu ve formátu MARC21.

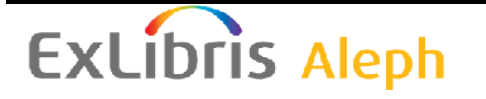

Oprávnění

- **Povolení pro vazbu** Oprávnění pro používání vazby na externí soubory prostřednictvím pole 856.
- **Povolení pro ukládání** Oprávnění pro ukládání souboru záznamů na server.
- **Povolení pro seznam studijní literatury** Oprávnění pro odesílání seznamů studijní literatury.
- **Povolení pro SDI**

Oprávnění pro vytváření profilu SDI.

#### **Povolení pro speciální poţadavek**

Povolení pro speciální požadavek umožňuje uživateli zadat požadavek na výpůjčku dokumentů, které nejsou v databázi OPACu. Toto oprávnění souvisí s oprávněním pro MVS, které může být definováno v kartě Globální údaje o čtenáři v uzlu Globální údaje o čtenáři v modulu Výpůjčky.

#### **Povolení aktualizovat adresu**

Toto povolení umožňuje aktualizaci údajů adresy čtenáře ve WWW OPACu.

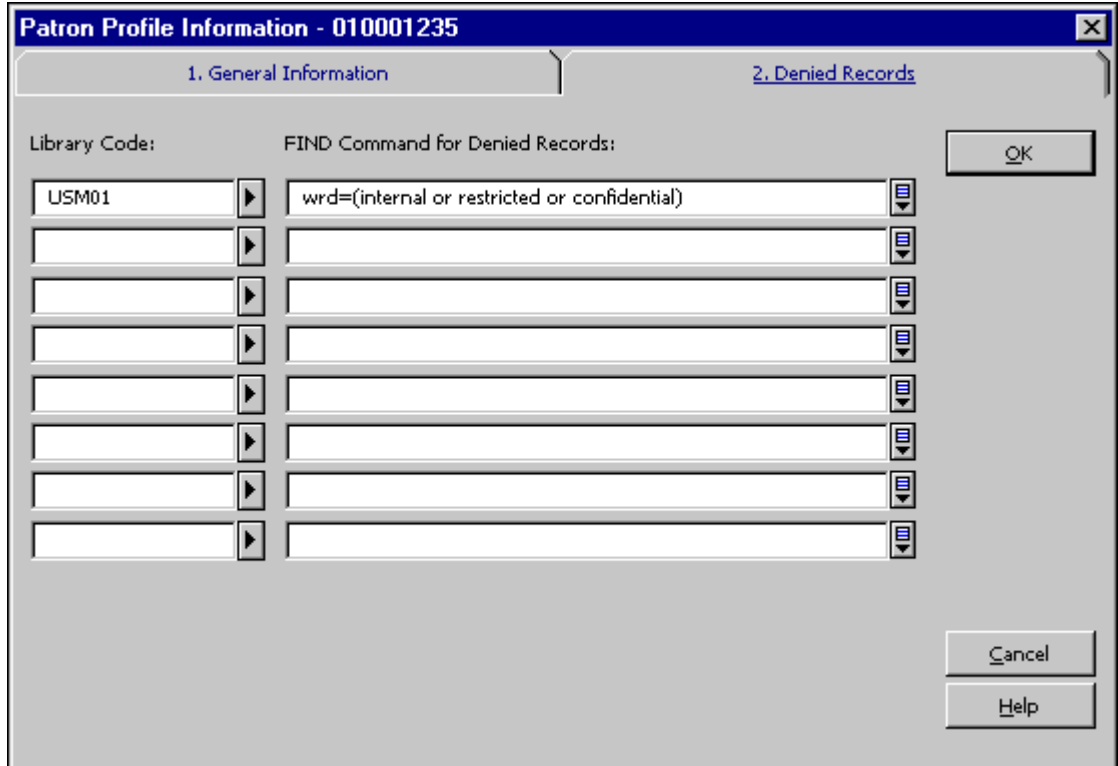

#### **Zakázané záznamy**

Pokud chce knihovna zabránit v přístupu k některým záznamům, musí definovat dotaz pro tato omezení v kartě Zakázané záznamy. Zakázaná báze je definována pomocí rešeršního dotazu (FIND). Všechny záznamy, které jsou tímto dotazem nalezeny, jsou odepřeny čtenáři, který má daný profil.

Kód báze Zadejte kód BIB báze.

Příkaz FIND pro zakázané záznamy

Zadejte příkaz, který systém použije pro vytvoření souboru odepřených záznamů. Můžete definovat pouze jeden řádek pro každý kód báze. Příkaz FIND může mít až osm logických parametrů a může být až 500 znaků dlouhý. Každý čtenář, kterému byl přidělen tento profil, bude mít odepřen přístup k daným záznamům. Můžete použít dotaz "wrd=(interní or omezení or důvěrné)", pokud budete chtít definovat bázi, v níž jsou vyloučeny všechny záznamy, které obsahují uvedená slova v souboru slov WRD.

# **3 Jednotky**

Tato kapitola obsahuje následující sekce:

- Co je to jednotka?
- Karta Jednotka
- Lišta Jednotka
- Otevření záznamu jednotky
- Vytvoření BIB záznamu a záznamu jednotky
- Změna údajů o jednotce
- Obnovení údajů o jednotce
- Změna statusu zpracování jednotky

## **3.1 Co je to jednotka?**

V systému ALEPH je jako jednotka označován jeden záznam, v němž jsou uloženy údaje o knihovní jednotce.

Záznamy jednotek jsou připojeny k ADM záznamům a bez nich nemohou existovat. Každá jednotka je identifikována číslem ADM záznamu a pořadovým číslem jednotky. Několik jednotek může sdílet stejný ADM záznam, takže budou mít stejné číslo ADM záznamu s odlišnými pořadovými čísly jednotky. Každá jednotka musí mít také jedinečný čárový kód. Chcete-li pracovat se záznamem jednotky, otevřete kartu Jednotka:

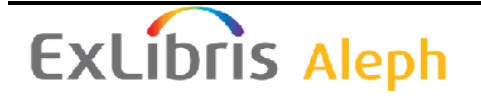

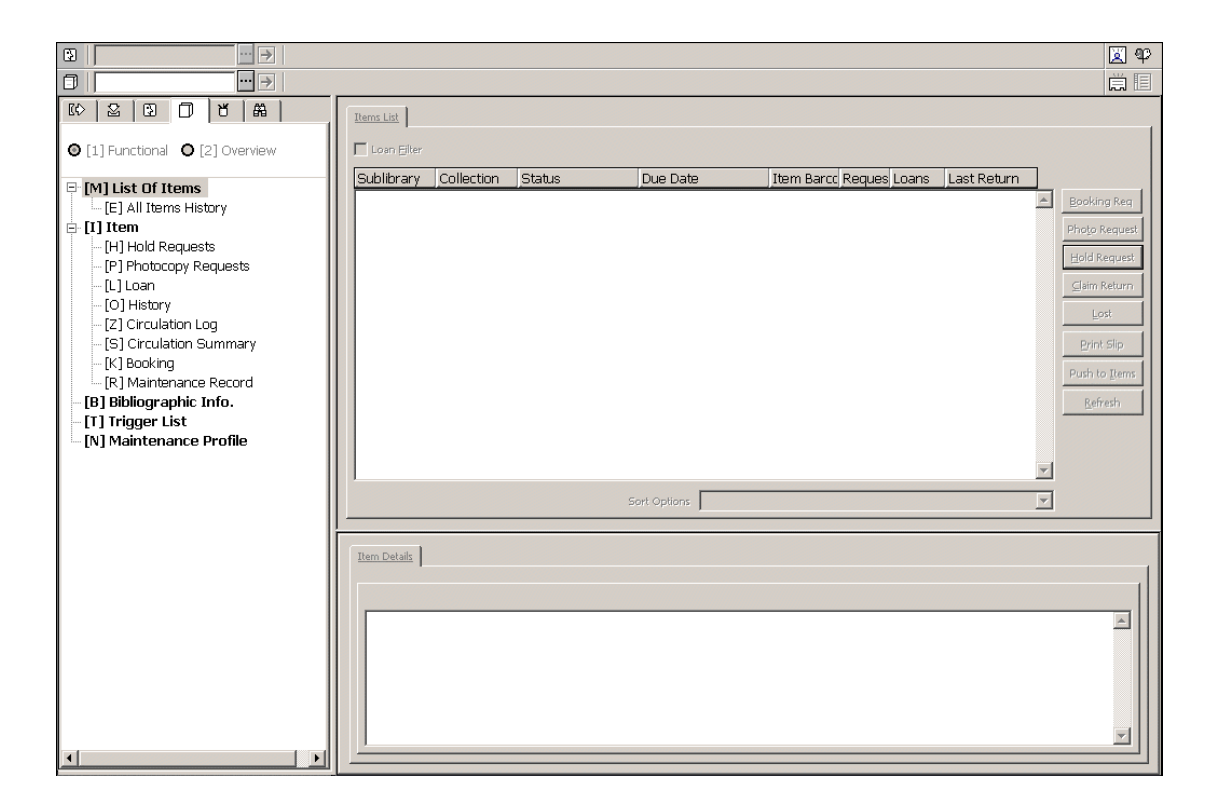

V modulu Výpůjčky můžete používat tyto funkce spojené s jednotkou:

- Vytvoření BIB záznamu a záznamu jednotky
- Změna údajů o jednotce
- Obnovení údajů o jednotce
- Změna statusu zpracování jednotky

Více informací o režimech Přehled a Funkce pro jednotky můžete najít v kapitole Jednotky -Režimy práce s jednotkami.

#### **3.1.1 Karta Jednotka**

Karta Jednotka je tvořena pěti kořeny a devíti uzly, které vám umožňují přístup do příslušných panelů.

- Seznam jednotek
	- o Historie všech jednotek
- Jednotka
	- o Požadavky na výpůjčky
	- o Požadavky na kopie
	- o Výpůjčka
	- o Historie

**ExLibris Aleph** 

- o Přehled výpůjček
- o Zamluvení
- o Záznam údržby
- Bibliografické údaje
- Spouštěče
- Profil údržby

## **3.1.2 Lišta Jednotka**

Tato lišta obsahuje následující prvky:

- 1. Ikona Jednotka  $\Box$  úplně vlevo.
- 2. Pole Jednotka, do něhož můžete zapsat signaturu nebo čárový kód jednotky.
- 3. Tlačítko pro seznam ...
- 4. Tlačítko se šipkou  $\Box$ , které na server odesílá hodnotu zadanou v poli Jednotka.
- 5. V oblasti pro zobrazení uvidíte jméno autora a název z bibliografického záznamu, ke kterému je jednotka připojena.
- 6. Ikony pro Vytvoření BIB záznamu a záznamu jednotky a pro Úplnou obrazovku  $\Box$  úplně vpravo.

Lišta Jednotka je aktivní pouze tehdy, když je otevřena buď karta Jednotka nebo karta Výpůjčka.

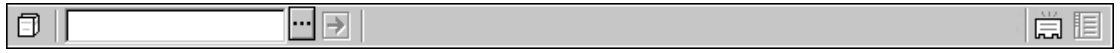

## **3.2 Otevření záznamu jednotky**

Do pole Jednotka v liště Jednotka zadejte čárový kód jednotky nebo její signaturu. (Schopnost vyhledávání podle signatury závisí na nastavení položky ITEM-BARCODE-OR-CALL-NO v tabulce tab100.)

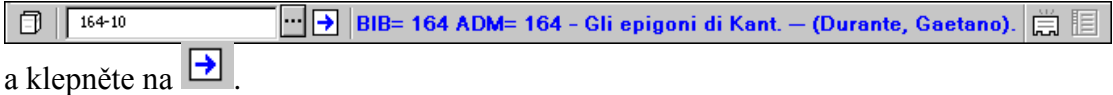

Je několik způsobů, jak záznam jednotky otevřít:

- Do pole Jednotka zadejte čárový kód jednotky nebo její signaturu.
- Pro načtení čárového kódu jednotky použijte snímač.

# **ExLibris Aleph**

 Vyberte si jednotku ze seznamu jednotek podle signatury. Seznam jednotek podle signatury vyvoláte klepnutím na ikonu v liště Jednotka:

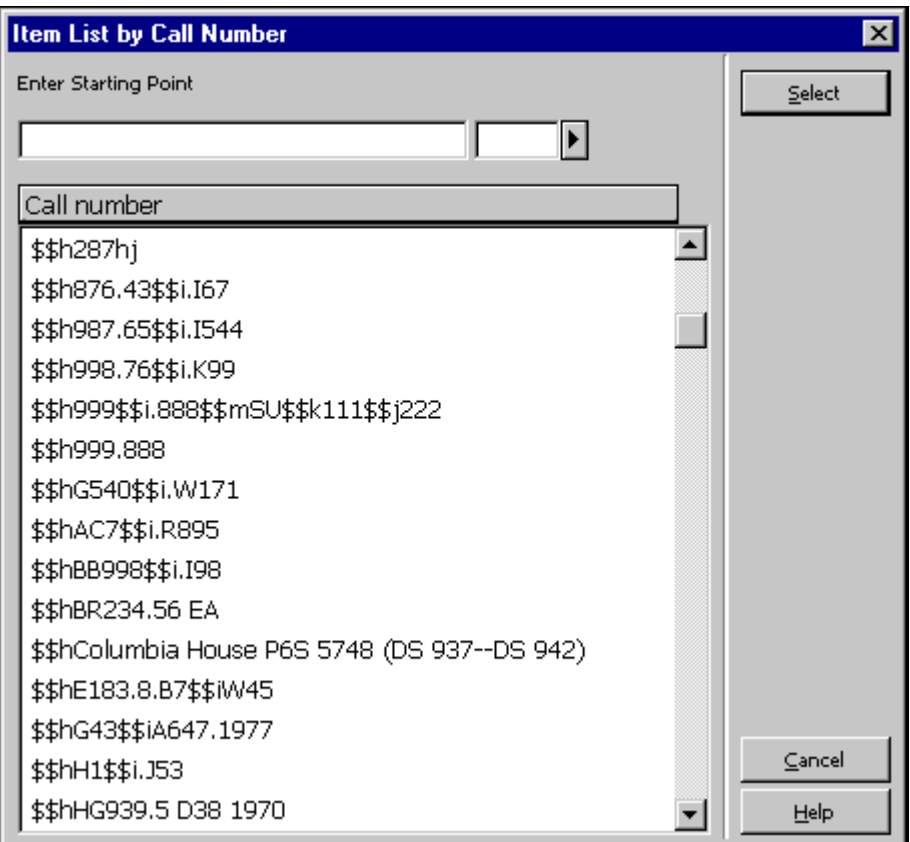

Chcete-li v seznamu jednotek vyhledávat podle signatury, zadejte danou signaturu do pole Zadat počáteční text. Do pole vpravo od pole Zadat počáteční text zadejte jednu číslici, která definuje typ signatury, nebo si ji vyberte ze seznamu.

Jestliže se v seznamu chcete přemístit na určité místo, zadejte příslušný řetězec do pole Zadat počáteční text a stiskněte klávesu Enter. Chcete-li přejít na začátek seznamu pro typ signatury, zadejte typ signatury do pole vpravo, umístěte kurzor do pole vlevo a stiskněte klávesu Enter. Zobrazí se první řádek se zadaným typem signatury.

Zvýrazněte signaturu a klepněte na tlačítko **Vybrat**.

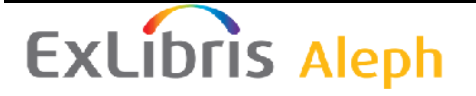

V horním panelu v seznamu jednotek se zobrazí jednotky pro nalezený administrativní záznam:

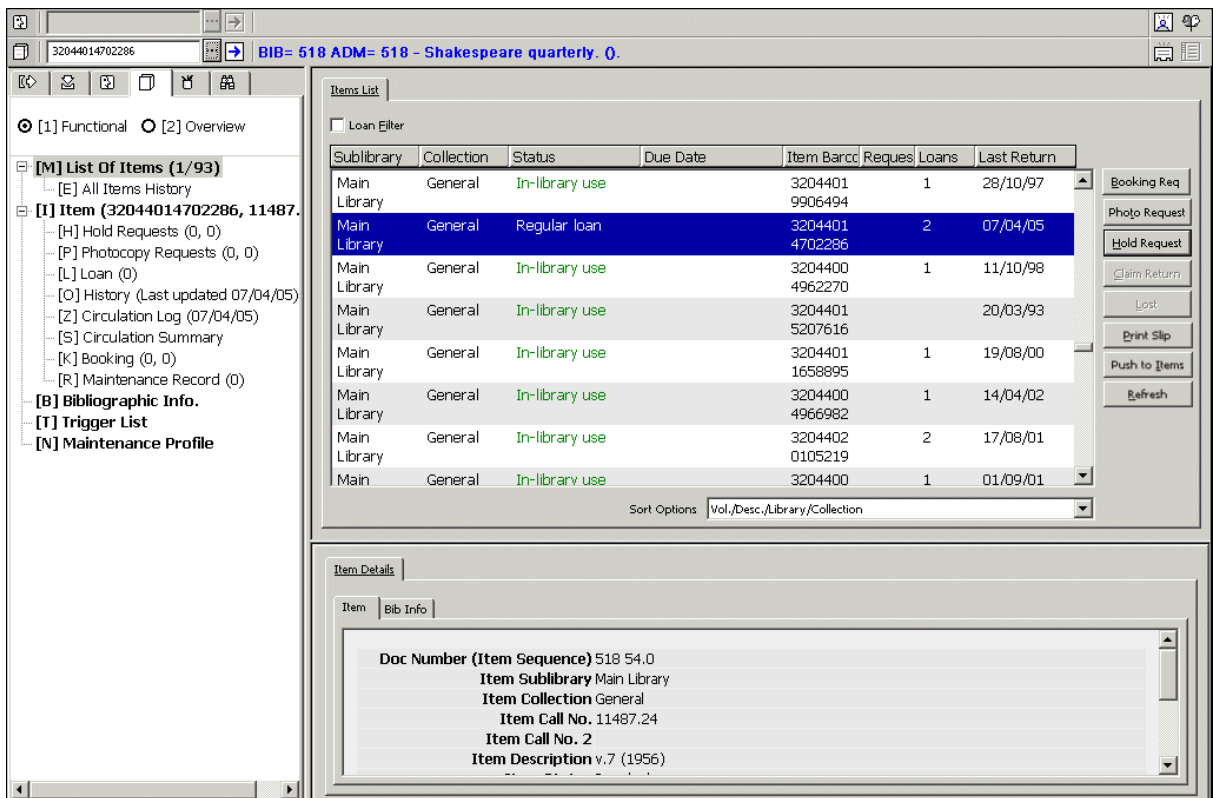

#### Možnosti řazení

Toto pole definuje, jak bude řazen seznam jednotek, který je připojen k BIB záznamu. Můžete si vybrat ze šesti možností. Váš systémový knihovník nastaví implicitní způsob, který bude použit pokaždé, když zobrazíte seznam jednotek. Také můžete změnit způsob řazení ručně klepnutím na šipku a výběrem příslušné nabídky z roletového menu.

Na této obrazovce jsou k dispozici následující tlačítka:

Požadavek na kopii

Klepnutím na toto tlačítko zadáte požadavek na kopii dané jednotky. Požadavek na kopii můžete zadat jen pro čtenáře, který má potřebné oprávnění.

Požadavek na výpůjčku

Klepnutím na toto tlačítko zadáte požadavek na výpůjčku dané jednotky. Požadavek na výpůjčku můžete zadat jen pro čtenáře, který má potřebné oprávnění.

#### Údajně vráceno

Někdy čtenář tvrdí, že knihovní jednotku vrátil, i když o tom není v systému žádný záznam. Jestliže chcete tuto situaci zaznamenat, klepněte na tlačítko Údajně vráceno. Budete požádáni o potvrzení, že vrácení jednotky bylo reklamováno.

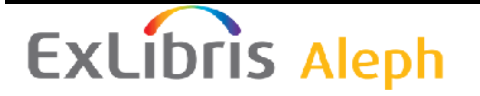

## Ztráta

Jestliže chcete prohlásit vypůjčenou jednotku za ztracenou, klepněte na tlačítko **Ztráta**. Budete požádáni o potvrzení, že jednotka je skutečně považována za ztracenou. Když tak učiníte, pak osobě, která si dokument vypůjčila (a ztratila), bude automaticky zaslán "Účet za ztracený dokument".

#### Tisk žádanky

Chcete-li vytisknout ţádanku na výpůjčku jednotky, klepněte na tlačítko **Tisknout**.

#### ->Jednotky

Toto tlačítko použijte, jestliže chcete přejít do funkce Jednotky karty Jednotky v modulu Katalogizace a pokračovat v práci se zvýrazněným záznamem jednotky.

#### **Obnovit**

Tlačítko **Obnovit** znovu načte seznam jednotek ze serveru, takže budete pracovat se stavem, který zohledňuje změny, ke kterým došlo od té doby, kdy jste otevřeli toto okno.

## **3.3 Vytvoření BIB záznamu a záznamu jednotky**

Tato volba vám umožní katalogizovat záznam a vytvořit záznam pro příslušnou jednotku s co nejmenším množstvím informací. Jednotka může být půjčena jen tehdy, když existuje příslušný bibliografický záznam. Později můžete jednotku popsat podrobněji v modulu Katalogizace.

#### **Poznámka**

Pokud je jednotka katalogizována a vytvářena použitím funkce Vytvořit BIB záznam a **záznam jednotky** v modulu Výpůjčky, je požadavek na výpůjčku vytvořen. Takový požadavek je vytvořen pro uživatele knihovny, jehož ID je definováno v proměnné FAST-CAT-HOLD-ID v tabulce tab100. Pokud taková proměnná není definována, bude použit čtenář "CATALOGER" v prostředí s více ADM bázemi a CAT-*nnnnn* pro prostředí s jednou ADM bází, kde *nnnn* je kód ADM báze. Požadavek se stane aktivním později, takže nebrání ve výpůjčním procesu. Účelem jeho vytvoření je zobrazení zprávy ve chvíli, kdy je daná jednotka vracena z výpůjčky, takže je možné ji předat do katalogizačního oddělení k dokončení katalogizace.

Jestliže nebyl definován takový platný pseudo-čtenář, nebude žádný požadavek vytvořen.

Obdobná funkce v modulu Akvizice/Seriály automaticky požadavek na výpůjčku nevytváří.

Tato funkce NENÍ určena pro rozsáhlejší vytváření bibliografických záznamů, které se místo toho provádí především v modulu Katalogizace. Pokud je tato funkce často používána, mohou nastat problémy, protože je velké množství požadavků na výpůjčky zadáváno pro čtenáře s ID "CATALOGER".

Tuto možnost si můžete vybrat z hlavního menu modulu Výpůjčky volbami **Jednotky/Vytvořit BIB záznam a záznam jednotky** nebo klepnutím na ikonu **Vytvoření BIB záznamu a záznamu jednotky (** 

**ExLibris Aleph** 

Zobrazí se okno Výběr BIB báze. Vyberte si bibliografickou bázi, kam má být záznam uložen.

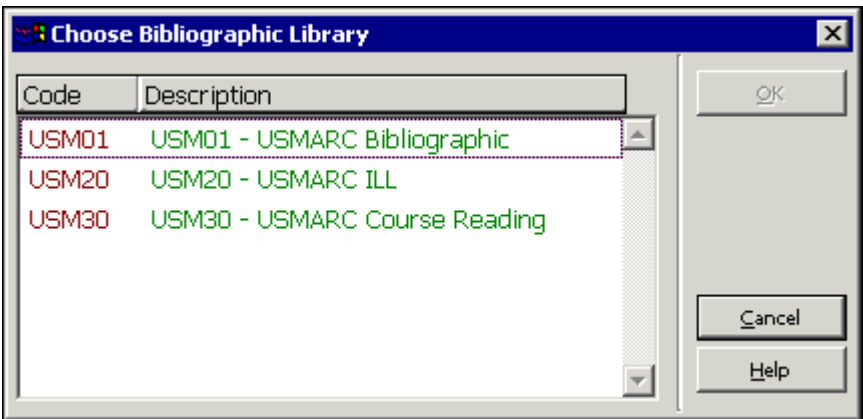

Seznam obsahuje ty bibliografické báze, které jsou definovány jako vztahující se k ADM bázi, ke které jste připojeni.

Zvýrazněte příslušnou BIB bázi a klepněte na tlačítko **OK**. Zobrazí se okno Vytvoření BIB záznamu a záznamu jednotky. Je tvořeno dvěma kartami: Údaje o dokumentu a Údaje o jednotce.

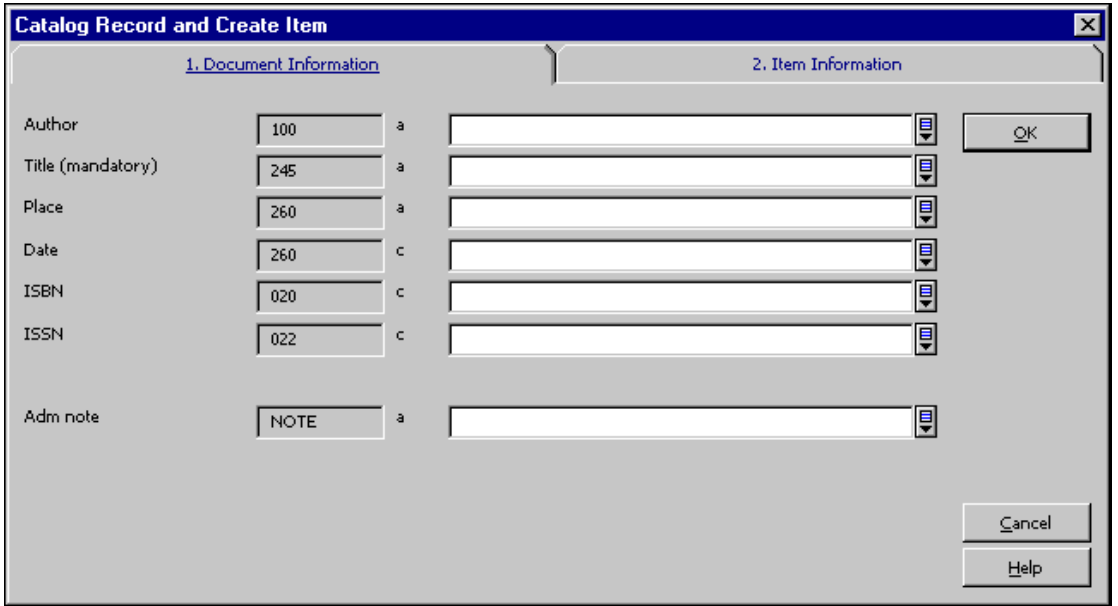

Zadejte do zobrazených polí základní informace pro katalogizaci záznamu. Upozorňujeme, že záznam nebude procházet běžnými kontrolami, jako je tomu v modulu Katalogizace. To, jaké pole se v tomto okně budou zobrazovat, je stanoveno vaším systémovým knihovníkem.

#### **Poznámka pro systémového knihovníka**

Pole v okně Katalogizace záznamu jsou definována v tabulce pc\_tab\_acq\_fast\_cat.<lng>. Tuto tabulku musíte upravovat v BIB bázi (kvůli údajům BIB záznamu) a také v ADM bázi (kvůli údajům pro administrativní záznam). Při rychlé katalogizaci je implicitně použita hodnota FMT BK, pro niž se používají příslušné hodnoty pro pole LDR a 008. Je ale možné nastavit jiné FMT. V takovém případě se pro pole LDR a 008 používají implicitní hodnoty, nastavené v tabulce tab\_tag\_text. Na záznam nejsou uplatněny katalogizační kontroly.

V tabulce pc\_tab\_circ\_fast\_cat.<1ng> v ADM bázi můžete ve sloupci 5 definovat, že jde o pole z BIB báze.

Pokud tabulka pc\_tab\_circ\_fast\_cat.<lng>, umístěná v ADM bázi, obsahuje alespoň jeden řádek s BIB polem, pak bude tabulka pc tab circ fast cat.<lng> v BIB bázi ignorována.

Tato možnost se může použít jak v prostředí s více ADM bázemi, tak v prostředí s jednou ADM bází.

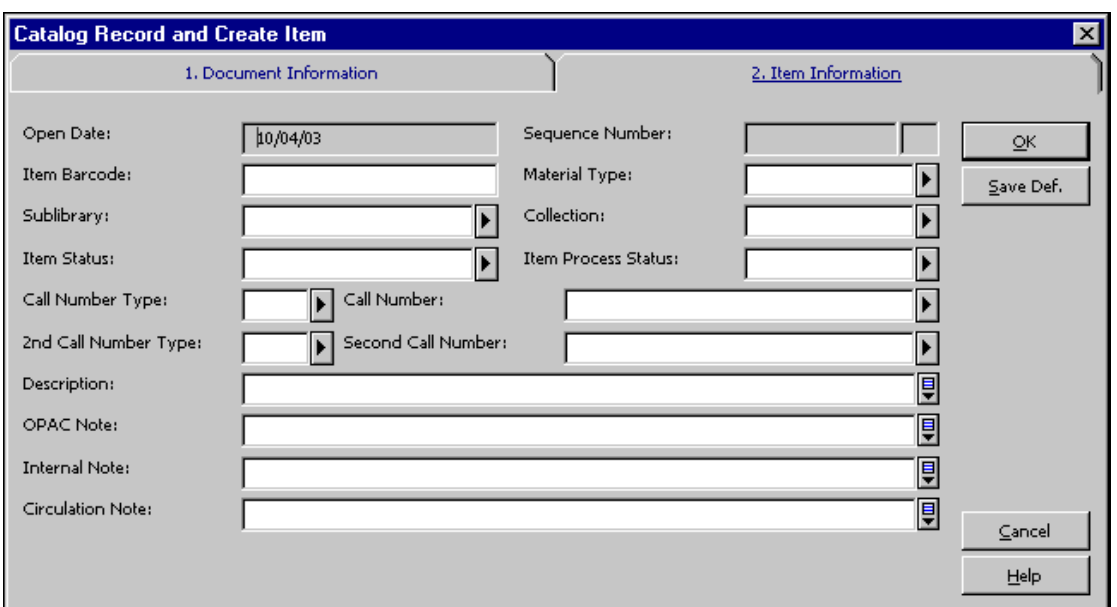

Okno Údaje o jednotce obsahuje následující pole:

Datum otevření Datum, kdy byl záznam vytvořen. Datum je doplněno systémem automaticky.

Pořadové číslo Jedinečné číslo, které identifikuje jednotku v rámci daného ADM záznamu. Číslo automaticky přiděluje systém.

#### Čárový kód jednotky

Povinný údaj. K načtení čárového kódu, nalepeného na jednotce, můžete použít snímač. Nebo můžete nechat pole nevyplněné a systém automaticky přidělí číslo, jakmile klepnete na tlačítko **Aktualizovat**.

#### Druh dokumentu

Druh dokumentu je povinný údaj. Zvolte druh dokumentu z rozevíracího menu. Položky v menu byly nadefinovány vaším systémovým knihovníkem.

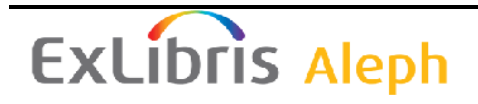

#### Dílčí knihovna

Tento údaj je povinný. Pro výběr dílčí knihovny můžete použít menu. Položky v menu byly nadefinovány vaším systémovým knihovníkem. Přidávat záznamy jednotek můžete do kterékoli báze bez ohledu na vaše oprávnění. Avšak aktualizovat můžete jen záznamy jednotek, které patří do dílčí knihovny, pro niž máte přístupová práva.

#### Sbírka

Tento údaj je nepovinný. Vaše knihovna může určovat sbírky jako např. Mapy, Nadměrné velikosti, 4. patro apod. Můžete vybírat jméno sbírky z menu, které je platné pro danou dílčí knihovnu, po klepnutí na tlačítko na pravé straně pole.

#### Status jednotky

Údaj Status jednotky je povinný. Status jednotky definuje, na jak dlouho může být jednotka půjčena čtenáři. Pro výběr dílčí knihovny můžete použít menu. Položky v menu byly nadefinovány vaším systémovým knihovníkem.

#### Status zpracování jednotky

Zvolte jednu z možností, která popisuje aktuální stav jednotky, nebo nechte pole nevyplněné.

#### Typ signatury

Typ signatury vyjadřuje způsob, jaký knihovna používá pro uspořádání jednotek na regálech. Je to nepovinný údaj a používá se podle zvyklostí dané knihovny.

#### Signatura

Je to alfanumerický kód určující umístění jednotky. Podle toho, jak váš systémový knihovník nastavil funkci Jednotky, můžete buď zadat text nebo jej vybrat z rozevíracího menu nebo můžete použít formulář. Jestliže vaše knihovna přiděluje jedné jednotce pouze jednu signaturu, měli byste vyplnit toto pole a ponechat pole Druhá signatura nevyplněné.

#### Typ druhé signatury

Je možné používat dvě klasifikační schémata. V takovém případě použijte toto pole pro zadání druhého klasifikačního schématu. Pokud vaše knihovna vytváří HOL záznamy, nebude informace z pole Typ druhé signatury použita.

#### Druhá signatura

Další alfanumerický kód určující umístění jednotky. Podle toho, jak váš systémový knihovník nastavil funkci Jednotky, můžete buď zadat text nebo jej vybrat z rozevíracího menu nebo použít formulář. Jestliže vaše knihovna přiděluje jedné jednotce pouze jednu signaturu, měli byste vyplnit pole pro první signaturu a ponechat pole pro druhou signaturu nevyplněné.

#### Popis

Pole Popis můžete použít pro údaje o ročníku/svazku (například roč. 16, 1995). Používá se pro definování možností řazení.

Poznámka pro OPAC Tato poznámka se objeví ve WWW OPACu.

Interní poznámka Tato poznámka se objeví ve formuláři jednotky.

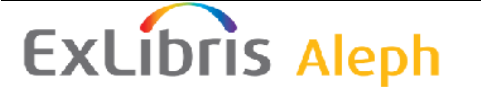

Poznámka k výpůjčce

Tato poznámka se objeví během výpůjční transakce s danou jednotkou.

## **3.4 Změna údajů o jednotce**

Tato funkce vám umožní změnit údaje o jednotce, jako je status, dílčí knihovna, sbírka a signatura. Tato funkce předpokládá, že máte již vytvořený záznam jednotky (nebo záznamy pro skupinu jednotek), v němž chcete změnit údaje.

Tuto funkci si můžete vybrat v hlavním menu modulu Výpůjčky volbami Jednotky/Změna údajů o jednotce. Zobrazí se následující obrazovka:

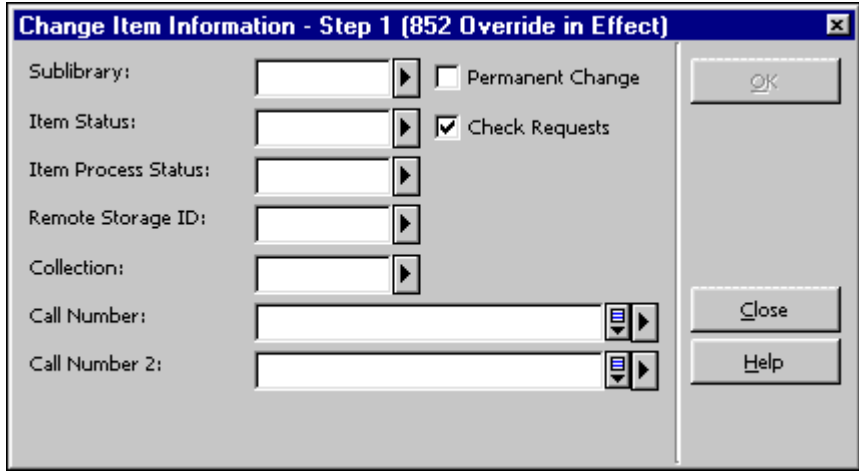

V této obrazovce musíte pro jednotku zadat nový status jednotky, dílčí knihovnu, sbírku atd. Zapište pouze ty údaje, které chcete měnit.

Pokud si přejete údaje v určitém poli vymazat, zadejte znaménko - (mínus).

Pokud si přejete, aby zadané změny byly definitivní, bez možnosti opětovného nastavení původních údajů, zaškrtněte políčko Trvalá změna. Když má záznam jednotky připojen HOL záznam, není trvalá změna možná v polích, která jsou spravována v poli 852 v HOL záznamu: dílčí knihovna, sbírka a signatura. Dočasnou změnu můžete udělat vždy.

Chcete-li, aby systém kontroloval, zda na jednotku byly zadány požadavky na výpůjčky nebo kopie, zaškrtněte políčko Kontrola požadavků. Jestliže systém nalezne požadavek, zobrazí příslušnou zprávu.

Kromě toho, jestliže je provedena změna ze sbírky, pro kterou jsou umožněny krátkodobé výpůjčky, na sbírku, pro kterou krátkodobé výpůjčky umožněny nejsou, systém se snaží přesměrovat požadavek na jinou podobnou jednotku a vymaže požadavek, pokud se tento pokus nepodaří.

Pokud změníte status jednotky na status pro krátkodobou výpůjčku kvůli pokročilému rezervování, je automaticky vytvořen rozvrh krátkodobých rezervací. Pokud tento status změníte na jakýkoliv jiný, pak je rozvrh krátkodobých rezervací automaticky vymazán.

Po zapsání změn do formuláře klepněte na tlačítko **OK**.

Objeví se výzva k načtení čárových kódů jednotek, které chcete měnit.

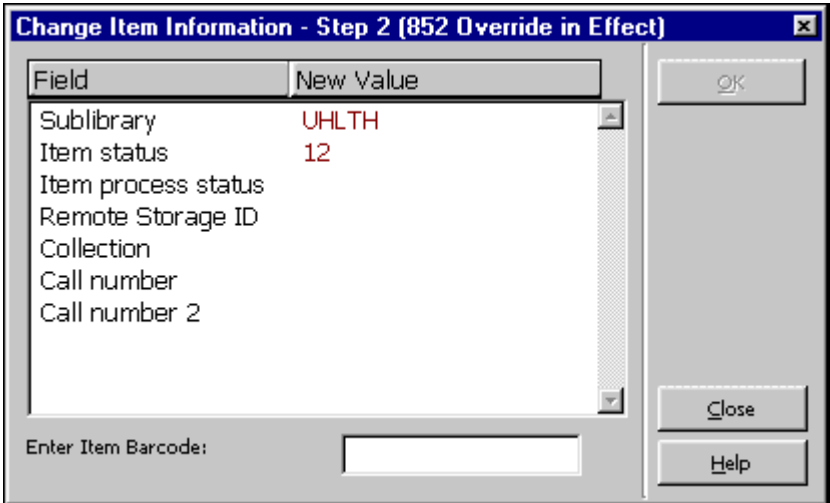

V tomto okně uvidíte změny, které se zaznamenají do záznamu jednotky, jakmile načtete čárový kód. (Upozorňujeme, že prázdné místo ve sloupci Nová hodnota znamená, že údaje pro dané pole budou vymazány.)

K načtení čárového kódu můžete použít snímač. Po každém načtení kódu klepněte na tlačítko **OK** nebo stiskněte Enter. (Pokud si přejete zapsat čárové kódy několika jednotek, nastavte snímač na automatické vkládání Enter po každém načtení.)

Pokud jste ukončili aktualizaci všech záznamů jednotek, kde to bylo třeba, klepněte na tlačítko **Zavřít**.

## **3.5 Obnovení údajů o jednotce**

Tato funkce vám umožní obnovit původní údaje o jednotce, které jste změnili pomocí funkce Změna údajů o jednotce. Původní údaje můžete obnovit pouze v případě, že změny nebyly trvalé.

Pro výběr příslušné funkce můžete použít z hlavního menu modulu Výpůjčky volby Jednotky / Obnovit údaje o jednotce. Zobrazí se následující obrazovka:

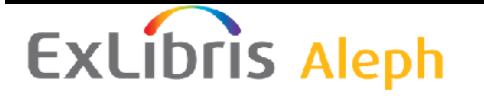

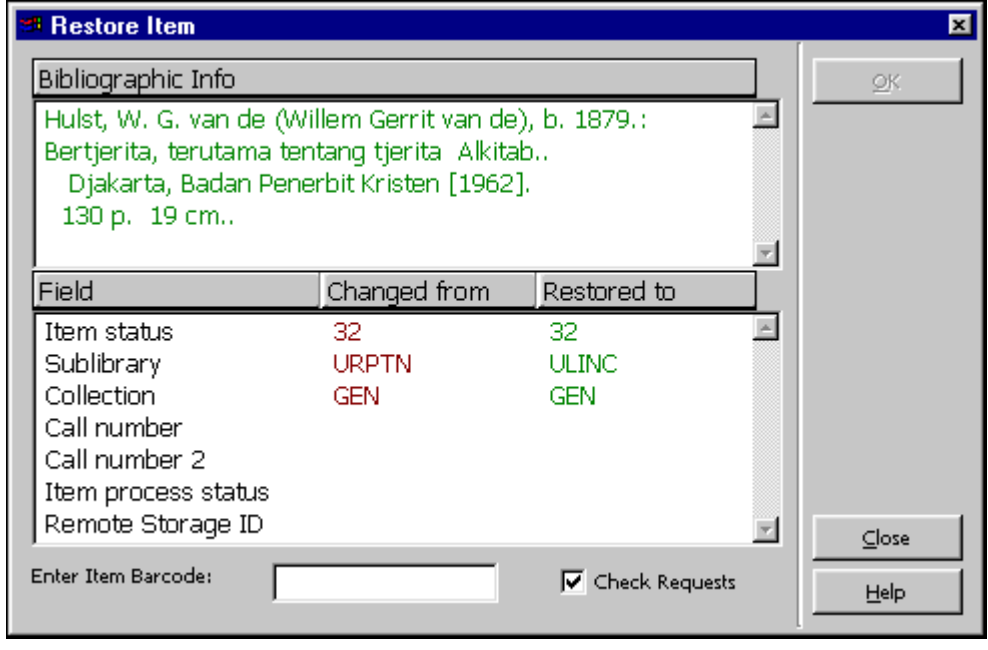

Údaje určité jednotky obnovíte tak, ţe zapíšete její čárový kód a klepnete na tlačítko **OK**. Pokud vaše změny byly dočasné, zobrazí se původní hodnoty, které budou nyní obnoveny.

Pokud jste změny uložili jako trvalé, zobrazí se zpráva o chybě a po klepnutí na tlačítko **OK** nebudou údaje obnoveny.

Pokud budete chtít, aby systém kontroloval, jestli na jednotku byl zadán požadavek na výpůjčku, zaškrtněte okénko **Kontrola požadavků**. Byl-li požadavek nalezen, zobrazí se příslušná zpráva. Kromě toho, jestliže je provedena změna ze sbírky, pro kterou jsou umožněny krátkodobé výpůjčky, na sbírku, pro kterou krátkodobé výpůjčky umožněny nejsou, systém se snaží přesměrovat požadavek na jinou podobnou jednotku a vymaže požadavek, pokud se tento pokus nepodaří.

## **3.6 Změna statusu zpracování jednotky**

Pro tuto funkci použijte z hlavního menu modulu Výpůjčky volby Jednotky / Změnit status zpracování jednotky.

Zobrazí se okno, které můžete použít pro aktualizaci Statusu zpracování jednotky nebo ID vzdáleného skladiště pro jeden záznam jednotky.

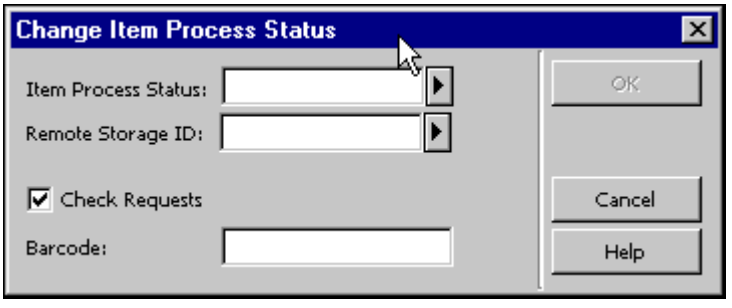

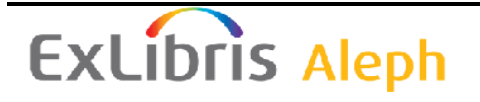

Zadejte nový status zpracování jednotky nebo použijte roletové menu pro výběr z předem definovaného seznamu.

Zadejte nový kód vzdáleného skladiště nebo použijte roletové menu pro výběr z předem definovaného seznamu.

Chcete-li, aby vás systém u dané jednotky upozornil na nevyřízené požadavky na výpůjčky nebo kopie, zaškrtněte políčko Kontrola požadavků. Upozornění vám ale ve změně nezabrání.

Zadejte nebo nasnímejte čárový kód a klepněte na **OK**, aby mohly být změny provedeny a uloženy.

## **3.7 Údrţba nosičů**

## 3.7.1 **Co** je údržba nosičů?

Údržba nosičů znamená údržbu zařízení, které řídí středisko nosičů. Příkladem takových zařízení jsou CD nebo DVD přehrávače. V mnoha případech je potřeba, aby takovéto zařízení procházelo pravidelnou údržbou v závislosti na času nebo četnosti používání. Účelem funkce Údržba nosičů je upozornit pracovníky knihovny na takovéto případy a monitorovat proces údržby.

Pro identifikaci a popis zařízení se používá BIB záznam systému ALEPH. Každá skupina *podobných* (ekvivalentních) přístrojů je zkatalogizována v jednom BIB záznamu. Každý fyzický přístroj je registrován jako standardní jednotka (záznam v Z30) s použitím standardního grafického rozhraní v online režimu. Pomocí standardních prostředků zamlouvání jednotek jak ve webovém rozhraní, tak v GUI klientovi.

Informace o každém fyzickém přístroji je uložena jako záznam o exempláři, díky čemuž je možné zadávat požadavky na využívání přístrojů a jejich výpůjčky (může být definováno zpoplatnění těchto akcí) nebo je možné je odeslat do údržby. Stejně jako jiné jednotky i fyzický přístroj náleží určité dílčí knihovně a má svůj status, druh a další charakteristiky.

## **3.7.2 Záznam profilu údržby**

Každý záznam, který potřebuje údržbu, musí mít definován profil údržby, v němž jsou stanoveny aspekty údržby: typ jednotky, počet jednotek, dny údržby, maximální zpoždění, poskytovatel údržby a mohou být připojeny poznámky.

Pro vytvoření profilu údržby:

1. Otevřete příslušný záznam jednotky v kartě Jednotka modulu Výpůjčky a klepněte na uzel Profil údržby.

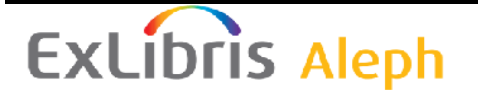

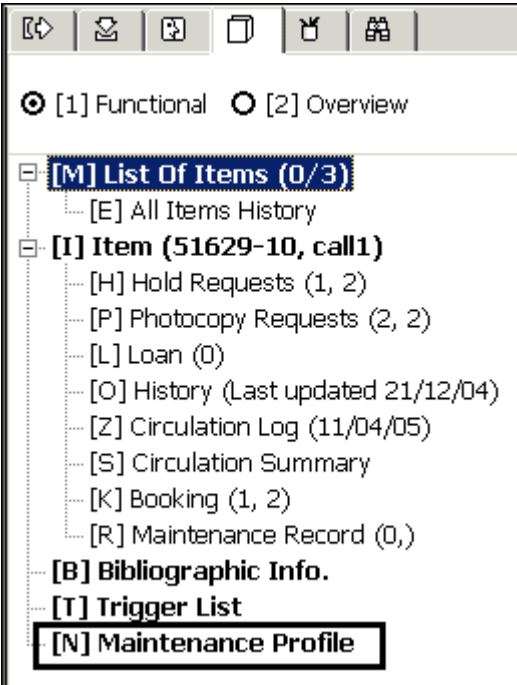

2. Vyplňte pole, která jsou uvedena ve formuláři Profil údržby, a klepněte na Aktualizovat:

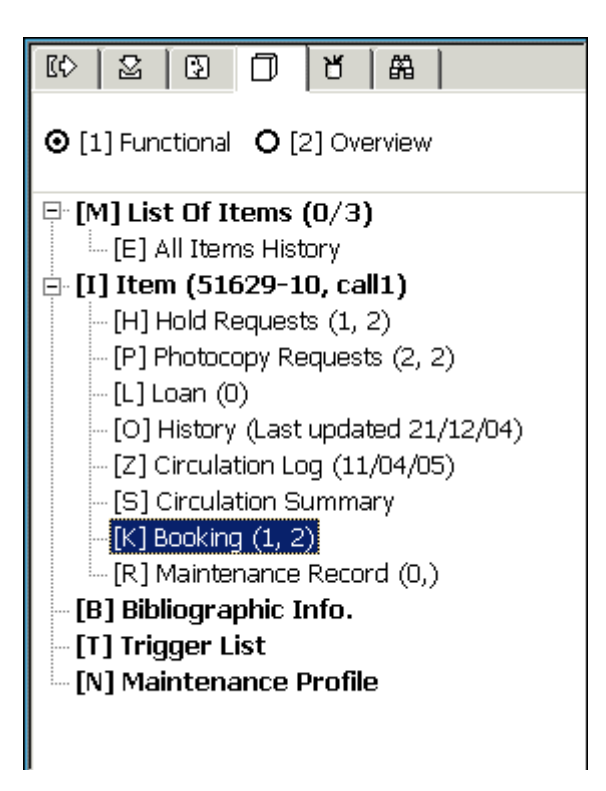

S podrobným popisem každého pole formuláře profilu údržby se můžete seznámit v online nápovědě (F1).

## **3.7.3 Záznam údržby**

Vaše knihovna by měla pravidelně spouštět speciální dávkovou proceduru (cir-36). Tato procedura prochází všechny jednotky, které mají profil údržby (a někdy i záznamy údržby), a vyhledává seznam jednotek, které by měly projít údržbou. V závislosti na nastavení může tato dávková služba takové jednotky i rezervovat (více podrobností o této dávkové službě se můžete dozvědět v části Seznam jednotek pro údržbu (cir-36) na straně [217\)](#page-216-1). Jestliže byla tato služba konfigurována k tomu, aby vytvořila požadavek na rezervaci kvůli údržbě jednotek, a rezervace je úspěšně zadána, pak dávková služba automaticky vytvoří nový záznam údržby pro danou jednotku (pokud již jeden neexistuje). Jestliže rezervace nebyla zadána, bude muset být záznam údržby vytvořen ručně. Každopádně, jakmile je záznam údržby vytvořen, můžete zkontrolovat výdej jednotky do údržby a klepnout na tlačítko **Odeslat**. Když se jednotka z údržby vrátí, klepněte na **Registrace**, abyste vrácení zaevidovali.

#### **Poznámka**

Dokud existuje otevřený záznam údržby, není možné vytvoření záznamu nového.

Jestliže jednotka prochází údržbou, ale je vypůjčená, zobrazí se v okamžiku jejího vracení zpráva, oznamující, že jednotka má být odeslána do údržby. Pak můžete ihned vytvořit záznam údržby a poslat jednotku do údržby.

Záznam údržby si můžete otevřít v kartě Jednotka v uzlu Záznam údržby modulu Výpůjčky.

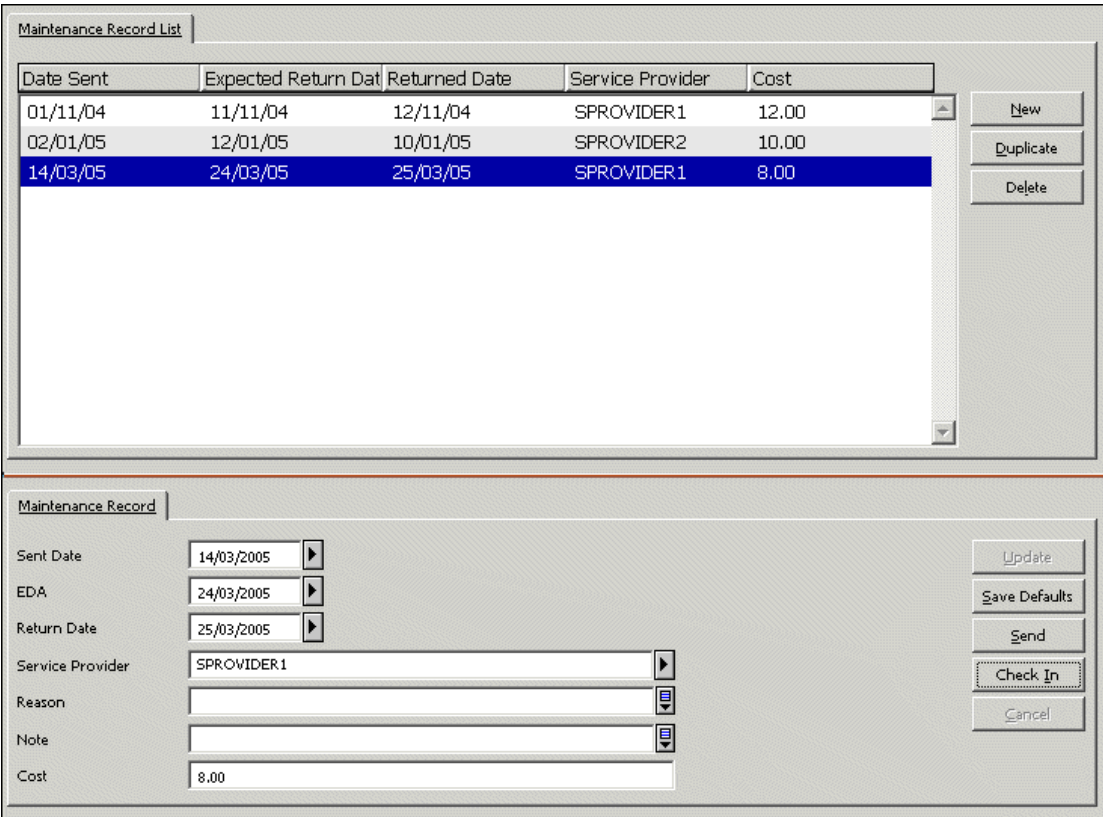

S podrobným popisem každého pole záznamu údržby se můžete seznámit v online nápovědě (F1).

# **4 Výpůjčky**

V této části je vysvětleno:

- Nastavení parametrů výpůjčky
- Půjčování jednotky
- Rychlá výpůjčka
- Offline výpůjčky
- Vyžádané předčasné vrácení vypůjčené jednotky
- Opakované půjčení jednotky stejnému čtenáři
- Vypůjčení jednotky, která je vypůjčena jinému čtenáři

Pokud je to pro vás užitečné, můžete se podívat také na prezenční používání na straně [99.](#page-98-0) Funkce Prezenční používání umožňuje zaznamenání informace o tom, kolikrát byla jednotka čtenáři pouţita v prostorách knihovny během určitého časového období (obvykle měsíc nebo rok) na rozdíl od počtu případů, kdy byla vypůjčena.

Před vypůjčením jednotek čtenáři byste měli nejdříve zkontrolovat výpůjční možnosti systému a podle potřeby je použít.

## **4.1 Nastavení parametrů výpůjčky**

V tomto okně můžete definovat jisté aspekty fungování systému při provádění výpůjčních transakcí.

Chcete-li tuto funkci aktivovat, vyberte si z hlavního menu modulu Výpůjčky postupně volby ALEPH / Možnosti / Nastavit parametry výpůjčky. Zobrazí se následující obrazovka:

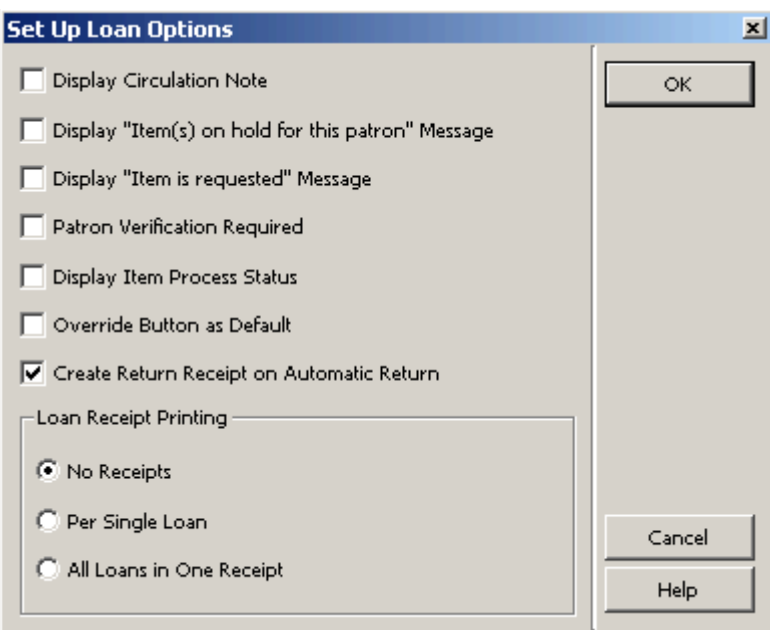

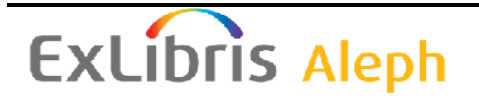

#### **Zobrazit poznámku k výpůjčce**

Když si vyberete tuto možnost, zobrazí se poznámka k výpůjčce v okamžiku, kdy je jednotka půjčována. Pole Poznámka k výpůjčce je součástí modulu Katalogizace (karta Jednotky / Seznam jednotek / spodní panel / karta Všeobecné informace (2)).

#### **Zobrazit zprávu "Jednotka je rezervována pro tohoto čtenáře"**

Pokud zaškrtnete toto políčko, zobrazí se zpráva, která informuje o tom, že jednotka je připravena pro čtenáře. Všimněte si, že tato zpráva se bude zobrazovat pouze v případě, kdy pro čtenáře je na regálu rezervací připraven dokument k vypůjčení.

#### **Zobrazit zprávu "Jednotka je ţádána jiným čtenářem"**

Pokud zaškrtnete toto políčko, zobrazí se zpráva, která informuje o tom, že na jednotku zadal poţadavek na výpůjčku jiný čtenář.

#### **Vyţadována verifikace čtenáře**

Pokud zaškrtnete toto políčko, bude při výpůjčce vyžadována verifikace čtenáře.

#### **Zobrazit status zpracování jednotky**

Pokud zaškrtnete toto políčko, zobrazí se při provádění výpůjčky status zpracování jednotky. Pokud není v záznamu jednotky uložena informace o statusu zpracování, nebude mít tato možnost žádný účinek.

#### **Tlačítko Překonat jako implicitní**

Tato možnost určuje, zda budou implicitně zvýrazněna tlačítka Překonat nebo Zrušit výpůjčku v případě, že čtenář nemá právo si danou jednotku půjčit. Tuto možnost si vyberte, pokud chcete, aby bylo tlačítko Překonat implicitně zvýrazněno.

#### **Vytvořit potvrzení o vrácení při automatickém vracení**

Tento přepínač určuje, zda bude pro čtenáře, který si jednotku vypůjčil dříve, vytištěno potvrzení o vrácení. Tato možnost se uplatní tehdy, když jednotka, která je vypůjčována, je již evidována jako vypůjčená pro jiného čtenáře, v případě, že je systém nastaven na automatickou registraci vracení takové výpůjčky.

## **Tisk potvrzení o výpůjčce**

Máte možnost nastavit, zda systém automaticky vytiskne potvrzení o výpůjčce. Pokud si přejete, aby bylo potvrzení tištěno automaticky, můžete zvolit, zda potvrzení bude tištěno po každé výpůjční transakci nebo pouze na konci všech transakcí jednoho čtenáře (v takovém případě bude vytištěno jedno potvrzení s údaji o všech výpůjčkách čtenáře, které se uskutečnily po sobě během dané návštěvy čtenáře v knihovně). Aktuální relaci se čtenářem ukončíte buď stisknutím klávesy F4 (Konec aktuální relace) nebo vyhledáním záznamu jiného čtenáře.

## **4.2 Půjčování jednotky**

Když půjčujete jednotku, systém kontroluje jak záznam čtenáře, tak záznam jednotky, aby ověřil moţnost realizace výpůjčky. Systém kontroluje:

Zda má čtenář právo půjčit si jednotku.

# **ExLibris Aleph**

- Zda neskončila platnost registrace čtenáře.
- Zda nemá čtenář v záznamu bloky, které by bránily ve výpůjčce.
- Zda nemá čtenář včas nevrácené jednotky nebo zda knihovně nedluží poplatky.
- Zda čtenář nedosáhl limitu jednotek, které si může půjčit.
- Zda může být jednotka vypůjčena.
- Zda na jednotku nebyly zadány požadavky na výpůjčku.

Pokud je jednotka půjčena čtenáři proxy, je přesto výpůjčka registrována pro jeho sponzora.

#### Standardní výpůjčka

Z navigačního panelu modulu Výpůjčky si vyberte kartu Výpůjčky  $\mathbb{R}$ . V horním panelu se zobrazí karta Údaje o čtenáři a ve spodním panelu se zobrazí karta Relace pro výpůjčku.

Krok 1:

Do pole Čtenář v liště Čtenář zadejte ID čtenáře nebo jeho čárový kód.

 $\mathbb{Z}$  | 1604  $\boxed{\cdots}$  Jones, Donald (1604/1604)

Můžete si také nechat zobrazit seznam čtenářů, když klepnete na tlačítko pro seznam ...

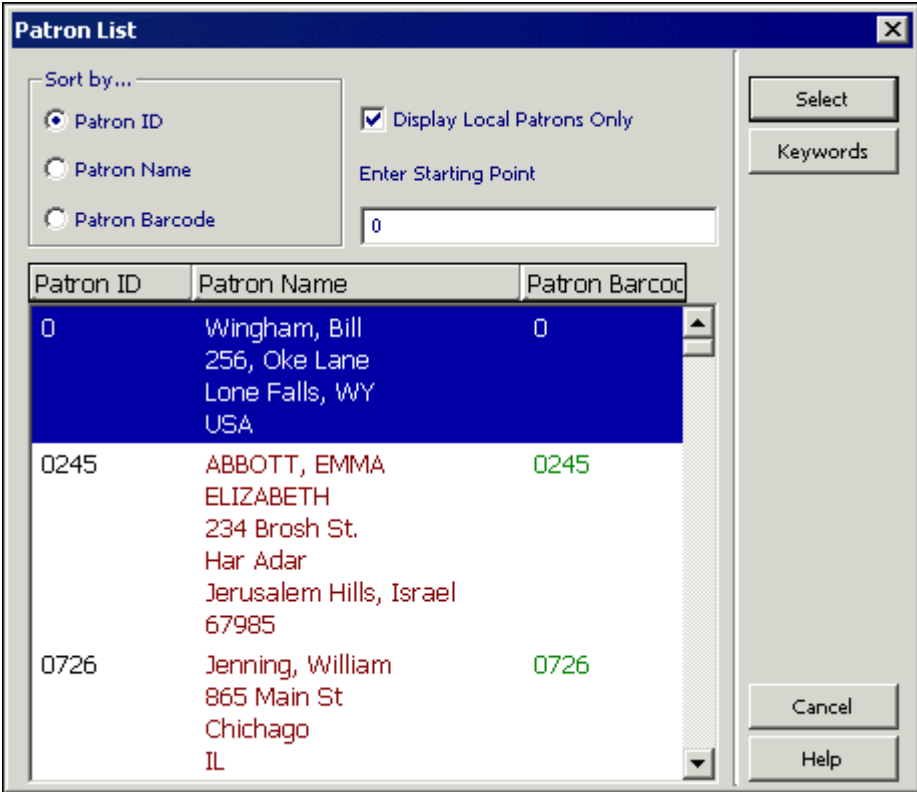

Vyberte si čtenáře ze seznamu. (Více informací o seznamu čtenářů můžete najít v sekci [Seznam čtenářů](#page-24-0) v kapitole Čtenáři na s. [25.](#page-24-0))

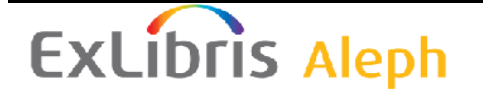

Údaje o čtenáři se zobrazí v kartě Údaje o čtenáři.

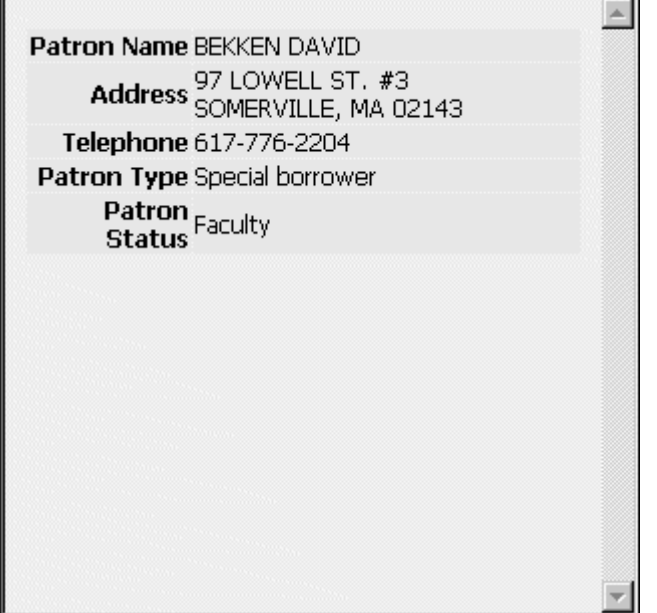

**Pro systémového knihovníka:** Definice knihovníka obsluhujícího u výpůjčního pultu musí obsahovat oprávnění pro výpůjčku jednotky. Pokud nechcete, aby si knihovník mohl prohlížet všechny údaje o čtenáři, musíte mu zakázat oprávnění Zobrazení údajů o čtenáři.

Krok 2:

Do pole Jednotka v liště Jednotka zadejte čárový kód jednotky nebo její signaturu. Pro načtení čárového kódu můžete použít snímač.

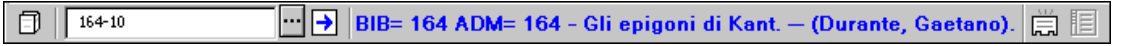

Můžete si také nechat zobrazit seznam signatur, když klepnete na tlačítko pro seznam ...

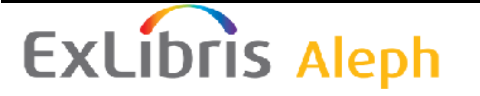

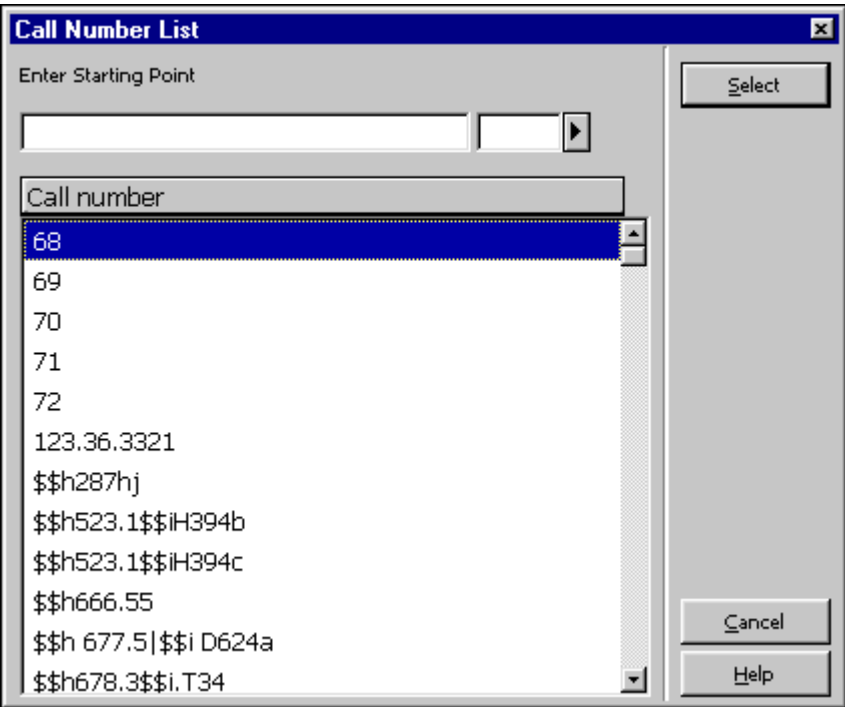

Vyberte si signaturu ze seznamu. (Více informací můžete najít v části věnované seznamu jednotek podle signatur v kapitole Jednotky.)

Pokud nejsou žádné překážky (například bloky čtenáře), bude výpůjčka uskutečněna. Údaje o čtenáři se zobrazí v kartě údajů o čtenáři a údaje o výpůjčce se zobrazí v kartě Relace pro výpůjčku.

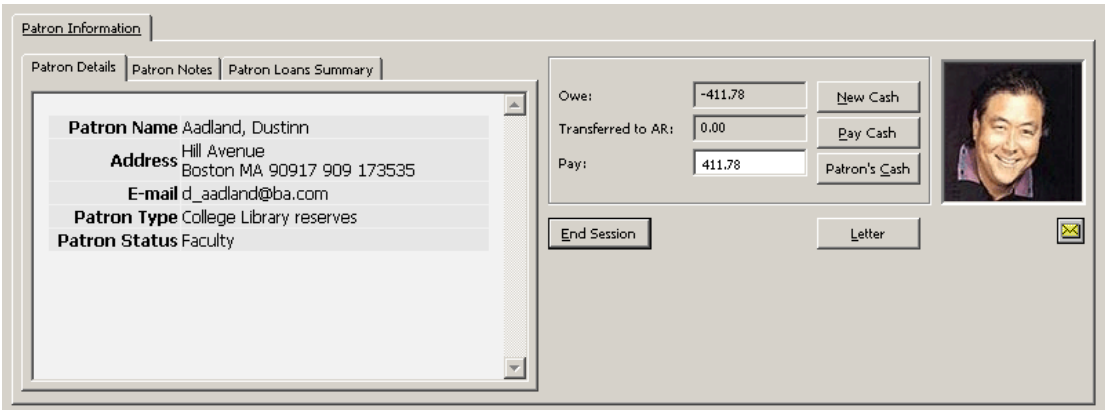

Konec relace

Pokud výpůjčka ještě nebyla realizována, ale byly zadány údaje do lišty Čtenář a/nebo do lišty Jednotka, pak klepnutím na Konec relace vymažete z obrazovky všechny zadané údaje.

Pokud již byla výpůjčka realizována, obrazovka se automaticky vyčistí, a pokud byla příslušná možnost definována v nastavení parametrů pro výpůjčky, bude vytištěno jedno potvrzení o všech výpůjčkách.

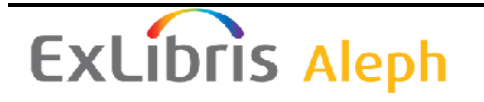
## Nový poplatek

Můžete registrovat platební transakci ad hoc klepnutím na tlačítko Nový poplatek. Zobrazí se formulář, který vám umožní definovat transakci, zapsat popis transakce a propojit ji s určitým cílem, dílčí knihovnou nebo záznamem jednotky.

## Platit poplatek

Jestliže čtenář chce zaplatit své dluhy vůči knihovně zcela nebo alespoň částečně, zadejte částku do pole Platba a klepněte na tlačítko **Platit poplatek**. Budete požádáni o potvrzení, že čtenář opravdu chce zaplatit uvedenou částku. Po potvrzení systém zaregistruje jako platbu tolik transakcí, kolik jich je pokryto zaplacenou částkou, přičemž začíná s poslední (nejnovější) nezaplacenou transakcí. (Daná transakce může být zaplacena také částečně. V takovém případě bude transakce rozdělena na dvě transakce, jednu pro placenou část, druhou pro neplacenou část.) Podle toho, jak váš systémový knihovník nastavil systém, se vytiskne jedno nebo více potvrzení o zaplacení.

## Poplatky čtenáře

Chcete-li si prohlédnout seznam platebních transakcí čtenáře, klepněte na **Poplatky čtenáře**.

Dopis

Klepněte na tlačítko **Dopis**, pokud si přejete vytisknout dopis pro čtenáře. Budete si moci vybrat z mnoha formátů dopisu, které jsou systémovým knihovníkem definovány pro vaši knihovnu. Tuto funkci můžete použít také pro vytištění seznamu výpůjček čtenáře a legitimace čtenáře.

## $\mathbf{x}$

Klepněte na  $\boxtimes$ , chcete-li odeslat e-mail čtenáři. E-mailová adresa čtenáře bude vložena automaticky do pole Komu.

Poté, co je výpůjčka realizována, zobrazí se její údaje v kartě Relace pro výpůjčku.

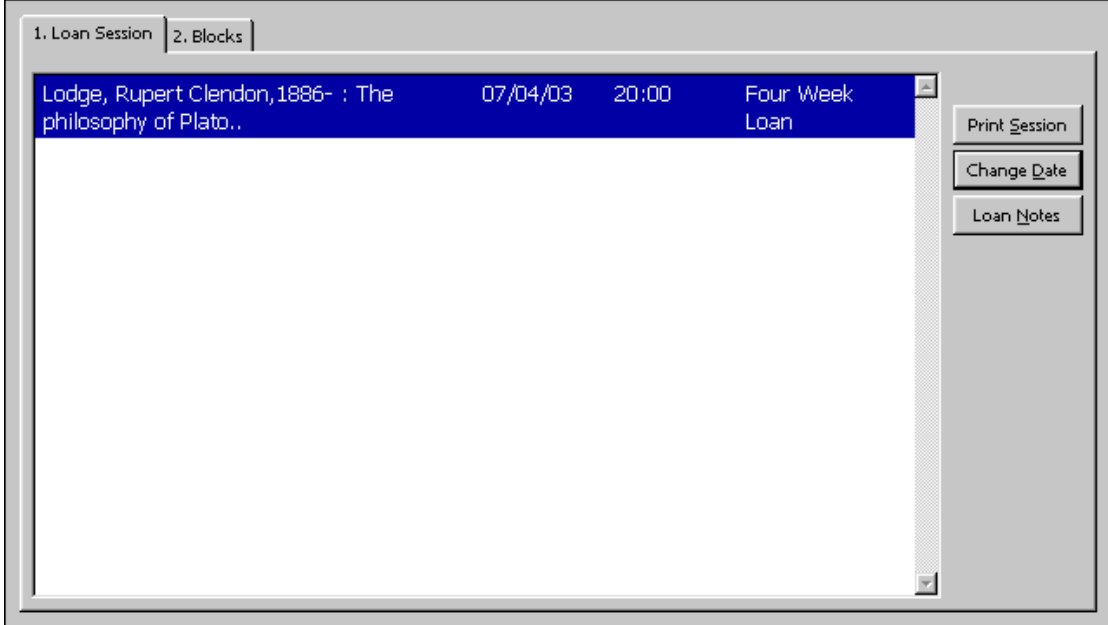

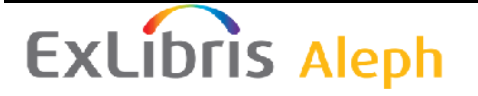

## Tisk potvrzení

Tímto tlačítkem vytisknete potvrzení o právě evidovaných výpůjčkách čtenáře. Když se tiskne potvrzení výpůjčky, která byla realizována proxy čtenářem pro jeho sponzora, použijí se pro tisk potvrzení údaje o proxy čtenáři, nikoliv o jeho sponzorovi.

### Změnit datum

Tímto tlačítkem máte možnost změnit výpůjční lhůtu pro konkrétní výpůjčku. V okénku, které se objeví, můžete zadat nové datum.

Poznámka: Jestliže platnost registrace čtenáře skončí dříve, než by měly být jeho výpůjčky vráceny, systém automaticky zkrátí dobu výpůjčky tak, aby odpovídala datu ukončení platnosti registrace.

### Poznámky k výpůjčce

Klepnutí na toto tlačítko vám umožní zadat poznámku, která se objeví v kartě Údaje výpůjčky - Výpůjčka (karta Čtenář / uzel Výpůjčky - spodní panel).

Pokud jsou v záznamu čtenáře uloženy bloky, uvidíte je v kartě Bloky, která se zobrazí ve spodním panelu místo karty Relace pro výpůjčku.

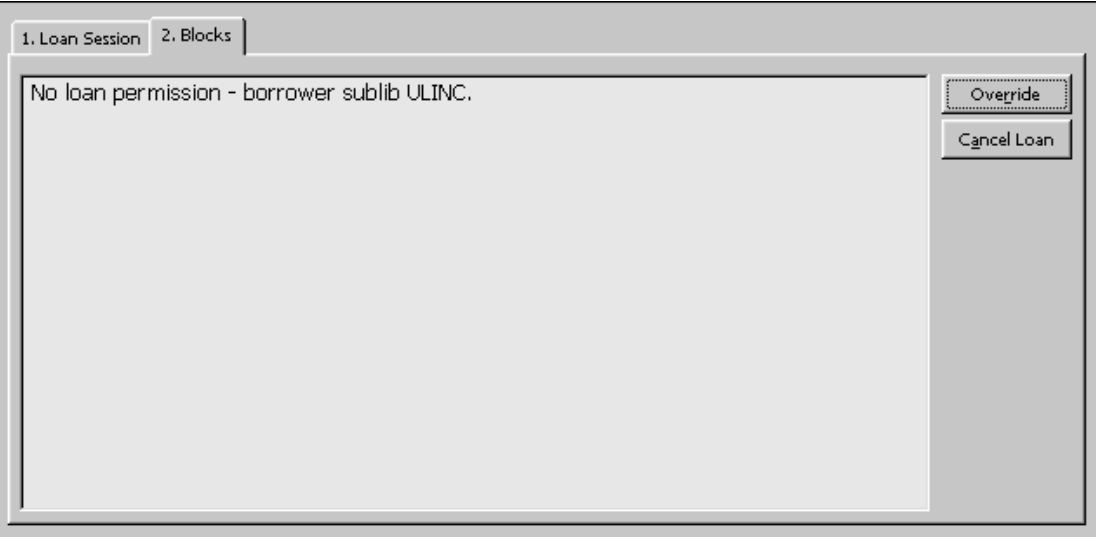

Zrušit výpůjčku Tímto tlačítkem výpůjčku zrušíte.

## Překonat

Pokud oprávnění čtenáře překonání bloků povolují a vy máte také jako knihovník právo bloky překonat, bude toto tlačítko aktivní. V případě potřeby jej můžete použít, abyste realizovali výpůjčku bez ohledu na možné bloky.

Více informací o čtenáři nebo jednotce můžete najít v jiných kartách. V průběhu výpůjční transakce můžete libovolně přecházet mezi kartami Výpůjčka, Čtenář a Jednotka.

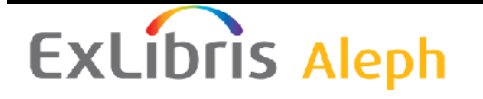

Klepněte na kartu Čtenář **(\* )**, pokud si chcete prohlédnout záznam o čtenáři. Zobrazí se údaje jako výpůjčky čtenáře, jeho požadavky na výpůjčky, požadavky na kopie, poplatky a oprávnění.

V kartě Jednotka i si můžete prohlédnout všechny jednotky daného bibliografického záznamu. Uvidíte údaje, jako je dílčí knihovna, která je vlastníkem všech zobrazených exemplářů, status (tzn. na jak dlouho je možné si jednotku vypůjčit) a data pro vrácení vypůjčené jednotky.

## **4.2.1 Historie výpůjček**

Pokud si chcete prohlédnout seznam všech výpůjčních transakcí provedených na dané pracovní stanici, vyberte si uzel Historie v kartě Výpůjčky.

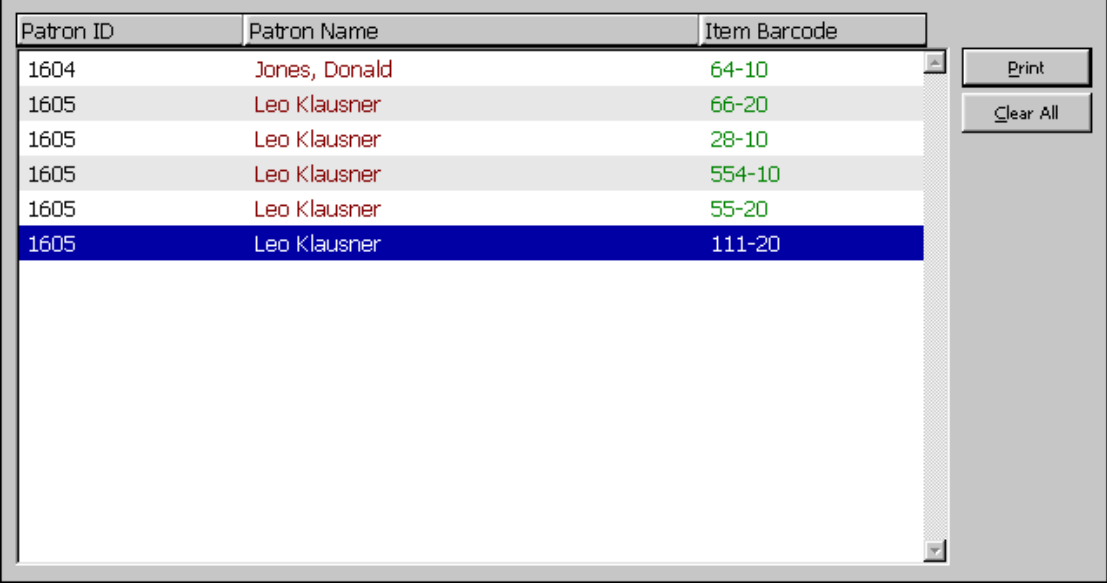

## **Tisknout**

Zvýrazněte řádky, které chcete vytisknout, a klepněte na tlačítko **Tisknout**.

### **Tisk záznamu čtenáře**

Vyberte si řádek a klepněte na Tisknout čtenáře, abyste mohli vytisknout potvrzení o výpůjčkách pro všechny výpůjčky vybraného čtenáře, které jsou uvedeny v uzlu historie.

## **->Jednotka**

Vyberte si řádek a klepněte na Jednotku, abyste se mohli podívat na zobrazení vypůjčených jednotek.

## **->Čtenář**

Vyberte si řádek a klepněte na Čtenáře, abyste se mohli podívat na globální záznam vybraného čtenáře.

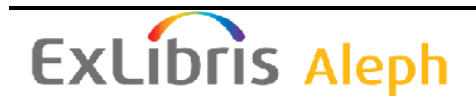

## **Zrušit vše**

Chcete-li vyprázdnit celý seznam, klepněte na tlačítko **Zrušit vše**.

## **4.2.2 Rychlá výpůjčka**

Funkci Rychlá výpůjčka můžete použít, když chcete pro půjčování a vracení výpůjček použít stejnou základní obrazovku.

Aby se celý proces urychlil, nejsou vyhledávány údaje z bibliografického záznamu, údaje o výpůjčce nebo datum pro vrácení, ani údaje o čtenáři, a proto také tyto údaje nejsou zobrazeny. Z této obrazovky není přístup ani k seznamu čtenářů, ani k vyhledávání záznamů jednotek. Transakce jsou mnohem rychlejší než při používání běžných obrazovek pro výpůjčky a vracení.

Systém kontroluje, zda na jednotku nebyl zadán požadavek na výpůjčku, a probíhají i všechny ostatní kontroly definované v sekci LOAN v souboru tab\_check\_circ. Jiné kontroly (například bloky čtenáře) se neprovádějí.

Chcete-li realizovat výpůjčku jako Rychlou výpůjčku, otevřete v GUI klientovi běžný modul Výpůjčky. Z hlavního menu si vyberte Výpůjčky / Rychlé výpůjčky. Zobrazí se následující obrazovka:

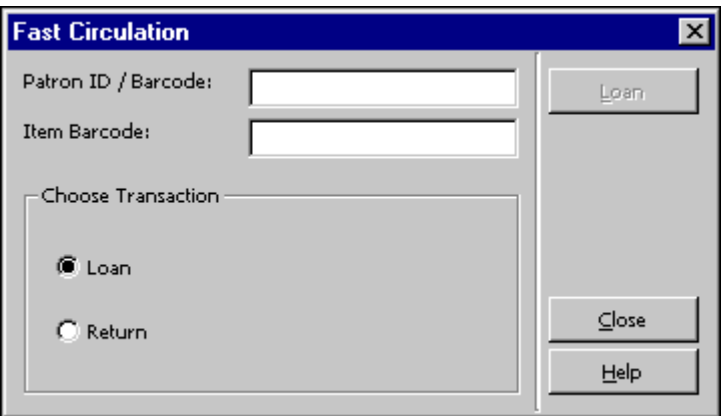

Označte výběrové okénko Výpůjčka. Zadejte ID/čárový kód čtenáře a čárový kód jednotky a pro provedení výpůjčky klepněte na tlačítko **Vypůjčit**.

## **Pro systémového knihovníka:**

Kontroly pro rychlou výpůjčku se nastavují v tabulce pc\_tab\_fast\_circ, která odkazuje na tabulku tab\_check\_circ. Zda budete mít k dispozici tlačítko **Překonat** v okně Zpráva o výpůjčce na konci výpůjční transakce, závisí na:

Sloupci 4 v tabulce pc\_tab\_fast\_circ:

Jestliže je v něm definováno Y, bude překonání povoleno v závislosti na příslušných oprávněních čtenáře a knihovníka.

Jestliže je v něm definováno N, nebude překonání povoleno, ani když příslušná oprávnění čtenář i knihovník mají.

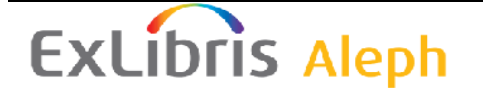

• Jestliže knihovník nemá právo překonat chyby při výpůjčce nebo toto oprávnění nemá čtenář, kterému je jednotka půjčována, pak při zobrazení zprávy o chybách tlačítko **Překonat** nebude možné použít.

## **4.2.3 Offline výpůjčky**

Tato volba vám umožní zaznamenat transakce výpůjček na lokálním počítači v případě, že je přerušeno spojení se serverem. Transakce se zaznamenávají do souboru, který můžete poslat na server, až se spojení opět obnoví. Systém pak transakce zkontroluje a vytvoří kontrolní zprávu. Systém kontroluje: existenci záznamu jednotky; existenci záznamu čtenáře; případné problémy systému při výpůjčce/vrácení (tj. zda se nestalo, že systém z nějakého důvodu nebyl schopen registrovat výpůjčku/vrácení). Pokud nemohla být registrována platební transakce při pozdním vrácení jednotky, bude systém kontrolovat, zda byla jednotka opravdu vypůjčena nebo zda byla prohlášena za ztracenou nebo zda byla údajně vrácena.

Chcete-li realizovat výpůjčku prostřednictvím funkce Offline výpůjčky, otevřete v GUI klientovi běžný modul Výpůjčky. Z hlavního menu si vyberte volby Výpůjčky / Offline výpůjčky. Zobrazí se následující obrazovka:

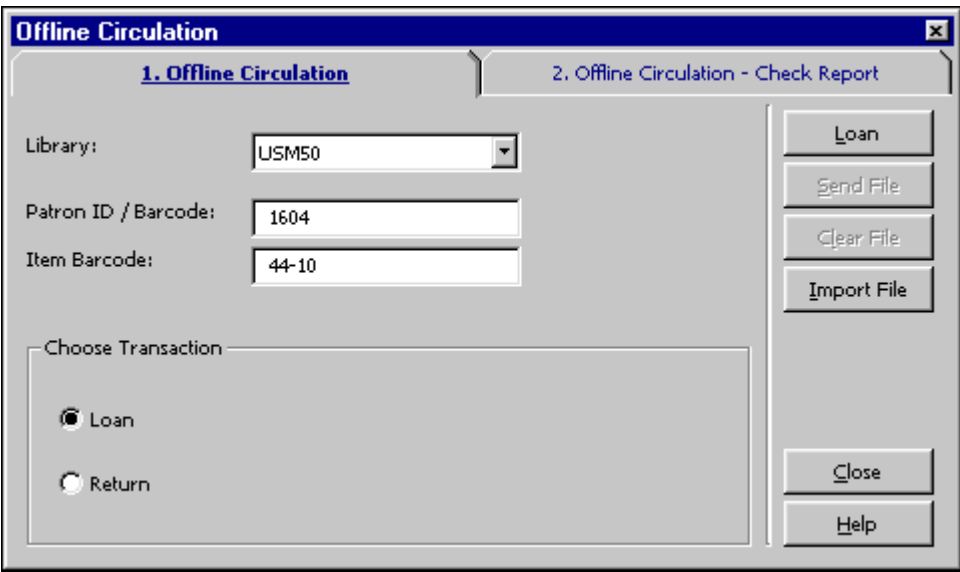

Klepnutím na výběrové okénko Výpůjčka zvolte výpůjčku jako typ transakce. Zadejte knihovnu, ID/čárový kód čtenáře a čárový kód jednotky. Klepněte na tlačítko **Vypůjčit**.

Poznámka:

Více informací o tom, co byste měli dělat, když je spojení se serverem znovu obnoveno, najdete v Offline vrácení, s. 98.

## **4.3 Vyţádané předčasné vrácení vypůjčené jednotky**

Ve skutečnosti neexistuje žádná zvláštní funkce pro vyžádání vrácení vypůjčené jednotky. Vrácení všech jednotek, na které je možné zadat požadavek na výpůjčku, může být vyžádáno, pokud má tuto možnost knihovna nastavenou. Když knihovník v oddělení služeb čtenářům vytvoří požadavek na výpůjčku pro jednotku, jsou nastavena pole Typ urgence (bez možnosti vyžádání, běžná nebo spěšná) a Priorita. V závislosti na typu vyžádaného vrácení zaznamená dávková služba Vyžádané vrácení vypůjčených jednotek (cir-13) pro tuto jednotku příslušnou výzvu.

Když bude čtenář zadávat požadavek ve WWW OPACu, bude jeho požadavek vždy registrován jako běžné vyžádané vrácení a čtenář toto nastavení nemůže změnit. Když je spuštěna služba Vyžádané vrácení vypůjčených jednotek (cir-13), požadavek bude do běhu této služby také zahrnut.

Vrácení jednotky, pro niž byl zadán požadavek na výpůjčku s výzvou na vrácení, a je vypůjčena, ačkoliv je již opět požadována, bude vyžádáno, jako by byla vypůjčena, pokud je pro proměnnou UPDATE-RECALL-DATE v tabulce tab100 použita hodnota Y. V opačném případě je vrácení výpůjčky vyžádáno v okamžiku, kdy je spuštěna služba Vyžádané vrácení vypůjčených jednotek (cir-13).

Více informací o nastavení funkce Vyžádané vrácení najdete v příslušné kapitole. Dozvíte se tam také, jak můžete identifikovat jednotky, jejichž vrácení by mělo být předčasně vyžádáno, a jednotky, pro něž by výzvy ke vrácení měly být stornovány.

## **4.4 Opakované půjčení jednotky stejnému čtenáři**

Opakované půjčení jednotky stejnému čtenáři poté, co ji vrátil, může být ze strany knihovny omezeno. Systémový knihovník může nastavit blok, který zabrání opakovanému vypůjčení jednotky stejnému čtenáři po určitou dobu.

## **4.5 Prodluţování**

Výpůjčky mohou být prodlužovány v GUI klientovi nebo ve WWW OPACu. Čtenář si může výpůjčky prodloužit sám ve WWW OPACu, pokud k tomu má příslušná práva a status jednotky prodloužení umožňuje.

Pokud je nějaký důvod, který by prodloužení bránil, zobrazí se o něm zpráva. Knihovník se může rozhodnout, zda zruší prodlužování klepnutím na tlačítko Storno, nebo bude důvod ignorovat a prodloužení provede klepnutím na tlačítko Překonat. To, zda se bude stejný důvod zobrazovat znovu při příštím pokusu o prodloužení, závisí na nastavení v souboru Circ.ini.

Pokud je v něm pro řádek RenewOverrideAllSimilar použita hodnota Y, bude systém stejnou zprávu o chybě ignorovat, pokud je výpůjčka znovu prodlužována.

Pokud je pro tento parametr použita hodnota N, systém při dalším prodloužení jednotky zobrazí zprávu o chybě, která byla překonána při příležitosti dřívějšího prodlužování.

Výpůjčku je možné prodloužit dvěma způsoby:

- Prodloužení jednotlivé výpůjčky
- Prodloužení jednotlivé výpůjčky pomocí čárového kódu

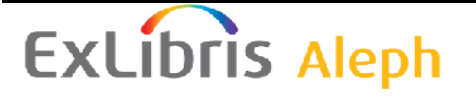

## **4.5.1 Prodlouţení jednotlivé výpůjčky**

Chcete-li prodloužit výpůjčku:

1. V poli Čtenář zadejte ID nebo čárový kód čtenáře.

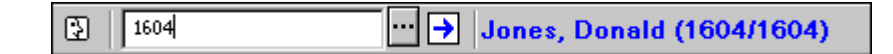

- 2. V kartě Čtenář klepněte na uzel Výpůjčky. V horním panelu se zobrazí seznam výpůjček čtenáře.
- 3. Vyberte si výpůjčku, která má být prodloužena, a klepněte na **Prodloužit** označené. Je možné, abyste si pro prodloužení vybrali více než jednu výpůjčku.
- 4. Pokud je nějaký důvod, který by prodloužení bránil, zobrazí se formulář Prodloužení výpůjčky - kontrolní zpráva. Pokud oprávnění čtenáře připouštějí překonání a vy jako knihovník máte také právo překonat bloky, bude tlačítko Překonat aktivní. Můžete si vybrat překonání, čímž realizujete prodloužení bez ohledu na to, jaký důvod byl uveden ve formuláři Prodloužení výpůjčky kontrolní zpráva, nebo klepněte na **Storno**. Zobrazí se okno Prodloužení výpůjčky, v němž můžete vyplnit datum a hodinu pro novou výpůjční lhůtu. Klepněte na OK.

## **4.5.2 Prodlouţení jednotlivé výpůjčky pomocí čárového kódu**

Z hlavního menu si vyberte postupně volby Výpůjčky / Prodloužení výpůjčky pomocí čárového kódu. Zobrazí se obrazovka Čárový kód jednotky pro prodloužení:

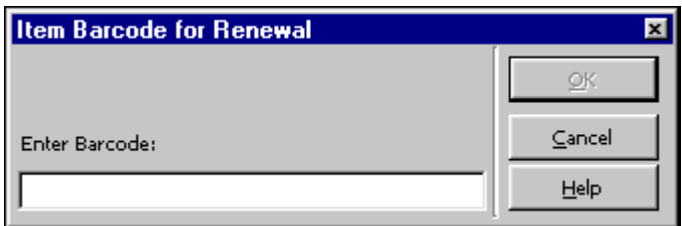

Zadejte čárový kód jednotky a klepněte na tlačítko OK. Můžete použít snímač pro načtení čísla čárového kódu. Zobrazí se formulář Prodloužení výpůjčky pomocí čárového kódu:

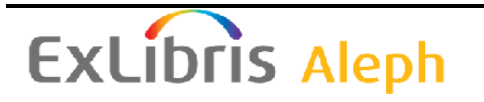

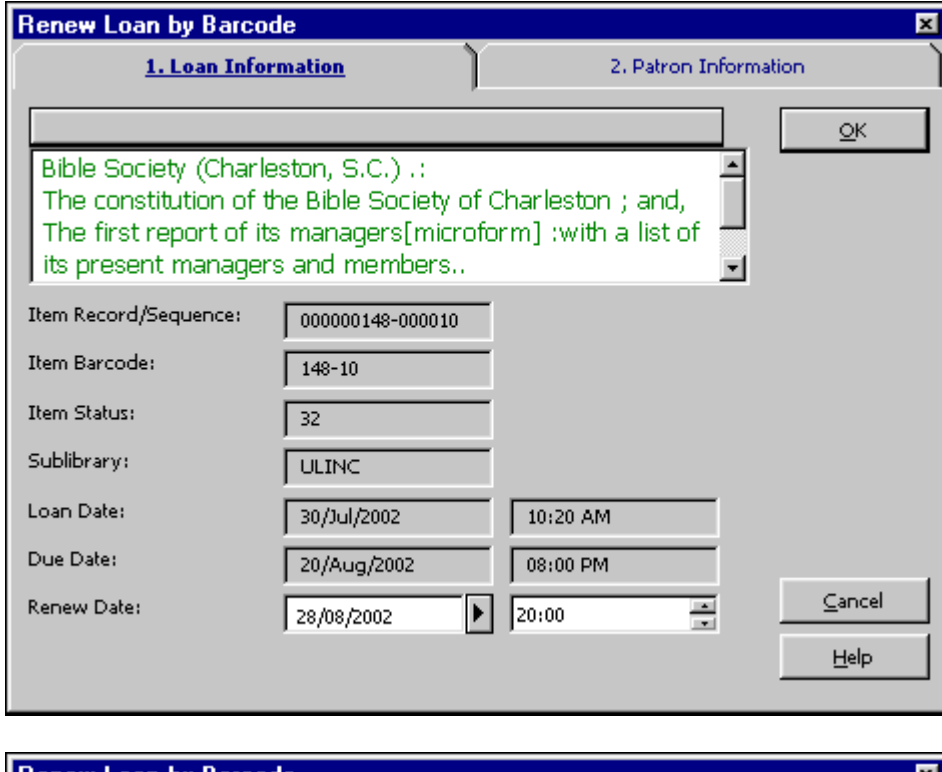

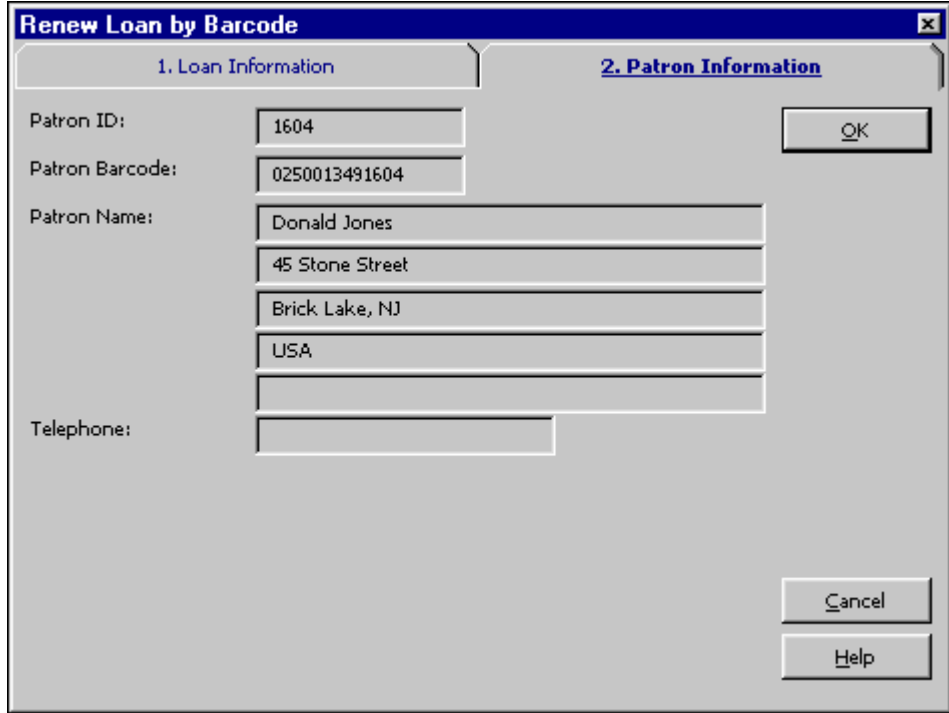

Jediný údaj, který je v tomto formuláři třeba změnit, je datum a hodina prodloužení. Ostatní údaje se zobrazují pouze pro informaci.

Datum prodloužení

Nové datum pro vrácení můžete zadat ručně nebo můžete použít implicitní datum, které bylo vypočítáno systémem za použití různých parametrů z tabulky tab16.

Existuje kalendář jako korekční mechanismus, který je aktivován při ruční změně data. Pokud nová výpůjční lhůta připadá na den, kdy je knihovna zavřená, bude výpůjční lhůta změněna

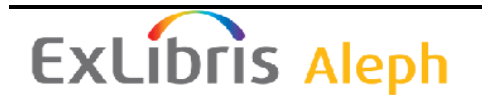

na první den, kdy je otevřeno, následující po datu, které bylo zadáno. Budete-li měnit hodinu ručně, kalendář se jako korekční mechanismus neaktivuje.

Hodina

Je to mezní hodina, do které má v daném dnu (zobrazeném vlevo) být jednotka vrácena. Systém používá 24-hodinový cyklus, proto pokud chcete pro hodinu vrácení nastavit 6 hodin večer, musíte zadat 18:00.

**Poznámka**

Tato možnost prodloužení je kontrolována při použití Z305-LOAN-CHECK ('Kontrola transakcí' v lokálních oprávněních), takže čtenář, který má v tomto poli N, nebude žádnou kontrolou zastaven. Proto je to doporučované nastavení pro práci s výpůjčkami pseudočtenáře (výpůjčky pro dílčí knihovny nebo oddělení knihovny).

## **4.5.3 Prodlouţit vše**

Funkce Prodloužit vše provede proces prodloužení pro všechny výpůjčky v seznamu výpůjček čtenáře, aniž byste museli zvýrazňovat jednu každou výpůjčku. Budete-li chtít prodloužit více než jednu výpůjčku, vyberte si požadované výpůjčky a klepněte na **Prodloužit označené**. Chcete-li se podívat v horním panelu na seznam výpůjček, vyberte si uzel Výpůjčky z karty Čtenář. Jestliže chcete iniciovat proces pro prodloužení všech výpůjček, klepněte v seznamu výpůjček na **Prodloužit vše**.

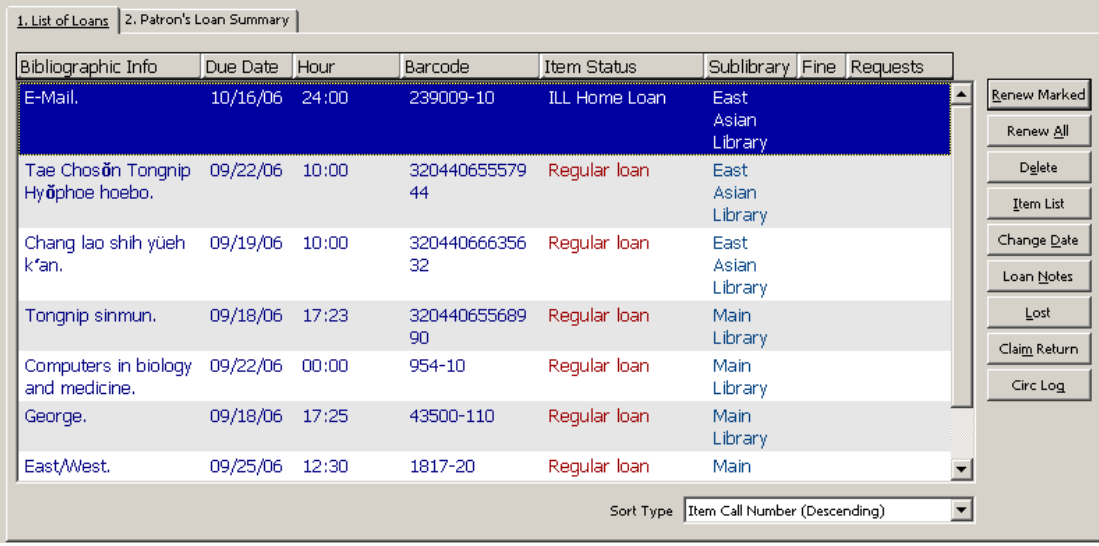

Zobrazí se okno Prodloužení výpůjčky s implicitní hodnotou 00/00/0000 pro datum pro výpůjční lhůtu a 00:00 pro hodinu jako výpůjční lhůtu. Tyto hodnoty se ve skutečnosti nepoužívají. Každá výpůjčka dostane nové datum, které je vypočítáno individuálně podle nastavení v tabulce tab16. Hodnoty v okně přijmete klepnutím na **OK**.

Pokud chcete prodloužit výpůjčky do stejného dne, zadejte nové datum a hodinu ručně a klepněte na **OK**.

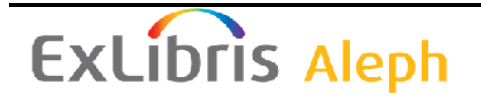

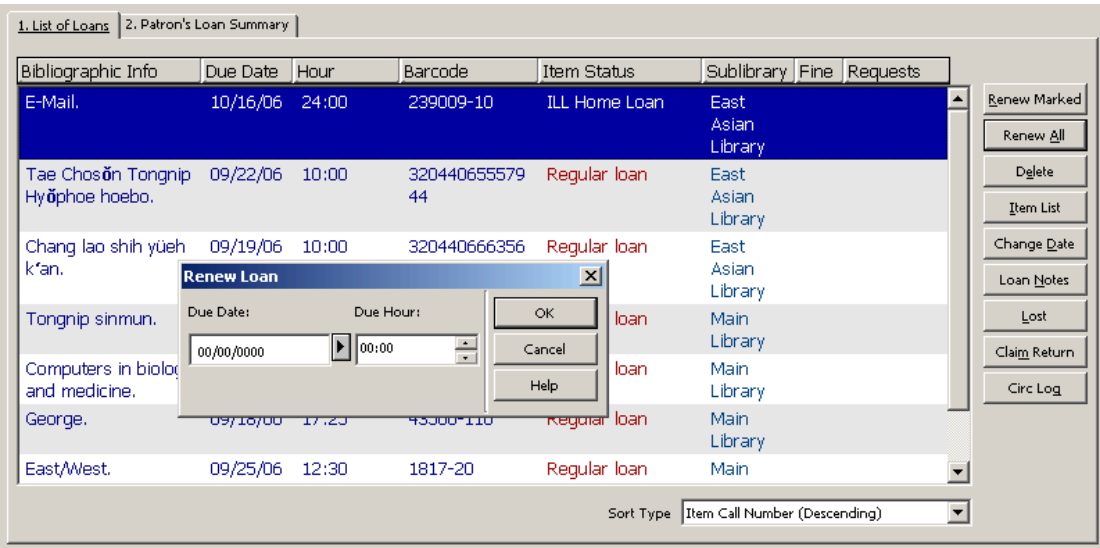

Jestliže systém během prodlužování zjistí problém, zobrazí okno Prodloužení výpůjčky kontrolní zpráva (s výjimkou toho, kdy je systém nastaven na automatické překonávání - viz dále). Pokud zjištěný problém nechcete brát v úvahu a chcete i tak výpůjčku prodloužit, klepněte na **Překonat**. Chcete-li zvýrazněnou výpůjčku přeskočit a pokračovat s prodluţováním výpůjčky na dalším řádku, klepněte na **Storno**.

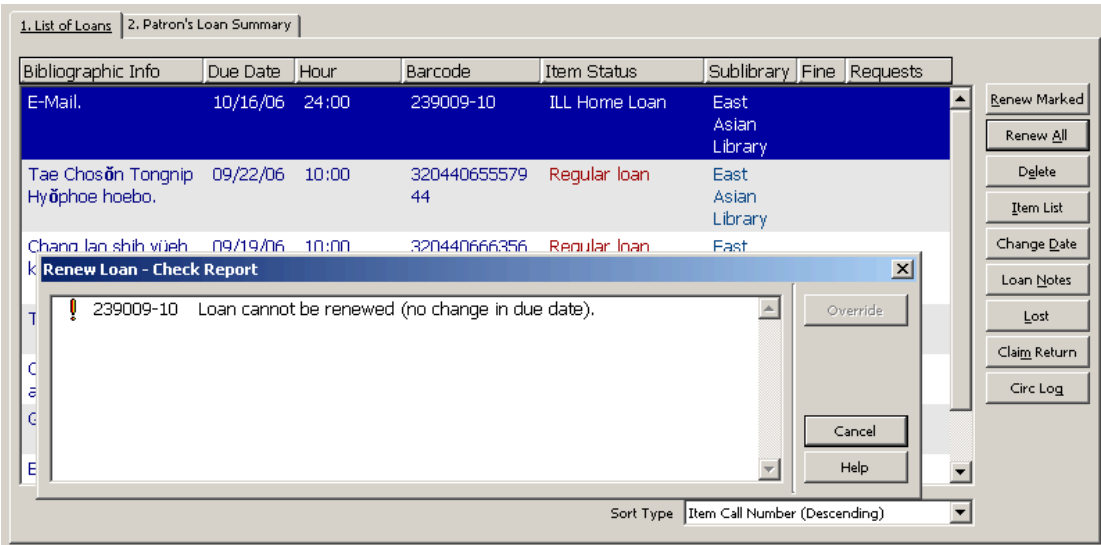

Jakmile systém zpracuje všechny řádky, bude do karty Log všeobecného prodloužení ve spodním panelu doplněn log pro každý řádek.

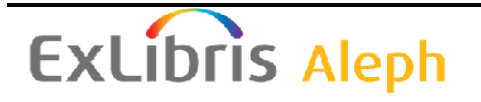

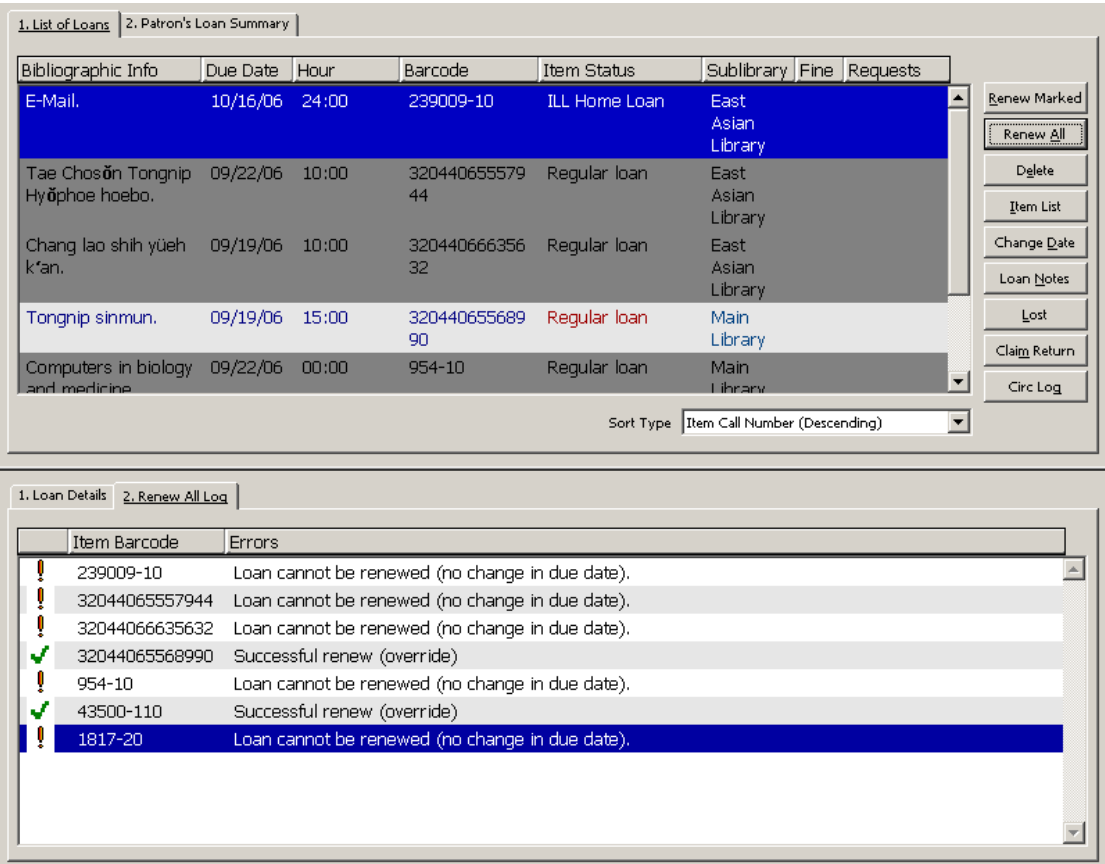

Pokud budete pro prodlužování používat funkci Prodloužit vše, bude systém provádět následující kontroly podle nastavení v souboru Circ.ini:

Jestliže DisplayRenewAllCheckWindows = Y:

Systém nejdříve zkontroluje funkci Prodloužit vše pomocí nastavení v sekci RENEW-GBL v souboru tab check circ, aby zjistil obecnou chybu, která je obvykle způsobena ukončením platnosti registrace čtenáře. Pokud je zjištěn důvod, který brání prodloužení výpůjčky (podle sekce RENEW-GBL v tabulce tab check circ), pak se zobrazí okno Prodloužení výpůjčky kontrolní zpráva s informací o všech specifických chybách. Tuto zprávu o chybě můžete překonat pomocí tlačítka Překonat. Jestliže chyba není překonána, systém nemůže v procesu pokračovat a nebude provedeno žádné prodloužení.

Ve druhém kroku systém zkontroluje všechny výpůjčky a každou z nich se bude snažit prodloužit. Pro každou úspěšně prodlouženou výpůjčku se zobrazí zpráva 'Prodloužení bylo úspěšné' v kartě Log všeobecného prodloužení ve spodním panelu. Pokud je zjištěn důvod, který brání prodloužení výpůjčky (podle sekce RENEW v tabulce tab check circ), pak se zobrazí okno Prodloužení výpůjčky - kontrolní zpráva s informací o všech specifických chybách. Tuto zprávu o chybě můžete překonat pomocí tlačítka **Překonat**. Jestliže chyba není překonána, výpůjčka, k níž se vztahuje, nebude prodloužena. Zároveň je přidán příslušný řádek s chybami do karty Log všeobecného prodlouţení ve spodním panelu. Pokud je zpráva o chybě překonána, výpůjčka je prodloužena a zobrazí se zpráva 'Prodloužení bylo úspěšné (po překonání)' v kartě Log všeobecného prodloužení.

Budou zvýrazněny všechny výpůjčky, které nebyly prodlouženy kvůli omezením, která nebyla překonána. Zprávy o chybách jsou řádek po řádku očíslovány a zobrazí se v kartě Log všeobecného prodloužení ve spodním panelu. Pro každou úspěšně prodlouženou výpůjčku se zobrazí zpráva 'Prodloužení bylo úspěšné' nebo 'Prodloužení bylo úspěšné (po překonání)' v kartě Log všeobecného prodloužení. Když klepnete na konkrétní řádek v kartě Log všeobecného prodloužení, zvýrazníte v horním panelu příslušnou výpůjčku. Když klepnete na řádek v seznamu výpůjček, zvýrazníte pro něj odpovídající řádek se zprávou. Neprodloužené výpůjčky nebudou při dalším vyhledání záznamu čtenáře zvýrazněny.

Jestliže DisplayRenewAllCheckWindows = N:

Během procesu všeobecného prodlužování se nezobrazí žádná okna se zprávami o chybách a všechny výpůjčky v seznamu jsou zpracovány automaticky podle příznaku OverrideRenewAllChecks v sekci [LoanList] v souboru Circ.ini.

Jestliže OverrideRenewAllChecks =  $Y$ :

Všechny chyby zjištěné při prodlužování jsou ignorovány a pro každé prodloužení se zobrazí zpráva 'Prodloužení bylo úspěšné (po překonání)' v kartě Log všeobecného prodloužení, v níž je uveden důvod, proč by výpůjčka neměla být prodloužena (tím se simuluje použití tlačítka Překonat).

Jestliže OverrideRenewAllChecks =  $N<sup>1</sup>$ 

Prodloužení není realizováno (tím se simuluje použití tlačítka Storno) a systém se bude pokoušet zobrazovat zprávy o chybách v kartě Log všeobecného prodloužení.

Jestliže WantBorListOnRenewAll = Y:

Pokud je pro RenewOverrideAllSimilar použita také hodnota Y, bude systém ignorovat stejné zprávy o chybách při dalším prodlužování dané výpůjčky.

Pokud je pro RenewOverrideAllSimilar použita hodnota N, systém zobrazí zprávy o chybách, které byly překonány při dřívějším prodloužení dané výpůjčky.

Po provedení procedury Prodloužit vše se automaticky vytiskne tiskový výstup (bor-listrenew-all). Bude obsahovat stejné údaje jako bor-list (seznam čtenářů). Navíc v něm budou uvedeny důvody, pro které výpůjčky nebyly prodlouženy.

Na konci procedury prodlužování všech výpůjček se objeví dialogové okno, které obsahuje zaškrtávací políčko, do něhož označíte skutečnost, zda je čtenář přítomen či nepřítomen v knihovně:

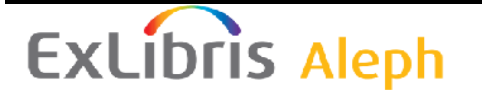

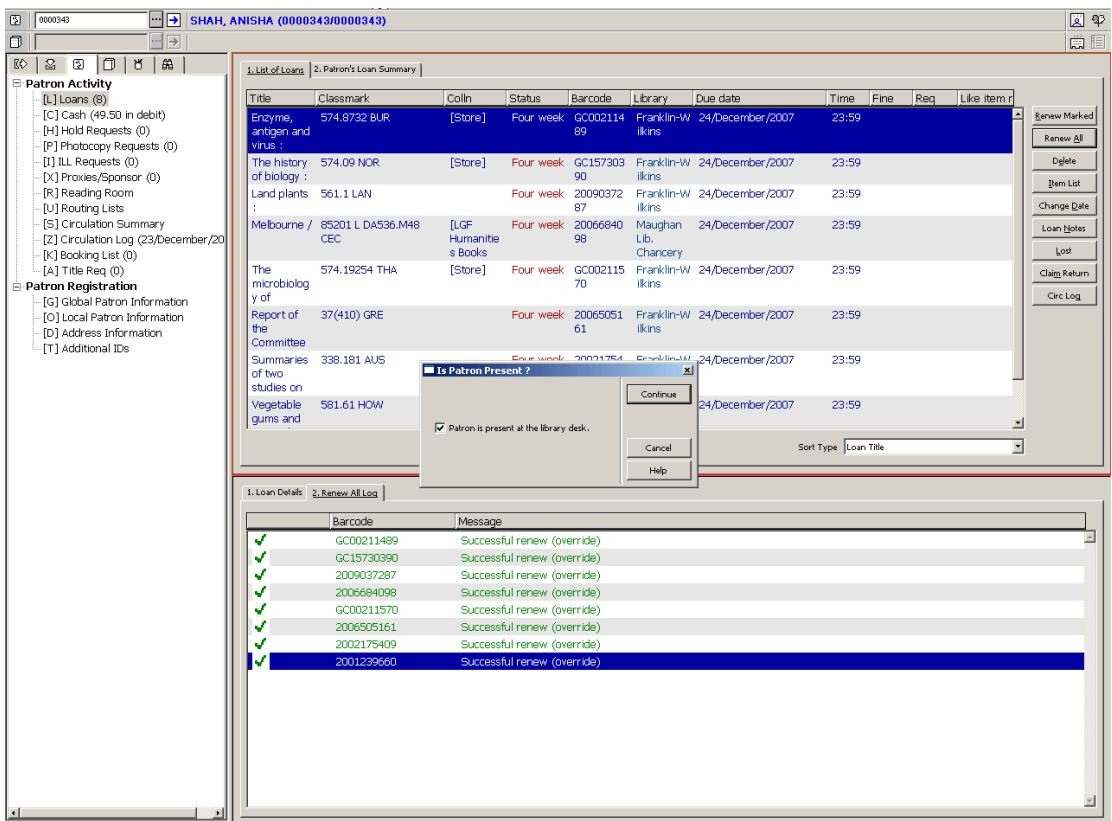

Je-li toto políčko zaškrtnuto, což znamená, že je čtenář přítomen, budou parametry pro tisk převzaty ze souboru Print.ini, kde jsou uvedeny pod jménem funkce BorListRenewAll. Pokud přítomen není, budou použity parametry pro funkci BorListRenewAllRemote.

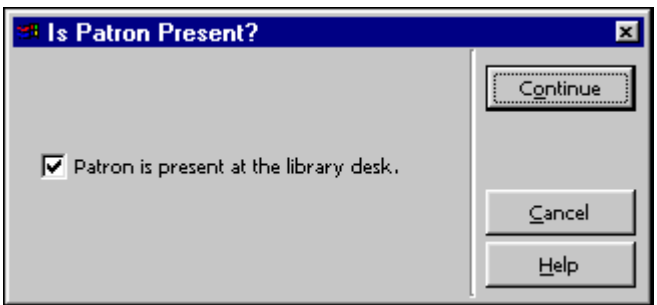

Je-li pro WantBorListOnRenewAll použito N, pak se okno Je čtenář přítomen? neobjeví a automatický tisk není spuštěn.

## 4.5.4 Prodloužení prostřednictvím dávkové služby

Výpůjčku můžete také prodloužit prostřednictvím služeb Prodloužení vypůjčených jednotek (cir-08) a Zdvořilá upozornění (cir-10). Tyto služby můžete vybírat z menu Služby. V takovém případě je prodlužující knihovník evidován jako BATCH.

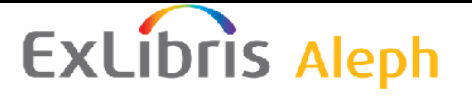

# **5 Výpůjční lhůty**

Tato kapitola obsahuje následující sekce:

- Výpůjční lhůty pro budoucí výpůjčky
- Výpůjční lhůty pro aktuální výpůjčky
- Změna výpůjční lhůty při půjčování jednotky
- Prodlužování

## **5.1 Výpůjční lhůty pro budoucí výpůjčky**

Výpůjční lhůty jsou počítány denně pro každou z kombinací status jednotky/status čtenáře. Při výpočtu se přihlíží ke dnům, v nichž je knihovna zavřená.

V kartě Výpůjčky modulu Výpůjčky se můžete podívat na výsledky těchto výpočtů:

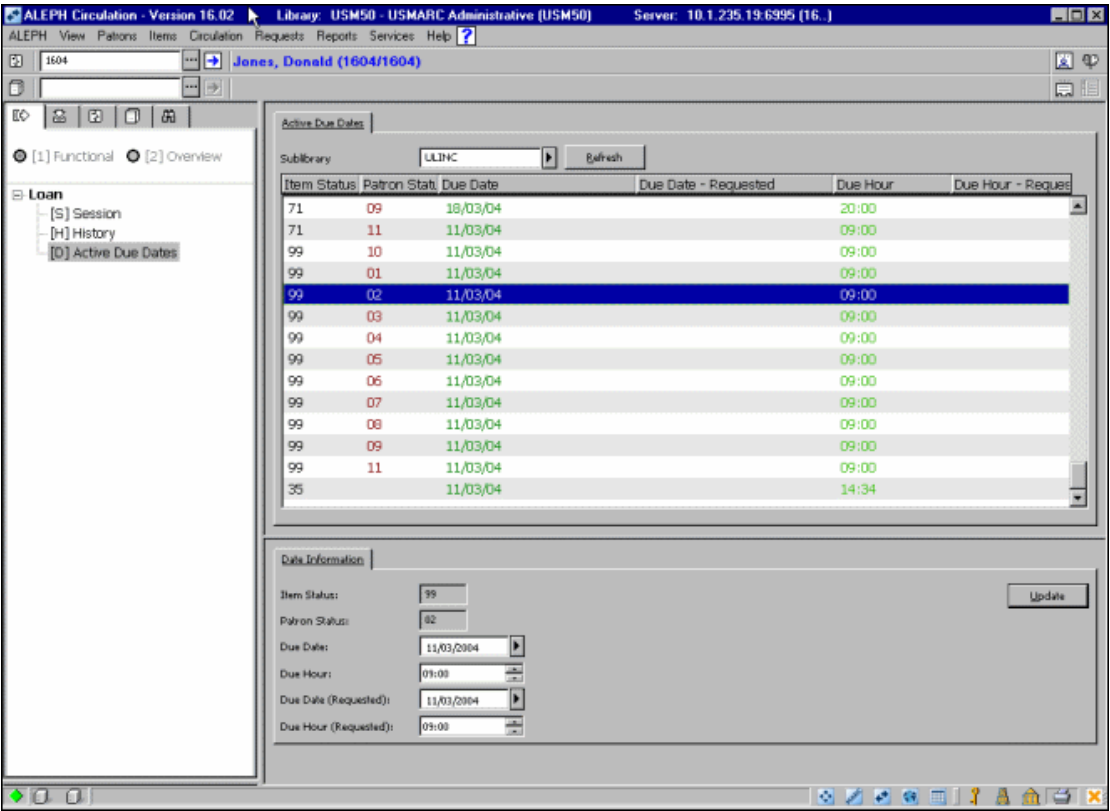

Chcete-li si zobrazit v horním panelu obrazovku Aktivní výpůjční lhůty, klepněte na uzel Aktivní výpůjční lhůty.

Seznam výpůjčních lhůt je filtrován podle zobrazené dílčí knihovny. Zobrazené datum a hodina pro výpůjční lhůtu bylo použito pro jednotky, které jsou vypůjčené. Ve sloupcích Výpůjční lhůta-datum a Výpůjční lhůta-hodina se zobrazují příslušné údaje, které jsou přidělené jednotkám, na něž v době další výpůjčky nebyl zadán požadavek na výpůjčku.

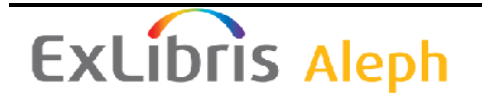

V sloupcích Výpůjční lhůta-den (požad.) a Výpůjční lhůta-hodina (požad.) se zobrazují příslušné údaje, které jsou přidělené jednotkám, na něž byl zadán požadavek na výpůjčku. Pokud se ve sloupci Výpůjční lhůta-den (požad.) nezobrazuje žádné datum, použije systém běžnou výpůjční lhůtu.

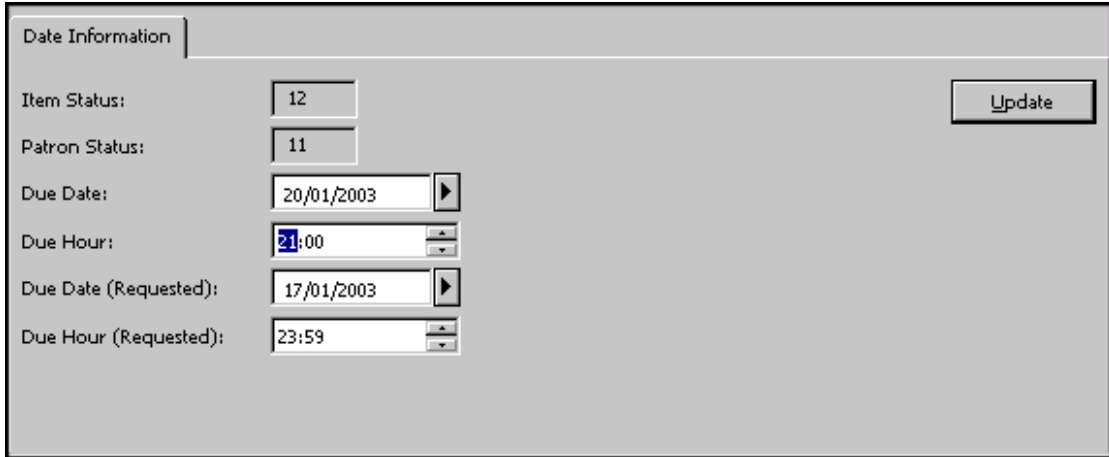

Ve spodním panelu můžete vidět údaje o řádku zvýrazněném v horním panelu:

Datum a hodinu, které byly nastaveny systémem (například 10/09/2004), můžete změnit a aktualizovat. Výjimkou jsou data, která byla vypočítána (například před třemi dny), která aktualizovat nemůžete. Klepněte na tlačítko **Aktualizovat**, čímž uložíte provedené změny a odešlete je na server.

Upozorňujeme, že změněná data jsou platná do konce dne. O půlnoci je systém přepočítá podle příslušných tabulek.

## **5.2 Výpůjční lhůty pro aktuální výpůjčky**

Můžete změnit výpůjční lhůty i pro jednotky, které jsou právě vypůjčené. Můžete upravit výpůjční lhůty buď pro skupinu jednotek splňujících určitá kritéria, nebo pro jednotlivé jednotky vypůjčené určitému čtenáři.

## **5.2.1 Skupina jednotek**

Chcete-li změnit výpůjční lhůty pro skupinu jednotek, které jsou právě vypůjčené, postupujte takto:

1. Z hlavního menu použijte postupně volby ALEPH / Data / Změnit výpůjční lhůty pro aktuální výpůjčky. Zobrazí se tento formulář:

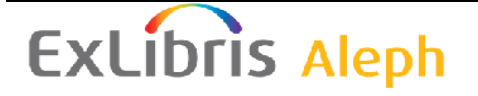

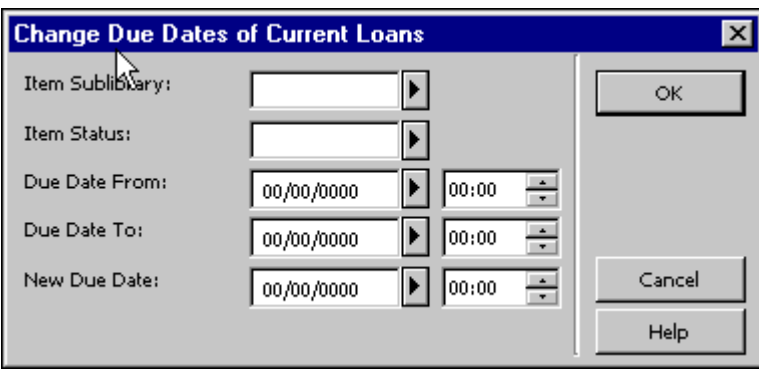

2. Vyplňte jej a klepněte na tlačítko **OK**.

V následující sekci najdete vysvětlení každého pole tohoto formuláře:

Dílčí knihovna jednotky

Tento filtr použijte, pokud chcete změnit výpůjční lhůty pro výpůjčky jednotek z určité dílčí knihovny. Pokud si chcete vybrat ze seznamu, klepněte na šipku.

Status jednotky

Tento filtr použijte, pokud chcete změnit výpůjční lhůty pro výpůjčky jednotek, které mají určitý status. Pokud si chcete vybrat ze seznamu, klepněte na šipku.

### Výpůjční lhůta od

Můžete změnit nastavení všem výpůjčkám, kterým vyprší výpůjční lhůta PO zadaném datu. Toto pole můžete též použít společně s polem "Výpůjční lhůta do", a zadat tak časové rozmezí pro stávající výpůjčky. V takovém případě je údaj v poli "Výpůjční lhůta od" dolní hranicí rozmezí.

Vpravo od pole Výpůjční lhůta od je další pole. V něm se zobrazuje pro den zobrazený v poli vlevo mezní hodina, do které má být jednotka vrácena. Systém používá 24-hodinový cyklus, proto pokud chcete pro hodinu vrácení nastavit 6 hodin večer, musíte zadat 18:00.

### Výpůjční lhůta do

Můžete změnit nastavení všem výpůjčkám, kterým vyprší výpůjční lhůta PŘED zadaným datem. Toto pole můžete též použít společně s polem "Výpůjční lhůta od", a zadat tak časové rozmezí pro stávající výpůjčky. V takovém případě je údaj v poli "Výpůjční lhůta do" horní hranicí rozmezí.

Vpravo od pole Výpůjční lhůta od je další pole. V něm se zobrazuje pro den zobrazený v poli vlevo mezní hodina, do které má být jednotka vrácena. Systém používá 24-hodinový cyklus, proto pokud chcete pro hodinu vrácení nastavit 6 hodin večer, musíte zadat 18:00.

### Nová výpůjční lhůta

Nově nastavenou výpůjční lhůtu zapište na poslední řádek formuláře a klepněte na OK. Zobrazí se zpráva, v níž vás systém informuje o tom, kolik výpůjčních lhůt odpovídajících vašemu zadání bylo změněno.

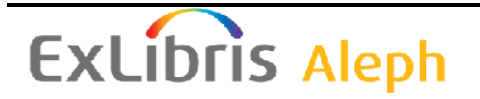

## **5.2.2 Jednotlivé výpůjčky pro čtenáře**

Chcete-li změnit výpůjční lhůty pro aktuální výpůjčku, postupujte takto:

1. Z lišty Čtenář klepněte na ikonu Čtenář. V poli Čtenář zadejte čárový kód nebo ID čtenáře, který má jednotku vypůjčenou:

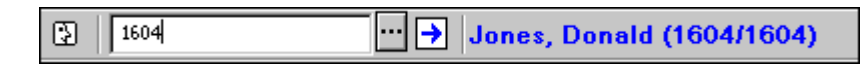

Klepněte na  $\boxed{\rightarrow}$  nebo stiskněte klávesu Enter.

2. Klepněte na uzel Výpůjčky ze stromu Čtenář:

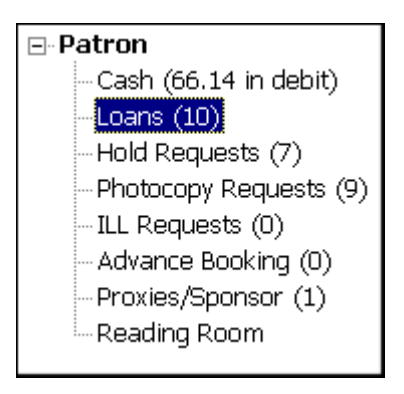

V horním panelu napravo se zobrazí seznam výpůjček daného čtenáře:

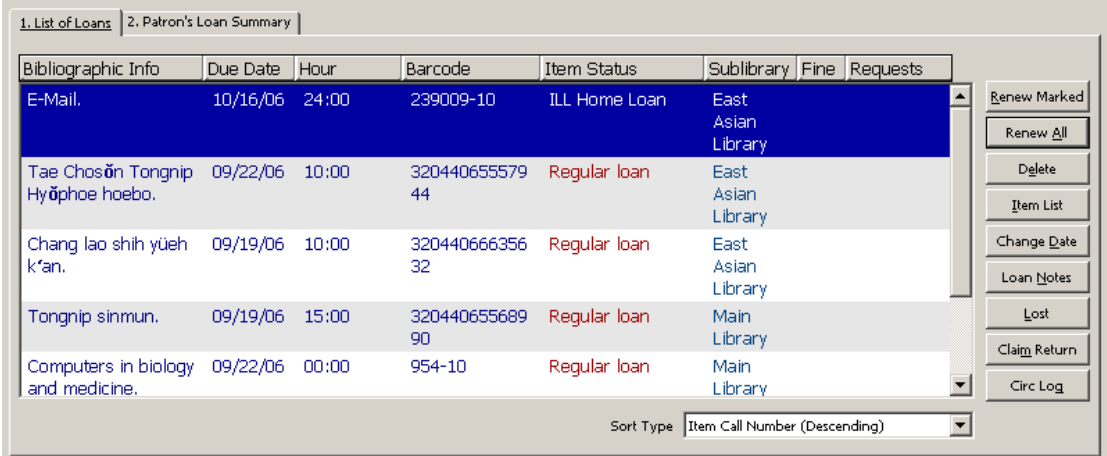

V seznamu výpůjček zvýrazněte výpůjčku, pro niž chcete změnit údaje, a klepněte na Změnit datum. Zobrazí se formulář Změna výpůjční lhůty:

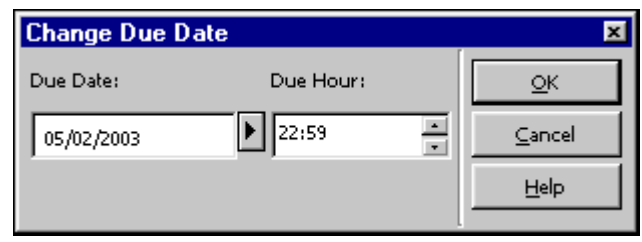

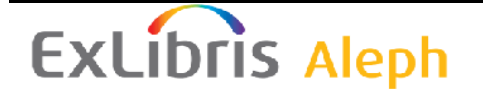

3. V tomto formuláři zadejte den a hodinu pro novou výpůjční lhůtu a klepněte na **OK**.

V případě, že je datum ukončení platnosti registrace čtenáře kratší než výpůjční lhůta pro výpůjčku, systém automaticky zkrátí výpůjčku tak, aby odpovídala datu ukončení platnosti registrace čtenáře.

Pokud rozšíříte výpůjční lhůtu pro výpůjčku ručně tak, že změníte datum, do něhož by měla být vrácena, bude původní výpůjční lhůta příslušným způsobem aktualizována.

V seznamu výpůjček můžete použít také kartu 'Souhrn výpůjček čtenáře', v němž jsou sumarizovány druhy dokumentů, které má čtenář vypůjčené.

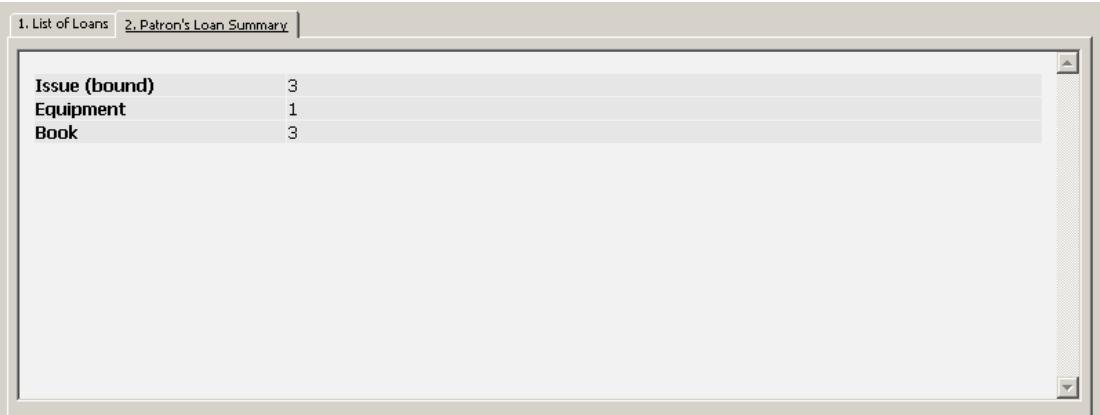

## **Pro systémového knihovníka:**

Upozorňujeme, že můžete změnit datum pro několik výpůjček najednou tak, že vyberete více než jeden řádek (pomocí klávesy Shift) a klepnete na **Změnit datum**.

## **5.3 Změna výpůjční lhůty při půjčování jednotky**

Výpůjční lhůtu vypočítanou systémem můžete změnit v okamžiku, kdy realizujete výpůjčku jednotky čtenáři. Postupujte takto:

- 1. Otevřete kartu Výpůjčky.
- 2. Do pole Čtenář zadejte čárový kód nebo ID čtenáře, jemuž chcete jednotku vypůjčit. Klepněte na  $\Box$  nebo stiskněte klávesu Enter.

 $\hbox{\ensuremath{\mathfrak{D}}}$  $1604$  $\left\vert \cdots\right\vert \rightarrow\right\vert$  Jones, Donald (1604/1604)

3. V poli Jednotka zadejte čárový kód nebo signaturu jednotky, kterou si chce čtenář půjčit. Klepněte na **→** nebo stiskněte klávesu Enter.

同  $\sqrt{150-20}$  $\boxed{\cdot}$  BIB= 150 ADM= 150 - Pascal et Leibniz : (Guitton, Jean.).

# **ExLibris Aleph**

4. Ve spodním panelu klepněte na **Změnit datum**:

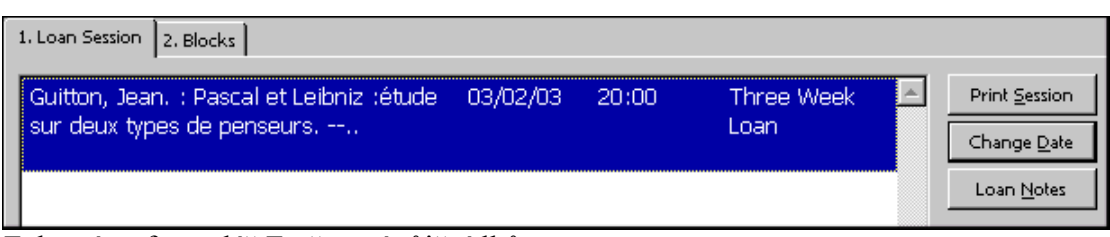

Zobrazí se formulář Změna výpůjční lhůty.

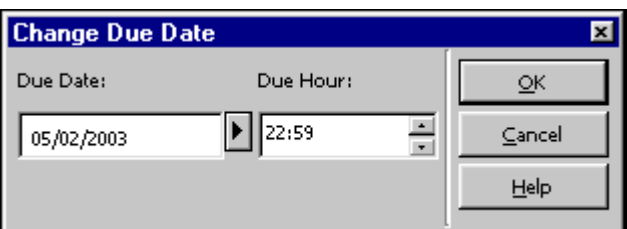

5. Do něho zadejte den a hodinu pro novou výpůjční lhůtu a klepněte na **OK**.

V případě, že je datum ukončení platnosti registrace čtenáře kratší než výpůjční lhůta pro výpůjčku, záleží na nastavení systému, zda systém výpůjčku automaticky zkrátí tak, aby odpovídala datu ukončení platnosti registrace čtenáře.

## **Pro systémového knihovníka:**

Upozorňujeme, že můžete změnit datum pro několik výpůjček najednou tak, že vyberete více než jeden řádek (pomocí klávesy Shift) a klepnete na **Změnit datum**.

## **5.4 Panel otvíracích hodin**

Tento panel vám dává možnost, abyste si prohlédli otvírací hodiny dílčí knihovny a aktualizovali je. Nejdříve je třeba si z menu v horní části panelu vybrat dílčí knihovnu nebo depozitář. Pokud všechny dílčí knihovny byly vaším systémovým knihovníkem definovány jako takové, které patří do stejné skupiny, zobrazí se a budou editovány společně otvírací hodiny pro všechny dílčí knihovny ve skupině. Pokud bude stejná provozní doba sdílená dalšími dílčími knihovnami (tak, jak to definoval systémový knihovník), zobrazí se před jakoukoli aktualizací varování. V takovém případě musíte mít práva na úpravu pro všechny dílčí knihovny, které sdílejí provozní dobu.

Tento panel je rozdělen na následující dvě karty:

- **Týdenní pracovní doba** umožňuje správu pravidelné týdenní pracovní doby. V této kartě jsou definovány otvírací a zavírací hodiny pro pracovní dny.
- **•** Výjimky umožňuje správu výjimek v pravidelné pracovní době. Takové výjimky mohou být dny, kdy je knihovna výjimečně zavřená, nebo dny, kdy se otvírací doba liší od pravidelné pracovní doby.

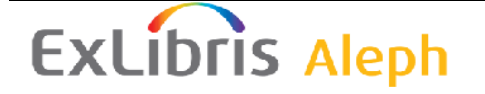

## **6 Vracení**

Tato kapitola obsahuje následující sekce:

- Nastavení parametrů vrácení
- Vrácení jednotky
- Prezenční použití
- Změna data vrácení během vracení výpůjčky

Před tím, než začnete evidovat vracení jednotek, byste měli nejdříve nastavit parametry pro vracení.

## **6.1 Nastavení parametrů vrácení**

Chcete-li tuto funkci aktivovat, vyberte si z hlavního menu modulu Výpůjčky postupně volby ALEPH / Možnosti / Nastavit parametry vrácení. Zobrazí se následující obrazovka:

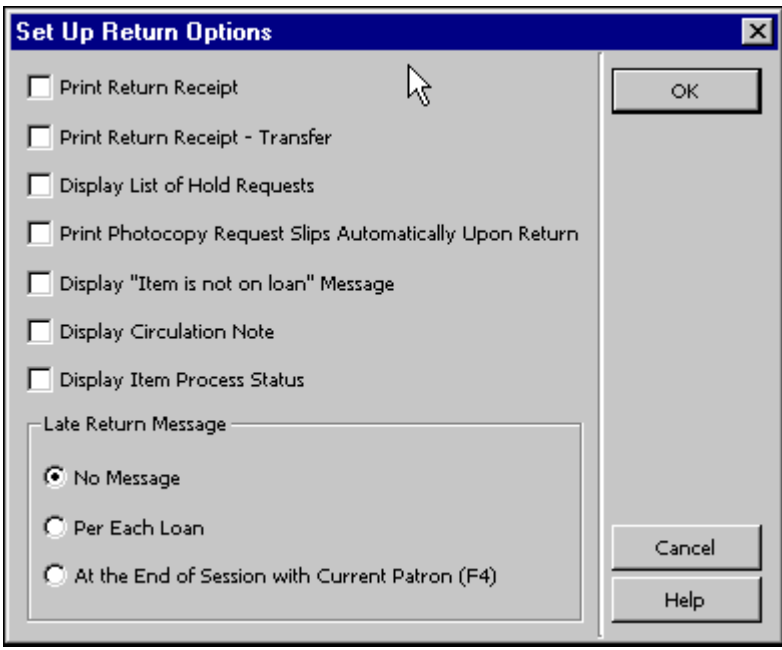

Tisk potvrzení o vrácení

Klepnutím na toto políčko nastavíte automatický tisk potvrzení pro každou vracenou jednotku.

Tisk potvrzení o vrácení - přesun

Zaškrtněte toto políčko, pokud chcete, aby se pro čtenáře vytisklo potvrzení i v případě, že jednotka musí být přesunuta na jiné místo, do jiné knihovny.

Seznam požadavků na výpůjčky

Klepnutím na toto políčko nastavíte automatické zobrazení seznamu požadavků na výpůjčky na vracenou jednotku.

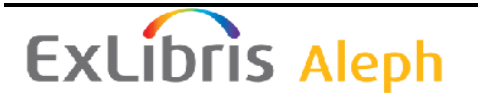

## **Poznámka**

Jestliže je zjištěno, že vracená jednotka vyžaduje "přesun", nebude volba pro zobrazení seznamu požadavků při vrácení jednotky aktivní. Jednotka vyžaduje přesun buď v případě, že patří do jiné knihovny, než je pracovní stanice, na níž je jednotka vracena, nebo v případě že čtenář, který si chce jednotku vypůjčit a je první na seznamu rezervací, požaduje jiné místo pro vyzvednutí, než na kterém je pracovní stanice evidující vrácení.

Tisknout žádanky na kopie automaticky při vracení

Zaškrtněte toto políčko, pokud chcete, aby systém automaticky tiskl žádanky na kopie pro vracené jednotky.

Zobrazit zprávu: "Jednotka není vypůjčena"

Zaškrtněte toto políčko, pokud chcete být upozorněni na skutečnost, že vracená jednotka není evidovaná jako vypůjčená.

Zobrazit poznámku k výpůjčce

Pokud toto políčko zaškrtnete, zobrazí se při vracení jednotky poznámka k výpůjčce, která byla uložena v záznamu jednotky. Toto pole můžete najít ve funkci Jednotky ve formuláři Jednotka v kartě Všeobecné informace (2).

Zobrazit status zpracování jednotky

Zaškrtněte toto políčko, pokud chcete, aby se vám při vracení zobrazil status zpracování jednotky.

Zpráva o překročení výpůjční lhůty

Můžete se rozhodnout, zda chcete být upozorněni a kdy o tom, že je jednotka vracena pozdě.

- Bez zprávy: Jestliže nechcete být upozorňováni, klepněte na toto tlačítko.
- Pro jednotlivé vrácení: Jestliže chcete být upozorňováni po každém jednotlivém vrácení, klepněte na toto tlačítko.
- Na konci relace s aktuálním čtenářem (F4): Jestliže chcete být upozorňováni na skončení řady transakcí vracení pro určitého čtenáře, klepněte na toto tlačítko.

Konec relace se čtenářem je označen stiskem klávesy F4. (Použití klávesy F4 je součástí standardního nastavení pro ukončení relace se čtenářem. Pokud vám nevyhovuje, můžete ji změnit v souboru accel.dat.)

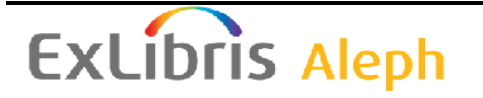

## **6.2 Vrácení jednotky**

Máte tři možnosti vrácení jednotky:

- Standardní vrácení
- Rychlé vrácení
- Offline vrácení

## **6.2.1 Standardní vrácení**

Klepněte na kartu Vrácení.

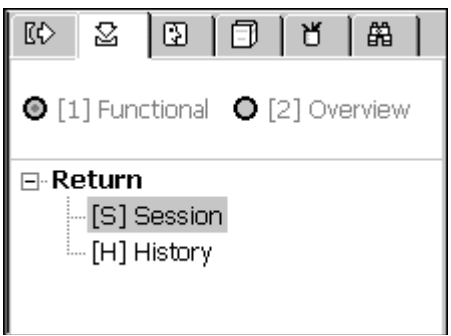

Do pole Jednotka v liště Jednotka zadejte čárový kód jednotky nebo její signaturu. Pro načtení čárového kódu můžete použít snímač.

|··· DIB= 164 ADM= 164 - Gli epigoni di Kant. - (Durante, Gaetano). □  $\boxed{3}$   $\boxed{164-10}$ 眉

Můžete si také nechat zobrazit seznam signatur, když klepnete na tlačítko pro seznam ...

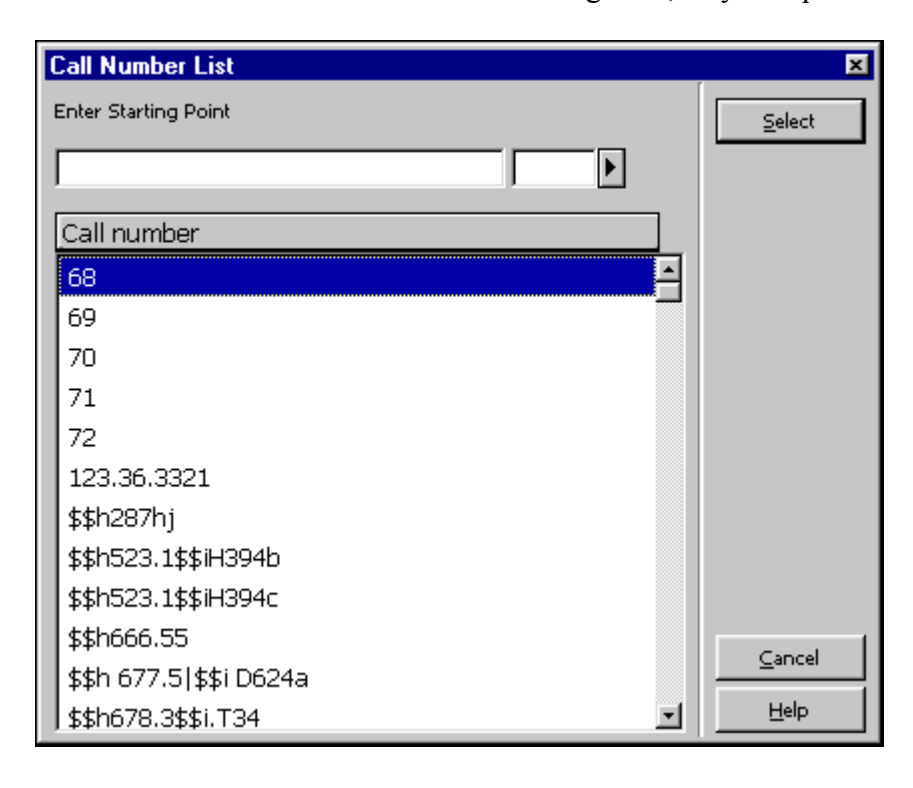

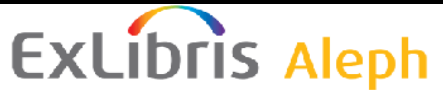

Vyberte si signaturu ze seznamu. (Více informací najdete v kapitole Jednotky.)

Klepněte na šipku  $\boxed{\rightarrow}$ , čímž evidujete vrácení.

V horním panelu se zobrazí karta Údaje o čtenáři a ve spodním panelu se zobrazí karta Relace pro vracení.

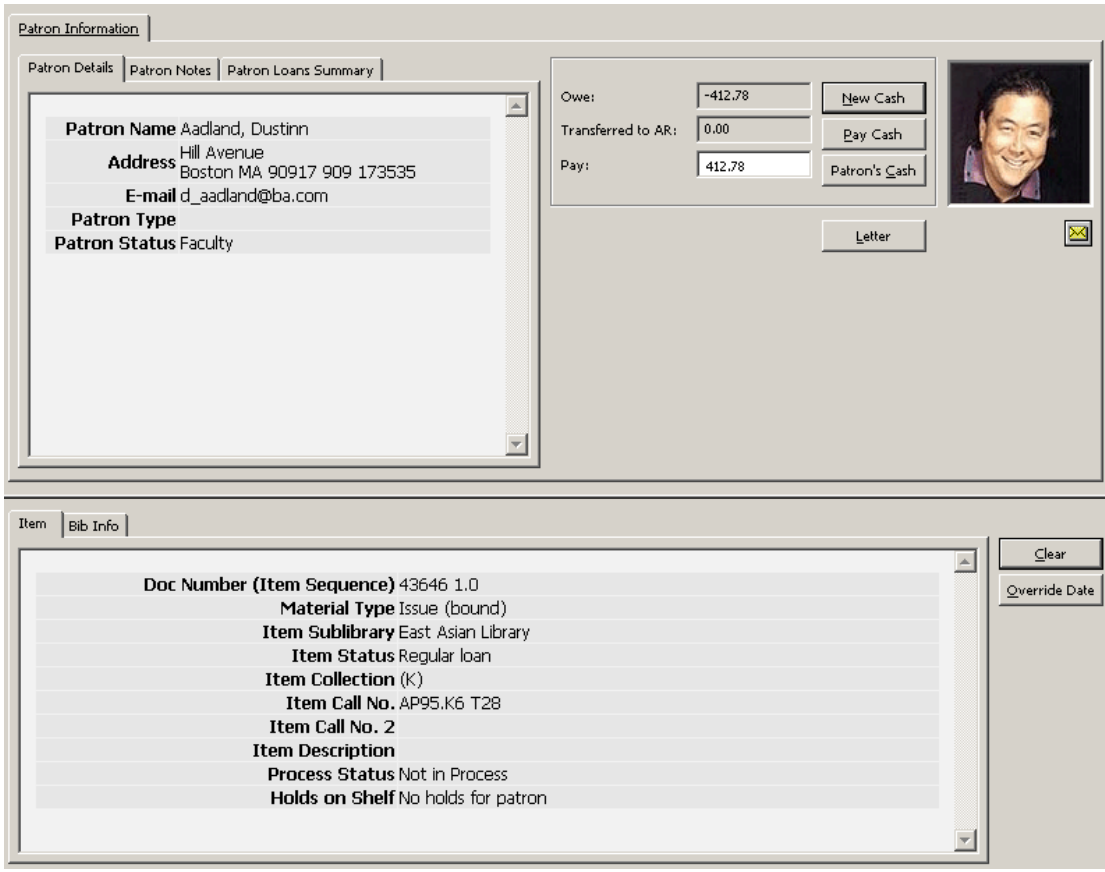

Pokud systém zjistí, že vaše pracovní stanice není identifikována jako domovská knihovna pro vracenou jednotku, ale že přijme vrácení pro jinou dílčí knihovnu, vytiskne automaticky lístek pro přesun jednotky a zobrazí zprávu s informací, že jednotku je nutné přesunout do dílčí knihovny, do jejíhož fondu patří.

Podle toho, jak byl nastaven příslušný parametr pro vrácení, pokud byl na jednotku zadán požadavek na kopii, může být vytištěna žádanka na kopii.

Podle toho, jak byl nastaven příslušný parametr pro vrácení, pokud byl na jednotku zadán požadavek na výpůjčku, buď se může zobrazit upozornění, nebo seznam požadavků na výpůjčky. V tomto okně si můžete vybrat požadavek a upozornit čtenáře, že jednotka je již k dispozici. Také v závislosti na nastavení, pokud je v seznamu požadavků jen jeden požadavek, je po několika vteřinách automaticky vybrán.

Pokud je zjištěno, že vracená jednotka potřebuje údržbu, zobrazí o tom systém zprávu společně s datem, kdy má být jednotka k dispozici pro údržbu.

V okně Vrácení se také ukazuje, zda je jednotka, na níž byl zadán požadavek pro čtenáře, připravena k vypůjčení. Když pak čtenář nějakou jednotku vrací, může jej knihovník informovat o tom, že si požadovanou jednotku už může vyzvednout.

Informace se zobrazí na posledním řádku ve spodní části okna Vrácení. Titulek zprávy může být: "Jednotka na regálu". Zpráva může být: "Pro čtenáře nejsou připraveny žádné jednotky" nebo "Jednotky jsou pro čtenáře připraveny na regálu". Zprávy se zobrazí vždy a jejich zobrazení nezávisí na nastavení parametrů pro vrácení.

## Vyprázdnit

Pro zrušení informací o čtenáři a jednotce, které se objevují ve formuláři vrácení, klepněte na tlačítko **Vyprázdnit**.

## Překonat datum

Klepněte na toto tlačítko pro zadání data vrácení, které je dřívější než aktuální datum. Možnost Překonání je aktivní, dokud není deaktivována nebo do doby, kdy je okno Vrácení zavřeno. Zadejte nové datum a hodinu pro vrácení a klepněte na tlačítko OK.

## *Poznámka překladatele:*

*Pokud systémový knihovník jednotlivým uživatelům povolil používání tohoto tlačítka, je třeba je používat s vědomím, že se do historie vracení (z36h) zapíše Vámi zadané datum, které ale neodpovídá reálným hodnotám! Tlačítko Historie v okně Jednotky by pak zobrazovalo toto datum a čas.* 

*(PRB pro v. 16 č. 160)*

## Nový poplatek

Můžete registrovat platební transakci ad hoc klepnutím na tlačítko **Nový poplatek**. Zobrazí se formulář, který vám umožní definovat transakci, zapsat popis transakce a propojit ji s určitým cílem, dílčí knihovnou nebo záznamem jednotky.

## Platit poplatek

Jestliže čtenář chce zaplatit své dluhy vůči knihovně zcela nebo alespoň částečně, zadejte částku do pole Platba a klepněte na tlačítko **Platit poplatek**. Budete požádáni o potvrzení, že čtenář opravdu chce zaplatit uvedenou částku. Po potvrzení systém zaregistruje jako platbu tolik transakcí, kolik jich je pokryto zaplacenou částkou, přičemž začíná s poslední (nejnovější) nezaplacenou transakcí. (Daná transakce může být zaplacena také částečně. V takovém případě bude transakce rozdělena na dvě transakce, jednu pro placenou část, druhou pro neplacenou část.) Podle toho, jak váš systémový knihovník nastavil systém, se vytiskne jedno nebo více potvrzení o placení.

### Poplatek čtenáře

Po klepnutí na tlačítko **Poplatek čtenáře** uvidíte všechny platební transakce, které má čtenář vracející jednotku.

## Dopis

Klepněte na tlačítko Dopis, pokud si přejete vytisknout dopis pro čtenáře. Budete si moci vybrat z mnoha formátů dopisů, které jsou systémovým knihovníkem definovány pro vaši knihovnu. Tuto funkci můžete také použít pro vytištění seznamu výpůjček čtenáře a legitimace čtenáře.

## $\mathbb{X}\mathbb{X}$

Klepněte na **M**, chcete-li čtenáři odeslat e-mailovou zprávu. E-mailová adresa čtenáře bude vložena automaticky do pole Komu.

## **6.2.2 Rychlé vrácení**

Volba Rychlé vrácení vám umožňuje provádět půjčování nebo vracení z jedné obrazovky. Systém nevyhledává údaje o jednotce a o čtenáři, takže transakce mohou být provedeny mnohem rychleji než při použití běžných funkcí Výpůjčka a Vrácení.

Aby se celý proces urychlil, nejsou vyhledávány údaje z bibliografického záznamu, údaje o výpůjčce nebo datum pro vrácení, ani údaje o čtenáři, a proto také tyto údaje nejsou zobrazeny. Z této obrazovky není ani přístup k seznamu čtenářů, ani k vyhledávání záznamů jednotek.

Pro provedení vrácení prostřednictvím funkce Rychlá výpůjčka/vrácení postupujte takto:

Krok 1:

Otevřete běžného klienta pro modul Výpůjčky. Vyberte si z hlavního menu volbu Výpůjčky. Z tohoto menu si vyberte volbu Rychlá výpůjčka/vrácení. Zobrazí se následující obrazovka:

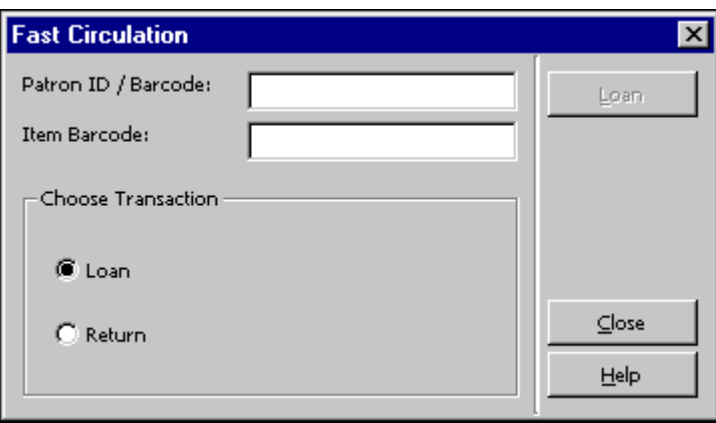

Krok  $2$ :

Vyberte si možnost Vrácení. Obrazovka se změní na:

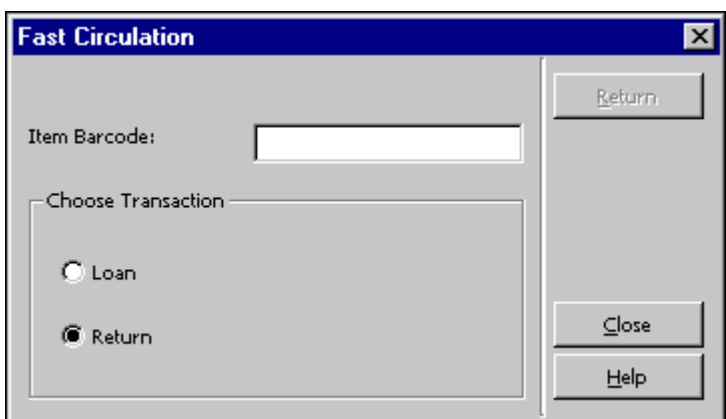

Zadejte čárový kód jednotky a klepněte na tlačítko **Vrátit**.

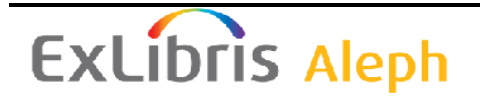

### **Pro systémového knihovníka:**

Zda budete mít k dispozici tlačítko Překonat v okně Zprávy o chybách na konci výpůjční transakce, závisí na:

• Sloupci 4 v tabulce pc\_tab\_fast\_circ:

Jestliže je v něm definováno Y, bude překonání povoleno v závislosti na příslušných oprávněních čtenáře a knihovníka.

Jestliže je v něm definováno N, nebude překonání povoleno, ani když příslušná oprávnění čtenář i knihovník mají.

 Při vracení systém kontroluje, zda nebyla jednotka vrácena pozdě a zda její vrácení nebylo vyžádáno.

### **6.2.3 Offline vrácení**

Tato volba vám umožní zaznamenat transakce výpůjček na lokálním počítači v případě, že je přerušeno spojení se serverem. Transakce se zaznamenávají do souboru, který můžete poslat na server, až se spojení opět obnoví. Systém pak bude kontrolovat transakce a vytvoří zprávu, v níž budou uvedeny zjištěné bloky a jiné podmínky (například existence požadavku na výpůjčku pro jednotku).

Abyste tuto funkci aktivovali, můžete použít buď samostatného výpůjčního klienta, nebo běžného klienta pro modul Výpůjčky. V této kapitole je vysvětleno použití běžného klienta pro modul Výpůjčky. Informace o samostatném offline výpůjčním klientovi můžete najít v kapitole [Offline výpůjčky](#page-99-0) na s. [100.](#page-99-0)

V běžném klientovi si vyberte z hlavního menu volbu **Výpůjčky**, a potom z menu Výpůjčky volbu **Offline výpůjčky**. Zobrazí se následující formulář:

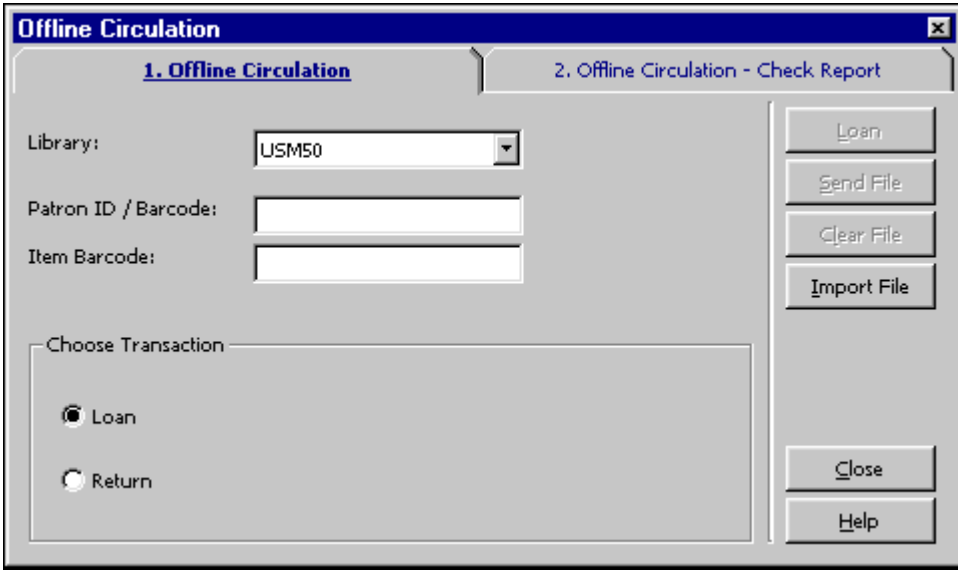

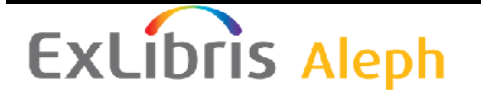

Chcete-li zaznamenat transakci vrácení, postupujte takto:

Krok 1: Vyberte si volbu Vrácení jako typ transakce.

Krok 2: Zadejte kód ADM báze a čárový kód jednotky.

Krok 3: Klepněte na tlačítko Vrátit.

Poznámka:

Více informací o tom, co byste měli dělat, když je spojení se serverem znovu obnoveno, najdete v kapitole [Offline výpůjčky](#page-99-0) na s. [100.](#page-99-0)

## **6.3 Prezenční pouţití**

Funkce Prezenční použití umožňuje zaznamenání informace o tom, kolikrát byla jednotka čtenáři použita v prostorách knihovny během určitého časového období (obvykle měsíc nebo rok) na rozdíl od počtu případů, kdy byla vypůjčena. Prezenční použití je sledováno pomocí počítání počtu případů, kdy zůstala jednotka ležet na stole nebo byla uložena na místo určené pro vracení dokumentů z volného výběru, aby mohly být knihovníkem správně zařazeny na regál.

Takové používání můžete zaznamenat dvěma způsoby:

- **Provedením vrácení jednotky z volného výběru. Každé takové vrácení jednotky, jejíž** předchozí výpůjčka nebyla v systému evidována, iniciuje událost 82 definovanou v tabulce tab\_events.<lng>.
- Použitím volby Prezenční použití z menu Výpůjčky. Zadejte čárový kód jednotky z volného výběru, která byla takto použita. Toto iniciuje událost 80 definovanou v tabulce tab events.<lng>.

Pro zaznamenání Prezenčního použití otevřete menu Výpůjčky z hlavního menu a vyberte si volbu **Prezenční použití**. Zadejte čárový kód jednotky z volného výběru, která byla takto použita.

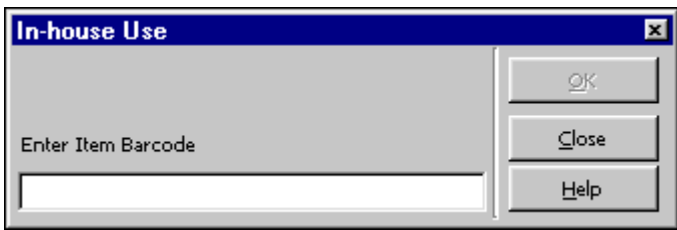

Ačkoliv tento způsob nikdy není úplně přesný (někteří čtenáři vracejí iniciativně sami na regál), statistiky o prezenčním používání mohou být užitečné pro vyhodnocování sbírek seriálů a pro rozvoj referenčních sbírek.

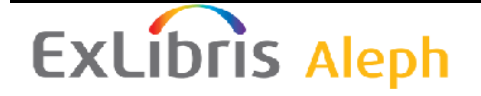

## **6.4 Změna data vrácení během vracení výpůjčky**

Je možné změnit datum vrácení výpůjčky v okamžiku, kdy evidujete vrácení jednotky. Dříve, než zaevidujete vrácení, klepněte na tlačítko Překonat datum, čímž otevřete okno Překonání data vrácení.

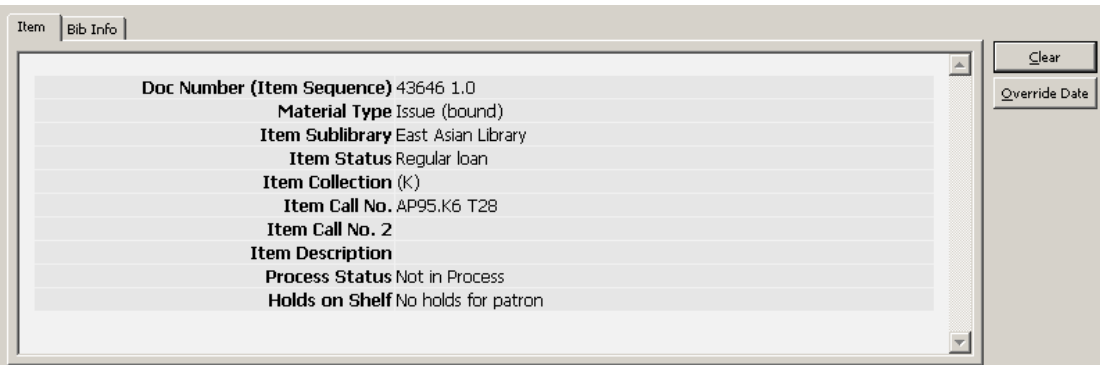

Můžete změnit datum vrácení z aktuálního data na datum dřívější. Toto datum pak bude evidováno jako datum vrácení jednotky. Tlačítko **Překonat datum** se změní na tlačítko **Překonat vyprázdnění**. Překonání data se také zobrazí v kořenovém uzlu v kartě Vracení v navigačním panelu. Upozorňujeme, že musíte datum vrácení změnit před vlastním vrácením.

# <span id="page-99-0"></span>**7 Offline výpůjčky**

Tato kapitola obsahuje následující sekce:

- Běžný klient pro modul Výpůjčky
- Samostatný klient pro offline výpůjčky
- Registrace platebních transakcí

Offline výpůjčky vám umožní zaznamenat transakce výpůjček na vašem lokálním počítači v případě, že je přerušeno spojení se serverem. Vaše transakce, včetně výpůjček, vracení a plateb, jsou ukládány do souboru, který odešlete na server, jakmile je spojení obnoveno. Systém pak transakce zkontroluje a vytvoří kontrolní zprávu.

Pro práci s funkcí Offline výpůjčky můžete použít jedno ze dvou rozhraní:

- Pokud se dostanete do běžného klienta pro modul Výpůjčky, můžete po registrování transakcí použít funkci Offline výpůjčky.
- Pokud se do modulu Výpůjčky nedostanete, musíte pro registrování transakcí použít samostatného klienta.

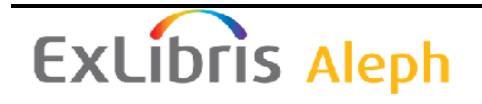

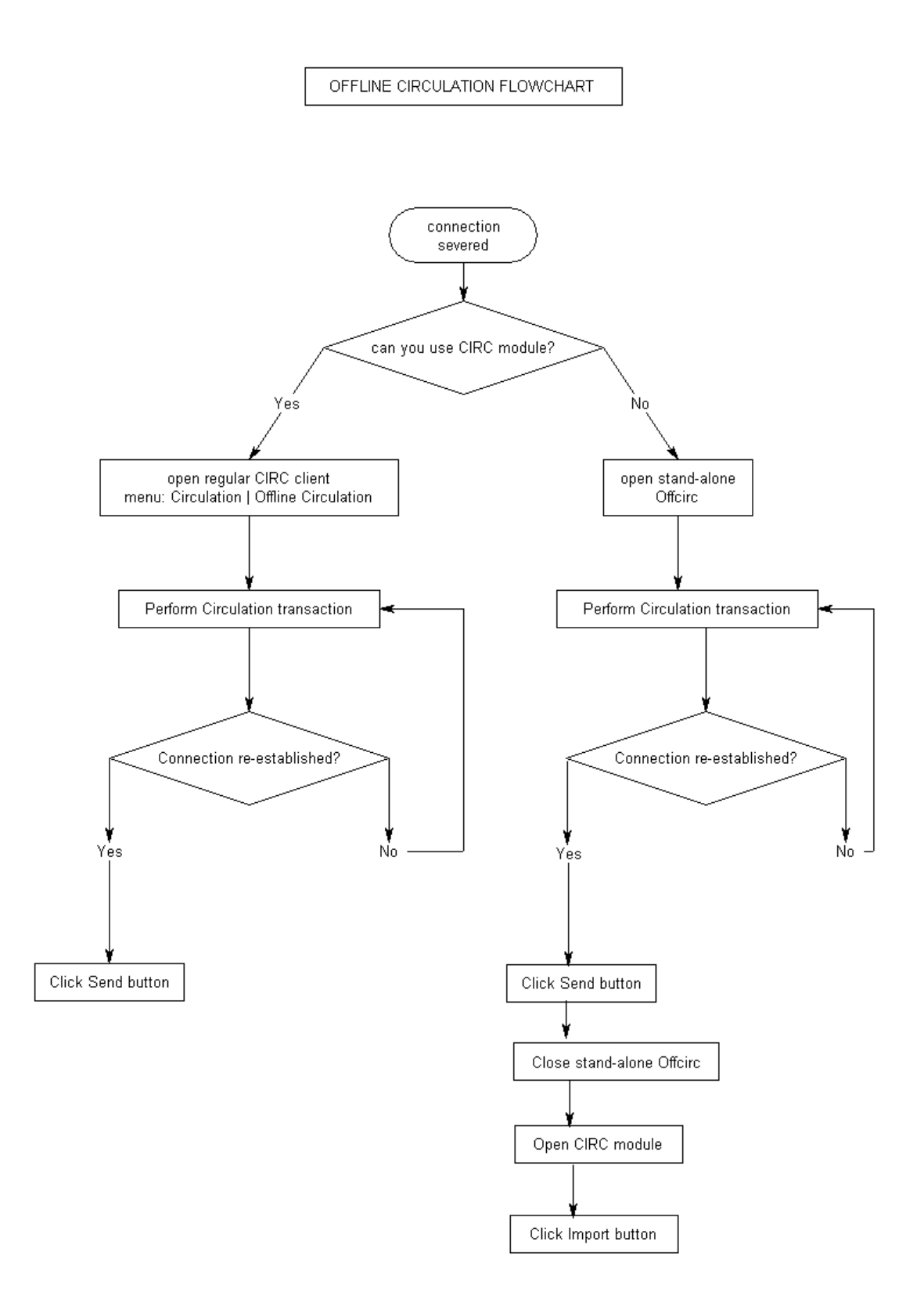

## **7.1 Běţný klient pro modul výpůjčky**

Z hlavního menu si vyberte volby **Výpůjčky / Offline výpůjčky**. Zobrazí se tento formulář:

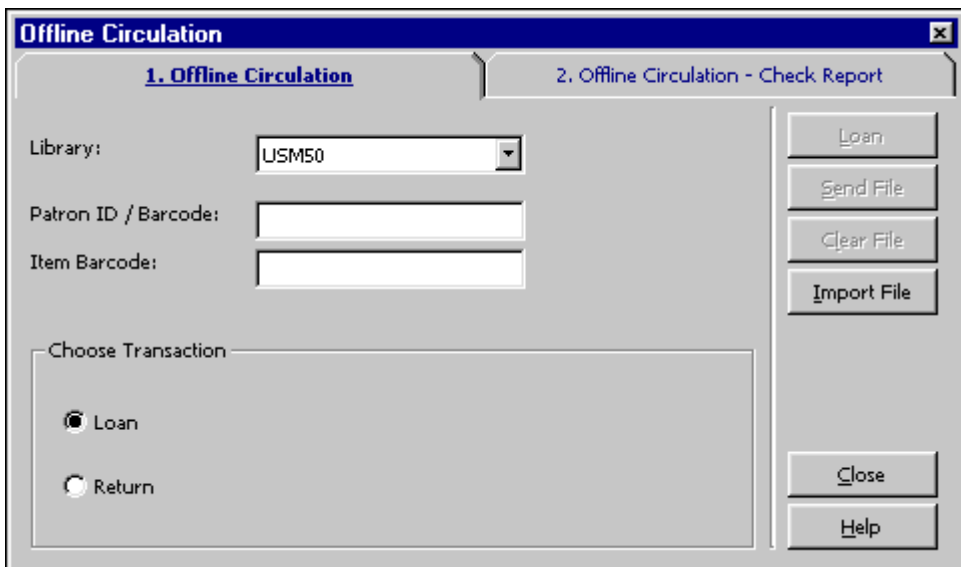

Chcete-li zaznamenat transakce, postupujte takto:

- 1. Vyberte typ transakce Vypůjčit nebo Vrátit klepnutím na příslušné výběrové okénko. Okno se změní podle vybraného typu transakce.
- 2. Zadejte bázi, ID/čárový kód čtenáře a čárový kód jednotky. Tlačítko Vypůjčit, respektive Vrátit, se stane aktivním.

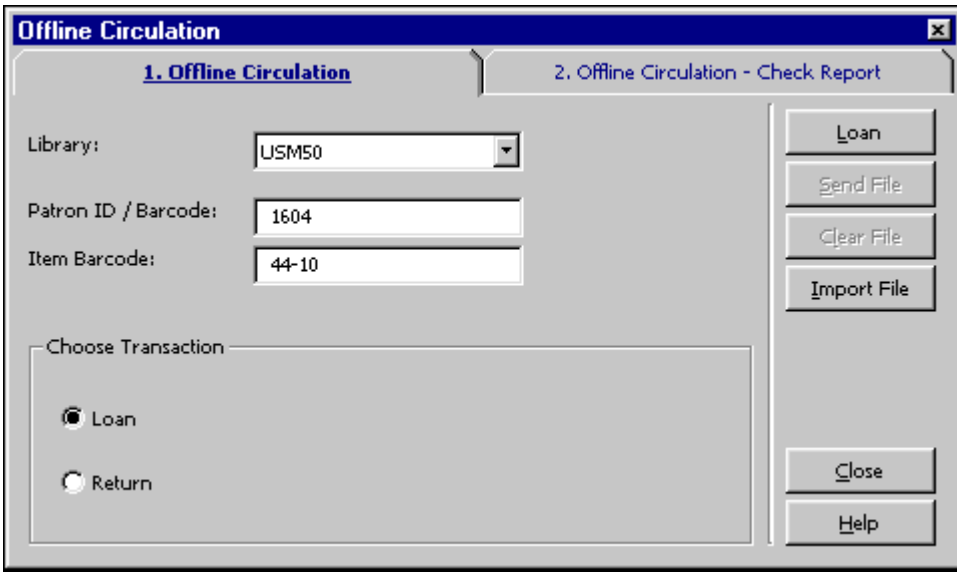

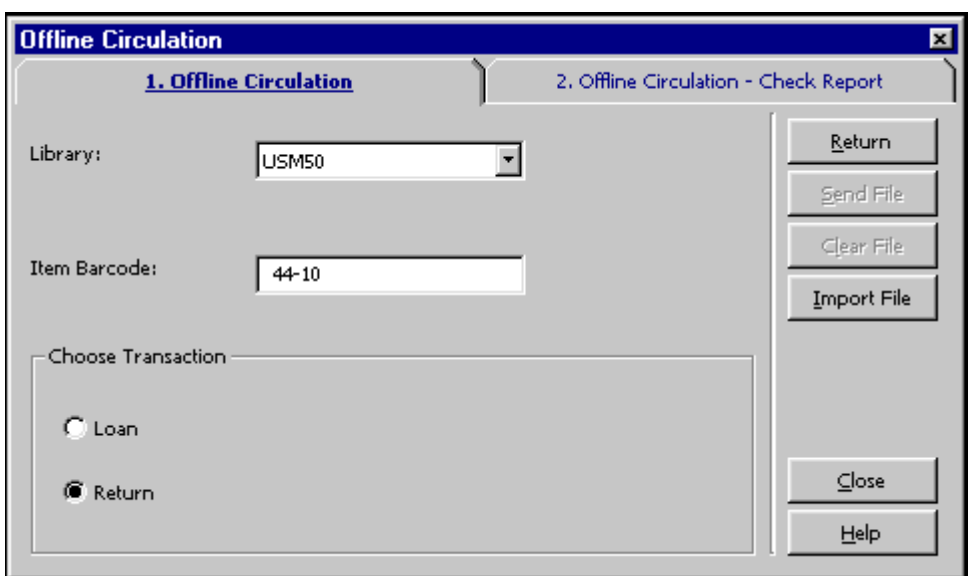

3. Klepněte na to, které odpovídá vašim potřebám.

## **7.1.1 Kdyţ je znovu navázáno spojení se serverem**

Z hlavního menu si vyberte volby **Výpůjčky / Offline výpůjčky**. Zobrazí se tento formulář:

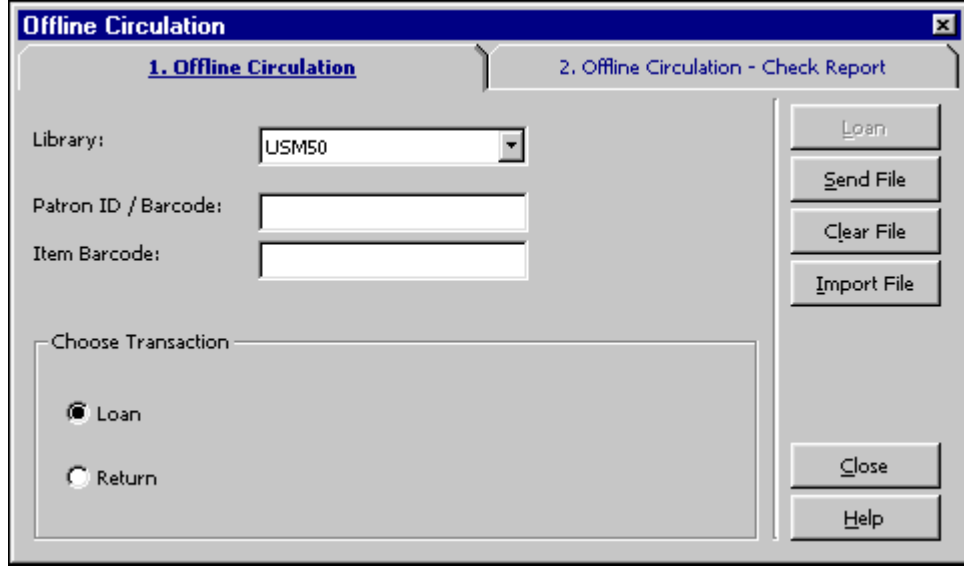

Když je spojení se serverem znovu navázáno, můžete v kartě Offline výpůjčky použít následující tlačítka:

Odeslat soubor

Klepnutím na toto tlačítko odešlete na server soubor, který jste vytvořili v době, kdy jste neměli spojení se serverem.

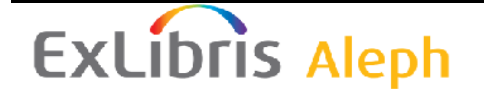

Upozorňujeme, že soubor s transakcemi odeslaný na server je soubor, který náleží bázi, ke které jste aktuálně připojeni. Pole Báze však nemá na operaci Odeslat soubor žádný vliv.

• Zrušit soubor

Tímto tlačítkem odstraníte soubor transakcí z lokálního počítače.

• Importovat soubor

Tuto funkci používá samostatný offline výpůjční klient. Importuje soubor s transakcemi ze samostatného offline klienta do běžného klienta pro modul Výpůjčky, odkud pak může být poslán na server a záznamy v něm jsou zkontrolovány.

Po odeslání souboru s transakcemi na server se zobrazí kontrolní zpráva (kterou vyvoláte z karty Offline výpůjčky - kontrolní zpráva) se seznamem bloků a dalších podmínek souvisejících s transakcí:

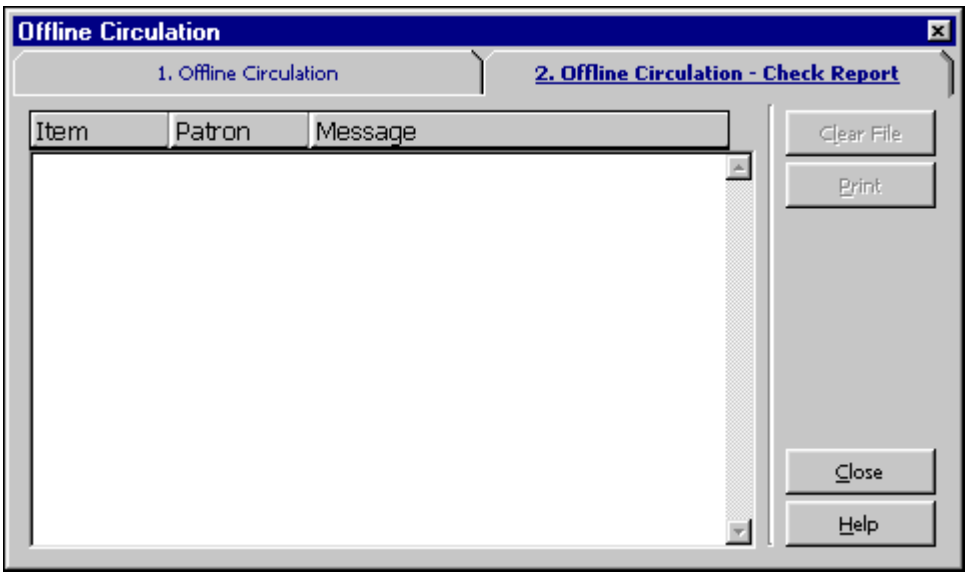

Systém kontroluje, zda:

- existuje záznam jednotky;
- existuje záznam o čtenáři;
- nejsou případné problémy systému při výpůjčce/vrácení (tj. zda se nestalo, že systém z nějakého důvodu nebyl schopen registrovat výpůjčku/vrácení);
- byla výpůjční lhůta zkrácena, protože platnost registrace čtenáře bude ukončena před datem pro vrácení (tato výjimka je ve zprávě zmíněna);
- na vrácenou jednotku nebyly zadány požadavky na výpůjčky;
- nebyla vrácená jednotka prohlášena za ztracenou nebo za již dříve vrácenou.

## **7.2 Samostatný klient pro offline výpůjčky**

Chcete-li aktivovat tuto funkci, musíte klepnout na .\offcirc\bin\offcirc.exe. Zobrazí se následující formulář:

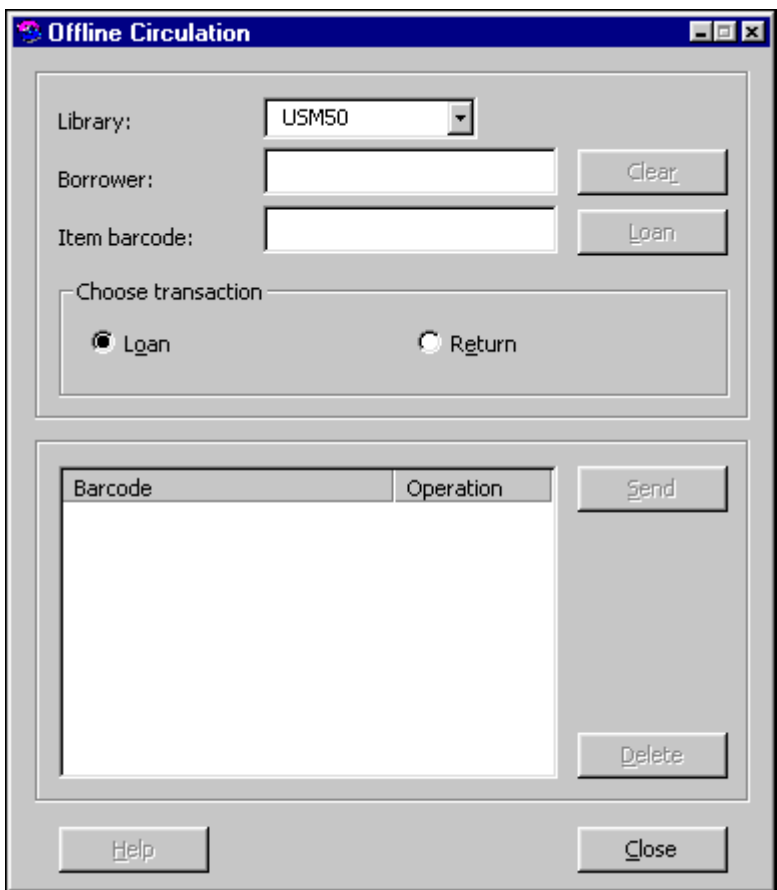

Podle toho, jak váš systémový knihovník nastavil systém, můžete například uživatelské jméno a heslo zadávat ještě dříve, než otevřete offline výpůjčky.

Chcete-li zaznamenat transakci, postupujte takto:

1. Vyberte typ transakce - Vypůjčit nebo Vrátit - klepnutím na příslušné výběrové okénko. Okno se změní podle vybraného typu transakce.

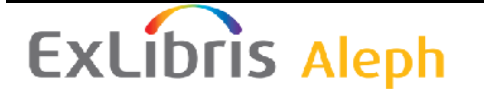

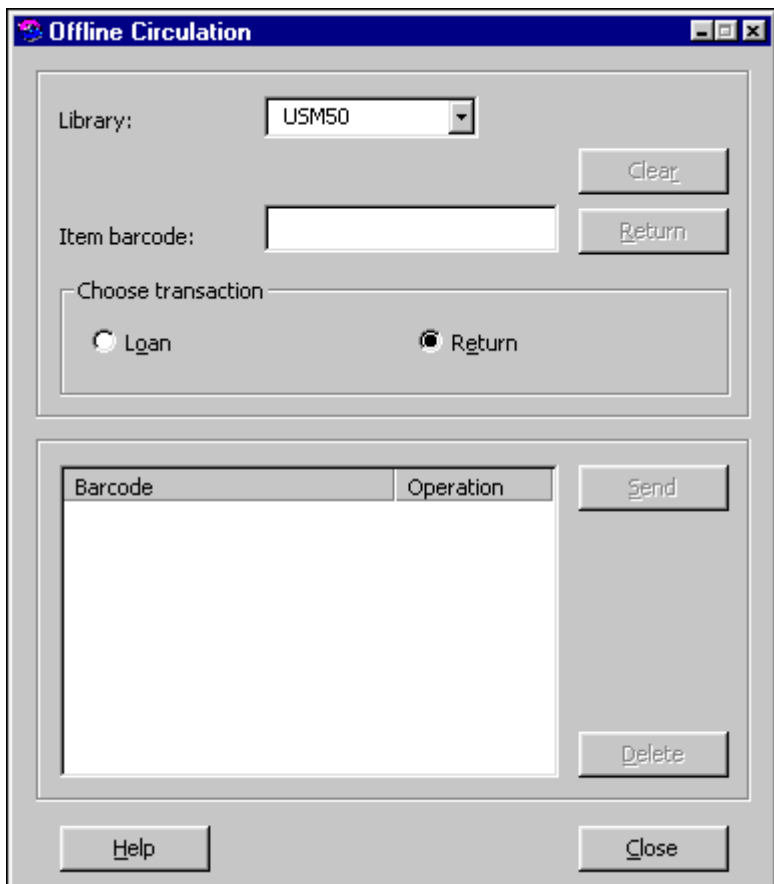

- 2. Zadejte bázi, ID/čárový kód čtenáře (pokud se objeví) a čárový kód jednotky.
- 3. Klepněte na jedno z tlačítek (**Vypůjčit, Vrátit**), které odpovídá vašim potřebám. V otevřeném okně se zobrazí čárový kód a akce, která má být provedena.
- 4. Klepněte na tlačítko Odeslat. Provedené transakce jsou uloženy do souboru .\offcirc\files\ADM50\Offcirc.dat.

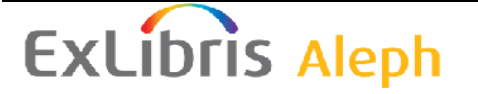

## **7.2.1 Kdyţ je znovu navázáno spojení se serverem**

Když je obnoveno spojení se serverem, postupujte takto:

1. Otevřete běžného klienta modulu Výpůjčky. Z hlavního menu si vyberte volby **Výpůjčky / Offline výpůjčky**. Zobrazí se toto okno:

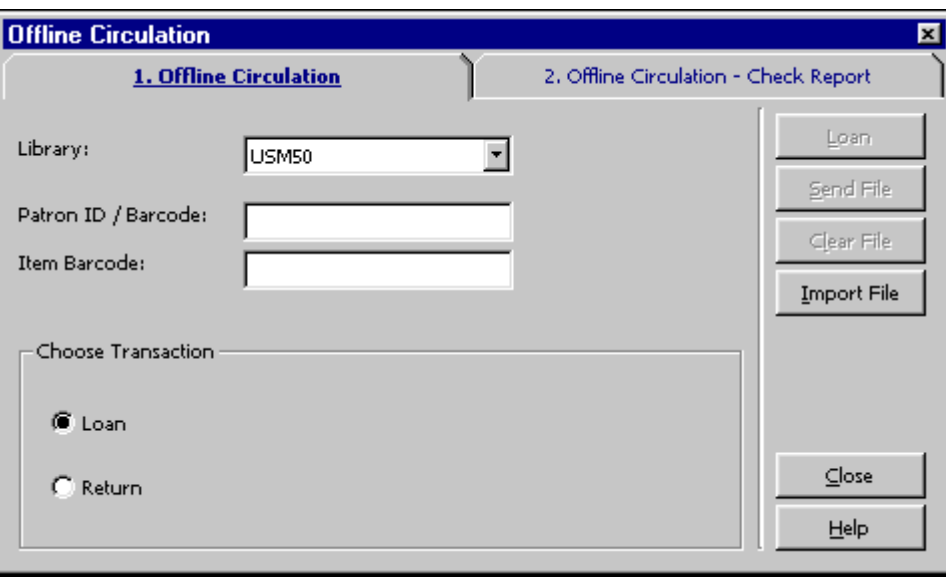

2. Klepněte na tlačítko **Importovat soubor**. Zobrazí se okno, v němž v adresářích vašeho lokálního počítače vyhledáte požadovaný soubor. Vyberte soubor ./offcirc/files/<lib>/offcirc.dat a klepněte na **Otevřít**.

Importujete tím soubor s transakcemi ze samostatného offline výpůjčního klienta do běžného klienta modulu Výpůjčky.

- 3. Pokud soubor s transakcemi v běţném modulu Výpůjčky **není** prázdný, systém se dotáže, zda jej chcete vyprázdnit. Měli byste zvolit **Ne**, protože takový stav může naznačovat, že některé z transakcí v běžném klientovi ještě nebyly odeslány na server. Nejdříve byste se měli postarat o tyto transakce (tak, že klepnete na tlačítko Odeslat soubor a na tlačítko Kontrolní zpráva). Potom se vraťte ke kroku 2 a pokračujte dále.
- 4. Zobrazí se zpráva, v níž se vás systém dotáže, zda chcete vymazat importovaný soubor. Doporučujeme odpovědět Ano, takže budoucí transakce samostatného klienta budou zapsány do nového souboru s transakcemi. (Pokud nebude soubor vymazán, další transakce budou přidány do starého souboru.)
- 5. Zobrazí se další zpráva s dotazem, zda chcete v danou chvíli odeslat importovaný soubor na server. Doporučujeme odpovědět **Ano**. I když odpovíte Ne, můžete odeslat soubor na server později, když klepnete na tlačítko Odeslat soubor v běžném okně Offline výpůjčky (jak je popsáno v kroku 1 výše).

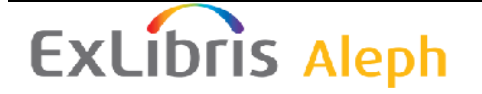

6. Po odeslání souboru na server byste si měli dát pozor na to, abyste vybrali kartu Kontrolní zpráva, v níž se zobrazí seznam bloků a jiných podmínek souvisejících s transakcemi výpůjčky a vracení.

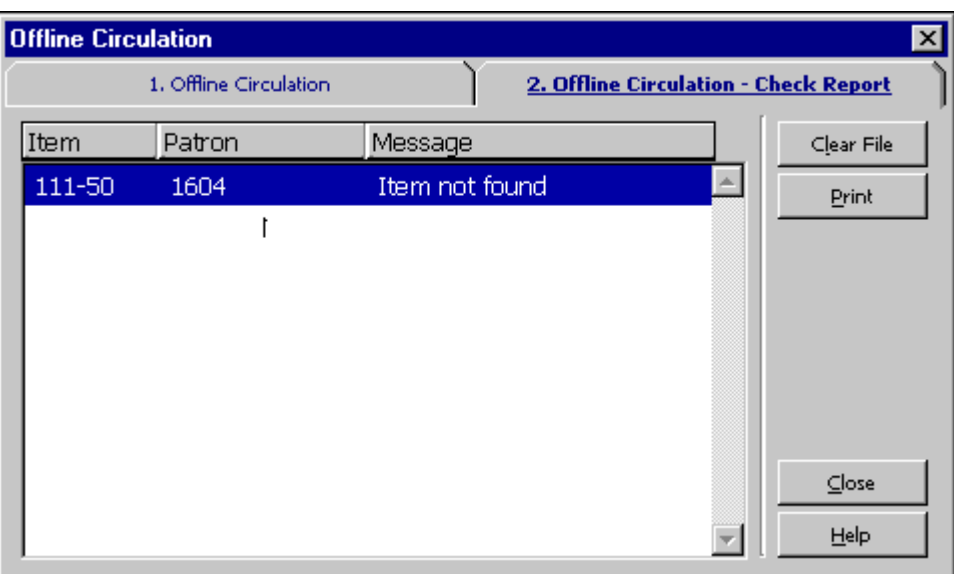

## **7.3 Registrace platebních transakcí**

O tom, zda se budou při offline výpůjčkách evidovat platební transakce, rozhoduje nastavení v tabulce tab100.

## **8 Poţadavky na výpůjčku**

Tato kapitola obsahuje následující sekce:

- Správa požadavků na výpůjčky
- Zadávání požadavku na výpůjčku
- Zobrazení požadavku na výpůjčku
- Aktualizace požadavku na výpůjčku
- Vymazání požadavku na výpůjčku
- Vracení jednotek, na něž byly zadány další požadavky na výpůjčku
- Nevyzvednuté rezervované jednotky
- Tisk dopisů pro čtenáře
- Zobrazení údajů o jednotkách na regálu rezervací během vracení

# **ExLibris Aleph**
# **8.1 Správa poţadavků na výpůjčky**

## **8.1.1 Zodpovědnosti systémového knihovníka**

Systémový knihovník definuje, zda systém bude:

- kontrolovat dostupnost jednotky pro zadání požadavku na výpůjčku.
- dodávat jednotku na určité místo nebo ji bude rezervovat pro vyzvednutí.
- poskytovat různá omezení, co se týče délky času, po který může jednotka setrvat na regále rezervací.
- účtovat čtenáři poplatky za odeslání dopisů o vyřízených požadavcích na výpůjčky.

## Kontrola dostupnosti jednotky

Systémový knihovník může nechat systém, aby kontroloval dostupnost jednotky při spuštění služby Vyžádání vrácení vypůjčených jednotek (cir-13). Pokud jednotka není dostupná, vytiskne systém pro čtenáře dopis o tom, že požadavek "čeká na vyřízení", a status požadavku bude automaticky změněn z A (aktivní) na W (čekající). Pokud je jednotka dostupná, změní se status na S, jakmile je čtenář informován, že jednotka je pro něho rezervovaná.

Status požadavku na výpůjčku jednotky může nabývat několika hodnot, které ovlivňují zpracování požadavku na výpůjčku.

- N na jednotku nemůže být zadán požadavek na výpůjčku.
- Y na jednotku je možné zadat požadavek na výpůjčku. Kromě toho je při zadávání požadavku na výpůjčku kontrolována dostupnost jednotky. Je-li jednotka dostupná, a čtenář nemá právo zadávat požadavek na výpůjčku na dostupnou jednotku, zobrazí se o tom zpráva.
- C na jednotku je možné vždy zadat požadavek na výpůjčku, systém její dostupnost nekontroluje, protože požadavky jsou vždy povoleny (například u uzavřeného skladiště).
- T systém při zadávání požadavku na výpůjčku dostupnost jednotky nekontroluje, protože požadavky jsou vždy povoleny (například u krátkodobých výpůjček, ztracených jednotek, objednaných dokumentů). Avšak pro službu Tisk žádanek na výpůjčky (cir-12) a ue 06 (daemon pro tisk žádanek na výpůjčky a dopisů s informací o čekajícím požadavku) není jednotka považována za takovou, na niž je možné zadat požadavek na výpůjčku, a dopis není vytištěn.

Systémový knihovník může zvolit jako alternativu to, že systém nebude kontrolovat dostupnost jednotky, ale jednoduše vytiskne žádanku. V takovém případě se status požadavku změní na W (čekající) až poté, co knihovník v oddělení služeb odešle čtenáři dopis o požadavku čekajícím na vyřízení pomocí funkce Tisk dopisu - požadavek na výpůjčku nebyl vyřízen.

### Místo pro vyzvednutí/dodání

Můžete definovat umístění, kde si čtenář může vyzvednout rezervovanou jednotku, pro každou kombinaci dílčí knihovny, statusu jednotky a statusu čtenáře. Místo pro vyzvednutí může být knihovna s regálem pro rezervace, kde si může čtenář jednotku vyzvednout, nebo místo, kam bude jednotka dodána. Definuje se v tabulce tab37 (konfigurace požadavků na výpůjčky).

### Doba uložení na regálu rezervací

Můžete definovat různá omezení na dobu, po kterou je rezervovaná jednotka připravena k vyzvednutí, podle toho, zda je rezervace "spuštěna" vrácením jednotky nebo zda byla vyvolána z menu volbami Požadavky / Požadavky na výpůjčky / Tisk dopisu - požadavek na výpůjčku byl vyřízen. Mnoho knihoven používá programy pro správu skladiště, a má tudíž zájem na tom, aby období pro rezervaci jednotek z uzavřeného skladiště bylo kratší, než pro jednotky, na které byl zadán požadavek na výpůjčku, které byly vráceny z výpůjčky.

Systém nerozlišuje mezi požadavky na výpůjčku u jednotek, které nejsou k dispozici (jsou vypůjčené) a požadavkem na vyzvednutí jednotky, která je na regálu. Rozdíl může být v tiskových zprávách.

**Pro systémového knihovníka:** Různá omezení je možné definovat v tabulce tab44.

Účtování poplatků za odeslání dopisů informujících čtenáře, že požadavky na výpůjčky byly vyřízeny

Knihovna, která používá platební transakce 0024, 0026, 0027, 0028, 1024, 1026, 1027 a 1028 z tabulky tab18.<lng> pouze k tomu, aby účtovala poštovné, zřejmě nebude požadovat, aby čtenáři platili i za zaslání dopisů e-mailem. Váš systémový knihovník může konfigurovat nastavení tabulky tab18.<lng> tak, aby nebyly účtovány náklady na poštovné, pokud je dopis o vyřízeném požadavku na výpůjčku zasílán e-mailem.

## 8.1.2 **Zodpovědnosti knihovníka v oddělení služeb**

Knihovník v oddělení služeb může určit pomocí funkce Nastavení parametrů vracení, zda bude systém automaticky zobrazovat seznam požadavků na výpůjčku jednotky v okamžiku, kdy je jednotka vrácena.

## **8.2 Zadávání poţadavku na výpůjčku**

Požadavek na výpůjčku může zadat čtenář ve WWW OPACu nebo knihovník v modulu Výpůjčky. Uvědomte si, že čtenář musí mít příslušná oprávnění ve svém lokálním záznamu, aby mohl zadávat požadavek na výpůjčku.

Máte dvě možnosti, jak zadat požadavek na výpůjčku v modulu Výpůjčky:

- Z menu Požadavky
- Z karty Jednotka

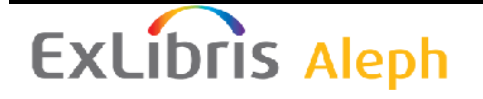

## **8.2.1 Zadávání poţadavku na výpůjčku z menu Poţadavky**

Vyberte si postupně volby **Požadavky / Požadavky na výpůjčky / Zadání požadavku na výpůjčku**. Zobrazí se následující obrazovka:

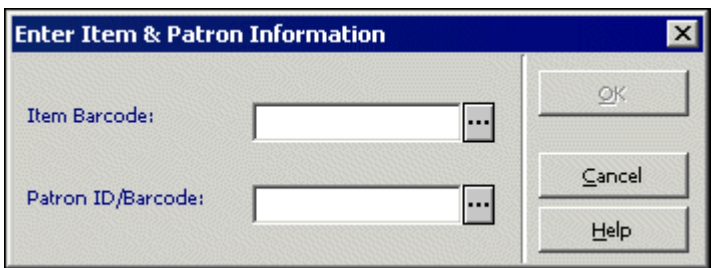

Čárový kód jednotky

K načtení čárového kódu můžete použít snímač. Můžete také vyhledat jednotku po klepnutí na tlačítko Seznam ... Zobrazí se okno Vyhledávání ADM záznamu.

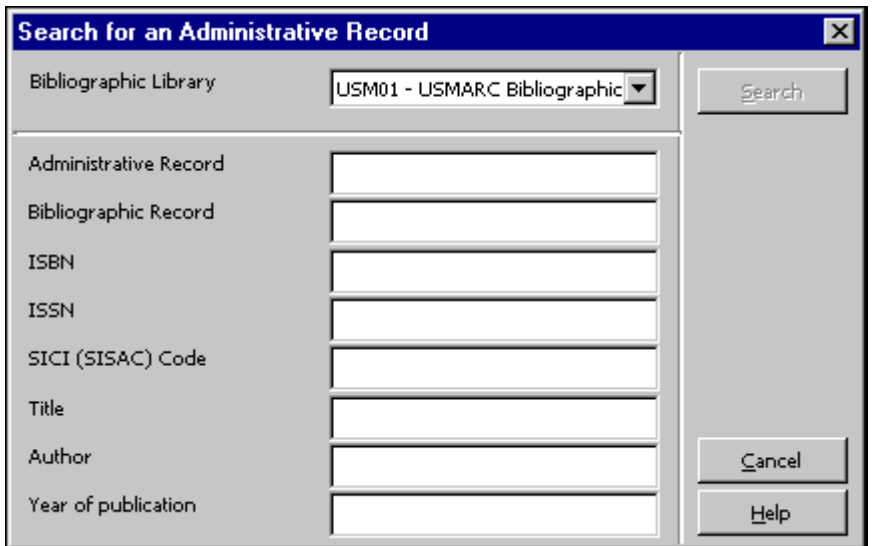

Zadejte rešeršní řetězec do jednoho nebo do více polí a klepněte na Vyhledávání. Jestliže je nalezen více než jeden záznam, zobrazí se okno Stručný seznam.

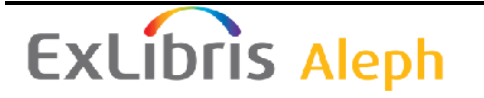

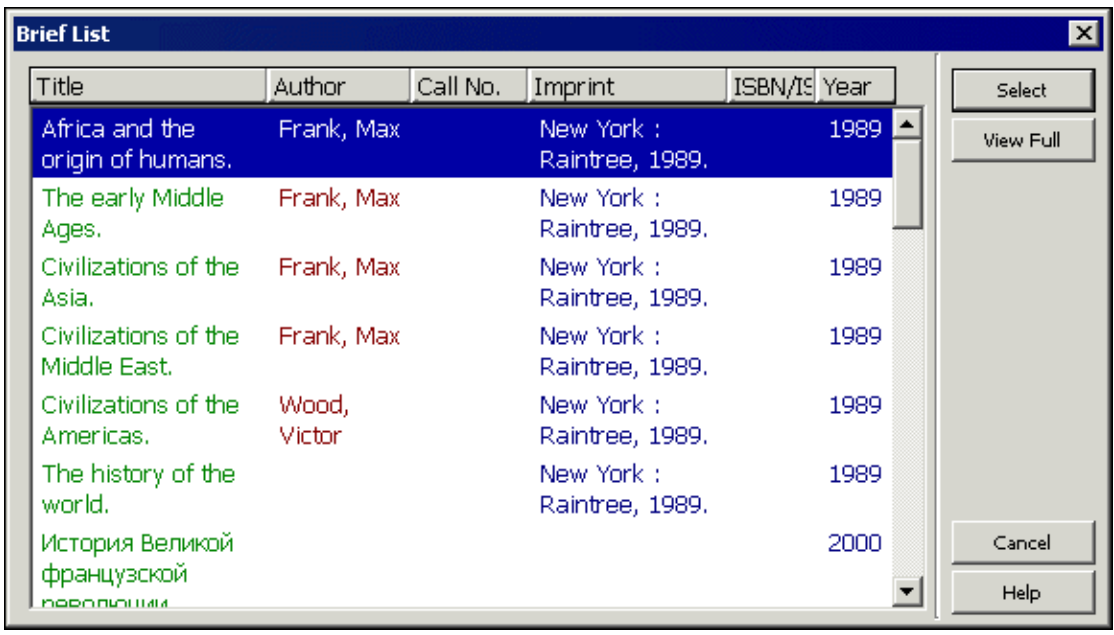

Zvýrazněte jednu z jednotek a klepněte na tlačítko Vybrat. Můžete si prohlédnout úplné bibliografické údaje pro jednotku, když klepnete na tlačítko **Zobrazit úplný**, a pak si vyberete záznam jednotky.

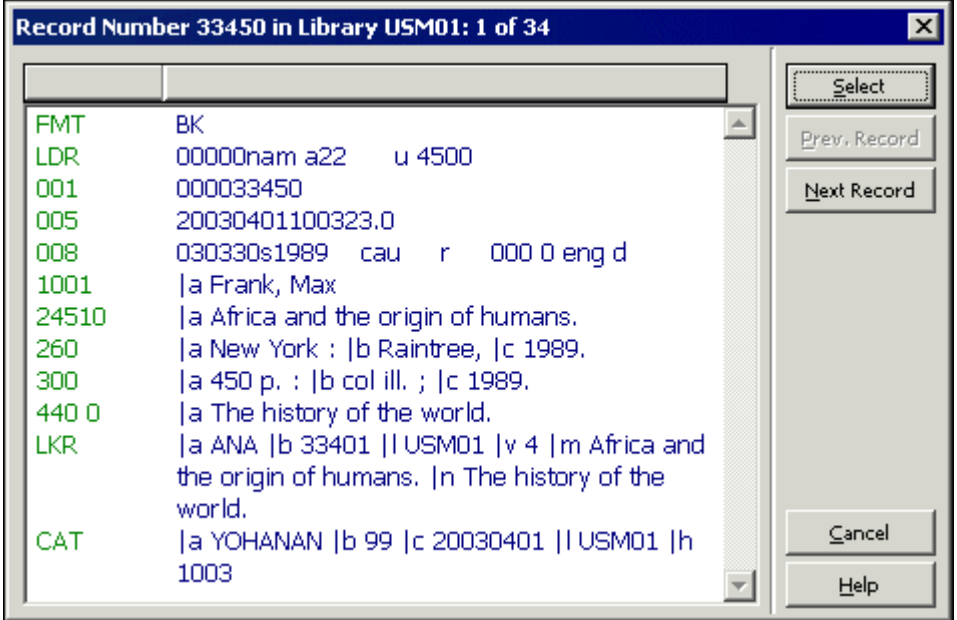

ID/čárový kód čtenáře

Zadejte ID nebo čárový kód čtenáře. Pokud chcete vybrat čtenáře ze seznamu, klepněte na tlačítko Seznam ...

Klepněte na tlačítko **OK**. Pokud má jednotka status pro krátkodobou výpůjčku, zobrazí se okno Zadat požadavek na pokročilé rezervování. Jinak se zobrazí následující obrazovka:

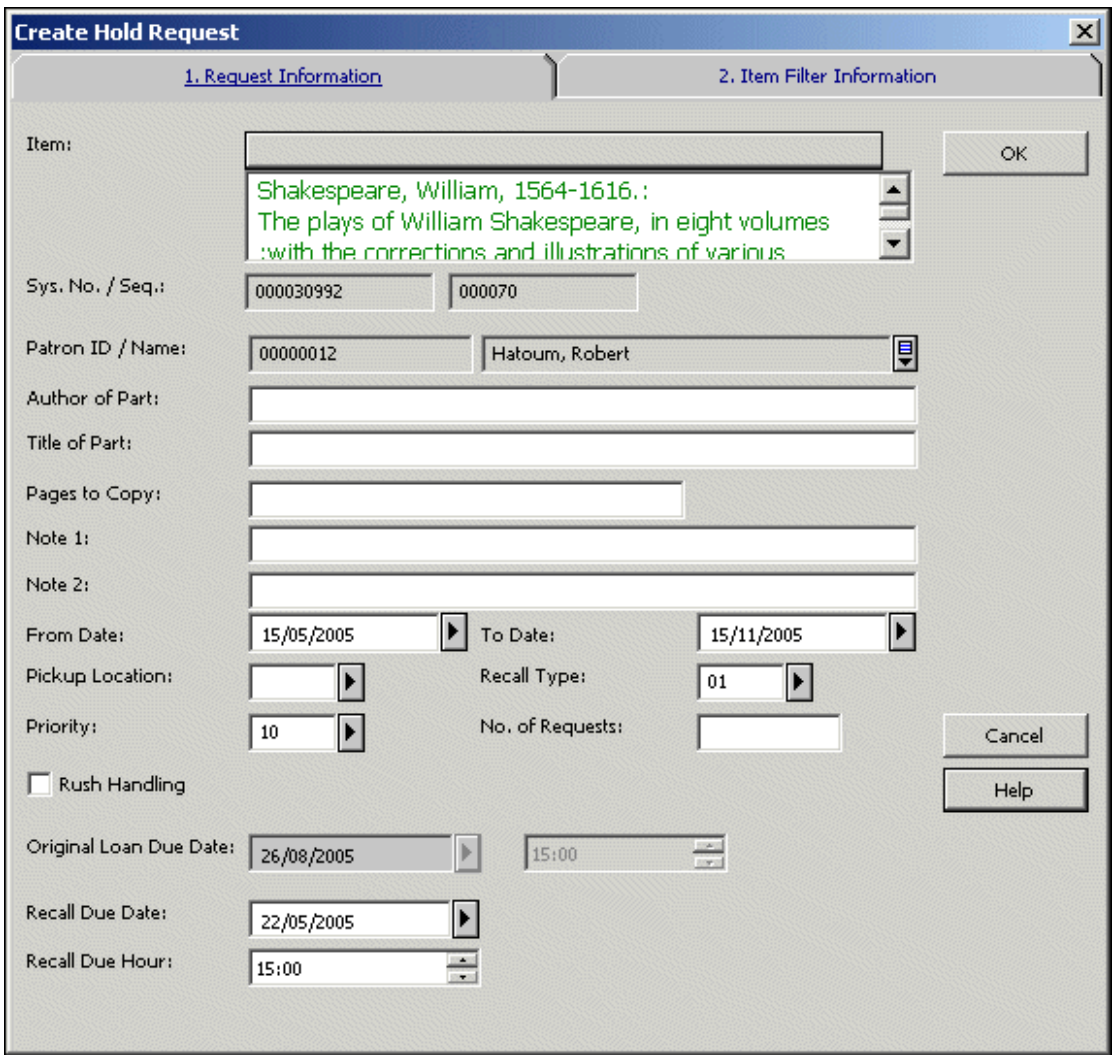

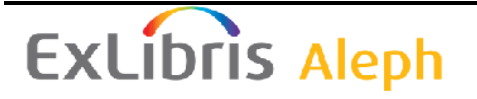

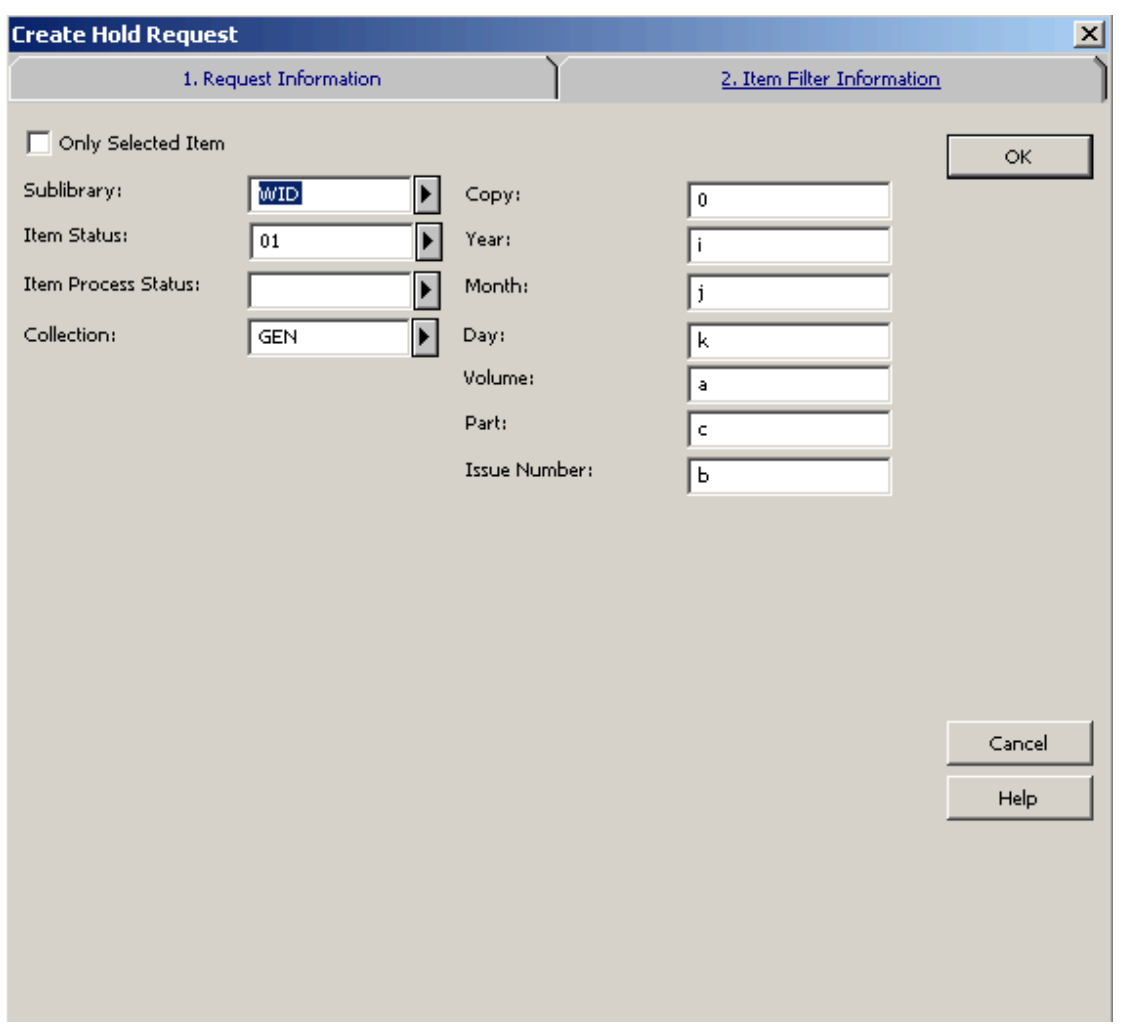

Požadavek na kopii můžete zadat jen pro čtenáře, který má potřebné oprávnění. Chcete-li zadat poţadavek na výpůjčku, vyplňte formulář a klepněte na tlačítko **OK**.

Jestliže požadavek vyžaduje předčasné vrácení a systém byl konfigurován tak, že toto umožňuje, bude vrácení provedeno společně s odesláním požadavku.

Nápověda k polím formuláře Zadat požadavek na výpůjčku:

Jednotka

Jsou to bibliografické údaje pro jednotku, kterou jste si vybrali v předchozím kroku.

Systémové číslo/Pořadové číslo jednotky Jde o systémové číslo a pořadové číslo jednotky, kterou jste si vybrali v předchozím kroku.

ID čtenáře

ID čtenáře, které jste vyplnili již v předchozím kroku. Pokud zadáte ID čtenáře proxy, požadavek je stejně registrován jménem sponzora.

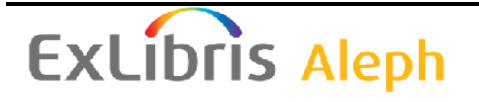

#### Autor části

Tento údaj vyplňte tehdy, pokud se knihovna rozhodne poskytnout čtenáři bezplatnou kopii dokumentu místo originálu. Zadejte autora části jednotky, která čtenáře zajímá, pokud se tento autor liší od autora celého titulu. Tak tomu může být např. u jedné kapitoly ze sborníku, který byl jako celek připraven jinými osobami.

#### Název části

Tento údaj vyplňte tehdy, pokud se knihovna rozhodne poskytnout čtenáři bezplatnou kopii dokumentu místo originálu. Zadejte název části jednotky, která čtenáře zajímá, pokud se tento název liší od názvu celého titulu. Např. jedna kapitola ze sborníku, který má jako celek jiný název.

Stránky ke kopírování

Zadejte stránky, které čtenáře zajímají (opět kvůli kopírování).

Poznámka 1 a 2

Nepovinný údaj. Zadejte poznámky pro personál knihovny.

Od data/do data

Uveďte období, po které se čtenář o daný dokument zajímá. Implicitní doba je závislá na vašem nastavení systému, ale můžete data při zadávání požadavku na výpůjčku změnit.

Místo pro vyzvednutí

Místo, kde je dokument dočasně uložen a kde čeká na vyzvednutí čtenářem.

#### Typ vyžádaného předčasného vrácení

Chcete-li vyžádat předčasné vrácení jednotky, zvolte úroveň naléhavosti: 01 (běžná) nebo 02 (spěchá). Jestliže nechcete vyžadovat předčasné vrácení jednotky, zvolte 03 (nevyžadovat vrácení). Pokud si vyberete 02 (spěchá), dostane požadavek na výpůjčku automaticky prioritu 00 (vysvětlení viz dále).

Pro systémového knihovníka: Implicitní typ vyžádaného vrácení je definován proměnnou default recall type v souboru pc server defaults. Pokud tam není hodnota definována, je implicitní hodnota 03.

### Priorita

Můžete stanovit pozici požadavku na výpůjčku ve frontě požadavků tím, že mu přidělíte prioritu. Nejvyšší úroveň priority je 00 a nejnižší 99. Požadavek, který je klasifikován jako urychlené vyžádání předčasného vrácení, dostane automaticky prioritu 00.

### Počet požadavků

V závislosti na tom, jaké je zde uvedeno číslo, může být pro čtenáře zadáno více požadavků (bez ohledu na oprávnění čtenáře pro zadání vícenásobných požadavků). Toto pole je určeno pouze pro zvláštní účely.

### Urychlené vyřízení

Pro požadavky, které spěchají (například když čtenář na výpůjčku čeká v knihovně), si vyberte volbu Urychlené vyřízení. Vytiskne se žádanka obsahující informaci o tom, že jde o požadavek, jehož vyřízení spěchá.

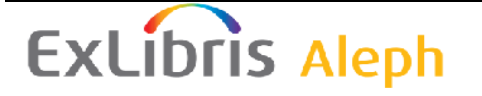

Původní datum pro vrácení Datum pro vrácení (výpůjční lhůta) aktuální výpůjčky dané jednotky.

Datum/hodina pro vyžádané vrácení

Požadované nové datum a hodina pro vrácení po jeho vyžádání. Tato pole jsou aktualizována pouze tehdy, když je vyžádáno předčasné vrácení a když je systém nastaven tak, aby bylo možné vyžádat vrácení jednotek, když je na ně zadán další požadavek na výpůjčku.

Filtr na jednotky Tato pole můžete použít pro definování skupiny podobných jednotek, které mohou uspokojit požadavek.

Pouze vybraná jednotka Tuto volbu si vyberte, pokud vám záleží na tom, aby byl vypůjčen určitý exemplář.

## **8.2.2 Zadávání poţadavku na výpůjčku z karty Jednotka**

Vyhledejte záznam jednotky v kartě Jednotka.

 $\boxed{164-10}$ 

Můžete k tomu použít buď uzel Seznam jednotek, nebo uzel Jednotka. Požadavek na výpůjčku můžete zadat z obou uzlů.

Uzel Seznam jednotek

Zvýrazněte záznam jednotky v kartě Seznam jednotek v horním panelu a klepněte na tlačítko Požadavek na výpůjčku.

Uzel Jednotka

Klepněte na tlačítko Požadavek na výpůjčku v kartě Údaje jednotky v pravém panelu.

V obou případech budete vyzváni k zadání ID čtenáře nebo jeho čárového kódu:

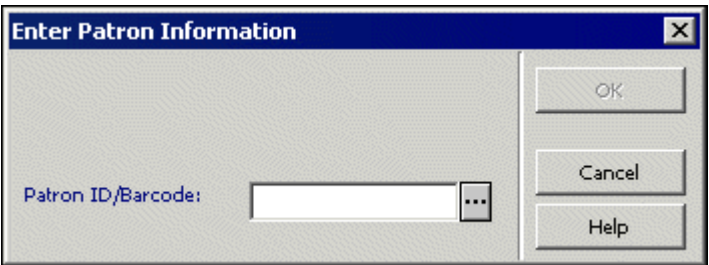

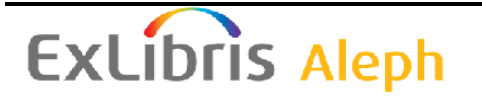

Pokud má jednotka status pro krátkodobou výpůjčku, zobrazí se okno Zadat požadavek na pokročilé rezervování. Jinak se zobrazí následující obrazovka:

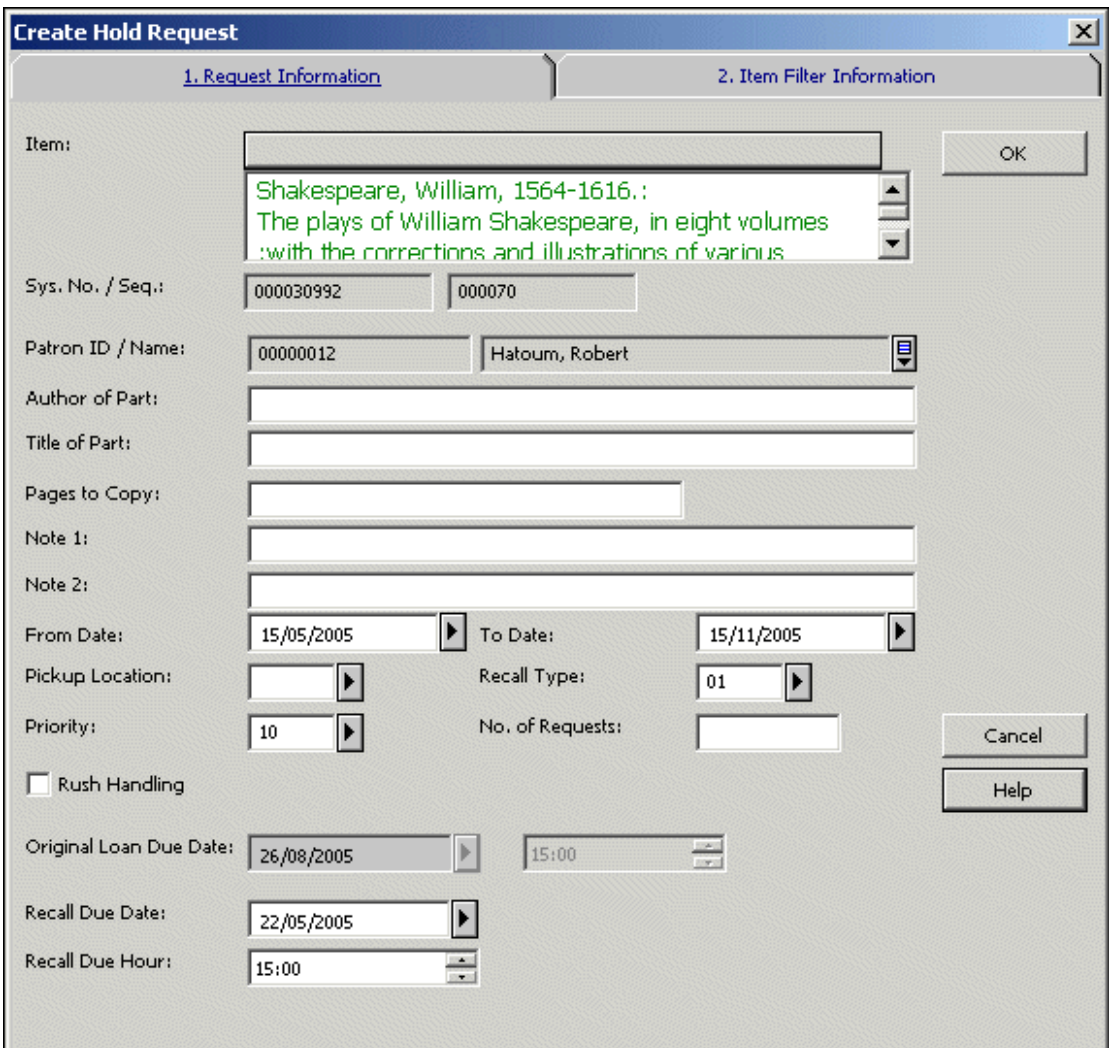

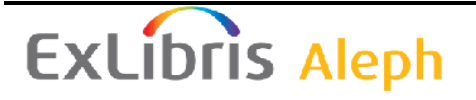

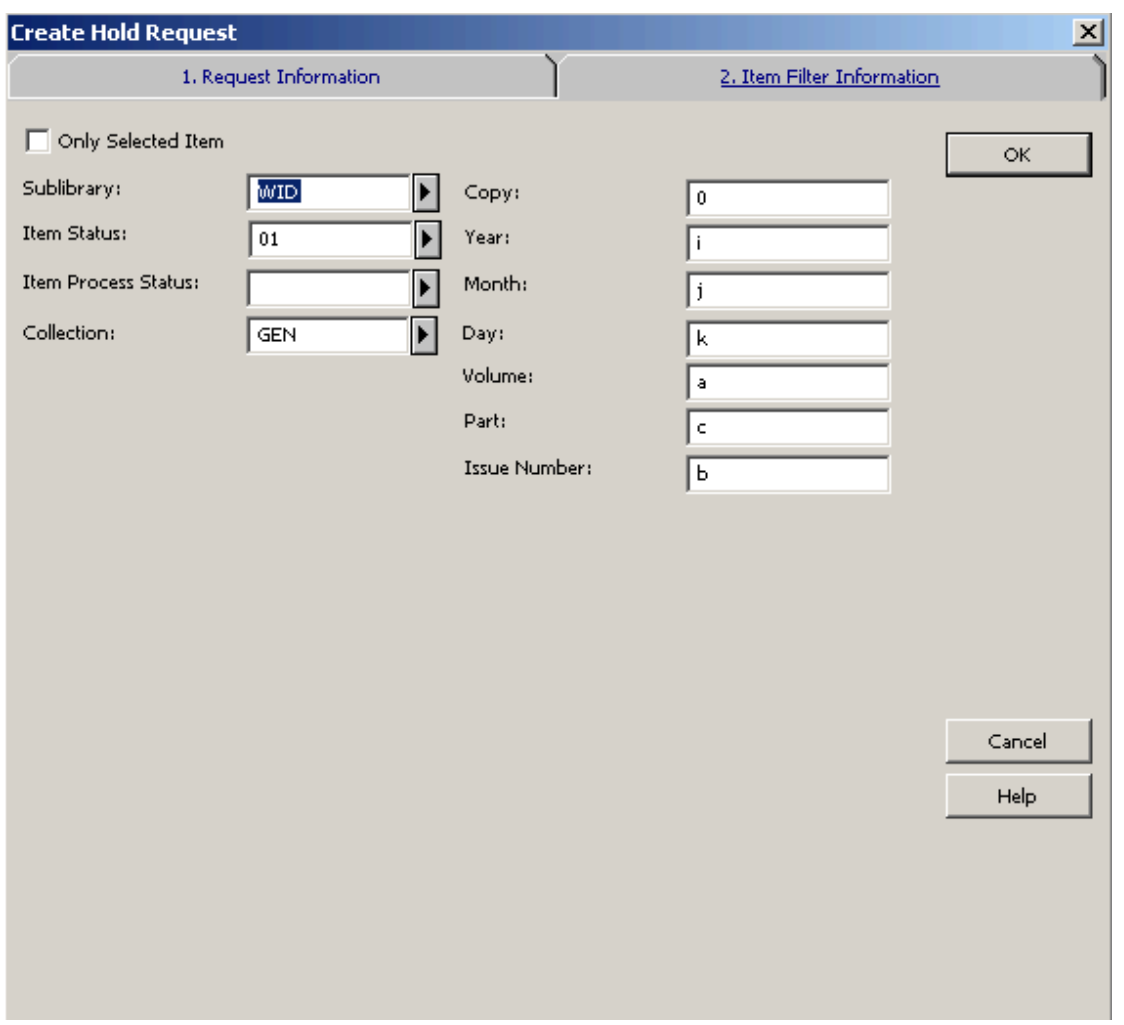

Úplné vysvětlení polí tohoto formuláře můžete najít v sekci Zadání požadavku na výpůjčku z menu Požadavek.

## **8.3 Zobrazení poţadavku na výpůjčku**

Údaje požadavku na výpůjčku si můžete zobrazit z uzlu Požadavky na výpůjčky jak v kartě Jednotka, tak v kartě Čtenář.

Karta Jednotka

Chcete-li si prohlédnout seznam požadavků na výpůjčku vybrané jednotky, vyberte si v této kartě uzel Požadavky na výpůjčky. Požadavky na výpůjčky se objeví v panelu Seznam požadavků na výpůjčky.

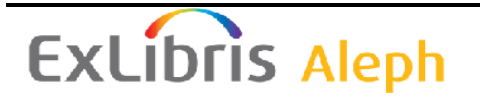

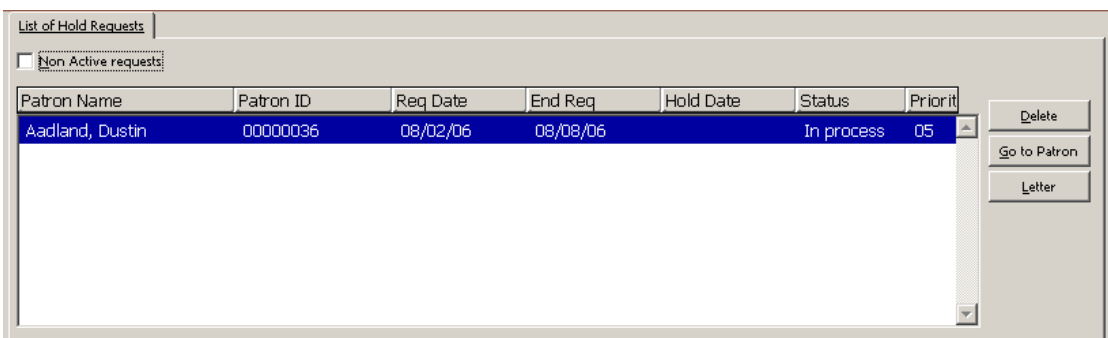

Chcete-li si zobrazit požadavky, které nejsou momentálně aktivní, vyberte si možnost **Neaktivní poţadavky**.

Abyste převedli záznam do karty Jednotka, klepněte na tlačítko **->Jednotka**. Vyberte si položku ze seznamu, pokud si chcete zobrazit její údaje v panelu Údaje požadavku na výpůjčku.

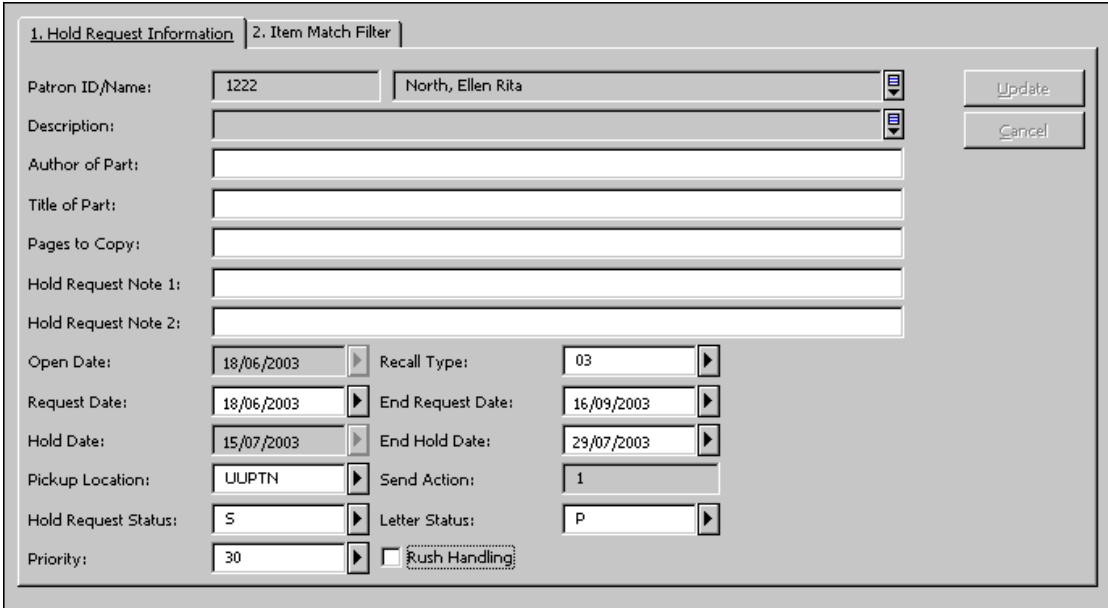

Karta Čtenář

Jestliže si chcete zobrazit seznam požadavků na výpůjčky pro vybraného čtenáře, vyberte si v kartě Čtenář uzel Požadavky na výpůjčky.

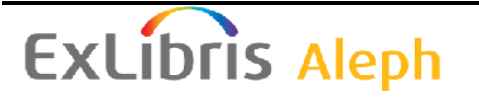

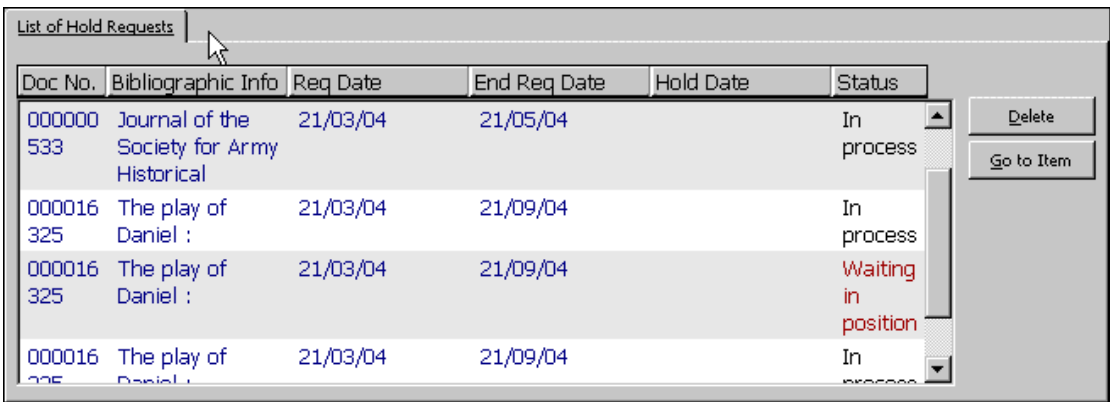

Vyberte si položku ze seznamu, pokud si chcete zobrazit její údaje v panelu Údaje požadavku na výpůjčku.

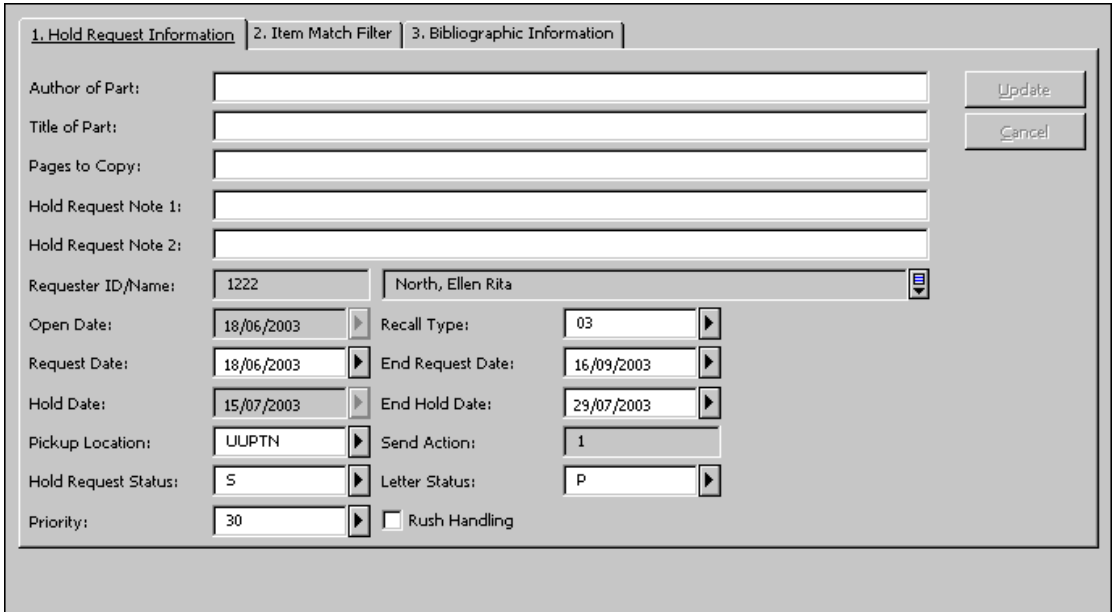

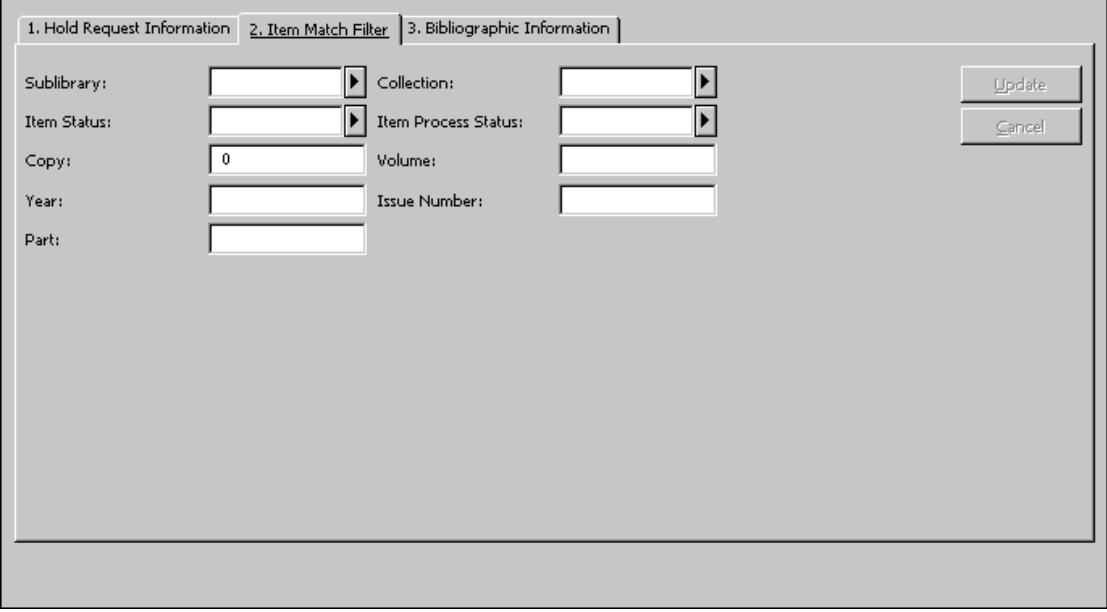

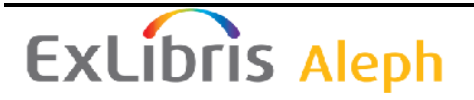

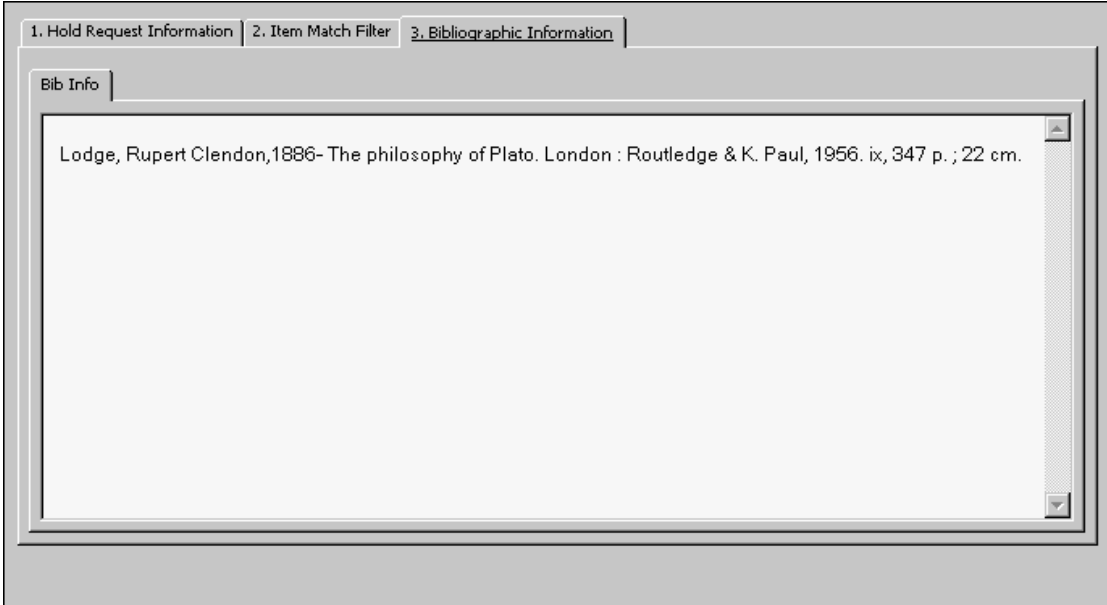

# **8.4 Aktualizace poţadavku na výpůjčku**

Existují dva způsoby, jak můžete v modulu Výpůjčky aktualizovat požadavek na výpůjčku:

- Z karty Jednotka
- Z karty Čtenář

Oba způsoby jsou popsány dále.

## **8.4.1 Aktualizace poţadavku na výpůjčku z karty Jednotka**

Vyhledejte záznam jednotky v kartě Jednotka.

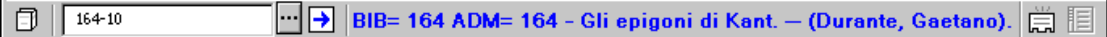

Vyberte si uzel Požadavky na výpůjčky.

Zvýrazněte řádek v kartě Seznam požadavků na výpůjčku v horním panelu. Údaje se zobrazí ve spodním panelu:

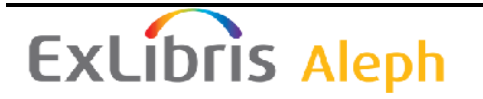

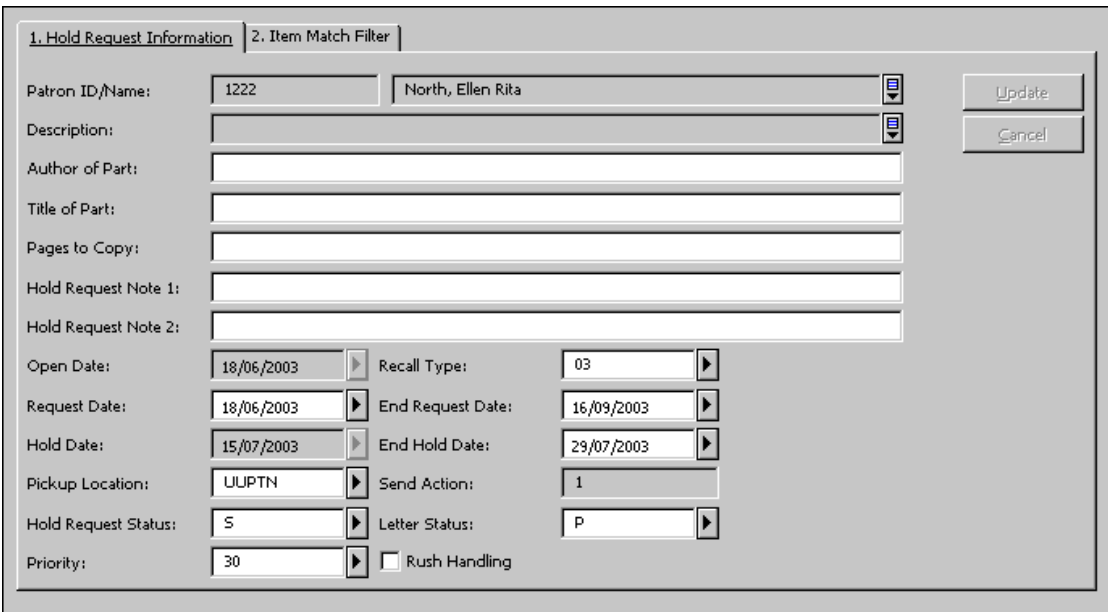

Upravte údaje ve formuláři a klepněte na Aktualizovat. Všimněte si, že tlačítko Aktualizovat je aktivní až poté, co je editováno alespoň jedno pole. Všimněte si, že pole Dokument připraven od a Dokument připraven do jsou vyplněna systémem automaticky a upravována mohou být jen tehdy, když je status požadavku na výpůjčku S (na regálu rezervací).

## **8.4.2 Aktualizace poţadavku na výpůjčku z karty Čtenář**

Vyhledejte záznam čtenáře z karty Čtenář.

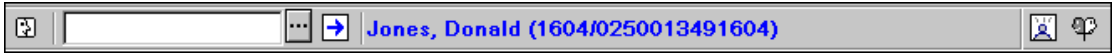

Vyberte si uzel Požadavky na výpůjčky.

Zvýrazněte řádek v seznamu požadavků na výpůjčku v horním panelu. Údaje se zobrazí ve spodním panelu:

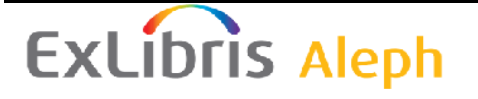

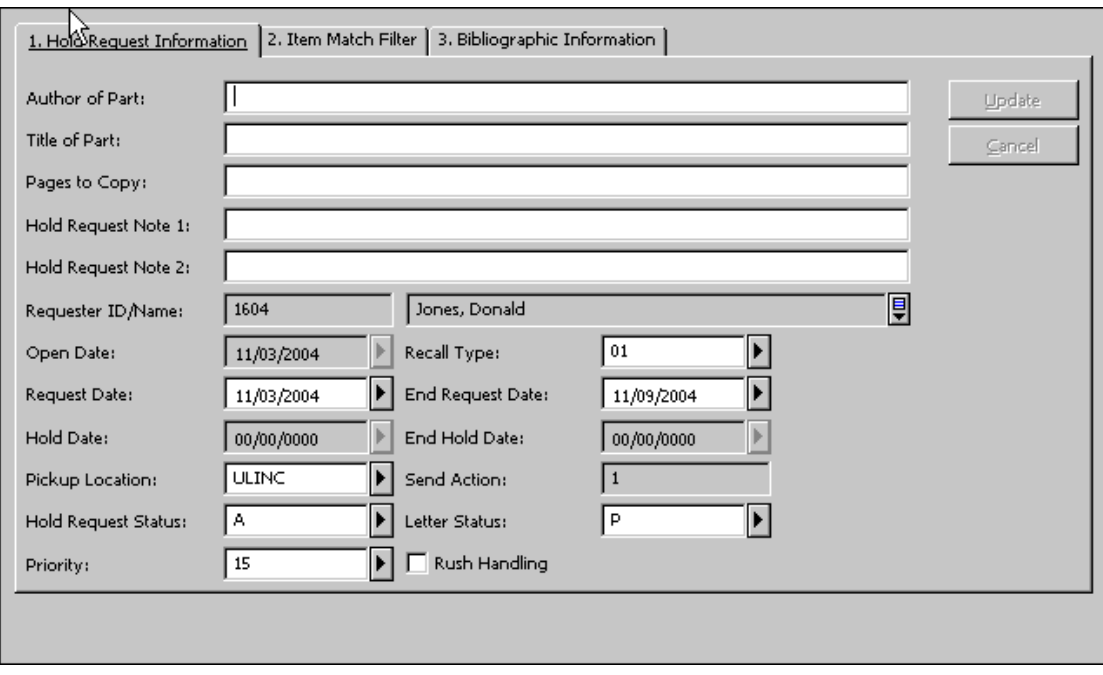

Upravte údaje ve formuláři a klepněte na **Aktualizovat**. Všimněte si, ţe tlačítko **Aktualizovat** je aktivní až poté, co je editováno alespoň jedno pole. Všimněte si, že pole Dokument připraven od a Dokument připraven do jsou vyplněna systémem automaticky a upravována mohou být jen tehdy, když je status požadavku na výpůjčku S (na regálu rezervací).

# **8.5 Vymazání poţadavku na výpůjčku**

Za normálních okolností je požadavek na výpůjčku vymazán systémem, jakmile je daná jednotka vypůjčena čtenáři, který ji požadoval. Má-li čtenář více požadavků na stejnou jednotku, pak je vymazán požadavek se statusem S (na regálu rezervací) dokonce i tehdy, když není prvním požadavkem čekajícím na vyřízení.

Existuje několik způsobů, jak vymazat požadavek na výpůjčku ručně:

- Vymazání požadavku na výpůjčku pomocí zadání čárového kódu
- Vymazání požadavku na výpůjčku z karty Jednotka
- Vymazání požadavku na výpůjčku z karty Čtenář
- Vymazání většího počtu požadavků na výpůjčky

Je-li vymazán jednotlivý požadavek na výpůjčku, může systém automaticky vytisknout dopis pro čtenáře, který požadavek zadal, v němž jej informuje, že jednotka již pro něho není rezervována. Záleží to na nastavení vaší pracovní stanice. Jestliže byly požadavky zadány proxy čtenářem, pak se kromě dopisu pro sponzora vytiskne i dopis pro proxy čtenáře.

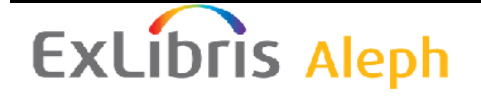

## **8.5.1 Vymazání poţadavku na výpůjčku pomocí zadání čárového kódu**

Vyberte z hlavního menu postupně volby **Poţadavky / Poţadavky na výpůjčku / Vymazat poţadavek na výpůjčku - podle čárového kódu**. Zadejte čárový kód do okna Vymazání požadavku na výpůjčku - podle čárového kódu.

Jestliže je na jednotku pouze jeden požadavek na výpůjčku, bude automaticky vymazán. Jestliže je na jednotku více než jeden požadavek, zobrazí se okno Vymazání požadavku na výpůjčku - podle čárového kódu, v němž si můžete v seznamu těchto požadavků zvolit ten, který chcete vymazat.

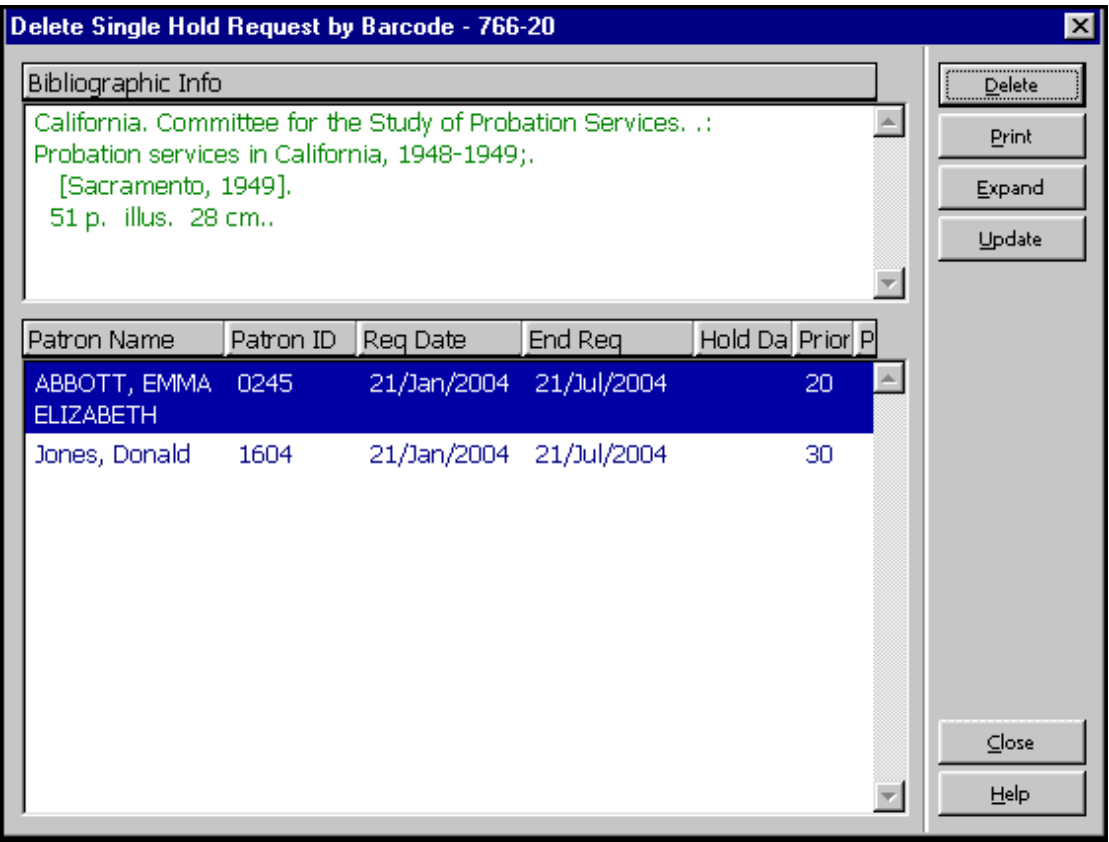

### Vymazat

Klepnutím na tlačítko **Vymazat** odstraníte zvýrazněný požadavek ze seznamu.

### Tisknout

Klepnutím na tlačítko Tisknout vytisknete dopis pro čtenáře, v němž ho informujete, že si může přijít vyzvednout jednotku, kterou požadoval.

### Další údaje

Klepnutím na tlačítko **Další údaje** se zobrazí podrobnější údaje zvýrazněného požadavku.

### Aktualizovat

Toto tlačítko vám umožní upravovat požadavek na výpůjčku, například změnit datum, dokdy má čtenář o exemplář zájem.

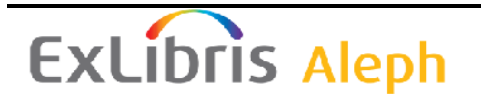

## **8.5.2 Vymazání poţadavku na výpůjčku z karty Jednotka**

Vyhledejte záznam jednotky v kartě Jednotka.

```
\Box \sqrt{164-10}
```
Vyberte si uzel Požadavky na výpůjčky.

Zvýrazněte řádek v panelu Seznam požadavků na výpůjčky a klepněte na tlačítko **Vymazat**. Budete požádáni o potvrzení vašeho úmyslu a zároveň budete moci přidat poznámku ohledně důvodu vymazání požadavku.

## **8.5.3 Vymazání poţadavku na výpůjčku z karty Čtenář**

Vyhledejte záznam o čtenáři v kartě Čtenář.

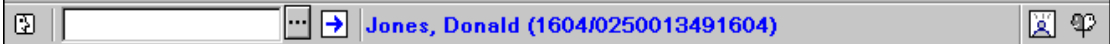

Vyberte si uzel Požadavky na výpůjčky.

Zvýrazněte řádek v panelu Seznam požadavků na výpůjčky a klepněte na tlačítko **Vymazat**. Budete požádáni o potvrzení vašeho úmyslu a zároveň budete moci přidat poznámku ohledně důvodu vymazání požadavku.

### **8.5.4 Vymazání většího počtu poţadavků na výpůjčky**

Touto volbou můžete vymazat několik požadavků na výpůjčky najednou. Pro stanovení rozsahu vymazaných požadavků můžete použít filtry v okně Vymazání většího počtu požadavků na výpůjčky. Z hlavního menu si postupně vyberte volby **Požadavky / Požadavky** na výpůjčku / Vymazat více požadavků na výpůjčky. Zobrazí se okno Vymazání většího počtu požadavků na výpůjčky:

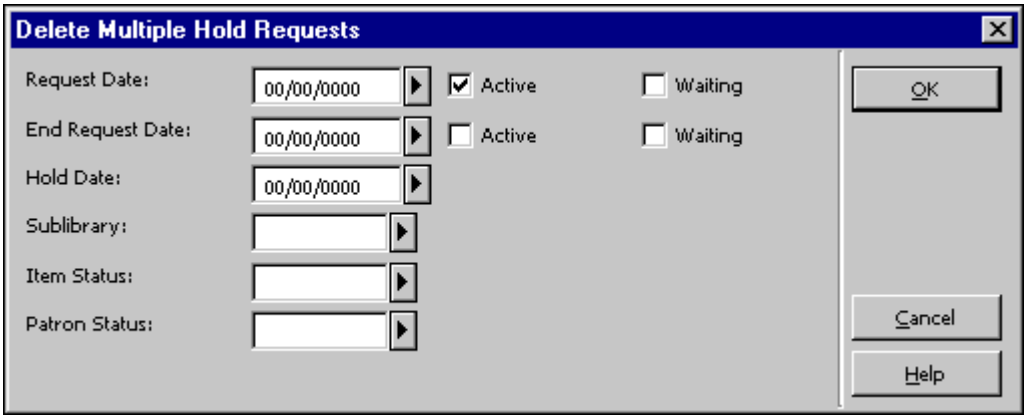

Zadejte hodnoty pro filtr, který chcete použít pro vyhledání požadavků, které chcete vymazat.

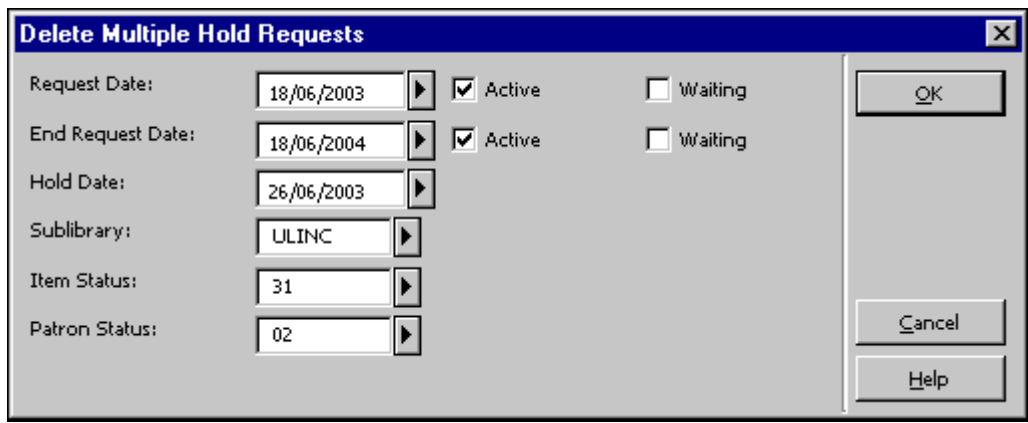

### Datum zadání požadavku

Datum, odkdy čtenář požaduje výpůjčku. Můžete vymazat požadavky od data, které zde zadáte. Vyberte si typ požadavku, který chcete vymazat. Můžete mazat aktivní nebo čekající požadavky.

### Požadavek platný do

Zde se uvádí datum, které čtenář uvedl jako nejzazší dobu, dokdy má o rezervaci zájem. Vyplněním pole nastavíte zrušení rezervací, které k danému datu ztrácejí aktuálnost. Vyberte si typ požadavku, který budete chtít vymazat. Můžete mazat aktivní nebo čekající požadavky.

### Dokument připraven od

Datum, kdy byl pro čtenáře vytištěn dopis s informací, že si může vyzvednout dokument, který požadoval. (Tyto rezervace mají status "S".) Vyplněním tohoto pole zrušíte rezervace připravené k vyzvednutí DO zadaného data.

### Dílčí knihovna

Vyberte si ze seznamu dílčí knihovnu, pro niž chcete vymazat požadavky. Nechcete-li omezovat akci, nechte pole nevyplněné.

### Status jednotky

Můžete mazat požadavky na výpůjčky jednotek s určitým statusem. Nechcete-li omezovat akci, nechte pole nevyplněné.

#### Status čtenáře

Můžete mazat požadavky na výpůjčky pro čtenáře s určitým statusem. Nechcete-li omezovat akci, nechte pole nevyplněné. Jestliže byly požadavky zadány proxy čtenářem, pak se kromě dopisu pro sponzora vytiskne i dopis pro proxy čtenáře.

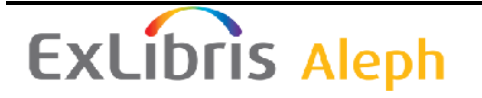

## **8.6 Vracení jednotek, na něţ byly zadány další poţadavky na výpůjčku**

Jestliže knihovník v oddělení služeb čtenářům nastavil systém tak, aby se automaticky zobrazoval seznam požadavků na výpůjčku na jednotku ve chvíli, kdy je jednotka vrácena (pomocí funkce Nastavení parametrů vrácení), zobrazí se tato obrazovka:

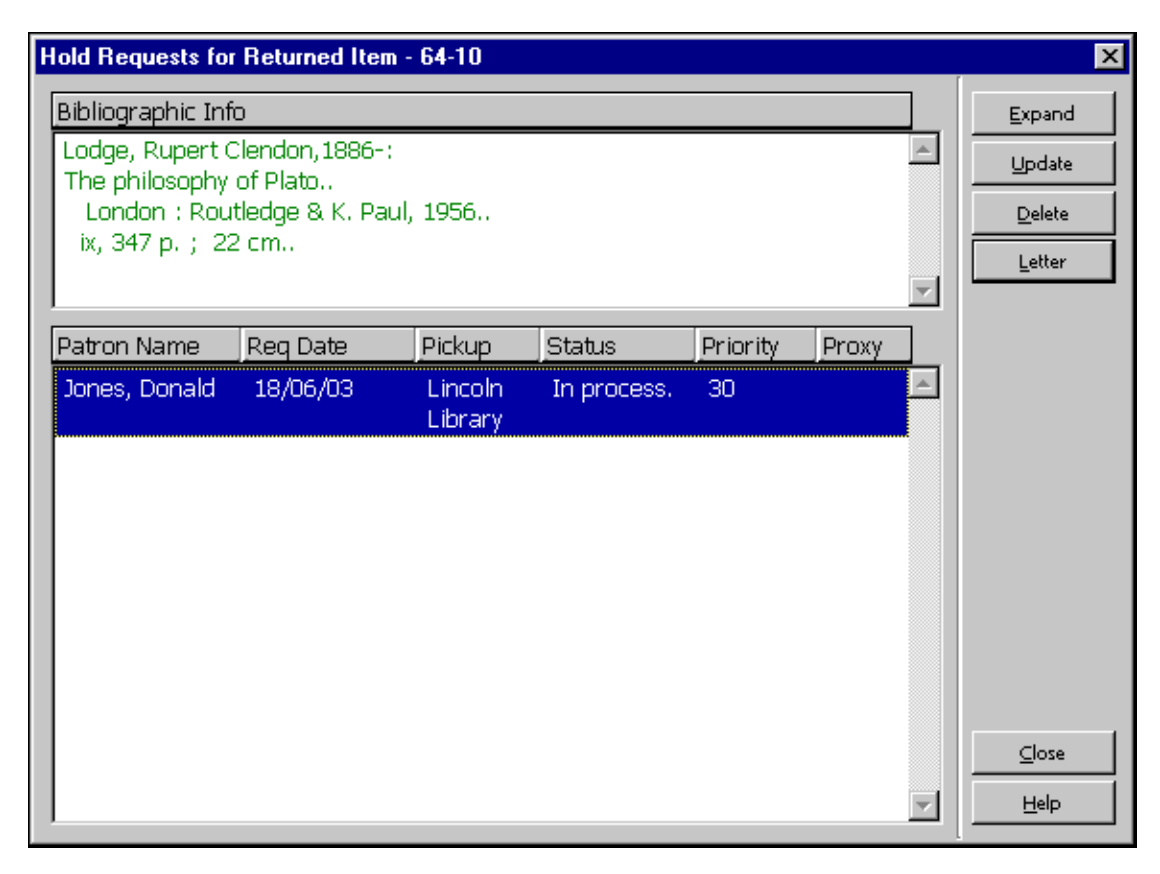

V tomto okně se zobrazí seznam požadavků na výpůjčku zadaných na danou jednotku.

Je možné nastavit systém tak, aby automaticky vybral a vytiskl dopisy pro první požadavek v řadě. Různé možnosti nastavení mohou knihovníkovi v oddělení služeb umožnit, aby vybral požadavek sám.

Zda bude automaticky vytištěn dopis pro první požadavek z více požadavků v seznamu, záleží na nastavení v souboru circ.ini v části [ReturnHold].

Pro jednotlivé požadavky se podle toho, jak systémový knihovník nastavil systém pro vaši knihovnu, zobrazí následující údaje: jméno čtenáře, datum zadání požadavku, místo pro vyzvednutí, status a prioritu.

### Další údaje

Pro zobrazení podrobnějších údajů o zvýrazněném požadavku na výpůjčku klepněte na tlačítko **Další údaje**.

## Aktualizovat

Pro aktualizaci požadavku na výpůjčku, například chcete-li změnit datum, dokdy výpůjčka ještě čtenáře zajímá, klepněte na tlačítko **Aktualizovat**.

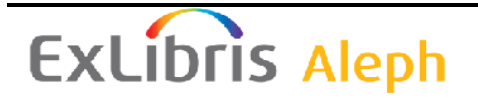

Vymazat

Odstraní označený požadavek ze seznamu.

Dopis

Pro vytištění dopisu čtenáři s informací, že jednotka, kterou požadoval, je již k dispozici, klepněte na tlačítko **Dopis**.

## **8.6.1 Vracení do domovské knihovny**

Jestliže místo dodání je "02" (domů) nebo "03" (schránka), jednotka bude půjčena čtenáři a požadavek na výpůjčku bude vymazán. Je vytištěn jeden dopis a je připojen k dodávané jednotce.

Jestliže místo dodání je "01" (dílčí knihovna), budou vytištěny dopisy dva (jeden pro čtenáře a jeden pro vložení do jednotky), ale požadavek na výpůjčku nebude ze systému vymazán. Status požadavku se změní na "S" (na regálu rezervací) a požadavek je vymazán až v okamžiku, kdy je jednotka vypůjčena čtenáři. V modulu Výpůjčky a WWW OPAC se místo data pro vrácení zobrazí text "rezervováno".

Jestliže místo dodání je "04" (studovna), budou vytištěny dva dopisy (jeden pro čtenáře a jeden pro vložení do jednotky). Jednotka je půjčena čtenáři, dílčí knihovna jednotky se dočasně změní na dílčí knihovnu studovny a je vytvořen záznam studovny pro jednotku (pro správu studovny).

Nastavení v tabulkách tab27 a tab sub library.<lng> rozhoduje o tom, zda bude povoleno zadání požadavku na výpůjčku jednotek, které jsou připraveny k vyzvednutí nebo jsou dodány čtenáři. "Vyzvednutí" je akce 01 v tab27 pro typy knihoven 1 nebo 4 v tab\_sub\_library.<lng>. "Dodání" je akce 02 nebo 03 pro typ knihovny  $3$  V tab sub library. <lng>.

## **8.6.2 Vracení do jiné knihovny neţ domovské**

V případě, že je jednotka vrácena do jiného místa, než je domovská knihovna, a pro jednotku je nastaven požadavek "vyzvednutí", knihovník musí poslat jednotku do dílčí knihovny pro vyzvednutí. Systém vytiskne lístek pro převod do jiné knihovny a přesune jednotku do knihovny pro vyzvednutí. Jakmile jednotka přejde do dílčí knihovny pro vyzvednutí, knihovník vrátí jednotku do statusu "vrácení" a aktivuje okno požadavků na výpůjčky (jak je popsáno výše v sekci Vracení jednotek, na které byly zadány další požadavky na výpůjčky). Jednotka je potom připravena pro vyzvednutí v dílčí knihovně, kde byla požadována.

Pokud je jednotka vrácena do jiného místa, než je domovská knihovna, a požadavek je nastaven na "dodání" typu "02" (domů) nebo "03" (schránka) (jak je definováno v tab27) přes "zvláštní" dílčí knihovnu pro vyzvednutí (typ 3, jak je definován v tab\_sub\_library.<lng>), jednotka je ve stavu "v přesunu" do své domovské dílčí knihovny. Jednotka je přesunuta do své domovské knihovny a dodání je dále řízeno z této knihovny. Probíhá to tímto způsobem, protože požadavek na dodání "domů" nebo "schránka" musí být prováděn z jeho domovské knihovny (přes typ 1 nebo 4 dílčí knihovny, jak je definováno v tab sub library.<lng>).

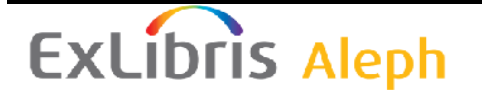

TIP. Lístek s informací o přesunu odesílá dílčí knihovna, do níž byla jednotka vrácena. Je pouze jediný způsob, jak identifikovat dílčí knihovnu, do níž jednotka patří. Je to nastavení atributu typu knihovny v tabulce tab attr sub library v adresáři ./alephe/tab. Můžete registrovat dílčí knihovnu pro každou pracovní stanici nebo skupinu pracovních stanic pomocí IP adresy nebo ID stanice jako typ 7. Tak je možné přesně identifikovat dílčí knihovnu, do níž byla jednotka vrácena, a použít ji jako odesílatele lístku s informací o přesunu. Pokud není jako typ 7 registrována žádná dílčí knihovna pro stanici, na níž je jednotka vrácena, použije systém jako odesílatele informace o přesunu ADM bázi.

## **8.7 Nevyzvednuté rezervované jednotky**

Tato část obsahuje vysvětlení, jak postupovat v situaci, kdy jednotka, která čeká na vyzvednutí, není čtenářem vyzvednuta.

Můžete identifikovat jednotky, které jsou připraveny k vyzvednutí déle než určitý čas, pomocí funkce Zpráva o obsahu rezervačního regálu (circ-06) z menu Služby.

Takové jednotky by z rezervačního regálu měly být odstraněny. Avšak mohou na ně být zadány ještě další požadavky na výpůjčky. Tato služba může být nastavena tak, aby vytiskla příslušné dopisy pro dalšího čtenáře ve frontě požadavků. Jestliže žádné další požadavky na jednotku nebyly zadány, může být vrácena do skladiště.

## **8.8 Tisk dopisů pro čtenáře**

Poté, co čtenář zadal požadavek na výpůjčku, se knihovna snaží, aby byl požadavek vyřízen. Pokud knihovna jednotku připraví k vypůjčení, pošle čtenáři dopis Požadavek na výpůjčku byl vyřízen, v němž čtenáře informuje o tom, že si může jednotku vyzvednout.

Jestliže nemůže být požadavek v danou dobu vyřízen, knihovna pošle čtenáři dopis Požadavek na výpůjčku nebyl vyřízen, v němž čtenáře informuje o tom, že jednotka v danou dobu není k dispozici, a žádá jej, aby oznámil, zda bude na jednotku čekat.

## <span id="page-128-0"></span>**8.8.1 Poţadavek na výpůjčku byl vyřízen**

Tato volba vám umožní vytisknout dopis čtenáři s informací, že požadovaný dokument je již k dispozici. Vyberte si z hlavního menu postupně volby **Požadavky / Požadavky na** výpůjčku / Tisk dopisu - požadavek na výpůjčku byl vyřízen. Když se zobrazí formulář, zapište do něj čárový kód jednotky a klepněte na OK. Zobrazí se následující obrazovka:

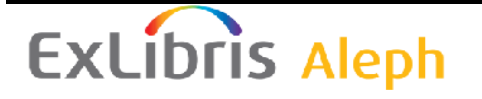

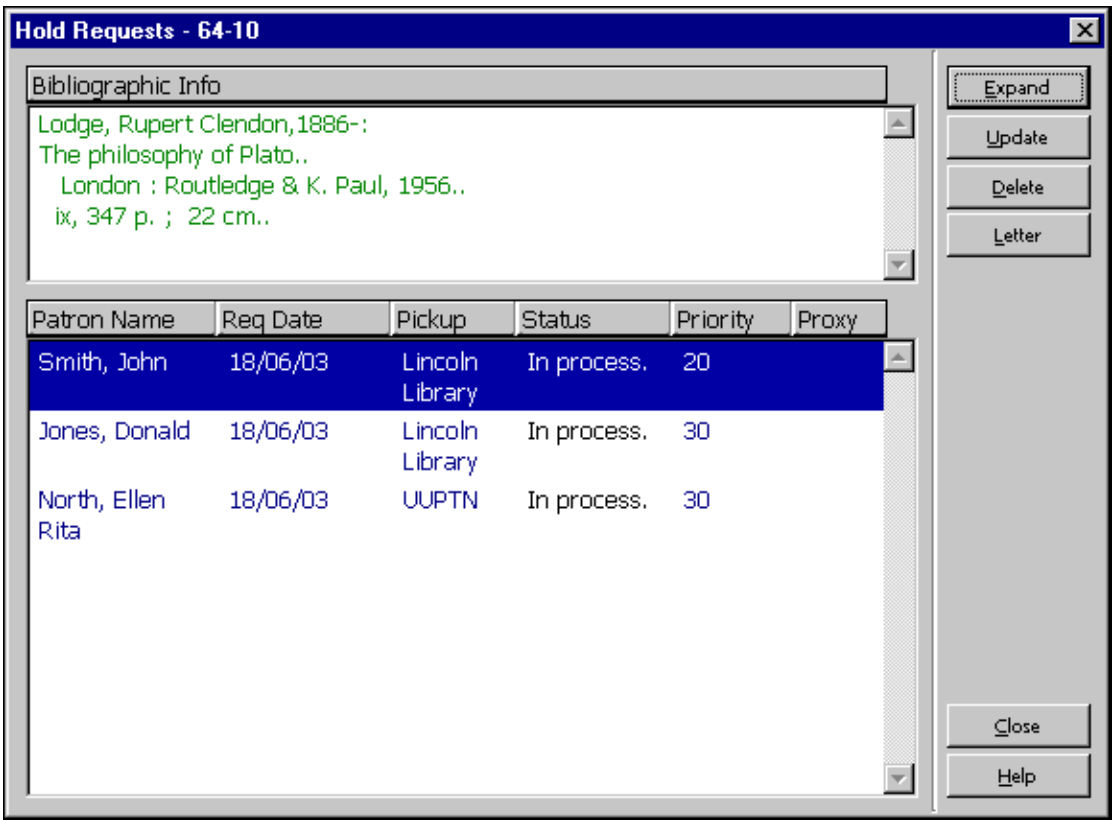

V tomto okně se zobrazuje seznam požadavků na výpůjčku dané jednotky. Seznam obsahuje požadavky na výpůjčku se všemi statusy: ve zpracování (A), na regálu rezervací (S) a čekající (W).

### Další údaje

Klepnutím na toto tlačítko zobrazíte podrobnější údaje o zvýrazněném požadavku.

### Aktualizovat

Pro aktualizaci požadavku na výpůjčku, například chcete-li změnit datum, dokdy výpůjčka ještě čtenáře zajímá, klepněte na tlačítko **Aktualizovat**.

## Vymazat

Pro vymazání zvýrazněného požadavku ze seznamu klepněte na tlačítko Vymazat.

### Dopis

Pro vytištění dopisu čtenáři s informací, že jednotka, kterou požadoval, je již k dispozici, klepněte na tlačítko **Dopis**. Pokud je požadavek na výpůjčku zadán proxy čtenářem, potom je vytištěn druhý dopis pro proxy čtenáře s tím, že původní dopis je vytištěn pro sponzora.

Zda bude automaticky vytištěn dopis pro první požadavek z více požadavků v seznamu, záleží na nastavení v souboru circ.ini v části [ReturnHold].

Zda bude knihovna účtovat čtenáři poplatky za odeslání dopisu o vyřízení požadavku (v případě, že je dopis odesílán e-mailem), závisí na nastavení v tabulce tab18.

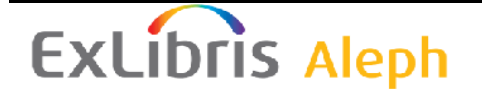

## **8.8.2 Poţadavek na výpůjčku nebyl vyřízen**

Tato volba vám umožní vytisknout dopis čtenáři s informací, že jím požadovaný dokument není k dispozici. Vyberte si z hlavního menu postupně volby Požadavky / Požadavky na výpůjčku / Tisk dopisu - požadavek na výpůjčku nebyl vyřízen. Když se zobrazí formulář, zapište do něj čárový kód jednotky a klepněte na **OK**. Zobrazí se následující obrazovka:

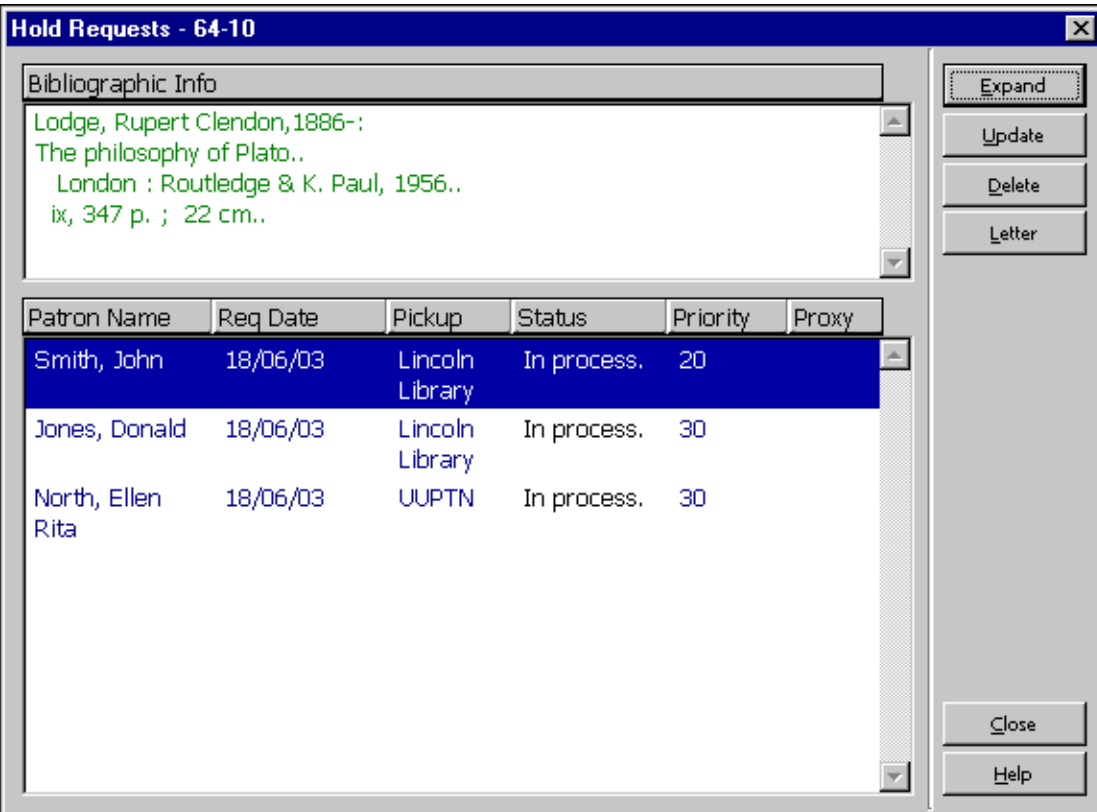

## Dopis

Klepněte na tlačítko **Dopis**, jestliže chcete vytisknout dopis Požadavek na výpůjčku nebyl vyřízen, v němž čtenáře informujete o tom, že jednotka v danou dobu není k dispozici, a žádáte jej, aby oznámil, zda bude na jednotku čekat.

Vysvětlení o dalších tlačítkách najdete v sekci Požadavek na výpůjčku byl vyřízen na s. [129.](#page-128-0)

Více informací o tom, kdy a proč se má používat funkce Kontrola dostupnosti jednotky, najdete v Požadavky na výpůjčku na s. [108.](#page-107-0)

Pokud je požadavek na výpůjčku zadán proxy čtenářem, potom je vytištěn druhý dopis pro proxy čtenáře s tím, že původní dopis je vytištěn pro sponzora.

## **8.9 Zobrazení údajů o jednotkách na regálu rezervací během vracení**

Když čtenář vrací jednotku, může mu knihovník sdělit, že jiná jednotka, kterou požadoval, je nyní připravena k vyzvednutí.

Tato zpráva je zobrazována, ať už je jednotka k dispozici nebo ne, v okamžiku, kdy čtenář provádí akci Vrácení. Zpráva je zobrazována na posledním řádku ve spodním panelu Relace vrácení. Titulek zprávy může být: "Jednotka na regálu". Zpráva může být: "Pro čtenáře nejsou připraveny žádné jednotky" nebo "Jednotky jsou pro čtenáře připraveny na regálu".

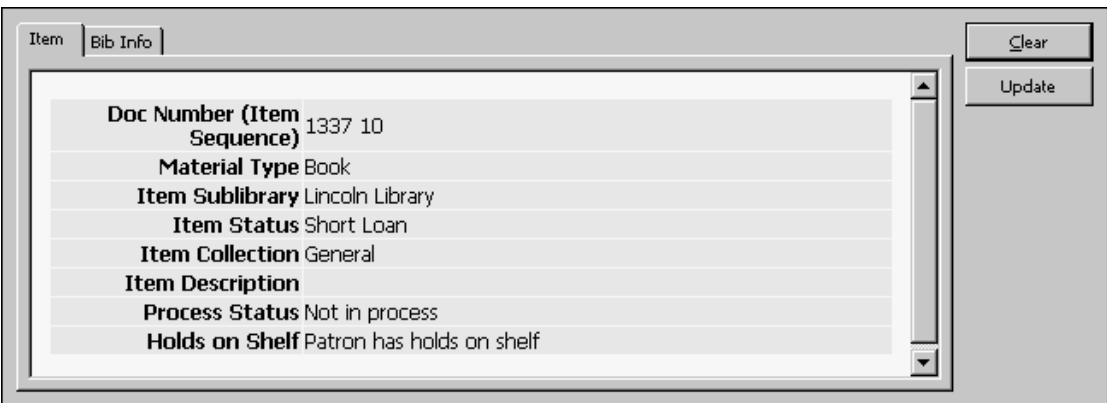

# **8.10 Poţadavek na urychlenou katalogizaci**

Tato funkce umožňuje čtenáři, aby požadoval katalogizaci daného titulu s vyšší prioritou.

Následuje popis procesu urychlené katalogizace:

## **Pracovní postup čtenáře**

- 1. Čtenář používá WWW OPAC, aby mohl prohledávat katalog knihovny.
- 2. Čtenář si vybírá jednotku a zadá požadavek na její vypůjčení. Tento požadavek je automaticky následován vytvořením spouštěče pro katalogizaci, pokud je v záznamu jednotky uložen status zpracování "katalogizace dosud nebyla vyřízena" a čtenář je oprávněn požadovat urychlenou katalogizaci. Katalogizační spouštěč je upozornění katalogizačnímu oddělení, že by mělo dát vyšší prioritu zpracování záznamu jednotky.
- 3. Čtenář může sledovat postup vyřizování svého požadavku ve svém čtenářském účtu ve WWW OPACu. Požadavek je uveden v seznamu společně s dalšími požadavky na výpůjčku, ale má speciální status 'Urychlená katalogizace' až do doby, kdy personál knihovny záznam jednotky zpracuje.
- 4. Démon "Vyřizování požadavků (UE 06)" v modulu Výpůjčky a dávková služba "Tisk žádanek na výpůjčky (cir-12)" považují takový požadavek za nedostupný do doby, kdy knihovník změní status zpracování jednotky na status, který znamená, že jednotka je k dispozici pro vypůjčení.

## **Pracovní postup knihovníka**

1. Knihovník může použít online seznam spouštěčů v modulu Katalogizace nebo offline zprávu "Tisk zprávy o spouštěčích (com-01)" (v BIB bázi), aby si mohl prohlédnout všechny požadavky na urychlenou katalogizaci. Je možné zobrazení právě jenom spouštěčů pro urychlenou katalogizaci, když je použit filtr pro oddělení pro v programu zapsanou hodnotu RUSH (pozn. překladatele: hodnota nemůže být přeložena), nebo pro (dílčí) knihovnu podle toho, jak je systém konfigurován.

- 2. Knihovník zkatalogizuje BIB záznam nebo záznam jednotky.
- 3. Po aktualizaci BIB záznamu nebo záznamu jednotky si knihovník znovu zobrazí seznam spouštěčů v modulu Katalogizace a vymaže požadavek na katalogizaci.
- 4. Ve výpůjčním systému je pak možné vyřídit požadavek stejně jako jiné požadavky na výpůjčky.

# **9 Poţadavky na kopie**

Tato kapitola obsahuje následující sekce:

- Správa kopií
- Zadávání požadavku na kopii
- Zobrazení požadavku na kopii
- Aktualizace požadavku na kopii
- Vymazání požadavku na kopii
- Tisk žádanek na kopie
- Tisk dopisů pro čtenáře ohledně požadavků na kopie
- Program pro zpracování požadavků ue 06

## **9.1 Správa kopií**

Funkce pro požadavky na kopie používají knihovny, které nabízejí svým čtenářům kopírovací služby. Personál knihovny připravuje kopie na základě požadavků čtenáře.

## **9.1.1 Ţivotní cyklus poţadavku na kopii**

Existují tři statusy, které se používají pro požadavek na kopii: A (aktivní), W (čekající) a vyřízený. Pokud je požadavek na kopii vyřízen, je dokončen, a proto je vymazán. Tak ve skutečnosti nemůže existovat vyřízený požadavek na kopii se statusy A nebo W.

Když je požadavek na kopii zadán, dostane status A. Jestliže může být ihned vyřízen, knihovník kopie připraví. Pak zašle žádajícímu čtenáři zprávu, v níž jej informuje, že si může kopie vyzvednout. Tím je nastaven status požadavku na Vyřízeno. Jestliže není možné vyřídit

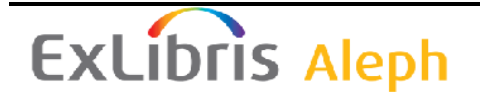

požadavek ihned, odešle knihovník čtenáři zprávu, v níž jej informuje o zpoždění. Tím je nastaven status na W.

## **Odpovědnosti systémového knihovníka**

Existují zvláštní parametry pro nastavení pro požadavky na kopie. Systémový knihovník definuje, zda systém bude:

- kontrolovat dostupnost jednotky pro zadání požadavku na kopii.
- účtovat čtenáři poplatek za kopii podle velikosti papíru. Pro účtování podle velikosti papíru musí být nastavena cena pro každý formát papíru.
- · mazat požadavek na kopii poté, co je vytištěna žádanka.
- evidovat doručení kopie na požadované místo nebo zda bude kopie uschována pro pozdější vyzvednutí.

### Kontrola dostupnosti jednotky

Systémový knihovník může definovat, aby systém kontroloval dostupnost jednotky, když je tištěna dávka žádanek na kopii službou Tisk žádanek na kopie (cir-22). Pokud jednotka není dostupná, vytiskne systém pro čtenáře dopis o tom, že požadavek "čeká na vyřízení", a status poţadavku bude automaticky změněn z A (aktivní) na W (čekající).

Status požadavku na kopii jednotky může nabývat několika hodnot, které ovlivňují zpracování požadavku na kopii.

- N nelze zadat požadavek na kopii jednotky.
- Y požadavek na kopii může být zadán.
- T systém při zadávání požadavku na kopii dostupnost jednotky nekontroluje, protože požadavky jsou vždy povoleny (například u krátkodobých výpůjček, ztracených jednotek, objednaných dokumentů). Avšak pro službu Tisk žádanek na kopie (cir-22) a ue 06 (program pro tisk žádanek na kopie, běžící na pozadí) není jednotka považována za takovou, která je k dispozici, a žádanka se nevytiskne.

Systémový knihovník může zvolit jako alternativu to, že systém nebude kontrolovat dostupnost jednotky, ale jednoduše vytiskne žádanku. V takovém případě se status požadavku změní na W (čekající) až poté, co knihovník v oddělení služeb odešle čtenáři dopis o požadavku čekajícím na vyřízení pomocí funkce Tisk dopisu - požadavek na kopii nebyl vyřízen.

## Účtování poplatku podle velikosti papíru

Systémový knihovník může nastavit různé částky jako poplatek za fotokopii podle velikosti papíru. Pro každý formát musí být nastavena zvláštní částka ve sloupci 5 tabulky tab 18.<lng>.

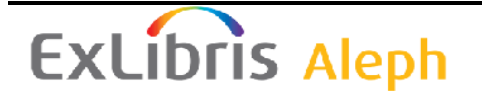

Vymazání požadavku po vytištění žádanky

Pokud se svstémový knihovník rozhodne, že požadavky na kopie nebudou vymazány po vytištění žádanky, pak bude knihovník v oddělení služeb čtenářům schopen zaznamenat počet kopírovaných stránek a odpovídající poplatek. (K tomu slouží funkce Tisk dopisu -Požadavek na kopii vyřízen.)

Pokud systémový knihovník rozhodne, že požadavky budou vymazány ihned po vytištění žádanky, nejsou již potom možné další kroky.

Místo pro vyzvednutí/doručení

Pro každou kombinaci dílčí knihovny, statusu jednotky a statusu čtenáře můžete definovat místo, kam bude kopie doručena nebo kde bude vyzvednuta. Pro definování tohoto místa je třeba editovat tabulku tab38.

### **Odpovědnosti knihovníka v oddělení sluţeb čtenářům**

Knihovník v oddělení služeb může určit, zda se po vrácení požadované jednotky automaticky vytiskne žádanka na kopii, a to použitím funkce Nastavení parametrů vrácení z menu ALEPH / Možnosti. Pokud knihovník nechce žádanky na kopie tisknout automaticky, může je vytisknout ručně pomocí funkce, kterou si může vybrat z menu Požadavky / Požadavky na kopie / Tisk žádanky na kopie.

## **9.2 Zadávání poţadavku na kopii**

Požadavek na kopii může zadat čtenář ve WWW OPACu nebo knihovník v modulu Výpůjčky. Uvědomte si, že čtenář musí mít příslušné oprávnění ve svém lokálním záznamu, aby mohl zadávat požadavky na kopii.

V modulu Výpůjčky je možné zadat požadavek na kopii dvěma způsoby:

- Z menu Požadavky
- Z karty Jednotka

Oba tyto způsoby jsou popsány dále.

## **9.2.1 Zadávání poţadavku na kopii z menu Poţadavky**

Vyberte si postupně volby Požadavky / Požadavky na kopie / Zadat požadavek na kopii. Zobrazí se následující obrazovka:

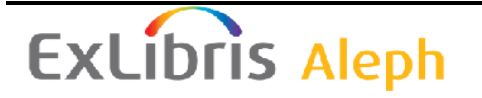

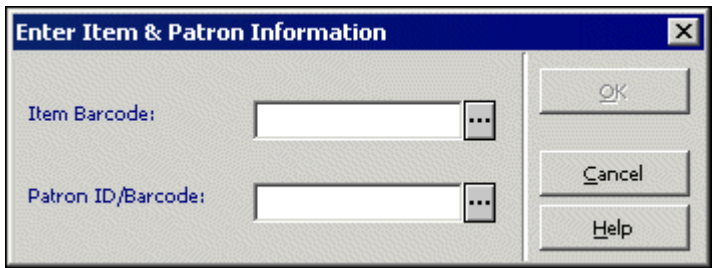

Vyplňte formulář a klepněte na tlačítko **OK**.

Čárový kód jednotky

K načtení čárového kódu můžete použít snímač. Můžete také vyhledat jednotku po klepnutí na tlačítko Seznam ... Zobrazí se okno Vyhledávání ADM záznamu.

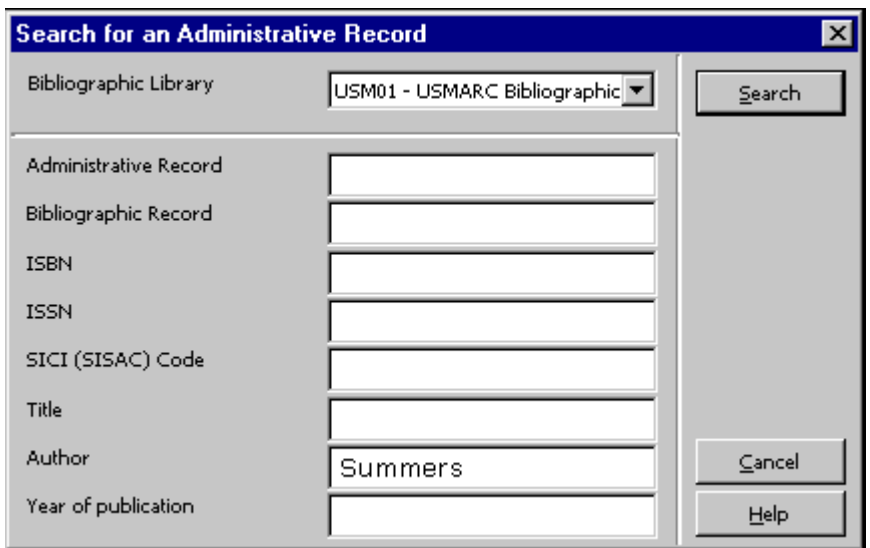

Zadejte rešeršní řetězec do jednoho nebo do více polí a klepněte na Vyhledávání. Jestliže je nalezen více než jeden záznam, zobrazí se okno Stručný seznam.

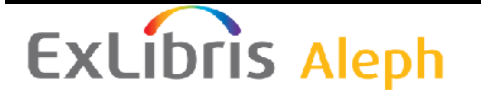

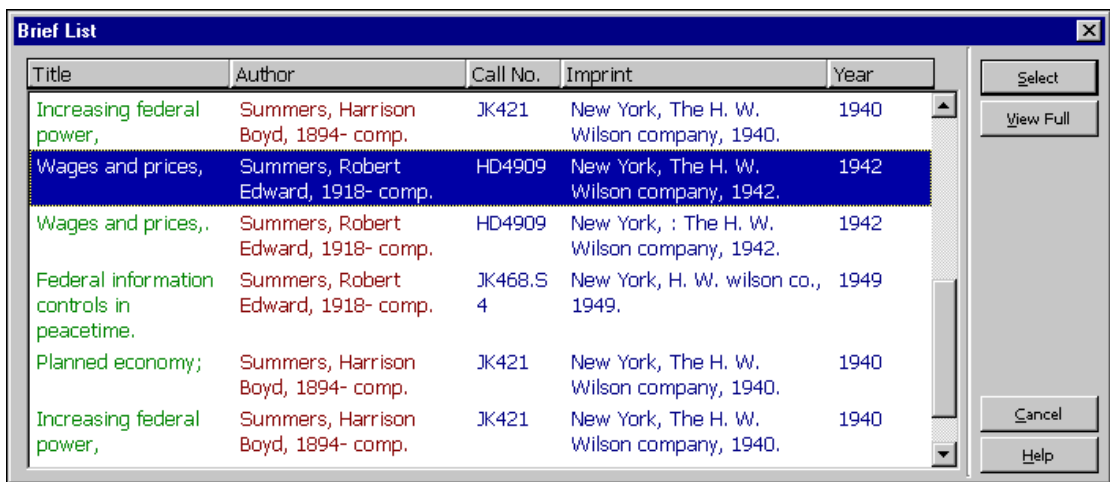

Vyberte si ze seznamu záznam jednotky.

### ID/čárový kód čtenáře

Zadejte ID nebo čárový kód čtenáře. Pokud chcete vybrat čtenáře ze seznamu, klepněte na tlačítko **Seznam** ...

Klepněte na tlačítko **OK**. Zobrazí se následující obrazovka:

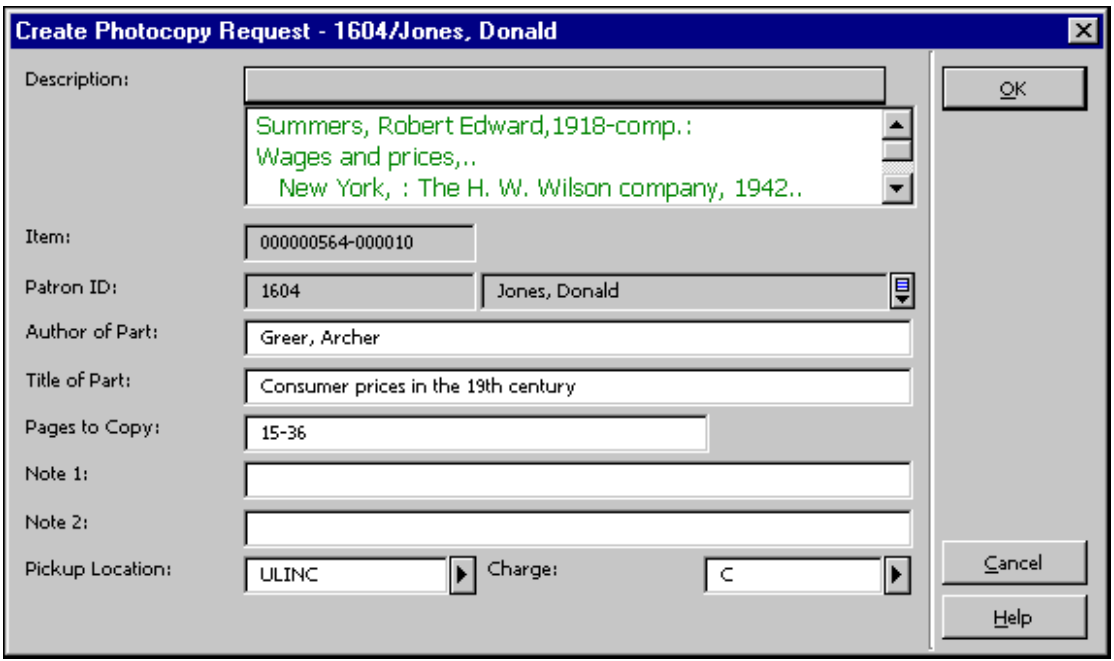

### Autor části

Pokud si čtenář přeje okopírovat část, která má jiného autora, než je autor celé publikace. Tak tomu může být například u jedné kapitoly ze sborníku, který byl jako celek připraven jinými osobami.

### Název části

Pokud si čtenář přeje okopírovat část, která má název odlišný od názvu celé publikace. Například jedna kapitola ze sborníku, který má jako celek jiný název.

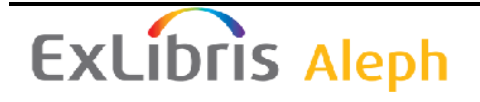

Stránky ke kopírování Zadejte stránky, které si přejete okopírovat. Můžete zadat i rozpětí stran, např.: 13-42.

Poznámka 1 a 2 Nepovinný údaj. K požadavku mohou být připojeny až dvě poznámky pro knihovníka.

### Místo pro vyzvednutí

Vyberte místo, kde si bude čtenář moci vyzvednout kopii. Můžete použít tyto možnosti: Domů či Schránka, kdy v obou případech bude kopie dodána na příslušné místo, nebo určitá Dílčí knihovna či Studovna, kdy bude kopie připravena k vyzvednutí. Implicitně se použije domovská knihovna žádajícího čtenáře. Jestliže čtenář nemá ve svém záznamu uloženou domovskou knihovnu nebo domovská knihovna čtenáře není platné místo pro vyzvednutí, bude jako implicitní dílčí knihovna pro vyzvednutí použita dílčí knihovna dané jednotky. Můžete si vybrat dílčí knihovnu z rozevíracího seznamu a přepsat implicitní místo pro vyzvednutí.

Poplatek

Informace, zda bude čtenář za kopii platit. Možnosti jsou: zdarma (F), za poplatek (C). Hodnota bude vyplněna automaticky poté, co zadáte ID čtenáře, podle nastavení v příslušném lokálním záznamu čtenáře.

## **9.2.2 Zadávání poţadavku na kopii z karty Jednotka**

Vyhledejte záznam jednotky v kartě Jednotka.

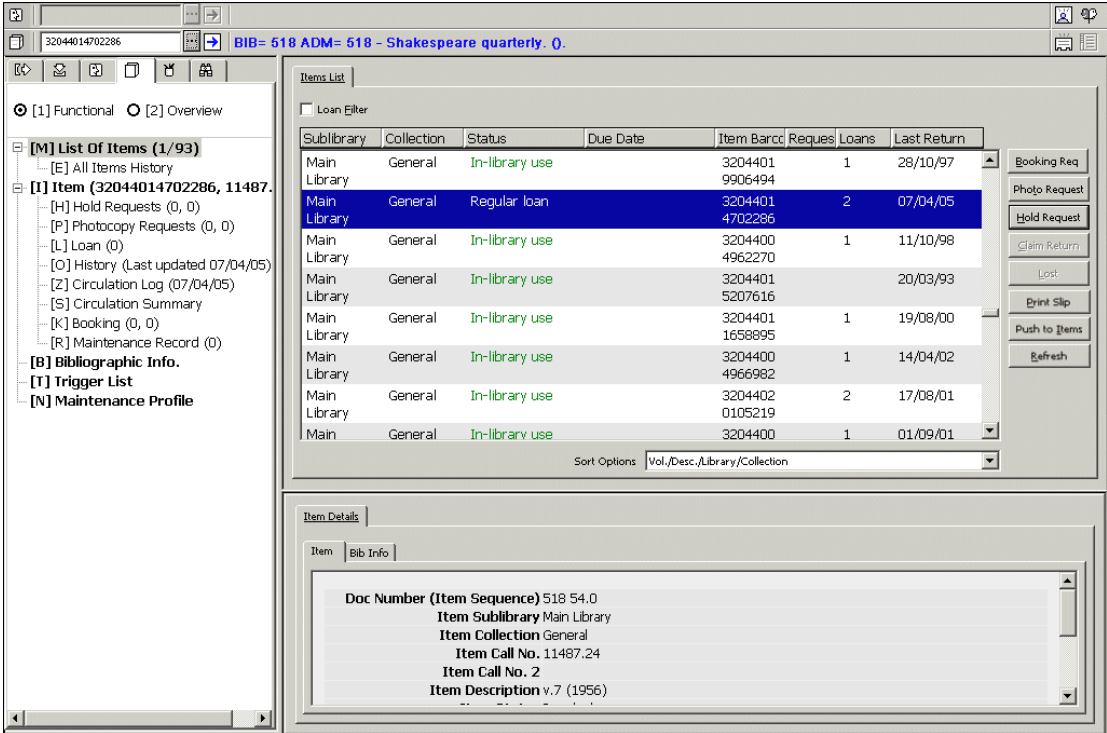

Můžete k tomu použít buď uzel Seznam jednotek, nebo uzel Jednotka. Požadavek na kopii můžete zadat z obou uzlů.

### Uzel Seznam jednotek

Zvýrazněte záznam jednotky v kartě Seznam jednotek v horním panelu a klepněte na tlačítko Požadavek na kopii.

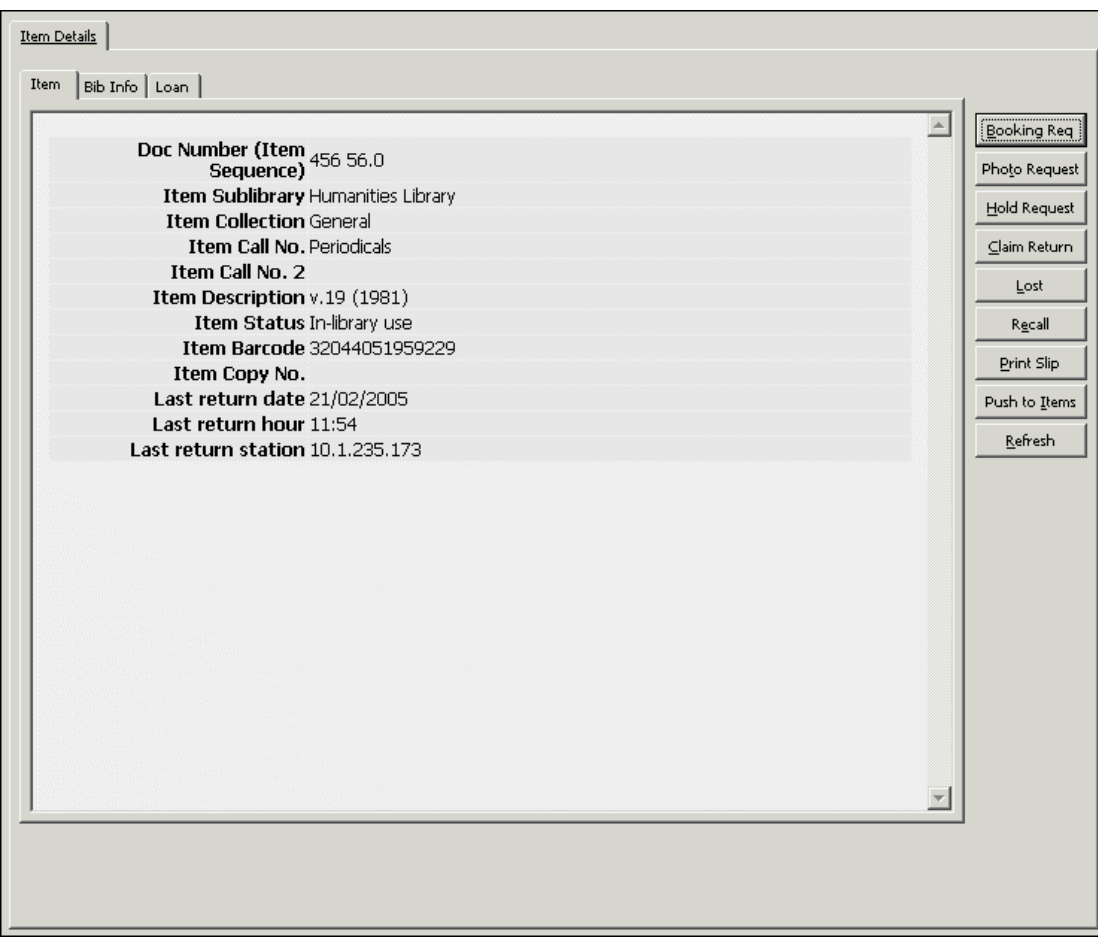

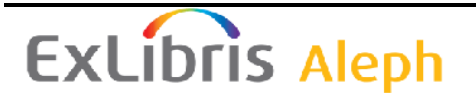

### Uzel Jednotka

Údaje o jednotce se zobrazí v kartě Jednotka v pravém panelu. Klepněte na tlačítko Požadavek na kopii.

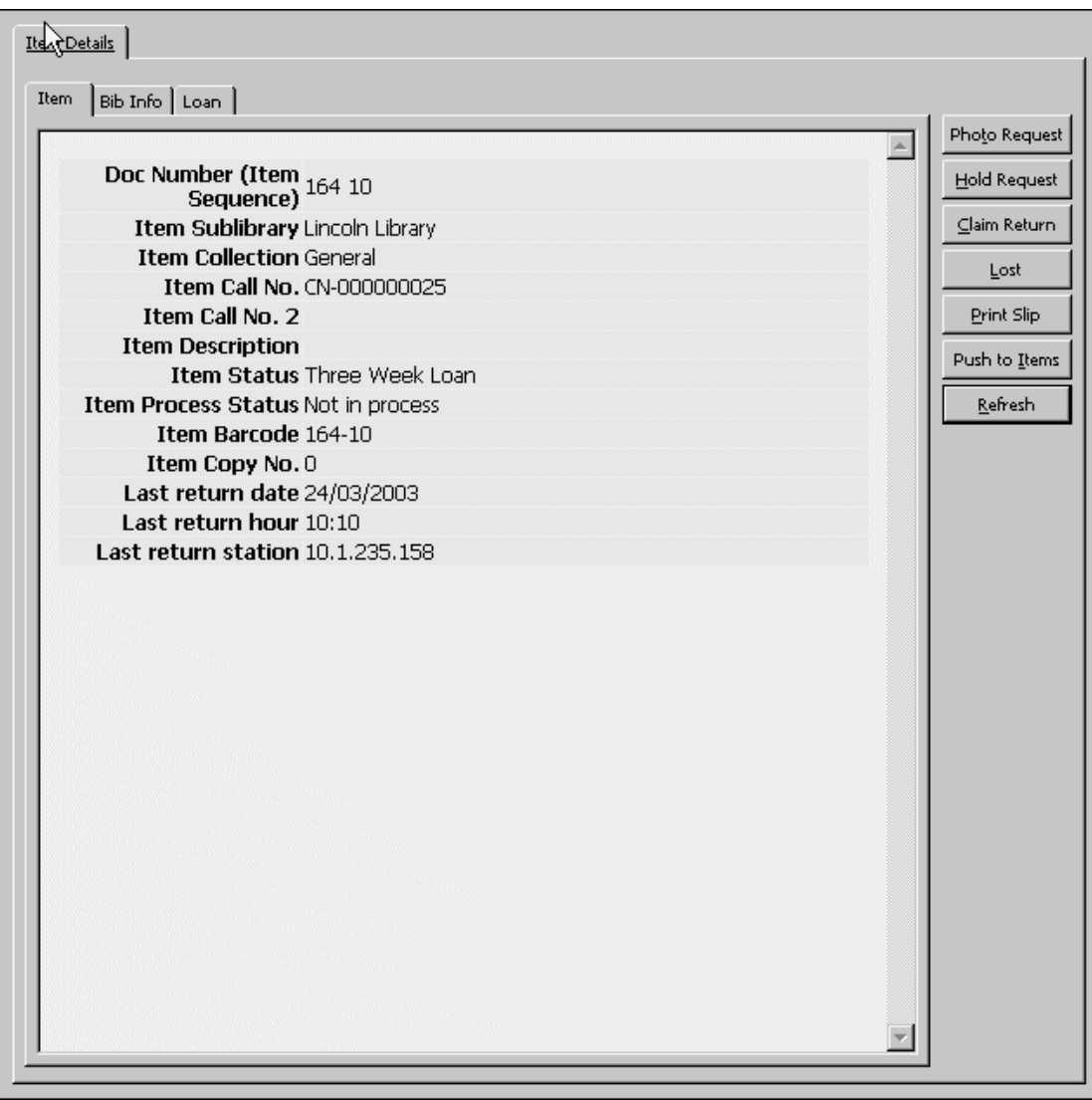

Zobrazí se formulář Zadání požadavku na kopii. Vyplňte formulář a klepněte na tlačítko OK.

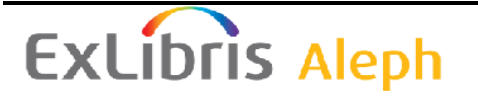

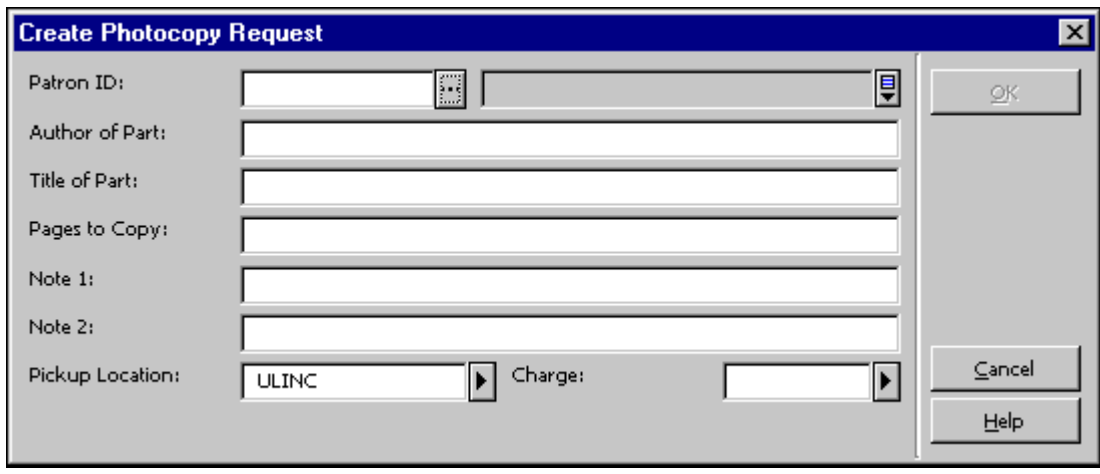

## **9.3 Zobrazení poţadavku na kopii**

Údaje požadavku na kopii si můžete zobrazit z uzlu Požadavky na kopie jak v kartě Jednotka, tak v kartě Čtenář.

Karta Jednotka

V kartě Jednotka si vyberte uzel Požadavky na kopie, čímž zobrazíte seznam požadavků na kopie pro jednotku vybranou v panelu Seznam požadavků na kopie.

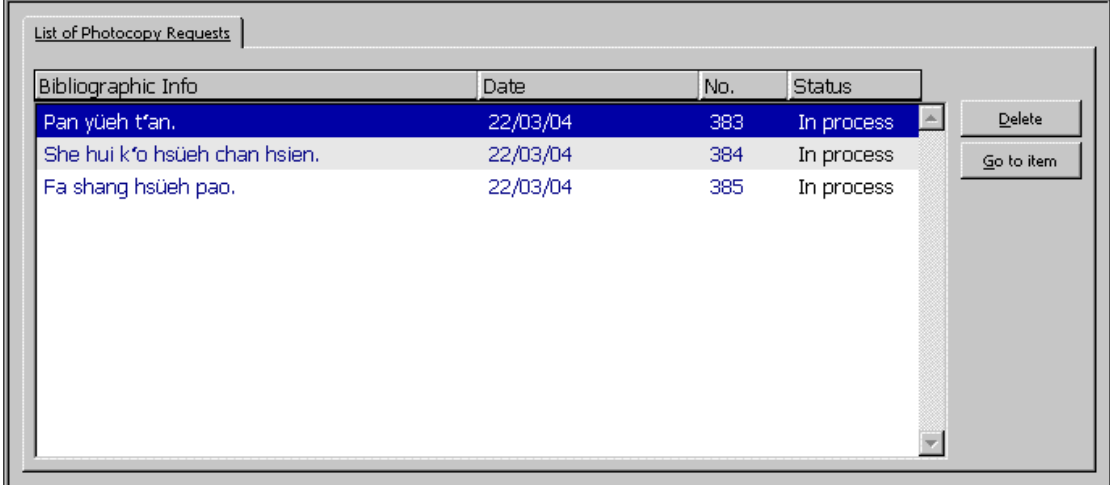

Vyberte si položku ze seznamu, pokud si budete chtít zobrazit její údaje v panelu Údaje požadavku na kopii.

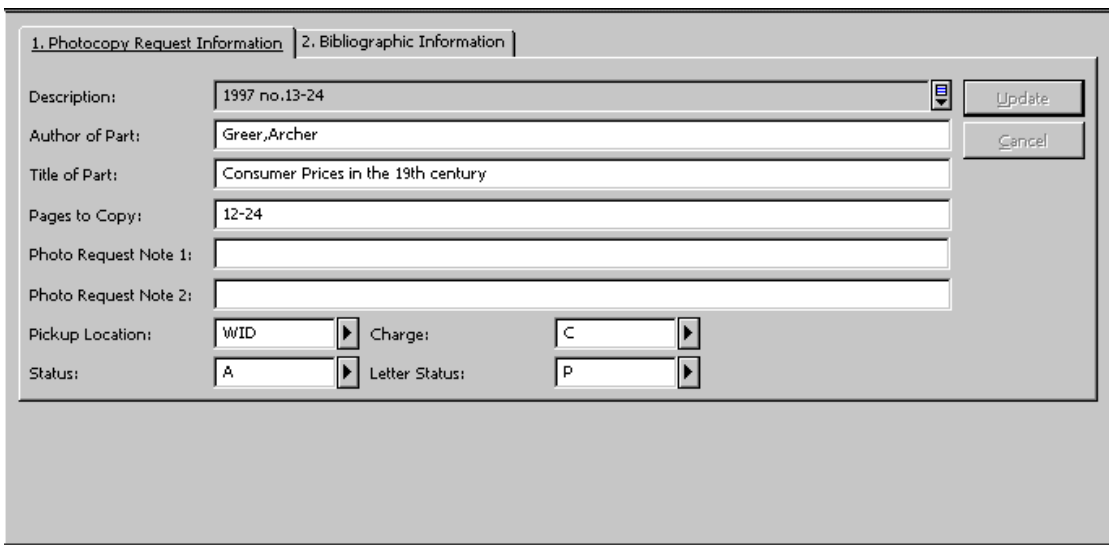

### Karta Čtenář

V kartě Čtenář si vyberte uzel Požadavky na kopie, čímž si zobrazíte seznam požadavků na kopie pro jednotku vybranou v panelu Seznam požadavků na kopie.

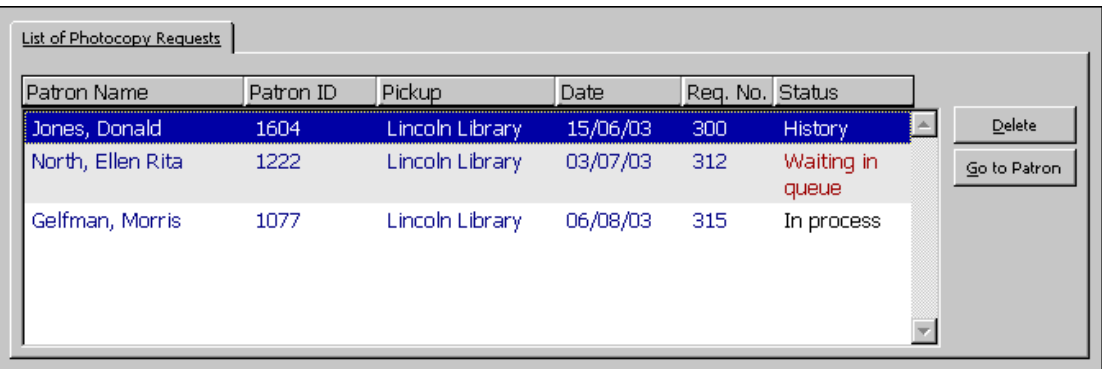

Vyberte si položku ze seznamu, pokud si budete chtít zobrazit její údaje v panelu Údaje požadavku na kopii.

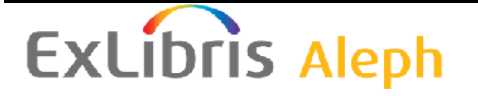

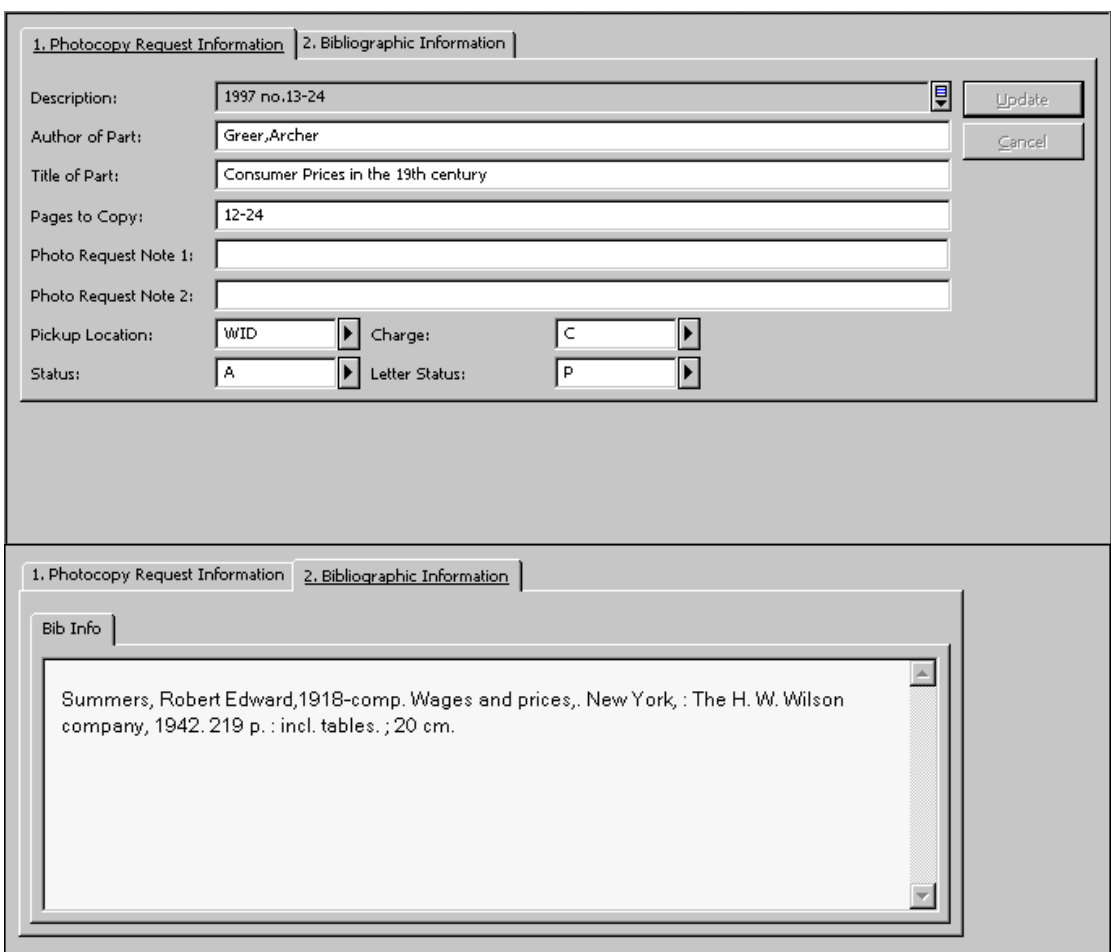

# **9.4 Aktualizace poţadavku na kopii**

Existují tři způsoby, jak můžete v modulu Výpůjčky aktualizovat požadavek na kopii:

- Z menu Požadavky
- Z karty Jednotka
- Z karty Čtenář

Všechny tyto způsoby jsou popsány dále.

## **9.4.1 Aktualizace poţadavku na kopii z menu Poţadavky**

Vyberte si postupně volby Požadavky / Požadavky na kopie / Aktualizovat požadavek na kopii. Zobrazí se následující okno:

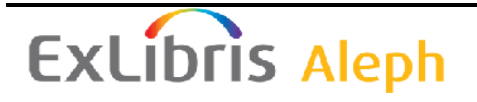

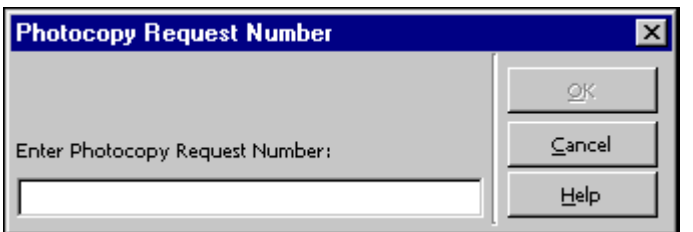

Zadejte číslo požadavku na kopii a klepněte na OK. (Čísla požadavků na kopie se zobrazí v seznamu požadavků na kopie, do kterého se dostanete přes uzel Požadavky na kopie v kartě Jednotka a v kartě Čtenář.)

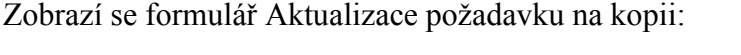

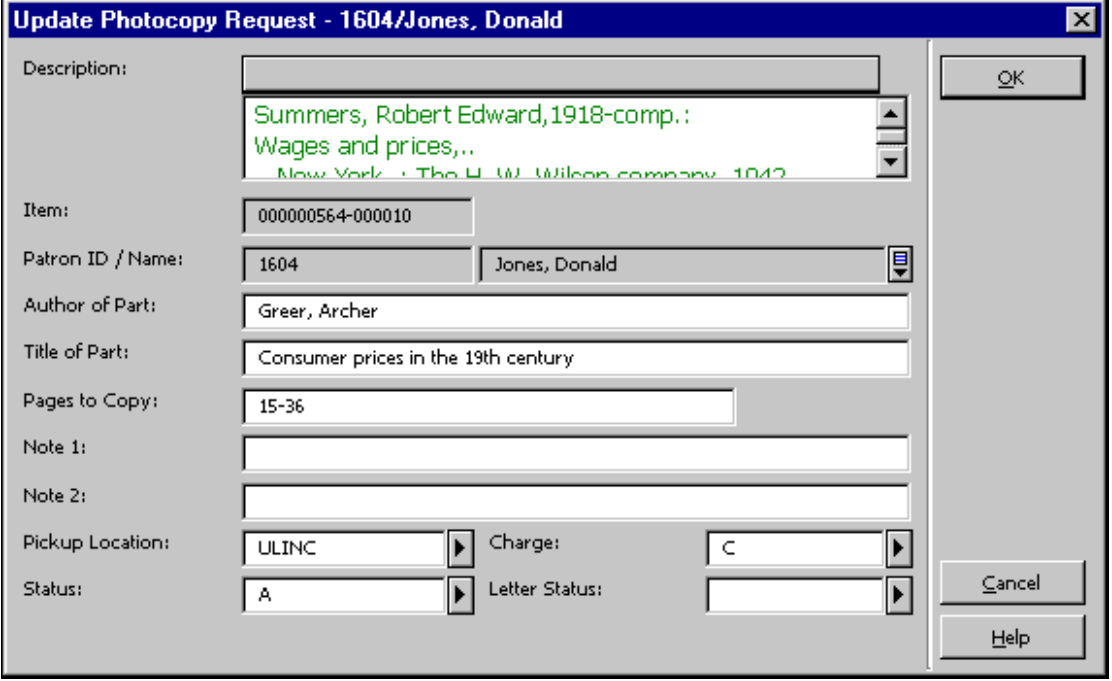

Autor části

Pokud si čtenář přeje okopírovat část, která má jiného autora, než je autor celé publikace. Tak tomu může být například u jedné kapitoly ze sborníku, který byl jako celek připraven jinými osobami.

Název části

Pokud si čtenář přeje okopírovat část, která má název odlišný od názvu celé publikace. Například jedna kapitola ze sborníku, který má jako celek jiný název.

Stránky ke kopírování Zadejte stránky, které se mají kopírovat. Můžete zadat i rozpětí stran, např.: 13-42.

Poznámka 1 a 2 Nepovinný údaj. K požadavku mohou být připojeny až dvě poznámky pro knihovníka.

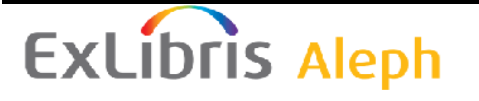
#### Místo pro vyzvednutí

Vyberte místo, kde si bude čtenář moci vyzvednout dokument. Můžete použít tyto možnosti: Domů či Schránka, kdy v obou případech bude kopie dodána na příslušné místo, nebo určitá Dílčí knihovna či Studovna, kdy bude kopie připravena k vyzvednutí. Implicitně se použije domovská knihovna žádajícího čtenáře. Jestliže čtenář nemá ve svém záznamu uloženou domovskou knihovnu nebo domovská knihovna čtenáře není platné místo pro vyzvednutí, bude jako implicitní dílčí knihovna pro vyzvednutí použita dílčí knihovna dané jednotky. Můžete si vybrat dílčí knihovnu z rozevíracího seznamu a přepsat implicitní místo pro vyzvednutí.

Poplatek

Informace, zda bude čtenář za kopii platit. Možnosti jsou: zdarma (F), za poplatek (C).

**Status** 

Naznačuje, zda požadavek byl vyřízen. V systému existují dva statusy: Aktivní (A) znamená, že požadavek nebyl dosud vyřízen. Čekající (W) znamená, že požadavek se vytiskl, ale exemplář dosud nebyl připraven k vyzvednutí.

Status dopisu

Naznačuje, zda byl čtenáři odeslán dopis o nevyřízení požadavku. Možnosti jsou: vytištěn (P) a nebyl vytištěn (nevyplněno).

#### **9.4.2 Aktualizace poţadavku na kopii z karty Jednotka**

Vyhledejte záznam jednotky v kartě Jednotka.

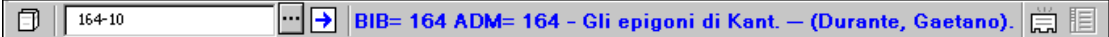

Vyberte si uzel Požadavky na kopie.

Zvýrazněte řádek v kartě Seznam požadavků na kopie v horním panelu. Údaje se zobrazí ve spodním panelu:

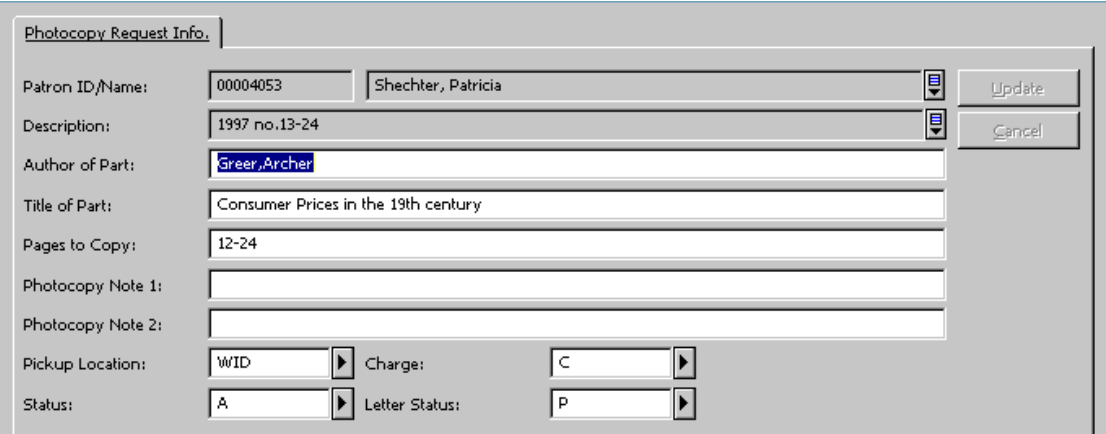

Upravte údaje ve formuláři a klepněte na **Aktualizovat**. Všimněte si, že tlačítko **Aktualizovat** je aktivní až poté, co je editováno alespoň jedno pole.

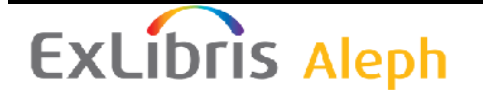

### **9.4.3 Aktualizace poţadavku na kopii z karty Čtenář**

Vyhledejte záznam o čtenáři v kartě Čtenář.

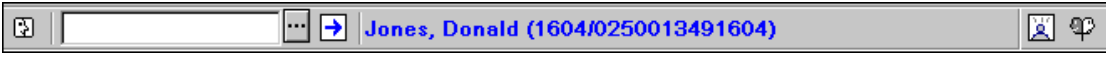

Vyberte si uzel Požadavky na kopii.

Zvýrazněte řádek v seznamu požadavků na výpůjčku v horním panelu. Údaje se zobrazí ve spodním panelu:

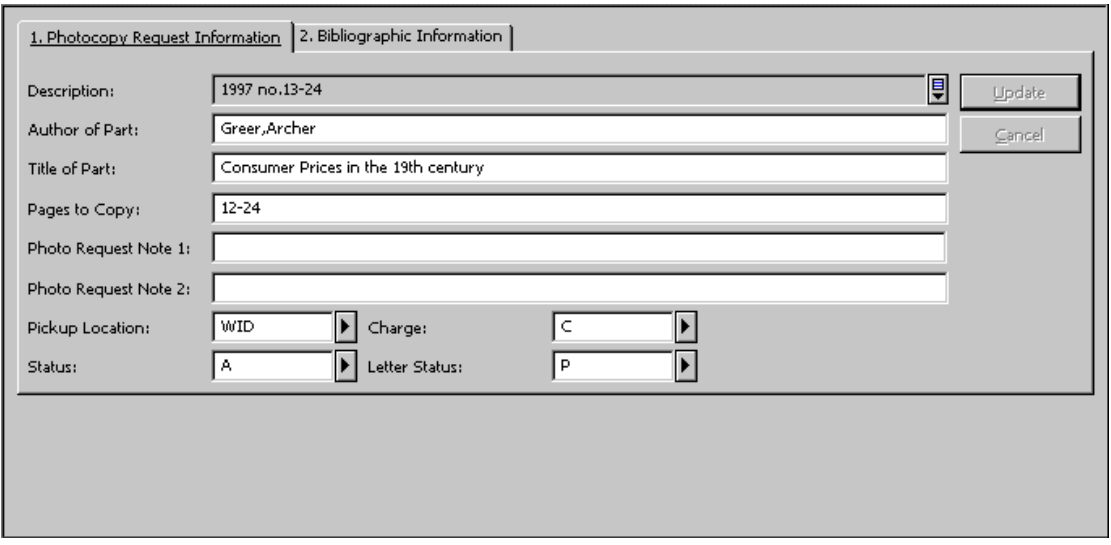

Upravte údaje ve formuláři a klepněte na **Aktualizovat**. Všimněte si, že tlačítko **Aktualizovat** je aktivní až poté, co je editováno alespoň jedno pole.

### **9.5 Vymazání poţadavku na kopii**

Existují dva způsoby, jak můžete v modulu Výpůjčky vymazat požadavek na kopii:

- Z karty Jednotka
- Z karty Čtenář

Oba způsoby jsou popsány dále.

#### **9.5.1 Vymazání poţadavku na kopii z karty Jednotka**

Vyhledejte záznam jednotky v kartě Jednotka.

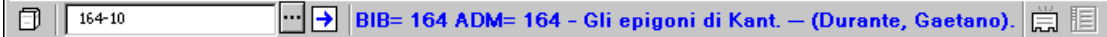

Vyberte si uzel Požadavky na kopie z uzlu Jednotka. V horním panelu se zobrazí seznam požadavků na kopie.

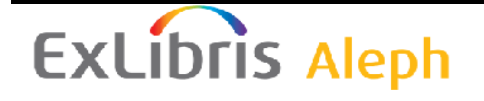

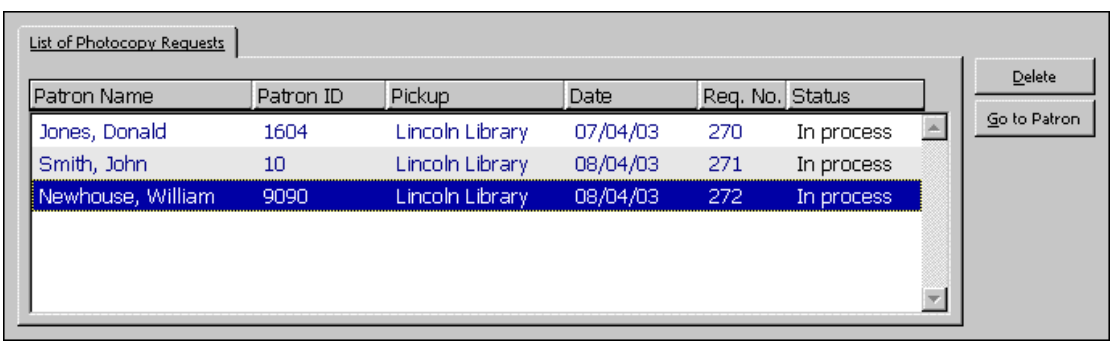

Zvýrazněte požadavek a klepněte na tlačítko Vymazat. Budete požádáni o potvrzení svého úmyslu.

#### **9.5.2 Vymazání poţadavku na kopii z karty Čtenář**

Vyhledejte záznam o čtenáři v kartě Čtenář.

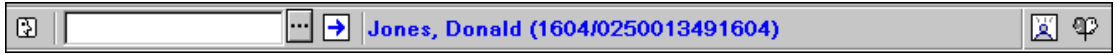

Vyberte si uzel Požadavky na kopie.

Zvýrazněte řádek v seznamu požadavků na kopie v horním panelu a klepněte na tlačítko Vymazat. Budete požádáni o potvrzení svého úmyslu.

#### **9.6 Tisk ţádanek na kopie**

Existují čtyři způsoby, jak je možné tisknout žádanky na kopie:

- Automatický tisk žádanky po vrácení požadované jednotky.
- · Ruční tisk žádanky.
- Tisk žádanek pomocí služby Tisk žádanek na kopie (cir-22).
- Tisk žádanek pomocí programu pro tisk žádanek ue 06.

#### **9.6.1 Automatický tisk ţádanky na kopii**

Knihovník v oddělení služeb může určit, zda se po vrácení požadované jednotky bude automaticky tisknout žádanka na kopii. K tomu je třeba, aby bylo zaškrtnuto políčko Tisknout ţádanky na kopie automaticky při vracení v okně Nastavení parametrů vrácení.

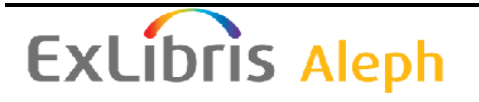

### **9.6.2 Ruční tisk ţádanek na kopie**

Knihovník v oddělení služeb může vytisknout žádanku ručně. Je třeba si vybrat z hlavního menu postupně volby Požadavky / Požadavky na kopie / Tisk žádanky na kopii. Když se zobrazí formulář, zapište do něj čárový kód jednotky a klepněte na OK. Žádanka bude vytištěna.

Ţádanky na kopie jsou obvykle tištěny ručně, pokud je systém nevytiskne automaticky nebo pokud je nepotřebuje knihovník v oddělení služeb tisknout opakovaně.

#### **9.6.3 Tisk ţádanek na kopie s pouţitím sluţby Tisk ţádanek na kopie (cir-22)**

Chcete-li tisknout žádanky na kopie v dávce, vyberte si postupně volbu Služby / Požadavky / Tisk žádanek na kopie (cir-22). Můžete tisknout žádanky na kopie jednotek s určitým statusem a různými statusy požadavku, také pouze pro nové požadavky nebo požadavky, které čekají na jednotky, které v danou chvíli nejsou k dispozici.

Výstup ze služby Tisk žádanek na kopie (cir-22) závisí na nastavení několika proměnných v tabulce tab100. Více informací můžete najít v online nápovědě ke službě Tisk žádanek na kopie (cir-22).

#### **9.6.4 Tisk prostřednictvím programu pro tisk ţádanek ue\_06**

Žádanky můžete tisknout automaticky pomocí programu pro tisk žádanek ue 06, který může běžet na pozadí.

### **9.7 Tisk dopisů pro čtenáře v souvislosti s poţadavky na kopie**

Jako odpověď čtenáři na požadavek na kopii můžete odeslat jeden ze dvou dopisů. Tyto dopisy jsou tištěny ručně z menu Požadavky nebo automaticky službou Tisk žádanek na kopie  $(cir-22)$  nebo pomocí programu pro tisk žádanek ue $06$ .

#### **9.7.1 Poţadavek na kopii byl vyřízen**

Tato volba vytiskne pro čtenáře oznámení, že požadovaná kopie je již k dispozici.

Vyberte si postupně volby Požadavky / Požadavky na kopie / Tisk žádanky na kopii. Zadejte číslo poţadavku na kopii do formuláře a klepněte na **OK**.

Čísla požadavků na kopie se zobrazí v seznamu požadavků na kopie, do kterého se dostanete přes uzel Poţadavky na kopie v kartě Jednotka a v kartě Čtenář.

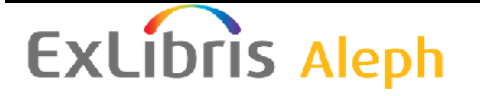

Zobrazí se následující obrazovka:

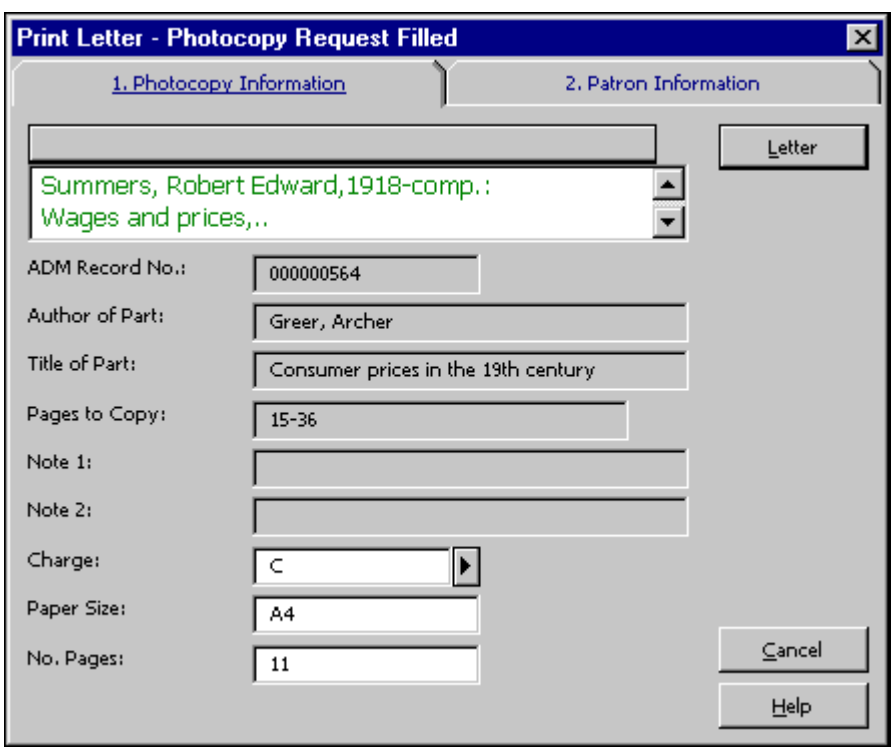

Vyplňte poplatky, rozměry papíru a počet stránek, které se kopírovaly, a klepněte na tlačítko **Dopis**. Dopis se vytiskne, seznam platebních transakcí čtenáře bude aktualizován a požadavek bude vymazán.

#### **9.7.2 Poţadavek na kopii nebyl vyřízen - dopis o tom, ţe poţadavek čeká na vyřízení**

Tato volba vytiskne pro čtenáře dopis s informací, že jeho požadavek na kopii nemůže být v danou chvíli vyřízen. Více informací o tom, kdy a proč by se měla používat funkce Požadavky na výpůjčky, najdete na straně [108.](#page-107-0)

Vyberte si postupně volby Požadavky / Požadavky na kopie / Požadavek na kopii není vyřízen. Zadejte číslo poţadavku na kopii a klepněte na **OK**.

Čísla požadavků na kopie se zobrazí v seznamu požadavků na kopie, do kterého se dostanete přes uzel Poţadavky na kopie v kartě Jednotka a v kartě Čtenář.

Dopis bude vytištěn a status požadavku na kopii bude změněn na W (čekající).

### **9.8 Program pro tisk ţádanek ue\_6**

Tento program se používá pro posílání výstupů z funkcí požadavek na výpůjčku a požadavek na kopii na tiskárnu. Můžete jej použít pro automatický tisk žádanek a dopisů o vyřízených a nevyřízených požadavcích. Program používá nastavení v tabulce tab41 Konfigurace programu pro tisk požadavků na kopie. Tato tabulka definuje několik parametrů pro zpracování požadavků na kopie. Jedním z těchto parametrů je přípona (extenze) souboru, která je připojena ke každému tiskovému souboru, který je vytvořen jako výsledek zpracování

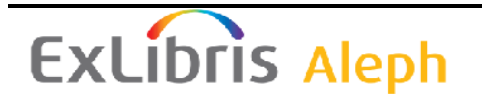

poţadavku na kopii, zadaném v modulu Výpůjčky a ve WWW OPACu. Přípona je identifikována programem pro tisk žádanek, který podle ní soubor nasměruje na určitou tiskárnu.

Spusť te program pomocí UTIL E/6. K jeho zastavení použijte UTIL E/7.

# <span id="page-149-0"></span>**10 Zamlouvání jednotek**

ALEPH podporuje dva typy požadavků na rezervace:

- Požadavky na zamlouvání Tyto požadavky nejsou omezeny na předem definované časové bloky. Čtenář může podle svých potřeb definovat jakýkoliv čas pro zahájení a ukončení zamluvení. Tomuto typu požadavku na rezervace se často jednoduše říká 'požadavek na zamluvení´.
- **Požadavky na pokročilé rezervování** Tyto požadavky mohou být vytvářeny pouze pro předem definované časové bloky. Časy pro začátek a konec pro zadání požadavku tohoto typu byly předem definované systémovým knihovníkem v závislosti na typu knihovní jednotky a dílčí knihovny. Tomuto typu rezervace se obvykle říká 'požadavek na pokročilé rezervování<sup>'</sup> (vysvětlení toho, jak jsou požadavky na pokročilé rezervování v modulu Výpůjčky spravovány, najdete v kapitole 11 [Pokročilé rezervování](#page-157-0) na straně [158\)](#page-157-0).

Tato kapitola obsahuje následující sekce:

- Zadávání požadavku na zamluvení
- Zobrazení požadavku na zamluvení
- Aktualizace a vymazání požadavku na zamluvení
- Vyřízení požadavku na zamluvení
- Služby pro zamluvení

#### **10.1 Zadávání poţadavku na zamluvení**

Požadavky na rezervace mohou být buď zadány čtenářem z WWW OPACu nebo knihovníkem z modulu Výpůjčky GUI.

Pro zadání požadavku v modulu Výpůjčky GUI:

1. Klepněte na **Poţadavky\Poţadavky na zamluvení\Zadat poţadavek na zamluvení**. Zobrazí se následující dialogové okno:

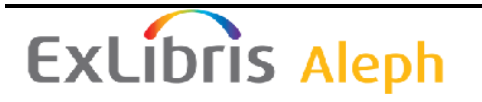

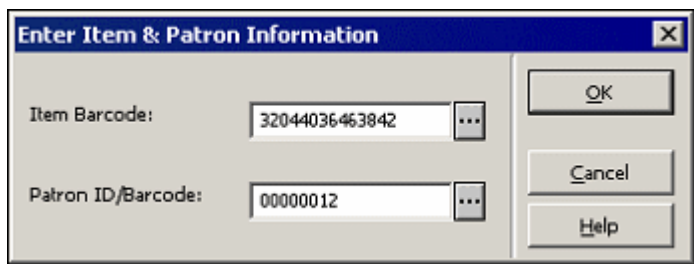

V tomto okně budete moci zadat čárový kód požadované jednotky a ID nebo čárový kód čtenáře, pro něhož chcete požadavek vytvořit. Můžete také vyhledat záznam jednotky a čtenáře po klepnutí na relevantní **tele** tlačítko. Způsob vyhledávání je konfigurován knihovnou a obvykle umožňuje vyhledání podle systémového čísla BIB a ADM záznamu nebo podle ISBN, ISSN, slov ze jmen autorů, z názvů, roků vydání nebo jejich kombinace. Pro vyhledání záznamu čtenáře můžete použít seznam čtenářů.

2. Klepněte na tlačítko **OK.** Zobrazí se formulář pro zadání požadavku, do něhož můžete zadat následující parametry:

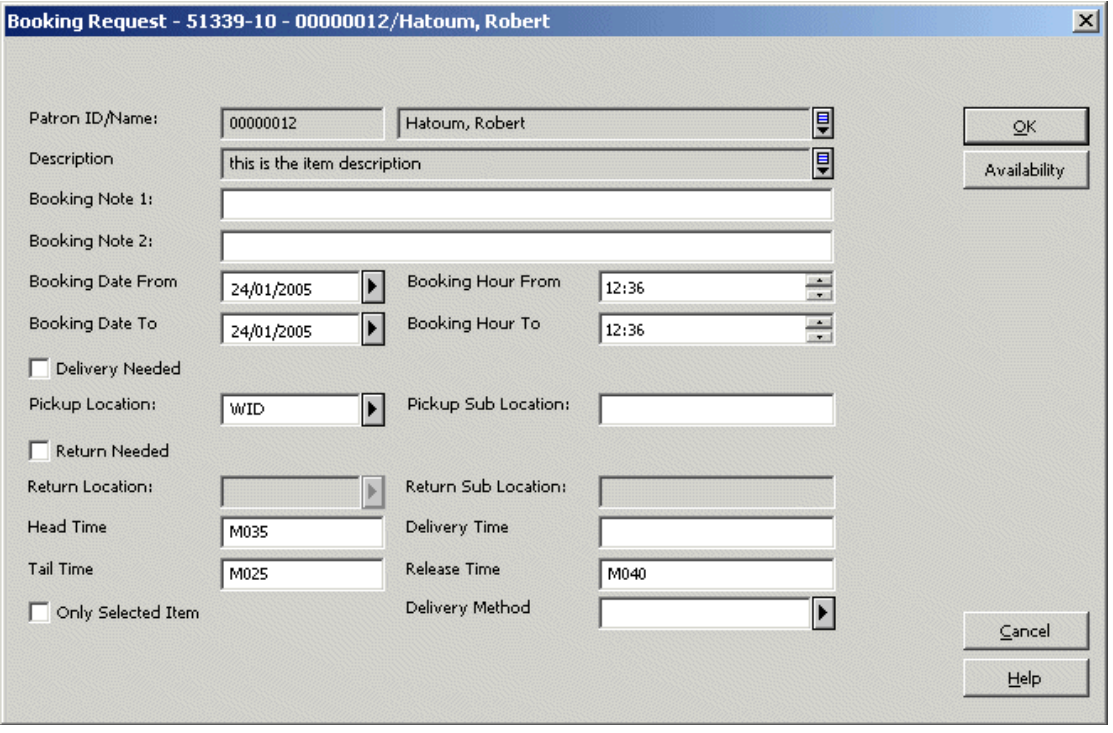

Formulář pro zadání požadavku na zamluvení můžete otevřít také klepnutím na tlačítko **Poţadavek na zamluvení** v seznamu jednotek.

3. Vyplňte formulář a klepněte na tlačítko **OK.** Tím odešlete požadavek a spustíte knihovnou definované kontroly na zadání požadavků na zamluvení, které proces zamluvení zastaví, pokud jsou nalezeny bloky čtenáře nebo omezení výpůjček jednotek, které ovlivňují daný požadavek na zamluvení.

Podrobné údaje o jednotlivých polích formuláře můžete najít v online nápovědě (F1).

### **10.2 Zobrazení poţadavku na zamluvení**

Požadavky na zamluvení si můžete prohlížet z karty Jednotka a z karty Čtenář nebo z karty Správa.

### **10.2.1 Z karty Jednotka a karty Čtenář**

Po vyhledání jednotky v kartě Jednotka a po klepnutí na uzel 'Zamluvení' v navigačním panelu pro stejnou kartu se zobrazí seznam zamluvení jednotky:

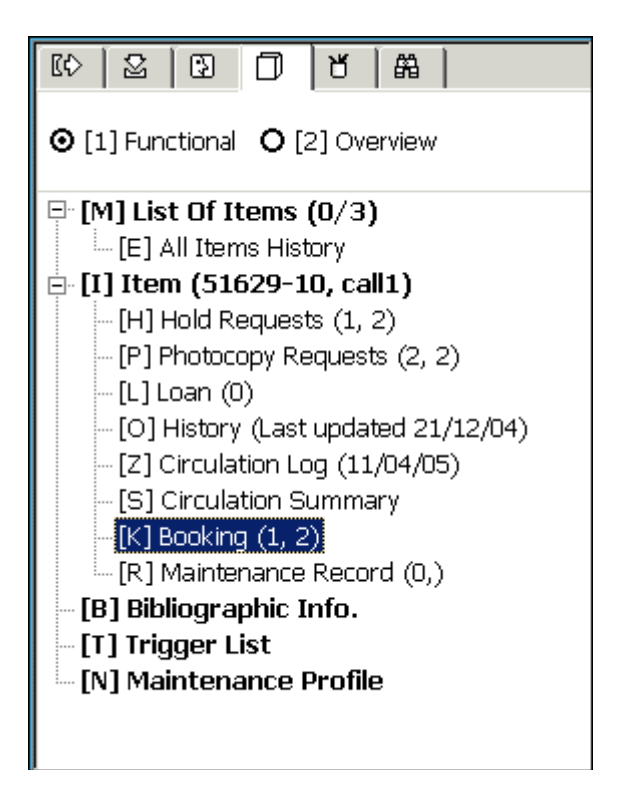

Po vyhledání záznamu čtenáře v seznamu čtenářů a po klepnutí na uzel 'Seznam zamluvení' v navigačním panelu pro kartu Čtenář se zobrazí seznam zamluvení čtenáře:

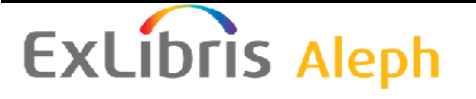

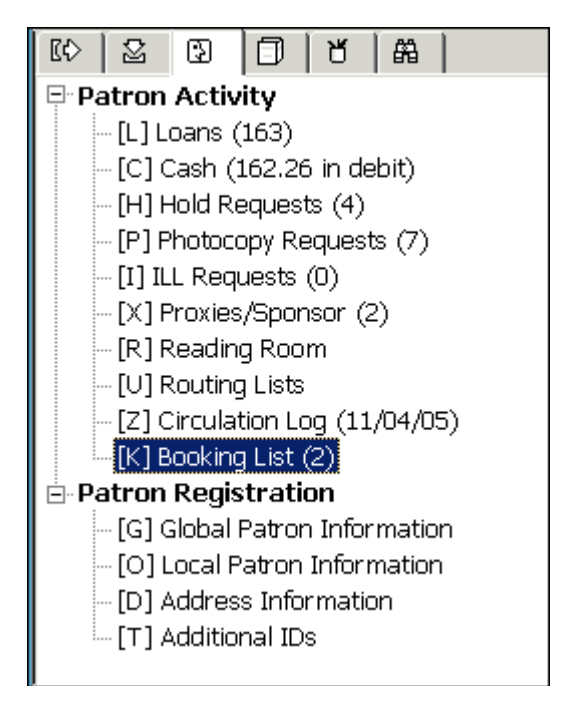

V obou případech se na pravé straně horního panelu zobrazí seznam relevantních požadavků na zamluvení, například:

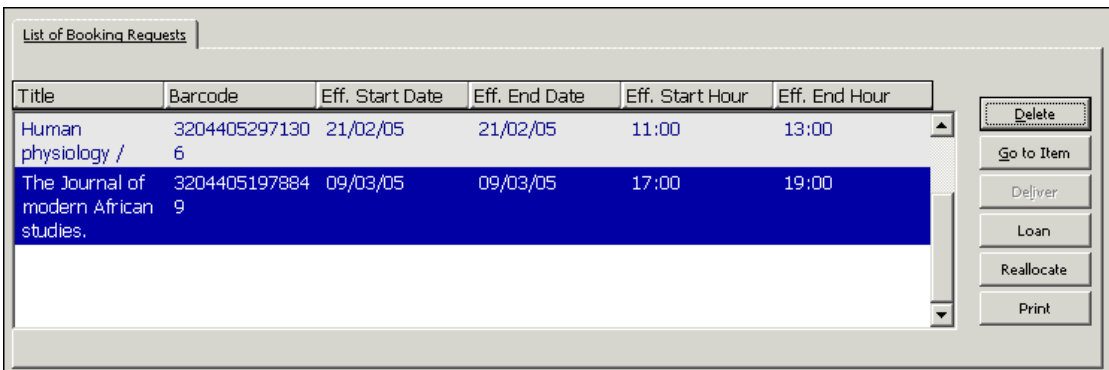

Ve spodním panelu můžete vidět údaje o požadavku, zvýrazněném v horním panelu:

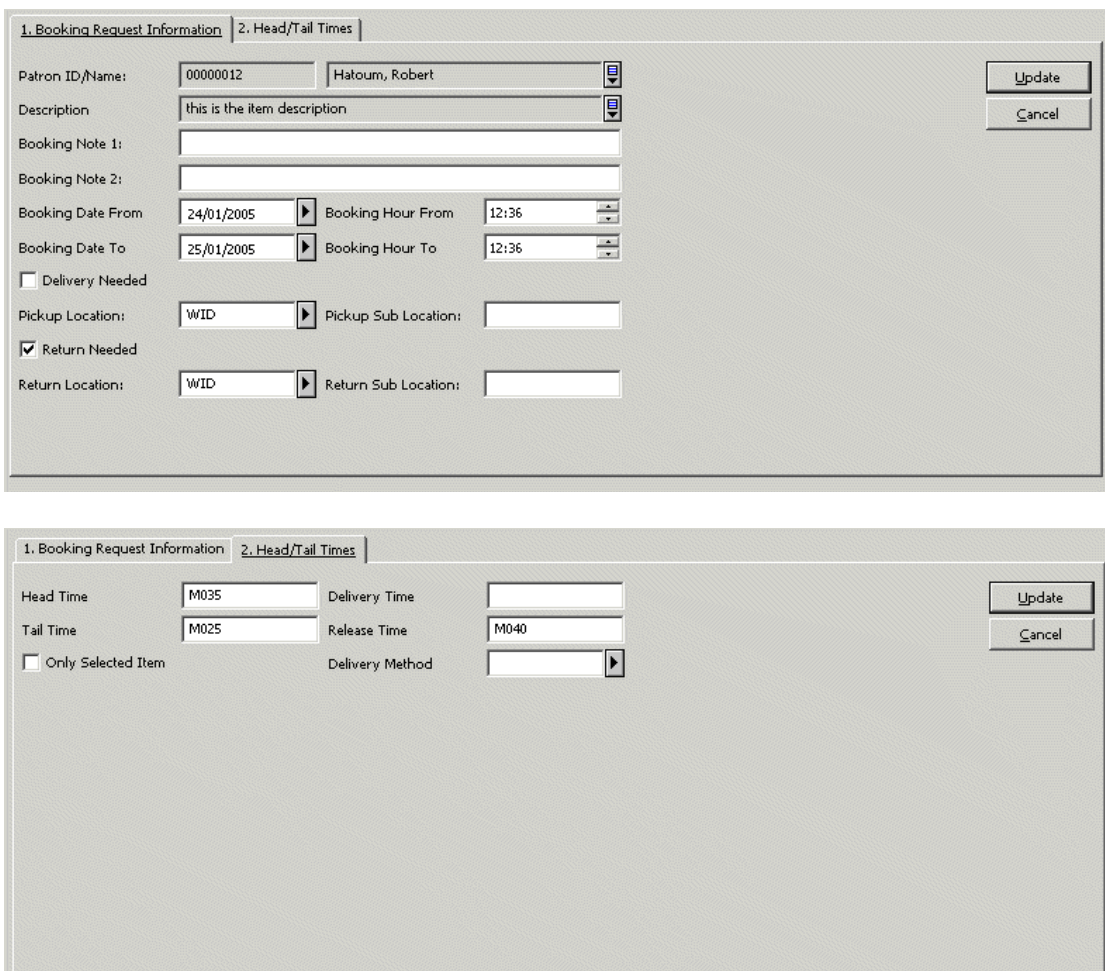

#### **10.2.2 Z karty Správa**

V kartě Správa můžete vyhledávat požadavky na zamluvení pro různé čtenáře a pro různé jednotky pomocí různých filtrů, jak je ukázáno dále. Položka ze seznamu požadavků na zamluvení pak může být dodána, vypůjčena nebo vymazána, jak je popsáno v částech Aktualizace a vymazání požadavku na zamluvení a Vyřízení požadavku na zamluvení.

Pro zobrazení požadavku na zamluvení z karty Správa:

1. Vyberte si kartu Správa:

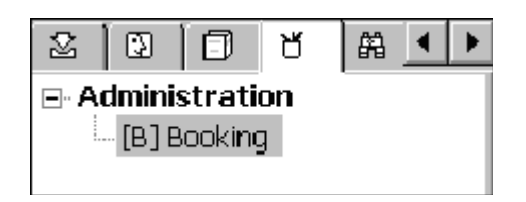

2. Klepněte na **Filtry**, umístěné na obrazovce na pravé straně horního panelu. Zobrazí se tento formulář:

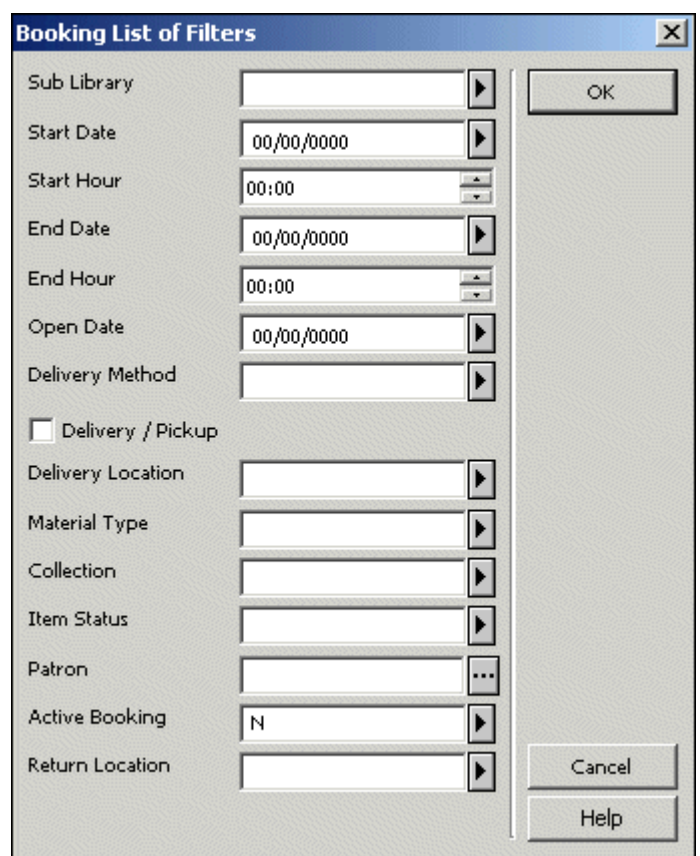

V něm můžete vyplnit seznam filtrů, které budou použity pro vyhledání požadavků na zamluvení pro různé jednotky a čtenáře.

3. Po zadání požadovaných filtrů a klepnutí na **OK** se vyhledá seznam požadavků na rezervace, který se zobrazí v horním panelu včetně podrobných informací o požadavku, zvýrazněném v horním panelu, které se zobrazí ve spodním panelu.

### <span id="page-154-0"></span>**10.3 Aktualizace a vymazání poţadavku na zamluvení**

Seznam požadavků na zamluvení, tak jak je popsán v sekci Zobrazení požadavku na , obsahuje tlačítko **Vymazat**. Klepnutí na toto tlačítko vymaže vybraný požadavek na zamluvení a vytvoří upozornění, které může být odesláno příslušnému čtenáři.

Pro aktualizaci parametrů požadavku na zamluvení:

- 1. Vyberte si požadavek a označte řádek, na kterém se v seznamu zobrazuje.
- 2. V dolním panelu změňte parametry požadavku a klepněte na **Aktualizovat** (tlačítko ve spodním panelu).

Když je požadavek aktualizován, jsou změny kontrolovány, takže změna času zamluvení na jiný čas, který není k dispozici, bude zablokována. Též upozorňujeme, že když se čas požadavku změní na čas, který není k dispozici a konfliktní požadavek může být přesměrován na jinou jednotku, bude konfliktní požadavek přesunut, což umožní, aby se mohla změna času provést.

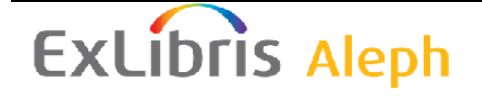

### <span id="page-155-0"></span>**10.4 Vyřízení poţadavku na zamluvení**

Požadavek na zamluvení můžete vyřídit dvěma způsoby:

- Vypůjčením jednotky čtenáři, který ji požadoval.
- Dodáním jednotky na požadované místo dodání.

### **10.4.1 Vypůjčení zamluvené jednotky**

Vypůjčení zamluvené jednotky můžete provést klepnutím na tlačítko Výpůjčka, které je umístěno v seznamu požadavků na zamluvení v kartě Čtenář, v kartě Jednotka a v kartě Správa. Klepnutím na tlačítko **Filtry** vyhledáte požadavek tak, jak je to popsáno v sekci Zobrazení požadavku na , výběrem relevantní jednotky ze seznamu zamluvení a klepnutím na tlačítko **Výpůjčka**.

Zamluvenou jednotku si můžete také vypůjčit, když použijete kartu Výpůjčka při půjčování jednotek, které nebyly zamluveny. Jestliže doba výpůjčky pro vydávanou jednotku bude zahrnovat požadavek na zamluvení, který byl zadán čtenářem, který si jednotku půjčuje, bude výpůjčka považována za splnění požadavku na výpůjčku. Jestliže doba výpůjčky je až po počátečním datu, pro které byl požadavek na zamluvení zadán čtenářem, který si jednotku půjčuje, ale jestliže je před konečným datem požadavku, zobrazí se knihovníkovi následující možnosti, aby si z nich vybral:

- Vyřízení požadavku na zamluvení znamenající, že datum pro vrácení výpůjčky bude konečným datem požadavku na zamluvení. Výpůjčka bude považována za vyřízený požadavek na zamluvení, což znamená, že nemůže být předčasně vyžádána a že požadavek na zamluvení přestane existovat jako požadavek a bude transformován na výpůjčku zamluveného dokumentu.
- Stornování požadavku na zamluvení znamenající, že požadavek na zamluvení bude vymazán a výpůjčka bude zpracována jako běžná výpůjčka za použití v systému definované doby pro výpůjčku pro nastavení data, dokdy je nutné výpůjčku vrátit. Systém je možné nastavit tak, aby jednu z těchto možností používal jako implicitní.

Upozorňujeme, že když je realizována výpůjčka v rámci předběžného období zamluvení, bude vždy považována za vyřízení požadavku na zamluvení.

Jestliže je jednotka vypůjčena a požadavek na zamluvení byl zadán pro jiného čtenáře, než je ten, který si jednotku půjčuje, takže mu začala běžet výpůjční lhůta, a konfliktní požadavek na zamluvení nemůže být přesměrován na jinou dostupnou (podobnou) jednotku, bude výpůjčka zkrácena tak, aby datum pro vrácení bylo před dobou začátku požadavku na zamluvení, a zobrazí se upozornění na tuto změnu. Stejná kontrola proběhne také, když je výpůjčka jednotky prodlužována.

### **10.4.2 Dodání zamluvené jednotky**

Jestliže byla jednotka vyžádána pro dodání, což znamená, že místo pro vyzvednutí požadavku je jiné, neţ dílčí knihovna jednotky, pak se stane aktivním tlačítko **Do data** v seznamu požadavků na zamluvení. Klepnutím na toto tlačítko vytisknete dodací lístek a - v závislosti na potřebách a požadavcích vaší knihovny - buď budete moci vypůjčit jednotku čtenáři, který o ni poţádal, nebo ji budete moci převést na místo dodání.

Jestliže jednotka byla zamluvena pro vyzvednutí ve studovně, bude též vytvořen záznam pro studovnu.

#### **10.4.3 Přesměrování poţadavku**

Požadavek na zamluvení může být přesměrován na podobnou jednotku, která je k dispozici, jedním ze dvou způsobů:

- 1. Systémem generované přesměrování jestliže je prováděna nějaká výpůjční transakce pro zamluvenou jednotku a požadavek na zamluvení omezí požadovanou činnost, např. zkrácením doby výpůjčky, je systémem učiněn pokus přesměrovat požadavek na zamluvení na jinou podobnou jednotku. Pokud tento pokus o přesměrování selže, bude muset být použito požadované omezení.
- 2. Uživatelem generované přesměrování můžete iniciovat přesměrování klepnutím na Přesměrovat v seznamu zamluvení. Systém se pokusí přesměrovat požadavek na podobnou jednotku, která je k dispozici, a upozorní vás, pokud přesměrování selže.

### **10.5 Sluţby pro zamlouvání**

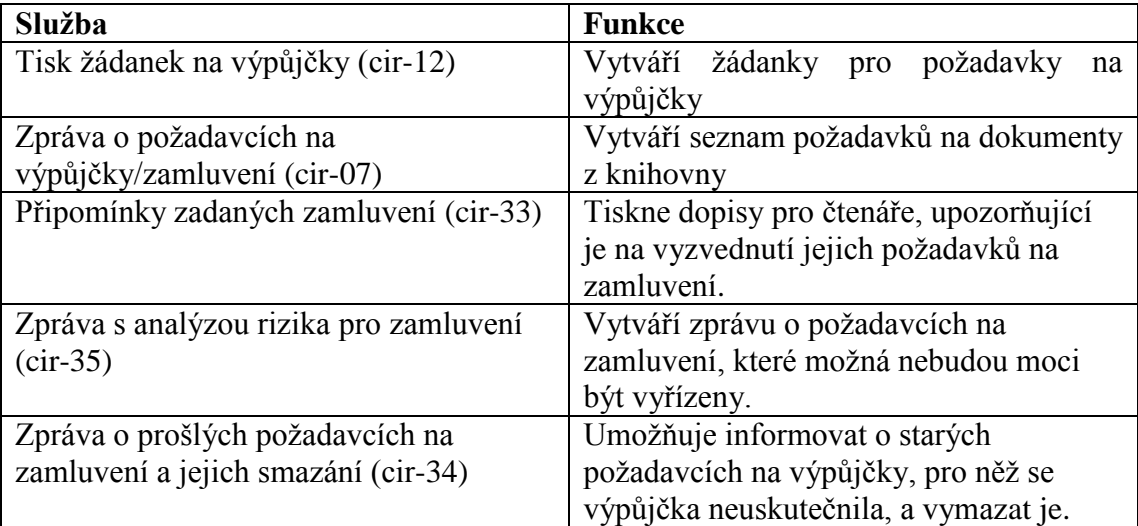

Pro správu požadavků na zamluvení je možné použít tyto dávkové služby:

## <span id="page-157-0"></span>**11 Pokročilé rezervování**

ALEPH podporuje dva typy požadavků na zamluvení/pokročilé rezervování:

- Průběžné požadavky na zamluvení tyto požadavky nejsou omezeny na určité časové bloky. Čtenář může definovat pro požadavek libovolný začátek a konec podle svých potřeb. Tento typ požadavku je obvykle označován jako 'požadavek na zamluvení'.
- **Poţadavky na pokročilé rezervování - tyto poţadavky mohou být zadány pouze v rámci předem definovaných časových bloků**. Doby pro začátek a konec, které jsou definovány pro zadání takového požadavku, byly již dříve definovány systémovým knihovníkem podle typu jednotky a podle dílčí knihovny. Tento typ požadavku je obvykle označován jako 'požadavek na pokročilé rezervování'. Všimněte si, že požadavek na pokročilé rezervování se od požadavku na zamluvení liší pouze omezením na předem definované časové bloky. Po zadání požadavku na pokročilé rezervování je tento vyřizován jako běžný požadavek na zamluvení. Více informací můžete najít v kapitole [10.](#page-149-0) [Zamlouvání jednotek](#page-149-0) na straně [150,](#page-149-0) kde je vysvětleno, jak jsou požadavky na zamluvení vyřizovány v modulu Výpůjčky.

Tato kapitola obsahuje následující sekce:

- Definování statusu jednotky pro krátkodobou výpůjčku
- Přidělení statusu pro krátkodobé výpůjčky jednotce
- Definování časových bloků pro rozvrh krátkodobých výpůjček
- Otevření (aktivace) časového rozvrhu
- Zadání požadavku na krátkodobou výpůjčku
- Tisk zprávy
- Vypůjčení jednotky
- Vymazání starých rozvrhů
- Nové a vymazané záznamy jednotek

Mnoho knihoven udržuje rezervní sbírku, ze které si čtenáři mohou půjčovat publikace na krátké termíny (např. na jednu až dvě hodiny). Knihovna nastaví rezervační systém - časový rozvrh pro jednotku - a čtenáři mohou ve WWW OPACu požadovat vypůjčení jednotky, pokud bude zrovna v rozvrhu volná. Knihovníci mohou zadávat požadavky na krátkodobé výpůjčky prostřednictvím GUI klienta. Po zadání požadavku přechází čtenář k výpůjčnímu pultu a knihovník mu v průběhu rezervovaného časového bloku zapůjčí požadovanou publikaci.

#### **Poznámka**

Termíny Rezervní jednotky, Jednotky pro krátkodobé výpůjčky a Pokročilé rezervování jsou ekvivalentní a používají se při popisu různých funkcí systému. V Uživatelském manuálu ALEPH se jako standardní termín používá Pokročilé rezervování.

Pracovní postup pro pokročilé rezervování je popsán na následujícím diagramu. Každý krok je potom detailně popsán v další části.

# **Advance Booking Workflow**

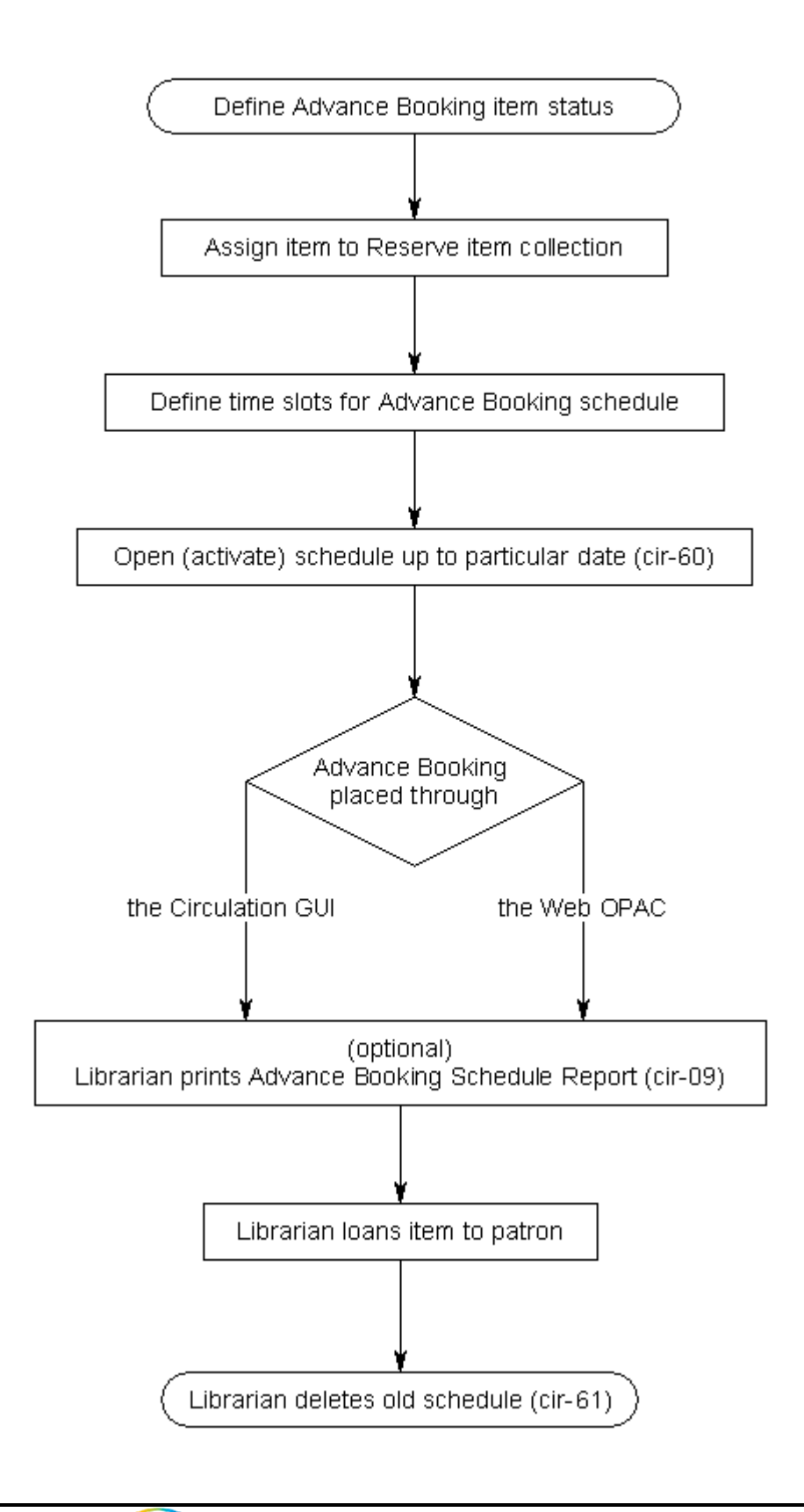

### **11.1 Definování statusu jednotky pro krátkodobou výpůjčku**

Při pokročilém rezervování je prvním krokem definování statusu jednotky pro krátkodobé výpůjčky z rezervní sbírky. Tento status se musí používat pouze pro jednotky z rezervní sbírky. Definici musí náležitě upravit váš systémový knihovník v tabulce tab15.

### **11.2 Přidělení statusu pro krátkodobé výpůjčky jednotce**

Abyste zařadili jednotku do jedné z rezervních sbírek, můžete použít buď funkci Jednotky, nebo modul Výpůjčky.

V modulu Jednotky vyplňte formulář jednotky. Pro pole Status jednotky v tomto formuláři zadejte jeden ze statusů pro krátkodobou výpůjčku používaných pro jednotky z rezervních sbírek.

V modulu Výpůjčky si z menu Jednotky vyberte volbu Změnit údaje o jednotce. Použijte řadu formulářů, které se budou postupně zobrazovat.

### **11.3 Definování časových bloků pro rozvrh krátkodobých výpůjček**

Aby si čtenář mohl rezervovat jednotky z rezervních sbírek, musíte nastavit rozvrh pro pokročilé rezervování, včetně časových bloků, v nichž si čtenář může jednotky půjčovat. Definici musí náležitě upravit váš systémový knihovník v tabulce tab43.

Když knihovník použije funkci Krátkodobé výpůjčky v modulu Výpůjčky (z hlavního menu je třeba si vybrat Výpůjčky / Krátkodobé výpůjčky), může si zobrazit všechny jednotky z rezervních sbírek, jejichž vypůjčení požadoval určitý čtenář, nebo pouze jednotky, které byly rezervovány pouze pro určitý časový blok v rozvrhu.

Velice často chce knihovník vidět následující časový blok. Například může být čas 11:30 a následující časový blok je až od 12:00-14:00. Abyste umožnili knihovníkovi prohlížet následující blok v 11:30, můžete definovat doby pro prohlížení na 30 minut. V průběhu tohoto časového období může případně knihovník půjčit publikaci, je-li tato k dispozici, a to i tehdy, pokud je to před koncem aktuálního časového bloku. Jednotka potom bude vypůjčena dalšímu čtenáři v následujícím časovém bloku.

Pokud je jednotka k dispozici během časového bloku (ale před časem doby pro prohlížení), je možné vypůjčit jednotku čtenáři okamžitě (během aktuálního časového bloku), aniž by bylo třeba předem zadat požadavek na výpůjčku.

Pamatujte, že pokud čtenář nemá právo zadávat vícenásobné požadavky na stejnou jednotku, nebude si moci více než jeden časový blok pro stejnou jednotku v jednom dnu rezervovat. Také je-li časový blok definován jako 24 hodin, čtenář nemůže požadovat tentýž dokument 2 dny po sobě. Oprávnění pro zadávání více požadavků na stejnou jednotku je definováno v nastavení oprávnění pro vícenásobné požadavky. Takto se definuje oprávnění po jednotlivých knihovnách. Pokud chcete změnit nastavení pro individuálního čtenáře, vyberte si příslušné výběrové okénko v kartě Lokální oprávnění (volby Registrace čtenáře / Lokální údaje o čtenáři / Lokální oprávnění).

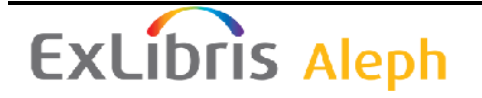

### **11.4 Otevření (aktivace) časového rozvrhu**

Jakmile jste definovali rozvrh pro pokročilé rezervování, další krok je otevřít (neboli aktivovat) rozvrh tak, aby jej mohli používat čtenáři ve WWW OPACu i knihovník v oddělení služeb čtenářům v modulu Výpůjčky. Rozvrh můžete otevřít ručně nebo můžete nastavit systém tak, aby byl periodicky rozvrh otevírán automaticky.

### **11.4.1 Otevření rozvrhů**

Chcete-li otevřít rozvrhy, musíte si vybrat službu Otevření rozvrhu pro pokročilé rezervování (cir-60) v menu Služby. Tato volba vám umožní otevřít všechny časové rozvrhy do požadovaného data včetně. Pamatujte, že rozvrh může být otevřen pro celkový počet 50 dní, které zahrnují i dny, kdy je knihovna uzavřena. Rozvrh můžete vytvořit pro jakýkoliv počet dnů v budoucnosti.

Když přidáte novou jednotku se statusem pro krátkodobé výpůjčky z funkce Jednotky modulu Katalogizace nebo z modulu pro správu studijní literatury, rozvrh pro pokročilé rezervování bude vytvořen automaticky. Totéž se stane v případě, že změníte status jednotky na status pro krátkodobé výpůjčky.

Pokud vymažete záznam jednotky (prostřednictvím funkce Jednotky v modulu Katalogizace) nebo pokud status jednotky změníte, bude rozvrh pro pokročilé rezervování automaticky vymazán. Počet dostupných jednotek v tabulce rozvrhu bude podle toho snížen. Pokud byla v rozvrhu pouze jedna jednotka (ta, kterou jste právě teď vymazali), bude tabulka rozvrhu vymazána automaticky.

Pro nastavení automatického otevírání rozvrhů můžete použít UTIL E/16. Pro nastavení dnů a hodin, kdy bude systém spouštět službu Otevření rozvrhu pro pokročilé rezervování (cir-60) použijte UTIL E/16 (Aktualizovat seznam procesů spouštěných programem běžícím na pozadí v ADM bázi). Tato utilita obsahuje dva soubory, které mohou být editovány. Jsou to: job\_list a job\_list.conf ("conf" pro konfiguraci). Nejdříve použijte soubor job\_list.conf pro definici rozvrhu. Potom otevřete soubor job\_list file. Tento soubor obsahuje všechny funkce ("jobs"), které chcete, aby systém periodicky spouštěl. Do seznamu přidejte Otevření rozvrhu pro pokročilé rezervování (cir-60).

Časové bloky pro pokročilé rezervování jsou otevírány do konce týdne, který obsahuje datum zadané jako datum, dokdy se má rozvrh otevřít. Existují případy jako prázdniny a jiná omezení pro dny, kdy je knihovna zavřena, kde můžete chtít odstranit časové bloky, které byly pro tyto dny vytvořeny. To je možné pomocí spuštění služby Vymazání časových bloků pro pokročilé rezervování (cir-65).

### **11.4.2 Zobrazování rozvrhu**

Poté, co jste otevřeli rozvrh, můžete určit počet dní rozvrhu, které budou zobrazeny ve WWW OPACu a v modulu Výpůjčky. Například jste otevřeli rozvrh pro následující dva měsíce, ale ve WWW OPACu chcete zobrazit pouze dva následující týdny. Takto je zajištěno, že čtenář si může ve WWW OPACu rezervovat jednotky pouze dva týdny dopředu.

V modulu Výpůjčky si může knihovník v oddělení služeb čtenářům zobrazit rozvrh na celé požadované období. Je k tomu třeba přejít do karty Jednotky a vyhledat jednotku, která má status pro krátkodobé výpůjčky. Dále zadejte požadavek na pokročilou rezervaci. Otevře se okno s rozvrhem pro danou jednotku. Je možné si rezervovat danou jednotku pro kterýkoliv časový blok, který ještě není plně obsazen. Ve sloupci Požadavky se zobrazí počet aktuálních rezervací pro každý časový blok a počet jednotek, které pro daný titul pro účely krátkodobého vypůjčení knihovna nabízí.

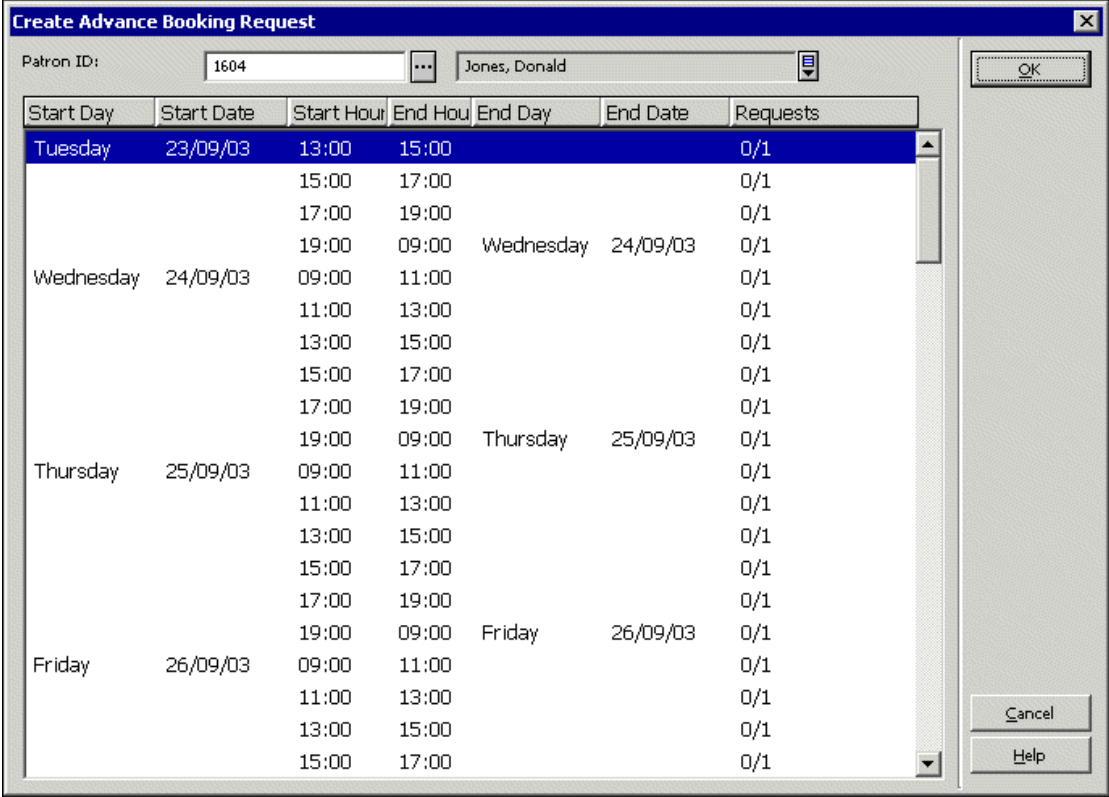

Počet dnů, které se zobrazí ve WWW OPACu, je definován v souboru www\_server.conf v adresáři ./alephe. Náhled ve WWW OPACu je v tomto souboru definován parametrem www\_item\_schedule. Například:

setenv www\_item\_schedule 14

Počet dnů, které se zobrazí v GUI klientovi, je definován v souboru pc\_server\_defaults v adresáři ./alephe. Náhled v GUI je v tomto souboru definován parametrem pc\_item\_schedule. Například:

setenv pc item schedule 30

Pokud chcete, aby byl rozvrh pro rezervaci spouštěn na jeden týden, můžete použít následující scénář: Jako první otevřete rozvrh na tři týdny. Potom nastavte parametr www\_item\_schedule na 14 (dní), tak aby byly zobrazeny pouze dva týdny. Od tohoto dne byste měli jednou za týden smazat starý rozvrh a otevřít nový rozvrh pro následující týden.

#### **Poznámka**

Pro jednotky, které se nemají ve WWW OPACu zobrazovat (pro daný status je ve sloupci 10 tabulky tab15.<lng> uvedeno N), nebudou časové bloky pro pokročilé rezervování otevřeny z WWW OPACu, ale budou vytvořeny v GUI.

#### **11.4.3 Zobrazení poţadavků na pokročilé rezervování**

Požadavky na pokročilé rezervování si můžete zobrazit v kartě Jednotky v uzlu Rezervace nebo v kartě Čtenáři v uzlu Seznam rezervací. Požadované jednotky mohou být vypůjčeny nebo požadavky na ně odstraněny z uzlu Rezervace (resp. Seznamu rezervací), jak je to uvedeno v kapitole [Zamlouvání jednotek](#page-149-0) na s. [150.](#page-149-0)

### **11.5 Zadání poţadavku na krátkodobou výpůjčku**

Pokročilé rezervování je možné používat ve WWW OPACu nebo v modulu Výpůjčky.

Systém uchovává požadavky na jednotky pro krátkodobé výpůjčky z rezervních sbírek odděleně od běžných požadavků na výpůjčky. Každý z těchto typů má svou vlastní databázovou tabulku Oracle.

V závislosti na svých oprávněních nemůže čtenář například požadovat více než jeden časový blok v daném dnu pro výpůjčku stejného dokumentu. Také, pokud je délka časového bloku 24 hodin, nebude moci požadovat dokument ve dvou dnech po sobě.

#### **Poznámka**

Pokud si chce čtenář půjčit jednotku, nemusí zadávat požadavek na pokročilé rezervování. Pokud je dokument k dispozici, může o výpůjčku osobně požádat knihovníka u výpůjčního pultu a knihovník mu dokument může hned půjčit.

#### **11.5.1 Zadávání poţadavků ve WWW OPACu**

Pokud čtenář požaduje rezervaci jednotky pro určitý časový blok prostřednictvím WWW OPACu, vytvoří se pro něho položka v rozvrhu a jednotka bude pro něho v požadovaném čase rezervována. (Jestliže byla nastavena doba pro prohlížení, může čtenář jednotku dostat od knihovníka u výpůjčního pultu během této doby, pokud je jednotka k dispozici.)

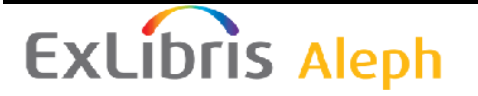

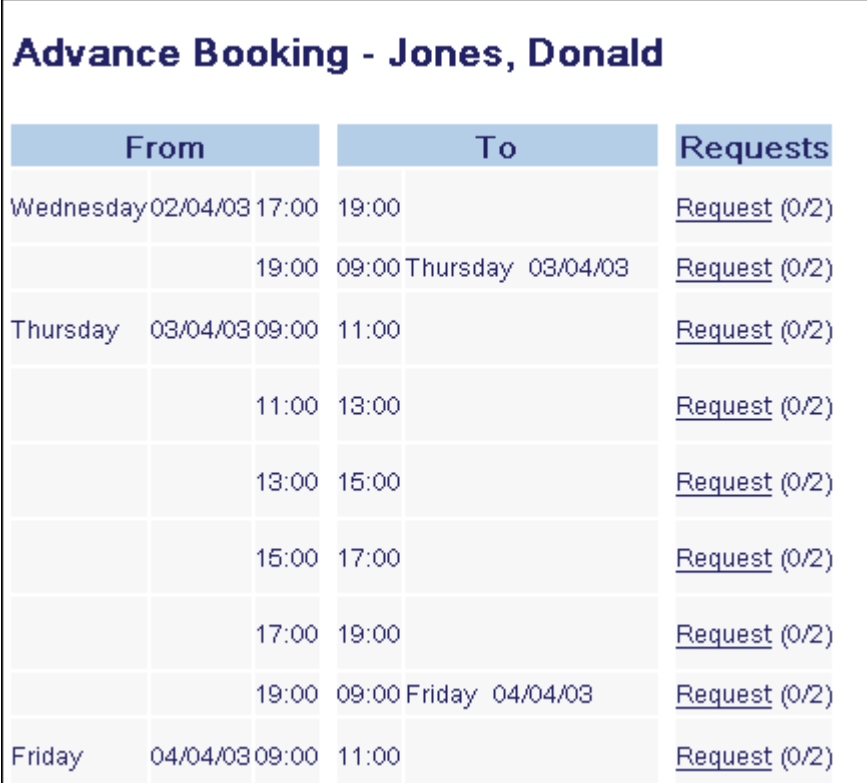

Poté, co je jednotka pro čtenáře rezervována, zobrazí se tato skutečnost v seznamu knihovních jednotek ve WWW OPACu společně s počtem exemplářů daného titulu, které má knihovna ve svých fondech a počtem v danou chvíli rezervovaných exemplářů.

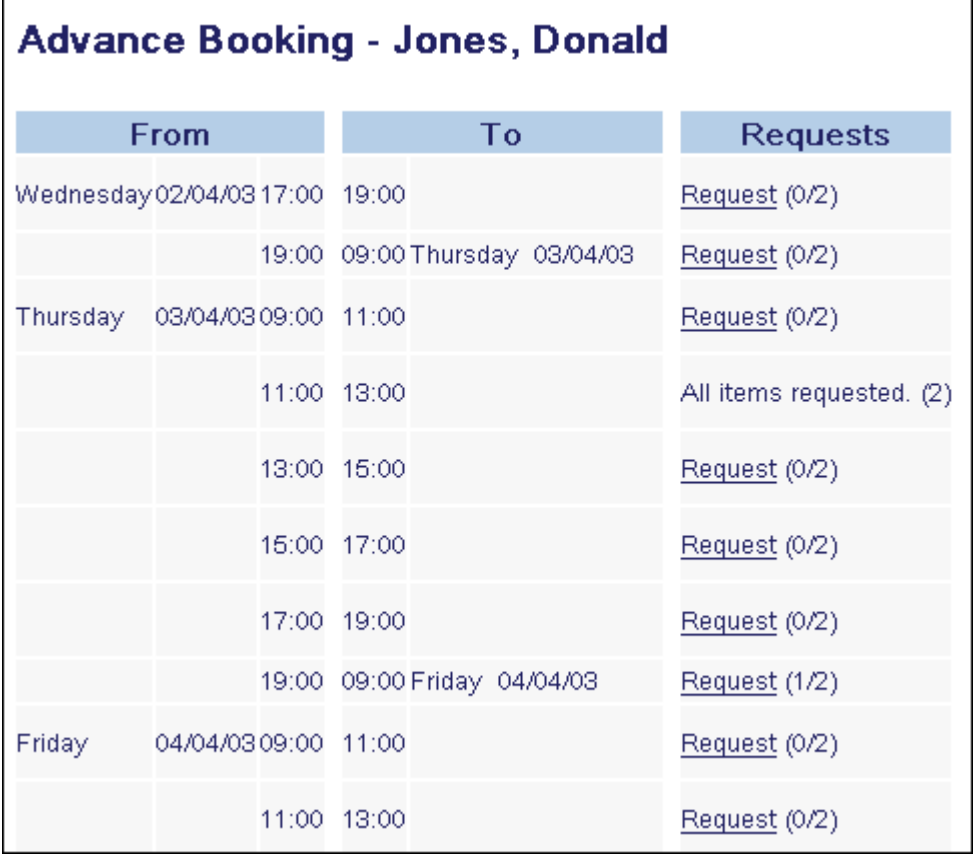

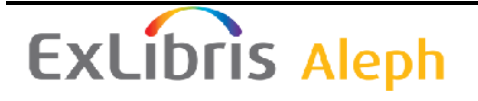

#### **Poznámka**

Čtenář nežádá o určitý exemplář daného titulu. Jeho požadavek se vztahuje na číslo BIB záznamu, a proto dostane exemplář, který je k dispozici (pokud má status pro krátkodobé výpůjčky z rezervních sbírek).

#### **11.5.2 Zadávání poţadavků v GUI**

Pokud knihovník rezervuje jménem čtenáře jednotku pro určitý časový blok prostřednictvím GUI, vytvoří se pro tohoto čtenáře položka v rozvrhu a jednotka bude pro něho v požadovaném čase rezervována. (Jestliže byla nastavena doba pro prohlížení, může čtenář jednotku dostat od knihovníka u výpůjčního pultu během této doby, pokud je jednotka k dispozici.)

Je k tomu třeba přejít do karty Jednotky a vyhledat jednotku, která má status pro krátkodobé výpůjčky. Dále zadejte požadavek na pokročilou rezervaci. Otevře se okno s rozvrhem pro danou jednotku. Je možné si rezervovat danou jednotku pro kterýkoliv časový blok, který ještě není plně obsazen. Ve sloupci Požadavky se zobrazí počet aktuálních rezervací pro každý časový blok a počet jednotek, které pro daný titul pro účely krátkodobého vypůjčení knihovna nabízí.

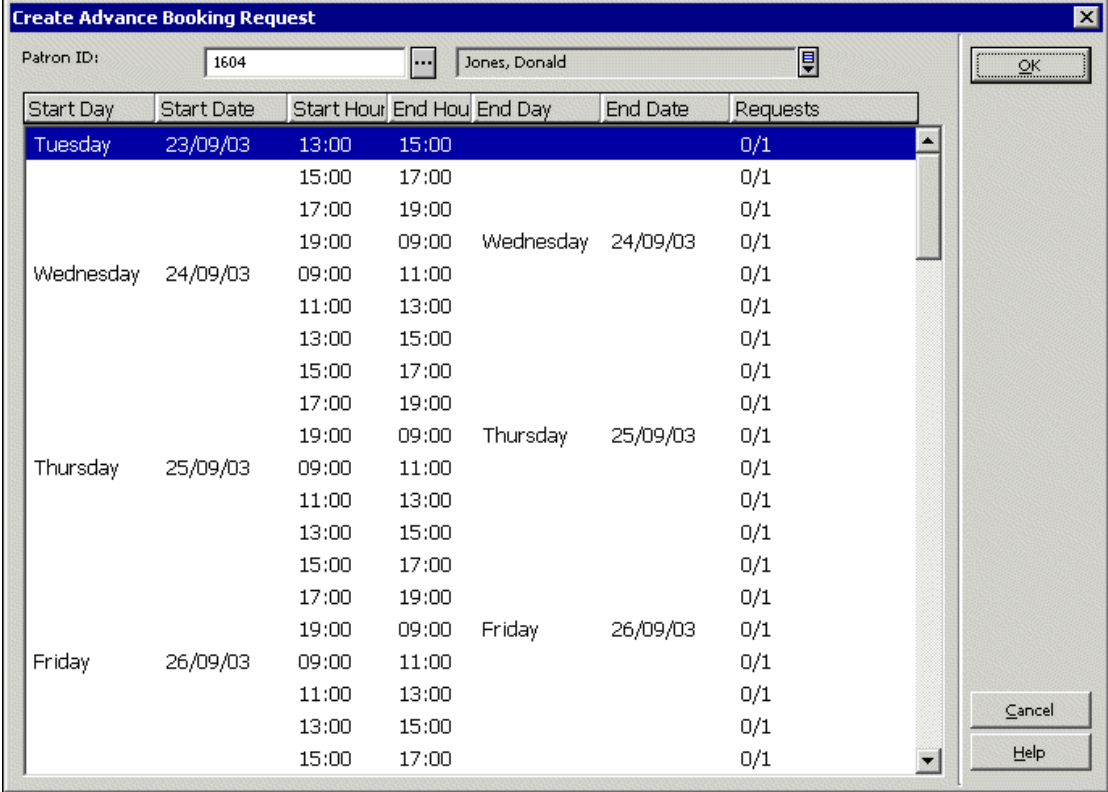

Pro rezervování časového bloku zadejte ID čtenáře a klepněte na **OK**.

### **11.6 Tisk zprávy**

Můžete periodicky tisknout zprávu o jednotkách, které jsou rezervovány pro aktuální den. Zpráva obsahuje informace podle vašeho výběru jako například: titul, signatura, časové bloky, pro které je jednotka rezervována, a údaje o čtenáři, který zadal požadavek.

### **11.7 Vypůjčení jednotky**

Pro vypůjčení jednotky použijte funkci Pokročilé rezervování.

Když čtenář přijde k výpůjčnímu pultu, aby si vypůjčil požadovanou jednotku, knihovník v oddělení služeb čtenářům klepne na kartu Čtenář, zadá ID čtenáře nebo jeho čárový kód a stiskne klávesu Enter.

Ze stromu v navigačním panelu vyberte v kartě Jednotka uzel Rezervace (resp. v kartě Čtenář Seznam rezervací). Zobrazí se následující obrazovka se seznamem požadavků čtenáře na rezervace:

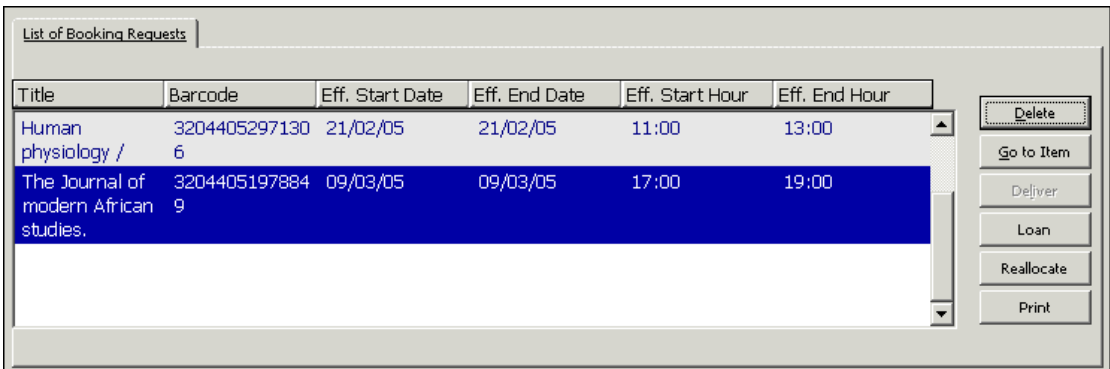

I při krátkodobé výpůjčce, stejně jako u běžné funkce Výpůjčka, bude systém kontrolovat, zda nejsou nějaké bloky nebo jiné důvody, proč by čtenáři jednotka neměla být půjčena. V závislosti na oprávnění čtenáře může knihovník případné překážky překonat a jednotku čtenáři půjčit.

Výpůjční transakce pro jednotku z rezervních sbírek je uložena ve stejné databázové tabulce Oracle jako výpůjční transakce pro další typy jednotek.

Vyberte si z hlavního menu volbu Výpůjčky / Krátkodobé výpůjčky. Zobrazí se okno Krátkodobé výpůjčky:

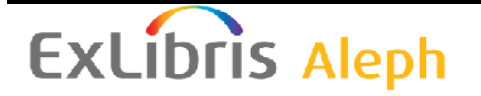

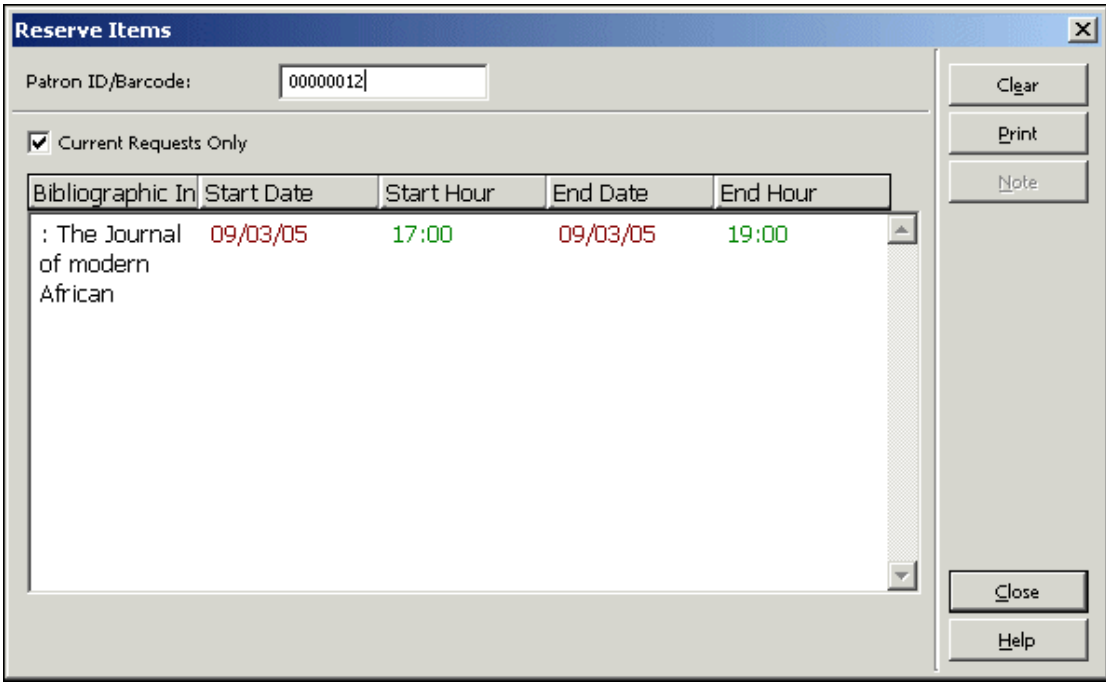

Zadejte ID čtenáře do pole ID čtenáře / čárový kód čtenáře, abyste si mohli prohlédnout rezervace jednotek pro krátkodobé výpůjčky daného čtenáře.

Pro realizaci výpůjčky přejděte do karty Výpůjčka a proveďte běžnou výpůjčku.

### **11.8 Vymazání starých rozvrhů**

Staré rozvrhy by měly být ze systému pravidelně odstraňovány, aby bylo zajištěno, že funkce Pokročilé rezervování pracuje rychle.

Je možné systém nastavit tak, aby byly staré rozvrhy mazány automaticky. Zahrnutí služby Vymazání rozvrhu pro pokročilé rezervování (cir-61) definujte v konfiguračních souborech job\_list a job\_list.conf.

Manuálně můžete smazat staré rozvrhy pomocí služby Vymazání rozvrhu pro pokročilé rezervování (cir-61). Můžete vymazat všechny rozvrhy až do data, které jste zadali do formuláře (a to včetně). Upozorňujeme, že rozvrh pro aktuální den a dva předcházející dny smazat nemůžete.

### **11.9 Nové a vymazané záznamy jednotek**

Když budete přidávat novou jednotku v kartě Jednotka v modulu Katalogizace, budou pro ni časové bloky vytvořeny automaticky.

Když budete záznam jednotky v kartě Jednotka v modulu Katalogizace mazat, budou příslušné časové bloky automaticky vymazány.

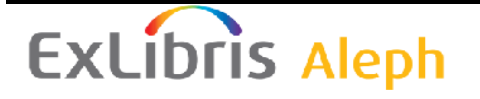

# **12 Funkce vyţádaného předčasného vrácení**

Tato kapitola obsahuje následující sekce:

- Nastavení pro vyžádané vrácení
- Vrácení vyžádané prostřednictvím zadání požadavku na výpůjčku
- Vyžádání předčasného vrácení jednotky
- Vrácení vyžádané jednotky
- Vymazání požadavku na výpůjčku jednotky, jejíž vrácení bylo předčasně vyžádáno
- Online vyžádané vrácení

Předčasné vyžádané vrácení je vždy spojeno s požadavkem na výpůjčku. Podle nastavení systému může být vyžádané vrácení iniciováno buď bezprostředně po zadání požadavku, nebo když je spuštěna služba Vyžádané vrácení vypůjčených jednotek (cir-13).

### **12.1 Nastavení pro vyţádané vrácení**

Pro systémového knihovníka: Abyste umožnili funkci vyžádaného vrácení, musíte nastavit následující tabulky:

#### **12.1.1 tab16**

V ní definujete dobu pro vyţádané vrácení, minimální zaručenou dobu výpůjčky a poplatky.

- Do sloupce 19 zadejte počet dnů pro upozornění na předčasné vrácení, který definuje počet dnů ode dne, kdy bylo odesláno upozornění na předčasné vrácení, do nového dne pro vrácení (tomu se říká období pro předčasné vrácení). Tímto se definuje nová výpůjční lhůta.
- Do sloupce 20 zadejte minimální zaručenou dobu výpůjčky. Je to počet dnů, po které může čtenář mít jednotku vypůjčenou, dokonce i když na ní další čtenář zadal požadavek na výpůjčku a vrácení jednotky bylo vyžádáno.

Aby mohl systém generovat zvláštní další pokuty pro včas nevrácené jednotky, jejichž vrácení bylo vyžádáno, definujete v tab16 s tím související způsob pro výpočet pokut.

 Ve sloupci 14 zadejte způsob pro výpočet pokut podle výpůjčního řádu vaší knihovny. Používejte jen ty způsoby, které jsou označeny jako "zahrnuje" vyžádané vrácení". Jedna z možností, ze kterých si můžete vybírat, je způsob číslo 7, který bere v úvahu pozdní vrácení jednotky.

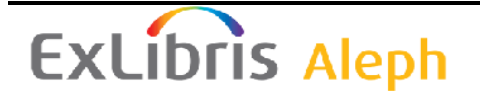

#### **12.1.2 tab18.<lng>**

Definujte pokuty za pozdní vrácení jednotek, které byly vyžádány. Je to nutné, pokud pouţíváte způsob 7 pro výpočet pokut, který bere v úvahu pozdní vrácení jednotky. Musíte editovat tab18.<lng>. Příklady relevantních řádků z této tabulky:

0050 #### ## Y 2.00 Pokuta za pozdní vrácení vyžádané jednotky 0051 #### ## Y 4.00 Pokuta za pozdní vrácení vyžádané jednotky, které spěchá 0052 #### ## Y 1.50 Sazba pro maximální pokutu za vyžádané vrácení 0053 #### ## Y 1.50 Sazba pro maximální pokutu za vyžádané vrácení, které spěchá

Částka uvedená ve sloupci 5 může být považována za určitou finanční částku nebo za určitou sazbu (podle nastavení v tabulce 100). Pamatujte, že pokud je použita sazba, pak číslo 1.5 ve sloupci 5 znamená, že čtenáři bude naúčtován další poplatek za pozdní vrácení. V tomto případě mu bude poplatek zvýšen 1.5x, protože bylo vrácení jednotky vyžádáno. Jinými slovy, místo aby zaplatil poplatek X, čtenář zaplatí poplatek  $X + 1.5X = 2.5X$ .

#### **12.1.3 tab100**

V této tabulce definujte proměnné, které se vztahují k vyžádanému vrácení. Tyto proměnné určují způsob, jak je vyžádané předčasné vrácení používáno ve vašem systému.

#### 7. OVERDUE-RECALL-RATIO.

Tato proměnná definuje, zda řádky 0050-0055 v tabulce tab18.<lng> (pokuty vztahující se k vyžádaným jednotkám) jsou považovány za poměrnou částku nebo za skutečnou částku.

#### 8. UPDATE-RECALL-DATE.

Když je jednotka půjčená a je na ni zadán nevyřízený požadavek na výpůjčku, pak tato proměnná určuje, zda by jednotka měla být neprodleně považována za takovou, jejíž předčasné vrácení je vyžádáno, nebo zda se vyžádanou stane teprve po spuštění dávkové služby Vyžádání vrácení vypůjčených jednotek (cir-13).

- Y vypůjčení jednotky může spustit vyžádané vrácení (Z36-recall-date a z36-recall-due-date jsou automaticky nastaveny na čas výpůjčky, pokud existuje odpovídající požadavek "O").
- N vyžádané vrácení vypůjčené jednotky (aktualizace Z36-recall-date a z36-recall-due-date) je spuštěno jenom proběhnutím dávkové služby Vyžádání vrácení vypůjčených jednotek (cir-13).

#### 9. RECALL-METHOD.

Tato proměnná určuje, zda je aktualizováno pole Z36-ORIGINAL-DUE-DATE, a jaké datum pro vrácení se zobrazí jako výpůjční lhůta v GUI klientovi a ve WWW OPACu.

• 1 - nechá funkci prodloužení, aby aktualizovala z36 due date a nechá vyžádané vrácení, aby toto datum aktualizovalo v případě, že recall-duedate je dřívější. Použije z36 original due date jako due-date-before-recall. (Umožní funkci prodloužení, aby datum aktualizovala.)

- 2 nechá funkci prodloužení, aby aktualizovala z36 due date. Ve skutečnosti neaktualizuje z36\_due\_date na recall-due-date, ale pokud recall-due-date předchází před z36 due date, použije je jako platné datum pro vrácení. Ponechá z36\_original\_due\_date jako skutečné původní datum pro vrácení. (Nenechá funkci prodloužení, aby datum aktualizovala.)
- $\bullet$  3 stejné jako 2 s výjimkou toho, že vždy použije recall-due-date jako platné datum pro vrácení, dokonce i když je pozdější.

#### 10. ONLINE-RECALL.

Tato proměnná nastavuje pravidla knihovny ohledně online vyžádaného vrácení.

- $\bullet$  Y jakýkoliv požadavek, který je zadán v GUI a je požadováno předčasné vrácení, iniciuje vyžádané vrácení při zadání požadavku.
- $\bullet$  N vyžádané vrácení bude iniciováno pouze po spuštění služby 'Vyžádání vrácení vypůjčených jednotek (cir-13)'.

#### 11. RESET-LETTER-NUMBER.

Tato proměnná nastavuje to, zda online vyžádané vrácení jednotky bude resetovat (opakovaně nastaví implicitní hodnotu) pole Z36-LETTER-NUMBER dané výpůjčky.

- Y resetuje pole Z36-LETTER-NUMBER, když je online vyžádané vrácení iniciováno z GUI.
- $\bullet$  N neresetuje pole Z36-LETTER-NUMBER, když je online vyžádané vrácení iniciováno z GUI.

### **12.2 Vrácení vyţádané prostřednictvím zadání poţadavku na výpůjčku**

Knihovník v oddělení služeb čtenářům může iniciovat proces vyžádaného předčasného vrácení tak, že zadá požadavek na výpůjčku na danou jednotku a vyplní pole Typ vyžádaného vrácení (běžné nebo spěšné). Implicitní typ vyžádaného vrácení je určen proměnnou default recall type v souboru pc server defaults. Pokud tam není hodnota definována, je implicitní hodnota 03.

Čtenář může zadat požadavek na výpůjčku jednotky z WWW OPACu. Požadavek automaticky dostane typ vyžádaného vrácení, který je nastaven vaším systémovým knihovníkem. Čtenář tento typ nemůže změnit.

Vaše báze může být pro vyřizování vyžádaného vrácení konfigurována jedním z dále uvedených způsobů:

• Výpůjčka jednotky, na kterou byly zadány další požadavky, iniciuje vyžádané vrácení této jednotky. Toto je provedeno bez spuštění služby Vyžádání vrácení vypůjčených jednotek (cir-13). Upozorňujeme, že bezprostřední vyžádané vrácení nemění lhůtu pro vrácení výpůjčky, ale pouze označuje jednotku jako vyžádanou.

- Když pracovník knihovny zadá požadavek, který vyžaduje vyžádání vrácení, pak bude vrácení vyžádáno ihned v době zadání požadavku. Když je požadavek odeslán, datum pro vrácení výpůjčky se ihned změní a čtenáři, který má jednotku vypůjčenou, bude odeslána upomínka.
- Vyžádané vrácení může být iniciováno pouze službou Vyžádání vrácení vypůjčených jednotek (cir-13).

To, zda vaše knihovna pracuje s bezprostředním vyžádáním vypůjčených jednotek, záleží na vašem systémovém knihovníkovi. Níže uvedené pracovní postupy popisují, jak je vyřizováno vyžádané vrácení na základě požadavku zadaného ve WWW OPACu nebo když byl požadavek zadán v GUI v případě, kdy se online vyžádané vrácení nepoužívá. Když se online vyžádané vrácení používá, budou požadavky na výpůjčky, zadané v GUI, okamžitě iniciovat vyžádané vrácení v době zadávání požadavku.

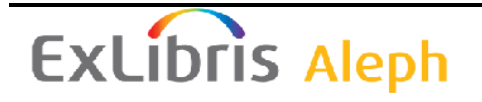

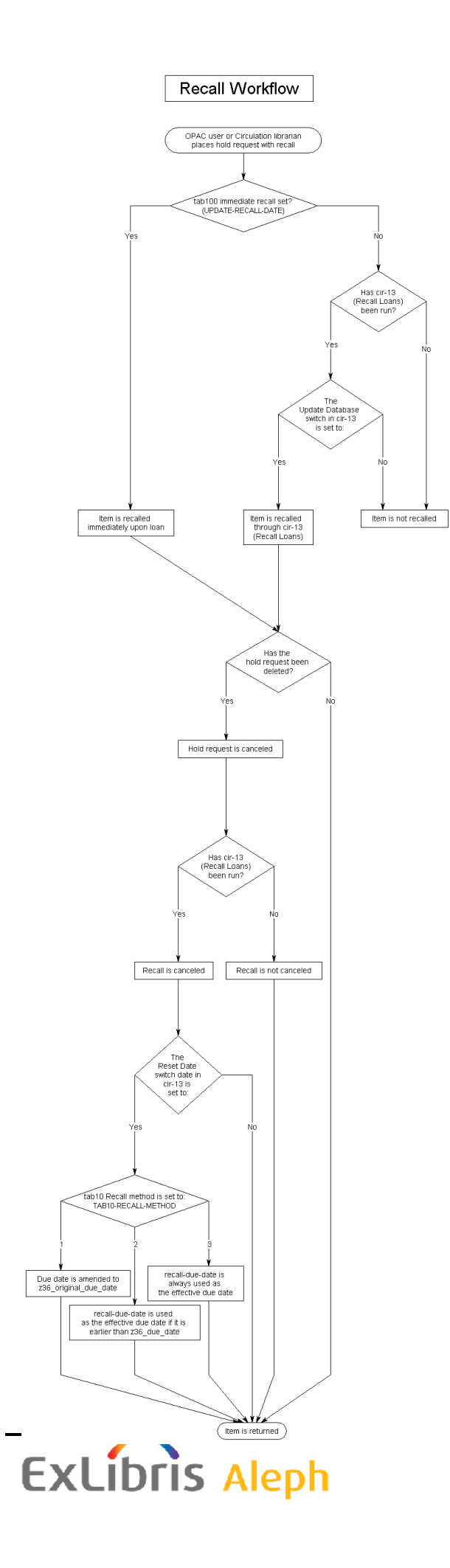

### **12.3 Vyţádání předčasného vrácení jednotky**

I když knihovník v oddělení služeb čtenářům nebo čtenář (ve WWW OPACu) mohou zadat požadavek na výpůjčku, je vrácení jednotky vyžádáno jen tehdy, když pro proměnnou UPDATE-RECALL-DATE v tabulce tab100 je definována hodnota Y, nebo když je pro ni definována hodnota N a je spuštěna služba Vyžádání vrácení vypůjčených jednotek (cir-13) (z menu Služby modulu Výpůjčky). Jestliže vaše knihovna používá pro vyžádané vrácení službu Vyžádání vrácení vypůjčených jednotek (cir-13), doporučuje se, aby tato služba byla spouštěna každý den.

V každém případě, když je vyžádáno předčasné vrácení jednotky, proběhne následující:

#### Nové datum pro vrácení

Systém vypočítá novou výpůjční lhůtu pro každou vyžádanou jednotku. Pokud jde o běžné (nikoliv urychlené) vyžádané vrácení, pak si může čtenář ponechat vypůjčenou jednotku po minimální zaručenou dobu výpůjčky, která je nastavena vaším systémovým knihovníkem.

Pokud je nové datum pro vrácení po původní výpůjční lhůtě, zůstane v platnosti původní výpůjční lhůta a čtenáři je poslán dopis s informací, že vrácení vypůjčené jednotky bylo předčasně vyžádáno.

Jestliže půjde o urychlené vyžádané vrácení, je minimální doba pro výpůjčku ignorována a čtenář musí jednotku vrátit do nového dne pro vrácení, které bylo vypočítáno podle doby pro vyžádané vrácení v tabulce tab16.

#### Dopisy pro vyžádané vrácení

Spuštění služby Vyžádání vrácení vypůjčených jednotek (cir-13) vytvoří dopisy, v nichž jsou čtenáři vyzváni ke vrácení vyžádaných jednotek. Dopisy použijí jeden z následujících souborů v adresáři form\_<lng> dané báze:

- loan-recall-01-nn: informuje čtenáře o nutnosti vrácení jednotky před původním datem pro vrácení. Pokud čtenář jednotku vrátí později, bude mu udělena zvýšená sazba za pozdní vrácení jednotky, jejíž vrácení bylo vyžádáno. Záleží to na pravidlech uplatňovaných v knihovně a na nastavení v tabulkách tab16 a tab18.<lng>.
- loan-recall-02-nn: informuje čtenáře, že vrácení jednotky bylo vyžádáno, ale že si jednotku může nechat až do původního data pro vrácení. Pokud čtenář jednotku vrátí později, bude muset zaplatit následující pokutu: nejdříve běžnou sazbu za pozdní vrácení (protože jednotka byla vrácena po původním datu pro vrácení) a dále vyšší sazbu za pozdní vrácení vyžádané jednotky (protože jednotka byla vrácena po původním datu pro vyžádané vrácení). Vyšší poplatky za pozdní vrácení vyžádané jednotky jsou nastaveny v tabulce tab16 a nejsou povinné.

#### Aktualizace zobrazení

Seznam jednotek a seznam výpůjček čtenáře budou aktualizovány s doplněním informace, že vrácení jednotky bylo vyžádáno. V seznamu výpůjček se zobrazí platná výpůjční lhůta podle proměnné prostředí due date format nastavené v souboru aleph start. Tato proměnná ovlivňuje, která výpůjční lhůta se bude zobrazovat v GUI klientovi a ve WWW OPACu:

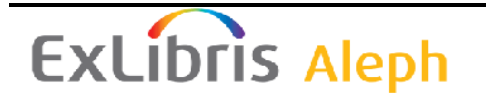

- 1 zobrazí se jedno platné datum pro vrácení, jehož základem bude proměnná RECALL-METHOD v tabulce tab100.
- 2 zobrazí se recall-due-date, pokud je právě jedno (dokonce i když je pozdější), jinak se zobrazí běžná výpůjční lhůta.
- 3 vždy se zobrazí z36 due date (pro způsob vyžádaného vrácení 2 a 3 to znamená, že se recall-due-date nikdy nezobrazí).
- 4 zobrazí se jak běžná výpůjční lhůta a (pokud existuje) recall-due-date.

#### Bezprostřední vyžádané vrácení

Systémový knihovník může nastavit systém tak, aby vyžádaná jednotka, na niž byl zadán požadavek na výpůjčku, byla vyžádána ihned od chvíle, kdy byla vypůjčena jinému čtenáři, než který na ni zadal požadavek na výpůjčku. Upozorňujeme, že systém může být konfigurován tak, ža je vyžádané vrácení iniciováno vždy, když pracovník knihovny odešle požadavek, který je pro vyžádané vrácení potřeba. Vyžádané vrácení bude iniciováno při zadávání požadavku.

Když je požadavek na jednotku částí skupiny paralelních požadavků, bude vrácení jednotky předčasně vyžádáno pouze tehdy, když žádná z požadovaných jednotek není k dispozici. Navíc platí, že vyžádáno bude vrácení pouze jedné jednotky z dané skupiny. Jestliže bude požadavek částí skupiny požadavků na seriály, bude zpracován službou cir-13 pouze tehdy, když je to první požadavek ve skupině.

### **12.4 Vrácení vyţádané jednotky**

Když čtenář přinese jednotku zpět do knihovny, používá se pro vrácení funkce Vrácení.

### 12.5 Vymazání požadavku na výpůjčku jednotky, jejíž vrácení bylo **předčasně vyţádáno**

Existují tři způsoby, jak ručně vymazat požadavek na výpůjčku. Všechny ovlivňují vyžádané vrácení:

Knihovník vymaže požadavek

Knihovník může vymazat požadavek na výpůjčku v modulu Výpůjčky.

Čtenář vymaže požadavek z WWW OPACu

Čtenář může ve WWW OPACu otevřít obrazovku Čtenář, v ní může klepnout na odkaz Požadavky na výpůjčky a uvidí seznam svých požadavků na výpůjčky. Z tohoto místa může požadavek vymazat.

#### Byl nalezen podobný exemplář

Vyžádané vrácení bylo použito pro přesný exemplář, který byl vybrán. V mezičase se však mohl vrátit podobný exemplář a požadavek na výpůjčku mohl být uspokojen tímto exemplářem. Pokud se tak stane, bude požadavek na výpůjčku vymazán a vyžádané vrácení

bude stornováno. Toto je irelevantní v případech, kdy knihovna umožňuje čtenářům zadání požadavků na výpůjčky na přesné exempláře.

#### **12.5.1 Stornování vyţádaného vrácení**

Abyste identifikovali požadavky, které by měly být vymazány, měli byste spustit službu Vyžádané vrácení vypůjčených jednotek (cir-13). Pro pole Resetovat výpůjční lhůty výpůjček se stornovanými požadavky zvolte Ano. Systém vytiskne dopisy pro stornování vyžádaného vrácení, v nichž čtenáře informuje, že již nemusí vracet jednotku dříve, protože její vrácení již není vyžádáno. Pro tyto dopisy se používá šablona loan-recall-03-nn z adresáře form <lng> dané báze. Výpůjční lhůta stornovaného vyžádání se změní zpět na výpůjční lhůtu před vyžádaným vrácením. Viz Výpůjční lhůta pro vyžádanou jednotku dále.

### **12.5.2 Výpůjční lhůta pro vyţádanou jednotku**

Stornování vyžádaného vrácení je účinné až od spuštění služby Vyžádané vrácení vypůjčených jednotek (cir-13) s hodnotou Ano pro příznak Resetovat výpůjční lhůty výpůjček se stornovanými požadavky.

# **13 Správa studovny**

Tato kapitola obsahuje následující sekce:

- Nastavení pro studovnu
- Zadání požadavku na výpůjčku jednotky
- Tisk žádanek
- · Evidence vyřízení požadavku
- Ve studovně
- Vrácení jednotky ze studovny
- Zpráva o studovně
- Zpráva o regálu ve studovně
- Zpráva o obsahu rezervačního regálu pro dílčí knihovny pro studovny
- Jednotky ve studovně

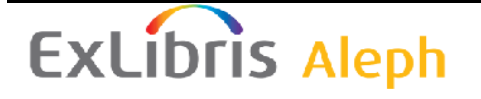

Mnoho knihoven používá studovny, kde čtenáři mají možnost studovat různé materiály. Většinou se jedná o materiály z uzavřeného skladiště, které jsou dočasně umístěny do studovny, kde mohou být používány čtenářem.

Proces pro správu studovny je popsán na následujícím diagramu. Každý krok je potom detailně popsán v další části.

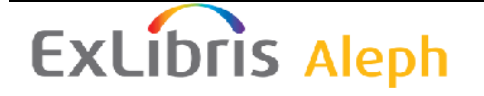

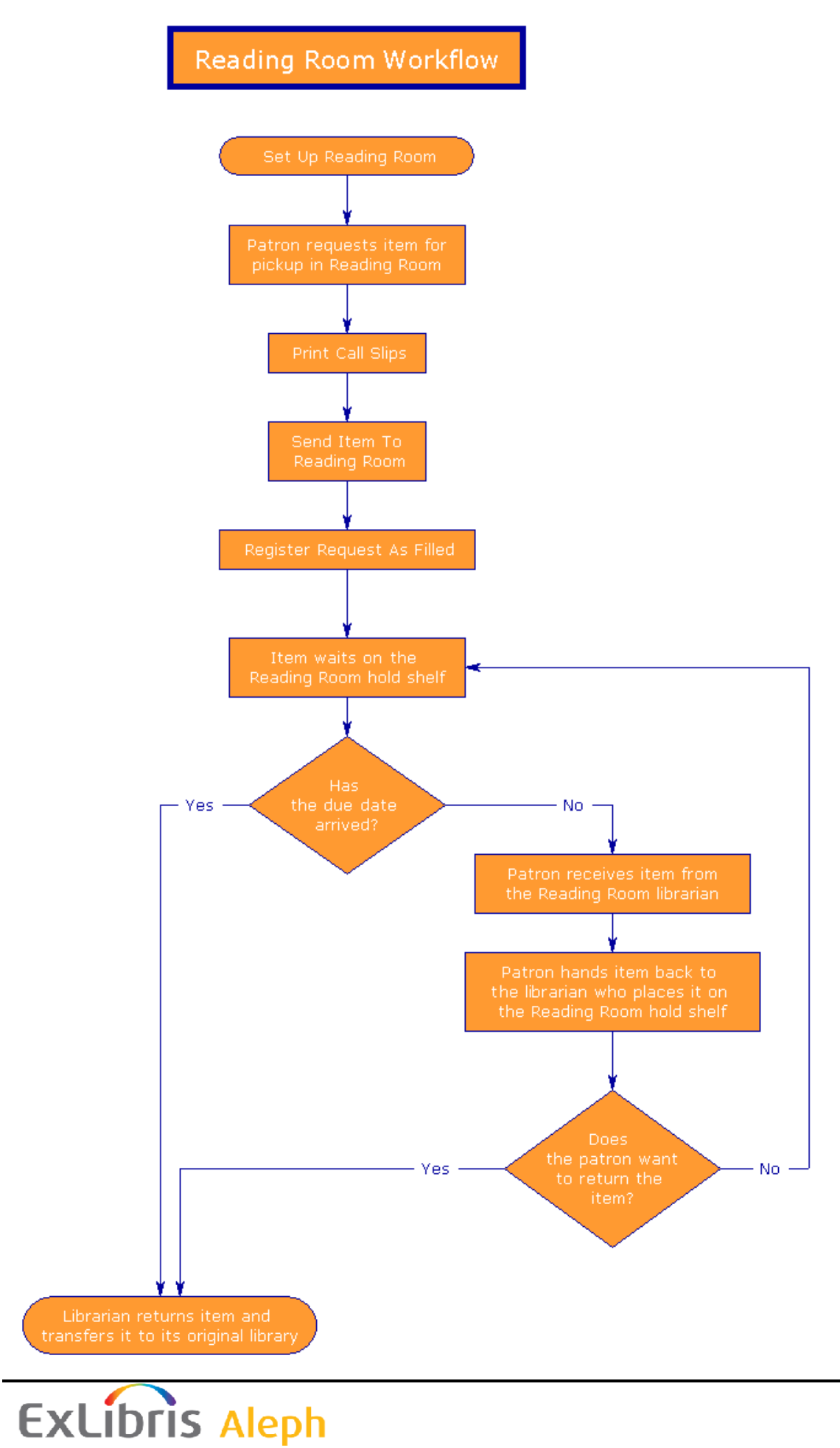

### **13.1 Nastavení pro studovnu**

Pro nastavení studovny postupujte podle následujících kroků:

Krok 1:

Definujte studovnu jako dílčí knihovnu tak, že budete editovat tabulku tab sub library.<lng>. Příklad řádku z této tabulky:

RLINC 4 USM50 L ULINC Reading Room 15A 16A 17A RLINC ALEPH

Věnujte pozornost tomu, abyste zadali číslo "4" do sloupce 2, aby se správně identifikovala dílčí knihovna jako typ Studovna.

Krok 2:

Definujte studovnu jako místo pro vyzvednutí dokumentů tak, že budete editovat tabulku tab37. Následují příklady řádků z této tabulky:

ULINC 74 ## ## # RLINC UEDUC 74 ## ## # RLINC

Pro každou kombinaci dílčí knihovny (sloupec 1), statusu jednotky (sloupec 2) a statusu čtenáře (sloupec 3), můžete definovat místo (sloupec 4), odkud si uživatel vyzvedne jednotku. Ve výše uvedeném příkladu si čtenář vyzvedne jednotky se statusem 74 ve studovně RLINC.

 $K$ rok 3.

Definujte "cílové místo určení", kam bude jednotka poslána, aby si ji mohl čtenář vyzvednout. Tuto definici obsahuje tabulka tab27. Následuje příklad z této tabulky:

#### ## RLINC 04

Ve sloupci 4 je definováno "cílové místo určení" (např. výpůjční regál (01), dodávka domů (02), schránka (03), studovna (04) nebo dílčí knihovna pro MVS (05)). Věnujte pozornost tomu, aby pro studovnu bylo zadáno číslo "04".

Krok 4:

Definujte výpůjční lhůty a podmínky výpůjček pro jednotky ve studovně. Definice je obsažena v tabulce tab16

### **13.2 Zadání poţadavku na výpůjčku jednotky**

Čtenář si prohlédne seznam jednotek ve WWW OPACu a klepne na odkaz Požadavek, aby mohl zadat požadavek na výpůjčku. Ve formuláři, který se zobrazí, vybere čtenář volbu Studovna pro místo pro dodání/vyzvednutí.

Po vytištění žádanky, může jakýkoliv čtenář vidět v seznamu jednotek, že jednotka je ve

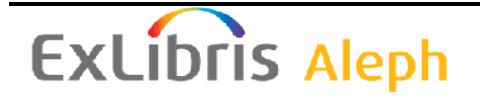

studovně. Pokud je to povoleno ve výpůjčním řádu, může čtenář zadat požadavek na výpůjčku jednotky, která je ve studovně.

Podobně může požadavek na výpůjčku do studovny zadat také knihovník z GUI klienta. Více informací můžete najít v kapitole Požadavky na výpůjčku na s. [108.](#page-107-0)

### **13.3 Tisk ţádanek**

Úplný návod k tomu, jak tisknout žádanky najdete v kapitole [Správa uzavřeného skladiště](#page-216-0) na s. [217.](#page-216-0)

Název dílčí knihovny pro vyzvednutí (v tomto případě Studovny), je vytištěn na žádance. Poté, co je jednotka vyhledána, je přemístěna do studovny.

### **13.4 Evidence vyřízení poţadavku**

Knihovník ve studovně musí potvrdit, že požadavek na výpůjčku byl vyřízen. Vyberte si z hlavního menu postupně volby Požadavky / Požadavky na výpůjčku / Tisk dopisu požadavek na výpůjčku byl vyřízen.

Podle místních předpisů knihovny buď můžete, nebo nemusíte tisknout dopisy čtenářům s informací, že jednotka je k dispozici ve studovně.

Pokud chcete dopis tisknout tak, aby čtenář dostal zprávu o tom, že jednotka je k dispozici, ujistěte se, že v souboru .\Circ\Tab\Print.ini je následující řádek:

HoldLetter04 00 N P holdltr.prn

Pokud nechcete tento dopis tisknout (není to nutné, když čtenáři čekají na požadovanou jednotku přímo v knihovně), ujistěte se, že v souboru .\Circ\Tab\Print.ini je následující řádek:

HoldLetter04 00 N M holdltr.prn NO-PRINT

Bez ohledu na to, zda je dopis vytištěn, budou provedeny následující změny:

- původní dílčí knihovna jednotky bude dočasně změněna na dílčí knihovnu pro studovnu.
- jednotka bude půjčena čtenáři.
- bude vytvořen záznam Z310 (záznam výpůjčky pro jednotku ze studovny).

#### **Poznámka**

Dílčí knihovna jednotky - Studovna - bude vrácena zpět na původní dílčí knihovnu poté, co je jednotka vrácena zpět (použitím funkce Vrátit), a proto se již dále ve studovně nenachází.

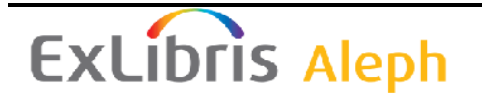

### **13.5 Ve studovně**

Čtenář musí knihovníkovi ve studovně hlásit vyzvednutí a užívání jednotky ve studovně. Když toto čtenář ohlásí, klepněte na kartu Čtenář, zadejte ID čtenáře nebo jeho čárový kód a stiskněte klávesu Enter. Vyberte uzel studovna ze stromu. Zobrazí se následující obrazovka:

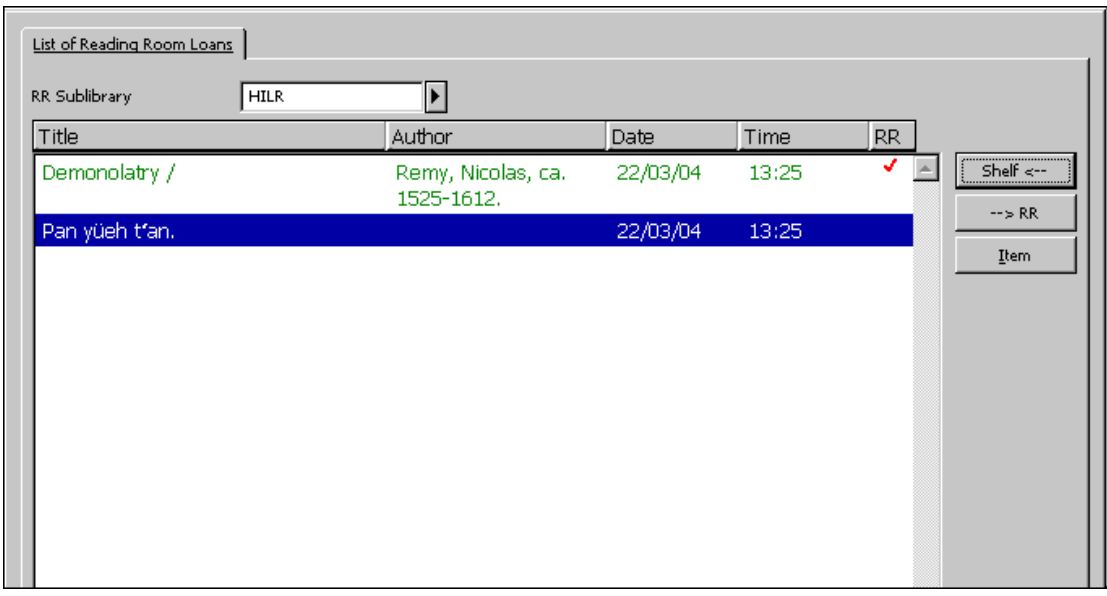

Tato volba umožňuje zobrazení všech jednotek, které jsou rezervovány pro určitého čtenáře ve vybrané studovně. Jednotky, které jsou právě v rukou čtenáře, jsou označeny červeným zaškrtnutím.

Pokud je dílčí knihovna studovny nastavena jako implicitní v souboru .\Circ\Circ.ini, potom bude automaticky zobrazena v poli Dílčí knihovna pro studovnu. Zobrazí se seznam jednotek ve studovně pro určitého čtenáře. Vyberte si jinou dílčí knihovnu pro studovnu, aby se zobrazil seznam jednotek pro tohoto čtenáře v jiné dílčí knihovně pro studovnu.

Na této obrazovce jsou k dispozici následující tlačítka:

#### Regál<-

Toto tlačítko je relevantní pouze pro jednotku, která je červeně zaškrtnuta ve sloupci Studovna (což naznačuje, že jednotka je právě v rukou čtenáře). Když čtenář vrátí jednotku knihovníkovi (který ji pak umístí na regál studovny), zvýrazněte jednotku v okně s údaji o studovně a klepněte na tlačítko **Regál<-**. Červené zaškrtnutí u jednotky pak bude odstraněno.

#### ->Studovna

Toto tlačítko je relevantní pouze pro jednotku, která není červeně zaškrtnuta ve sloupci Studovna (což naznačuje, že jednotka je právě na regálu studovny). Když je jednotka předána čtenáři, zvýrazněte jednotku v okně s údaji o studovně a klepněte na tlačítko **->Studovna**. Červené zaškrtnutí pak bude umístěno vedle jednotky.

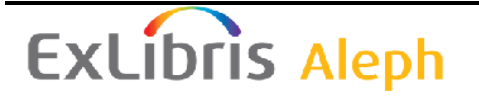
#### Jednotka

Pro zobrazení seznamu jednotek (ve kterém se zobrazí všechny exempláře popisné jednotky) zvýrazněte jednotku v okně údajů o studovně a klepněte na tlačítko **Jednotka**.

# **13.6 Vrácení jednotky ze studovny**

Když čtenář skončí s prohlížením nebo jednotka překročí výpůjční lhůtu, jednotka by se měla vrátit ze studovny na své původní místo. K tomu slouží funkce Vrátit v modulu Výpůjčky. Poté by měla být jednotka převedena zpět do své původní dílčí knihovny. Abyste identifikovali, které jednotky překročily výpůjční lhůtu, použijte službu Zpráva o výpůjčkách (cir-04). Potom vraťte jednotky pouţitím funkce Vrátit v modulu Výpůjčky a převeďte jednotky zpátky do jejich původních dílčích knihoven.

# **13.7 Zpráva o studovně**

Můžete tisknout zprávu o jednotkách, které jsou právě ve studovně. Vyberte si z hlavního menu volbu Zprávy / Zpráva o studovně. Zobrazí se dialogové okno Zpráva o studovně:

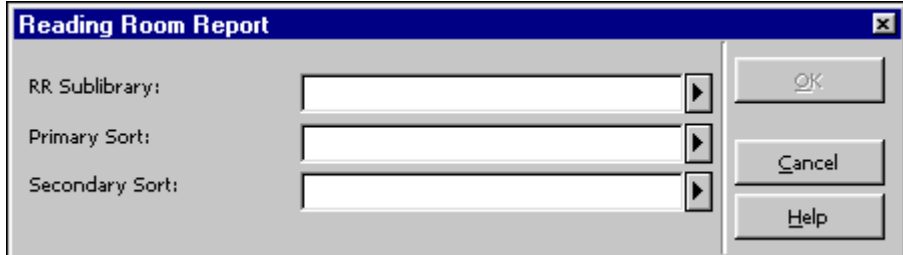

Zadejte kód studovny a možnosti řazení. Klepněte na tlačítko **OK**, čímž spustíte proceduru, vytvářející zprávu.

# **13.8 Zpráva o regálu ve studovně**

Můžete vytvořit zprávu o jednotkách, které jsou v daném okamžiku na regálu ve studovně. Vyberte z hlavního menu volbu Zprávy / Zpráva o regálu ve studovně. Zobrazí se dialogové okno Zpráva o regálu ve studovně:

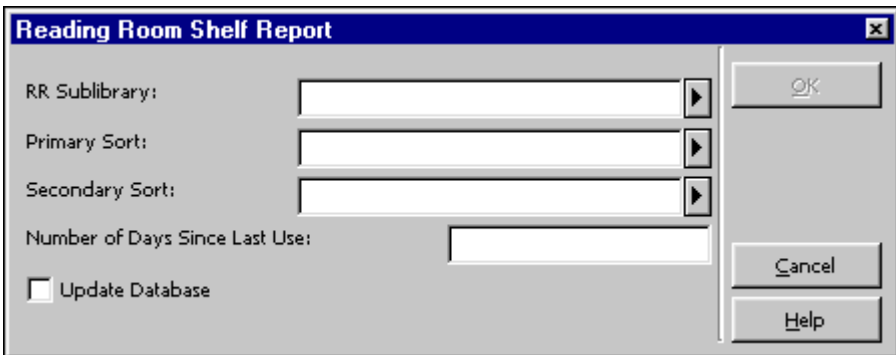

Zadejte kód studovny a možnosti řazení. Zadejte minimální počet dní, po které musí jednotka čekat na regále studovny tak, aby byla zahrnuta ve zprávě. Pokud chcete, aby jednotky

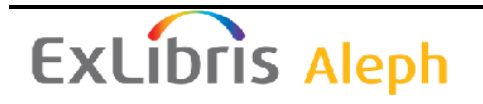

obsažené v této zprávě nebyly obsaženy v další zprávě, zaškrtněte políčko Aktualizovat databázi. V takovém případě budou jednotky zahrnuté do zprávy odstraněny ze studovny, budou vymazány jejich výpůjčky a jednotky budou převedeny zpět do původní dílčí knihovny. Klepněte na tlačítko OK, čímž spustíte proceduru vytvářející zprávu.

# **13.9 Zpráva o obsahu rezervačního regálu pro dílčí knihovny pro studovny**

Chcete-li vytvořit zprávu o jednotkách, které čekají na rezervačním regálu v jedné nebo v několika studovnách, použijte dávkovou službu Zpráva o obsahu rezervačního regálu (cir-06) z menu Služby.

# **13.10 Jednotky ve studovně**

Chcete-li vytvořit zprávu o jednotkách, které jsou právě ve studovně, ať už se nacházejí na rezervačním regálu nebo je používají čtenáři, použijte dávkovou službu Zpráva o jednotkách ve studovně (cir-15) z menu Služby. Tato služba umožňuje zrušení záznamů o výpůjčkách ve studovně pro jednotky, které jsou ve studovně delší dobu, aniž by bylo nutné jednu po druhé vracet.

# **14 Samoobsluţný provoz**

Více informací o tomto tématu najdete v dokumentu How to Set up the ALEPH 500 Self-Check Server (Jak nastavit server systému ALEPH 500 pro samoobslužný provoz) v [Dokumentačním centru Ex Libris.](http://www.exlibrisgroup.com/docs/logon.php)

# **15 Správa poplatků**

Tato kapitola obsahuje následující části:

- Platební transakce z karty Čtenář
- Platební transakce z karet Výpůjčky a Vracení
- Nová platební transakce
- Potvrzení o platbě
- Zpráva o platbě
- Export platebních transakcí
- Služby spojené s platebními transakcemi

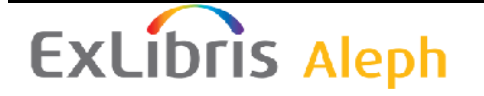

# **15.1 Platební transakce z karty Čtenář**

V kartě Poplatky si můžete zobrazit seznam platebních transakcí ze stromu Aktivity čtenáře v kartě Čtenář.

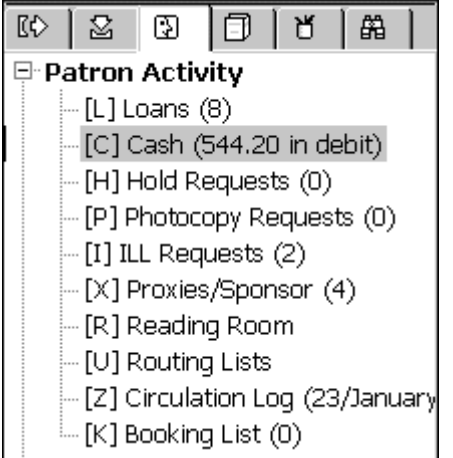

V horním panelu se zobrazují platební transakce, za něž čtenář zaplatil poplatky, i transakce, které byly provedeny zdarma (pokud v tabulce tab100 byla pro proměnnou ZERO-FINE-HANDLING použita hodnota Y), i částky, které má čtenář k dobru.

V tomto panelu se ve čtyřech kartách zobrazí transakce filtrované statusem transakce. Transakce jsou seřazeny vzestupně podle dat. Transakce se stejnými bibliografickými údaji, jaké má transakce uvedená v seznamu výše, se už znovu zobrazovat nebudou.

Aktivní poplatky ukazují seznam neplacených transakcí.

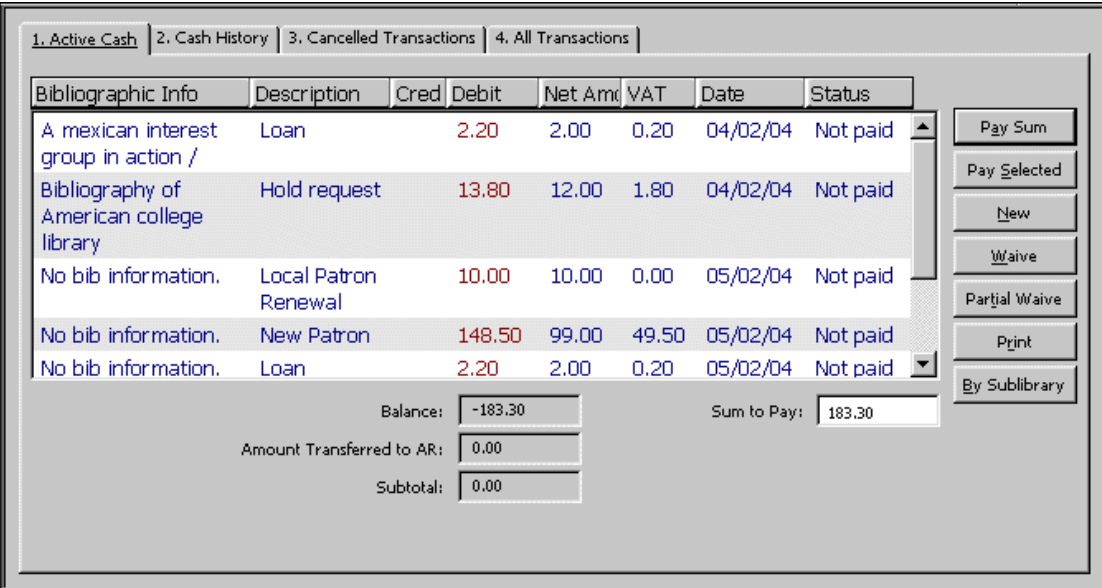

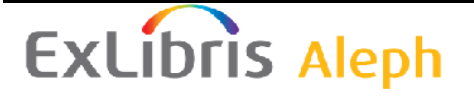

Historie poplatků přináší seznam platebních transakcí, které byly placeny úplně nebo částečně.

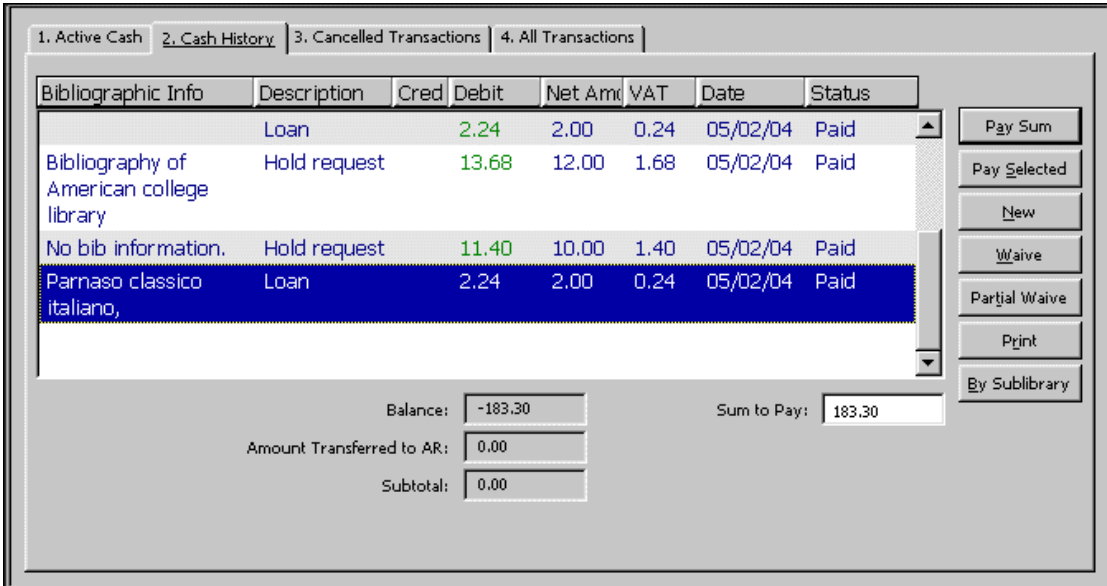

V kartě Zrušené transakce se zobrazuje seznam poplatků, jejichž placení bylo prominuto.

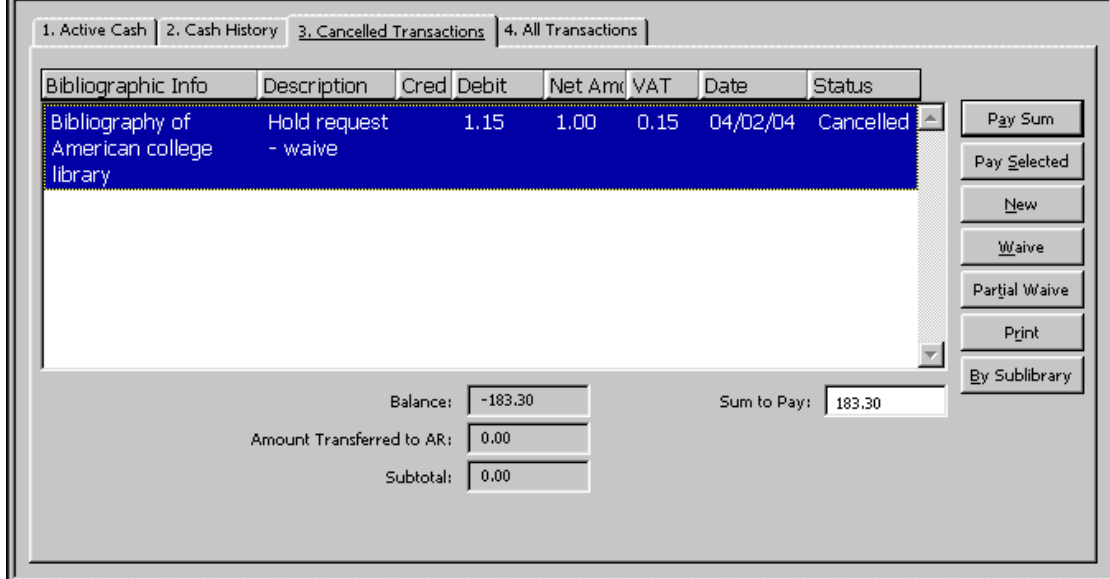

Nefiltrovaný seznam si můžete prohlédnout v kartě Všechny transakce.

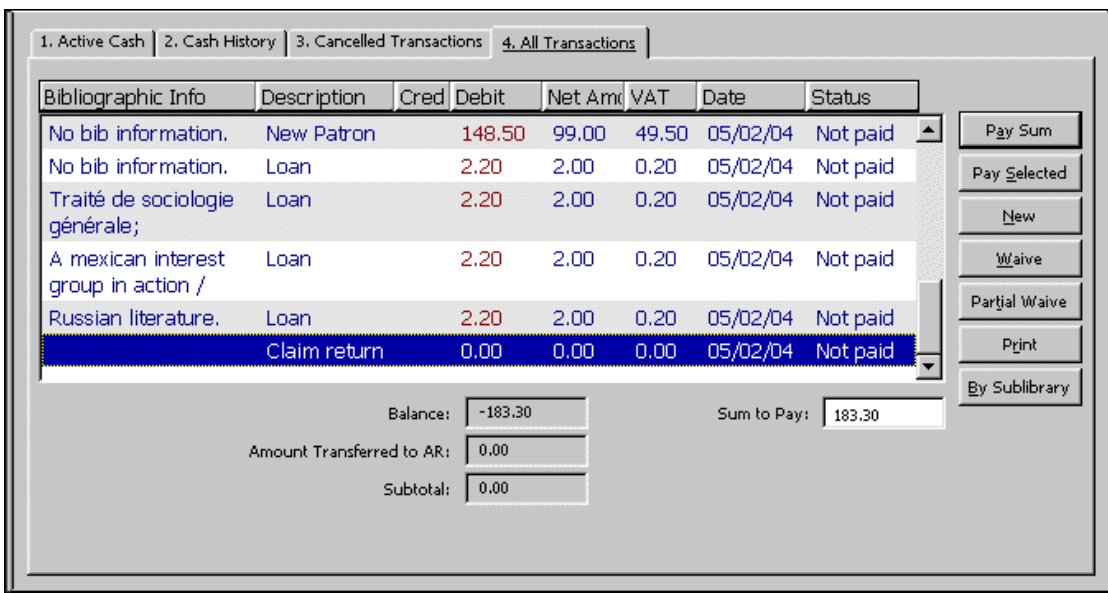

Když zvýrazníte transakci a klepnete na ni, zobrazí se okno se všemi podrobnostmi o transakci.

Chcete-li změnit údaje v seznamu, použijte tlačítko na pravé straně tohoto panelu. Význam a použití tlačítek je vysvětleno níže.

#### Platit souhrn

Jestliže čtenář chce platit celkovou dlužnou částku, zkontrolujte, že se tato částka objeví v poli Částka k platbě. Potom klepněte na tlačítko **Platit souhrn**.

Jestliže si čtenář přeje platit méně, než kolik činí celková dlužná částka, zadejte částku, kterou chce zaplatit, do pole Částka k platbě. Potom klepněte na tlačítko **Platit souhrn**.

Po klepnutí na toto tlačítko budete systémem požádáni o potvrzení částky ve formuláři Platební transakce. Upozorňujeme, že si můžete ve formuláři Platební transakce vybrat režim platby nebo můžete ponechat implicitní hodnotu definovanou systémovým knihovníkem. Může být vyplněn také identifikátor platby. Toto pole může být použito pro jakýkoliv typ ID nebo poznámku, kterou budete chtít připojit k platební transakci.

Po potvrzení systém zaregistruje jako platbu tolik transakcí, kolik jich je pokryto zaplacenou částkou, přičemž začíná s poslední (nejnovější) nezaplacenou transakcí.

Daná transakce může také být zaplacena částečně. V takovém případě bude transakce rozdělena na dvě transakce, jednu pro placenou část, druhou pro neplacenou část. Pokud se budete snažit evidovat platbu pouze části celkové částky, která má být zaplacena, systém se bude pokoušet uložit nový záznam poplatku k tíži čtenáře jako následující sekvenci (v záznamu platebních transakcí Z31). Pokud to není možné, bude záznam přidán až na konec.

Podle toho, jak je vaše pracovní stanice nastavena, může být vytištěno jedno nebo více potvrzení.

#### Platit vybrané

Pokud chce čtenář platit za jednu nebo více transakcí, zvýrazněte dané transakce a klepněte na Platit vybrané. Budete požádáni o potvrzení, že čtenář opravdu chce zaplatit uvedenou částku. Po potvrzení bude transakce zaregistrována jako placená.

Podle toho, jak je vaše pracovní stanice nastavena, může být vytištěno jedno nebo více potvrzení.

Upozorňujeme, že si můžete vybrat režim platby z rozvíracího seznamu ve formuláři Platební transakce nebo můžete ponechat implicitní hodnotu, definovanou vaším systémovým knihovníkem. Můžete vyplnit také identifikátor platby. Toto pole může být použito pro jakýkoliv typ ID nebo poznámku, kterou budete chtít připojit k platební transakci.

#### Nová

Můžete registrovat platební transakce ad hoc klepnutím na tlačítko Nová. Zobrazí se formulář Nová platební transakce, v němž můžete zapsat transakci k tíži nebo k dobru, doplnit poznámku o transakci a spojit transakci s určitým cílem, dílčí knihovnou nebo záznamem jednotky.

#### Prominout

Pro zrušení jedné nebo více transakcí spojených s platbou čtenáře zvýrazněte takové transakce a klepněte na tlačítko **Prominout**. Zobrazí se formulář, do něhož zapíšete poznámku nebo důvod zrušení transakce(í). Nemůžete promíjet transakce, které jsou k dobru čtenáře. Jestliže sám čtenář bude chtít knihovně prominout její dluhy vůči němu, musí být ve stejné hodnotě evidovány částky k tíži.

#### Dílčí prominutí

Chcete-li zrušit část transakcí k tíži čtenáře, zvýrazněte je a klepněte na tlačítko Díl**čí prominutí**. Zobrazí se formulář, do něhož můžete zapsat komentář nebo důvod pro zrušení transakce a částku, která bude stornována. Nemůžete promíjet transakce, které jsou k dobru čtenáře. Jestliže sám čtenář bude chtít knihovně prominout její dluhy vůči němu, musí být ve stejné hodnotě evidovány částky k tíži.

Pokud použijete Dílčí prominutí pro více než jednu platební transakci, bude poměr mezi celkovou částkou pro platbu a zadanou částkou použit pro částečnou platbu všech vybraných transakcí. Jestliže například je celková dlužná částka 300 a zaměstnanec knihovny zadá 100, bude prominuta jedna třetina všech vybraných transakcí.

Na rozdíl od dílčí platby, kdy zadaná částka je suma včetně DPH, dílčí prominutí je čistá částka bez DPH.

#### Tisknout

Chcete-li vytisknout údaje transakce, klepněte na tlačítko Tisknout. Jestliže se v okně právě zobrazují všechny transakce, potom budou všechny také vytištěny. Jestliže seznam transakcí v okně je právě filtrován, budete požádáni o uvedení, zda chcete tisknout všechny transakce daného uživatele nebo jen ty, které jsou právě zobrazeny.

#### Podle dílčí knihovny

V tomto okně se zobrazují celkové sumy poplatků čtenáře k tíži/k dobru, seřazené podle dílčí knihovny. Bilance podle knihoven rozlišuje mezi běžnými částkami k tíži a částkami k tíži převedenými do účtů pohledávek  $(\dot{U}P)$ , což je externě spravovaný účet.

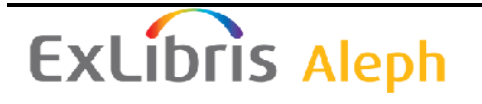

Toto zobrazení není filtrováno, zatímco zobrazení neřazených platebních transakcí je filtrováno podle nastavení typu 6 ve sloupci 2 tabulky tab\_attr\_sub\_library. Celkové částky v těchto dvou zobrazeních se tudíž mohou lišit.

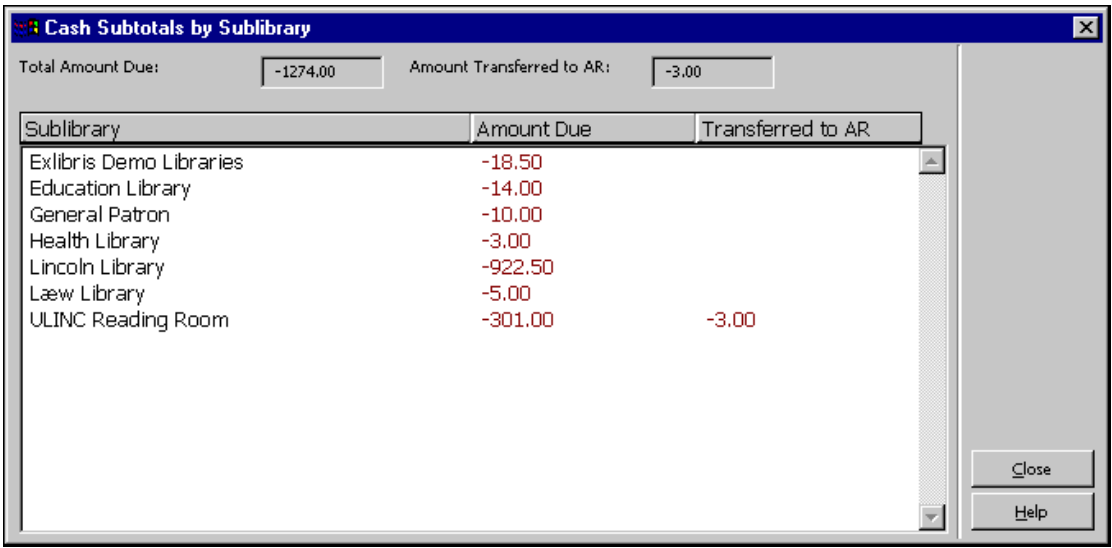

# **15.2 Platební transakce z karet Výpůjčka a Vracení**

Z karet Výpůjčka a Vracení můžete evidovat placení dosud nezaplacených částek nebo vytvářet záznamy nových platebních transakcí. V kartě Údaje o čtenáři zobrazené v horním panelu v okamžiku, kdy si vyberete kartu, máte možnost evidovat placení platebních transakcí, přidávat nové platební transakce a zobrazovat seznam platebních transakcí čtenáře.

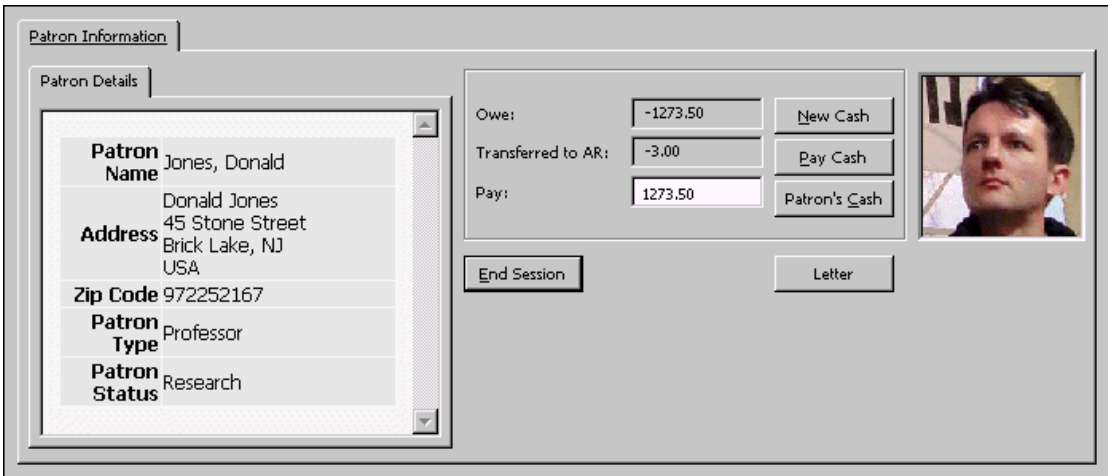

Nový poplatek

Na toto tlačítko klepněte, pokud chcete evidovat novou platební transakci ad hoc. Zobrazí se formulář Nová platební transakce, v němž můžete zapsat transakci k tíži nebo k dobru, doplnit poznámku o transakci a spojit transakci s určitým cílem, dílčí knihovnou nebo záznamem jednotky.

Platba celkem

Jestliže čtenář chce platit celkovou dlužnou částku, zkontrolujte, že se tato částka objeví v poli **Částka k platbě**. Potom klepněte na tlačítko **Platit souhrn**.

Jestliže si čtenář přeje platit méně, než kolik činí celková dlužná částka, zadejte částku, kterou chce zaplatit, do pole Částka k platbě. Potom klepněte na tlačítko **Platit souhrn**. Systém vás požádá o potvrzení částky. Pokud klepnete na tlačítko Ne, budete moci změnit každou z částek. Upozorňujeme, že si můžete vybrat režim platby z rozvíracího seznamu ve formuláři Platební transakce nebo můžete ponechat implicitní hodnotu, definovanou vaším systémovým knihovníkem. Můžete vyplnit také identifikátor platby. Toto pole může být použito pro jakýkoliv typ ID nebo poznámku, kterou budete chtít připojit k platební transakci.

Po potvrzení systém zaregistruje jako platbu tolik transakcí, kolik jich je pokryto zaplacenou částkou, přičemž začíná s poslední (nejnovější) nezaplacenou transakcí.

Daná transakce může také být zaplacena částečně. V takovém případě bude transakce rozdělena na dvě transakce, jednu pro placenou část, druhou pro neplacenou část. Pokud se budete snažit evidovat platbu pouze části celkové částky, která má být zaplacena, systém se bude pokoušet uložit nový záznam poplatku k tíži čtenáře jako následující sekvenci (v záznamu platebních transakcí Z31). Pokud to není možné, bude záznam přidán až na konec.

Podle toho, jak je vaše pracovní stanice nastavena, může být vytištěno jedno nebo více potvrzení.

Poplatky čtenáře

Klepnutím na Poplatky čtenáře otevřete panel Poplatky z karty Čtenář a zobrazíte platební transakce čtenáře, pro něhož evidujete výpůjčky nebo vracení.

# **15.3 Nová platební transakce**

Kdyţ klepnete na tlačítko **Nová** v horním panelu Poplatky nebo na tlačítko **Nový poplatek** v kartě Údaje o čtenáři v horním panelu Výpůjčka nebo Vrácení, zobrazí se následující formulář:

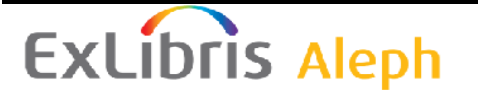

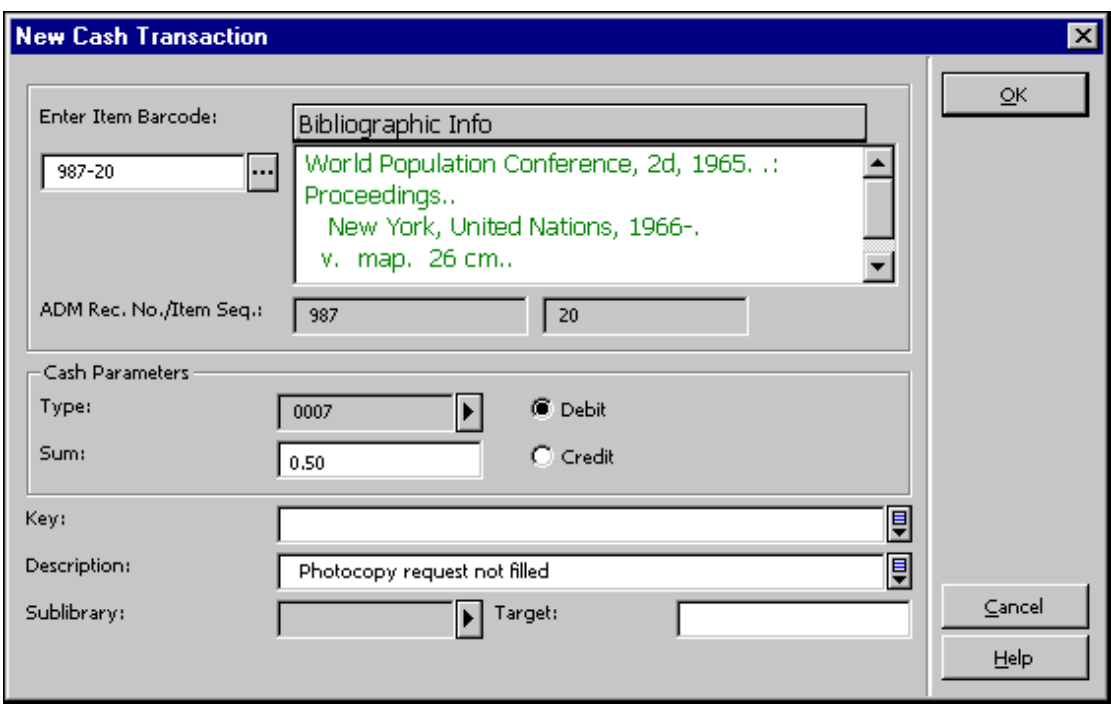

Tento formulář umožňuje registrovat platební transakci ad hoc.

Věnujte pozornost jeho vyplňování. Změnou výběru v polích Typ a Dílčí knihovna aktualizujete pole Celková částka a Popis. Správný postup práce je nejdříve změnit typ a dílčí knihovnu. Systém kontroluje, zda celková částka pro poplatky pro určitý typ transakce je nulová. Pokud tomu tak není, požádá vás systém, zda chcete přijmout implicitní hodnoty z tabulky tab18.<lng>.

V jiné dílčí knihovně můžete účtovat za stejnou transakci jinou cenu. Hodnoty pro to nastavuje v tabulce tab18.<lng> systémový knihovník. Například:

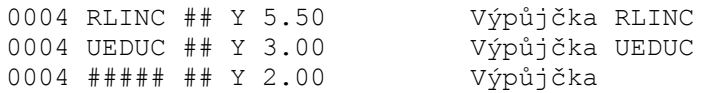

Jestliže si vyberete transakci s tímto nastavením, pak, když si vyberete ve formuláři pro novou platební transakci dílčí knihovnu, budete dotázáni, zda chcete aktualizovat hodnotu v poli Celková částka na implicitní hodnotu pro danou kombinaci typ/dílčí knihovna podle nastavení v tab18.<lng>.

#### Zadejte čárový kód jednotky

Nepovinný údaj. Jestliže chcete vztáhnout transakci k určité jednotce, vyberte jednotku zadáním jejího čárového kódu nebo si ji vyberte ze seznamu (po klepnutí na ikonu <sup>111</sup>). Po výběru jednotky se zobrazí její bibliografické údaje, číslo ADM záznamu a její pořadové číslo.

Typ

Nepovinný údaj. Ponechte toto pole prázdné nebo si vyberte jeden ze seznamu transakcí, který si zobrazíte klepnutím napravo od pole. Můžete si vybírat pouze číselné hodnoty. Když

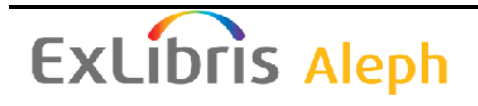

si vyberete typ, systém vyplní automaticky popis transakce a částku. Výjimkou je obecný typ "0000". Pokud jej použijete, budete muset popis i částku zadat ručně. Všechny automaticky vyplňované hodnoty je možné ručně měnit. Upozorňujeme, že systémem vyplňované údaje o transakcích dostávají čísla 0000-8999, pro ručně zadávané transakce použijte čísla 9000-9999.

### Částka

Zadejte poplatek za transakci. Poplatek může být i nula. Pokud existuje knihovnou definovaný poplatek za transakci vybraného typu, bude v tomto poli automaticky zobrazen. Jinak jej můžete zadat ručně.

Upozorňujeme, že částka, kterou zadáte, je čistá částka za transakci. Úplná částka bude vypočítána systémem na základě údaje DPH v procentech, který je definován pro danou transakci ve sloupci 6 tabulky tab18.<lng>.

K tíži nebo K dobru

Pokud čtenář knihovně dluží peníze za transakci, klepněte na **K tíži**. Pokud dluží knihovna čtenáři, klepněte na **K dobru**.

Klíč

Toto pole nemá zatím žádnou funkci.

Popis

Pokud si vyberete typ platební transakce, jak je popsáno výše, systém sám doplní odpovídající popis.

Dílčí knihovna

Jestliže se transakce týká určité dílčí knihovny, zadejte sem její kód nebo si jej vyberte ze seznamu dílčích knihoven tak, že klepnete na šipku.

Když otevřete formulář pro novou platební transakci, je do pole Dílčí knihovna doplněna jako implicitní hodnota knihovna pro poplatky definovaná jako typ 5 ve sloupci 2 tabulky tab attr sub library. Pokud taková definice neexistuje, zůstane pole prázdné. Pokud jej prázdné necháte, použije se definice poplatků pro aktivní ADM bázi.

Cíl

Zadejte oddělení, které by mělo obdržet poplatek. Nezadáte-li dílčí knihovnu, použije systém automaticky aktivní ADM bázi.

# **15.4 Potvrzení o platbě**

### **15.4.1 Počet potvrzení o platbě**

Můžete definovat počet potvrzení, která budou vytištěna automaticky poté, co čtenář zaplatí platební transakce. Tuto hodnotu můžete definovat v souboru .\Circ\Tab\Circ.ini. V tomto souboru si najděte sekci [Payment]. Následuje příklad definice, kterou tam můžete najít:

```
[Payment]
CashNoReceipt=2
```
**ExLibris Aleph** 

Na pravé straně rovnítka (=) zadejte počet potvrzení (až 9), která chcete pro jednu platební transakci vytisknout. Pokud potvrzení nechcete vůbec tisknout, zadejte 0 (nula).

Pro tisk bude použita tiskárna připojená k dané pracovní stanici a definovaná v souboru Print.ini pod jménem funkce PayLetter nebo LineLetter. Pro tisk potvrzení o platbě, kterou registrujete klepnutím na tlačítko Platit vybrané, použije systém definici na řádku LineLetter. Pro tisk potvrzení o platbě, kterou registrujete klepnutím na tlačítko **Platit**  souhrn, použije systém definici na řádku PayLetter.

### **15.4.2 Číslování potvrzení o platbě**

Pro tisk potvrzení můžete definovat zvláštní čítače podle IP adresy/ID stanice.

# **15.5 Zpráva o platbě**

Zpráva o platbě přináší všechny platební transakce, které se objevily v daném časovém období. Chcete-li vytvořit zprávu o platbě online, použijte volbu Zprávy / Zpráva o platbě:

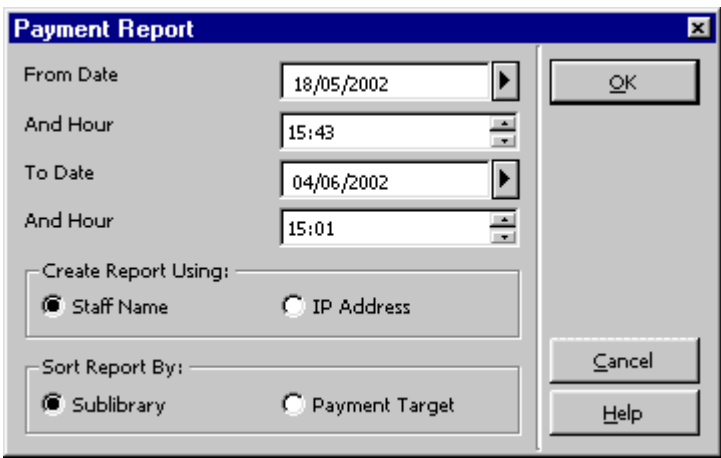

Od data /A hodiny

Zadejte nejdřívější datum a hodinu, které chcete, aby byly ve zprávě zahrnuty.

Když budete zapisovat hodinu, mějte na paměti, že systém používá 24-hodinový den, takže má-li zpráva začínat v 6 hodin odpoledne, zadejte "18:00".

Do data /A hodiny

Zadejte poslední datum a hodinu, které chcete, aby byly ve zprávě zahrnuty.

Jméno knihovníka

Zpráva o platbě bude obsahovat transakce, které byly vyřízeny právě přihlášeným knihovníkem během zadaného období.

• IP adresa

Zadání IP adresy umožňuje filtrovat transakce ve zprávě pro aktuální pracovní stanici, která je identifikována IP adresou nebo ID stanice. Toto definuje systémový knihovník. Zpráva o platbě bude obsahovat transakce, které byly vyřízeny všemi

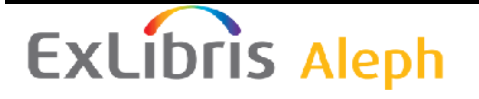

knihovníky, kteří používají danou pracovní stanici nebo jiné pracovní stanice identifikované stejným ID během zadaného časového období.

Řadit zprávu podle

Jestliže si vyberete **dílčí knihovnu**, všechny transakce pro danou knihovnu budou seskupeny. Jestliže si vyberete **cíl platby**, výstup bude uspořádán podle příjemce plateb z transakcí.

Po vytvoření zprávy

Po vytvoření zprávy dojde ke dvěma akcím:

- 1. Vytvoření tiskového výstupu nebo náhledu tisku, který může být vytištěn.
- 2. Po odeslání tiskového výstupu nebo zobrazení náhledu tisku budete dotázáni, zda chcete či nechcete "aktualizovat implicitní čas". Jestliže odpovíte Ano, znamená to, že až příště budete spouštět proceduru pro vytvoření zprávy, časy **Od data/A hodiny** začnou tam, kde předchozí zpráva skončila.

V online vytištěné zprávě o platbě najdete následující sloupce:

- Uživatelské iméno knihovníka
- Číslo potvrzení
- Status
- Datum
- ID čtenáře
- Transakce
- $\bullet$  K tíži
- K dobru

# **15.6 Export platebních transakcí**

Knihovna může převést dluhy, jejichž placení je obtížné vyřídit, na třetí stranu, ať už je to zvláštní agentura nebo kvestor univerzity nebo účtárna. K tomu slouží služby Zpráva o exportu plateb (cash-09) nebo Export platebních transakcí (cash-10).

Transakce, které byly exportovány, mají ve sloupci Status v seznamu platebních transakcí v horním panelu poplatků status Převedeno na ÚP (účet pohledávek).

Můžete nastavit systém tak, aby vám umožnil evidovat platby nebo jejich prominutí i pro platební transakce, které jiţ byly převedeny na jiné oddělení nebo na externí organizaci. Nastavení je možné definovat v souboru Circ.ini. K transakcím, které byly převedeny do ÚP, se přihlíží pro celkovou dlužnou částku. Mohou být placeny v knihovně. Bloky vytvořené na základě těchto transakcí jsou stále platné.

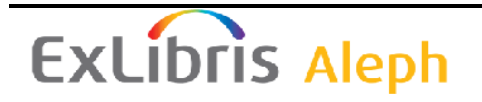

Pokud není pracovní stanice nastavená tak, aby na ní bylo možné platit nebo promíjet transakce, které byly převedeny do ÚP, pak se částky pro ně nezohledňují pro celkovou dlužnou částku (protože už nejde o dluhy ve vztahu ke knihovně, nýbrž o dluhy ve vztahu k ÚP) a v knihovně nemohou být placeny. Avšak bloky vytvořené na základě těchto transakcí jsou stále platné.

# **15.7 Sluţby spojené s platebními transakcemi**

Z menu Služby / Platební transakce můžete spouštět následující služby pro platební transakce:

- Zpráva o platebních transakcích (cash-02)
- Zpráva o obdržených platbách (cash-03)
- Dopis o neplacených transakcích/aktualizace transakcí na "Placeno" (cash-05)
- Upozornění pro čtenáře na dlužné částky (cash-06)
- Zpráva o exportu plateb (cash-09)
- Export platebních transakcí (cash-10)
- Import platebních transakcí (cash-11)
- Vytvořit/opravit DPH (cash-12)

# **16 Log pro Výpůjčky**

Log soubor pro Výpůjčky je nástroj, který umožňuje pracovníkům knihovny prohlížet si a filtrovat záznamy o výpůjčních aktivitách čtenářů nebo o výpůjčních aktivitách, které byly prováděny s jednotkou. Výpůjční a platební transakce se zobrazí v seznamu transakcí a jejich zobrazení začíná od doby, kdy jednotka byla vypůjčena, do doby, kdy byla vrácena, a od doby, kdy byl vytvořen záznam platební transakce, do doby, kdy byla zcela zaplacena. K logu pro Výpůjčky se můžete dostat z navigačního panelu v kartě Čtenář:

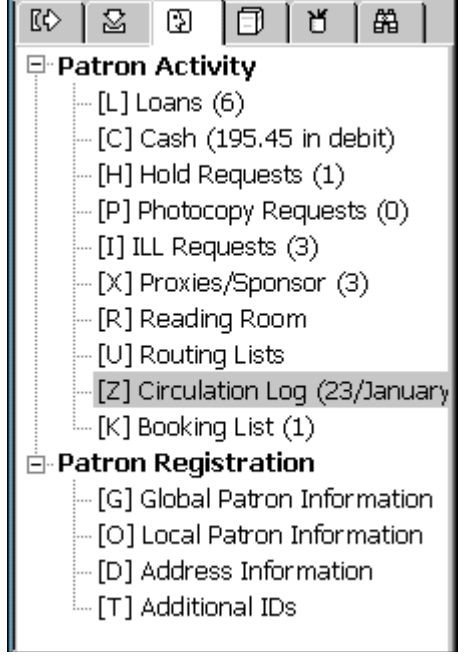

Zobrazení v log souboru zahrnuje možnosti filtrování, prohlížení a aktualizace:

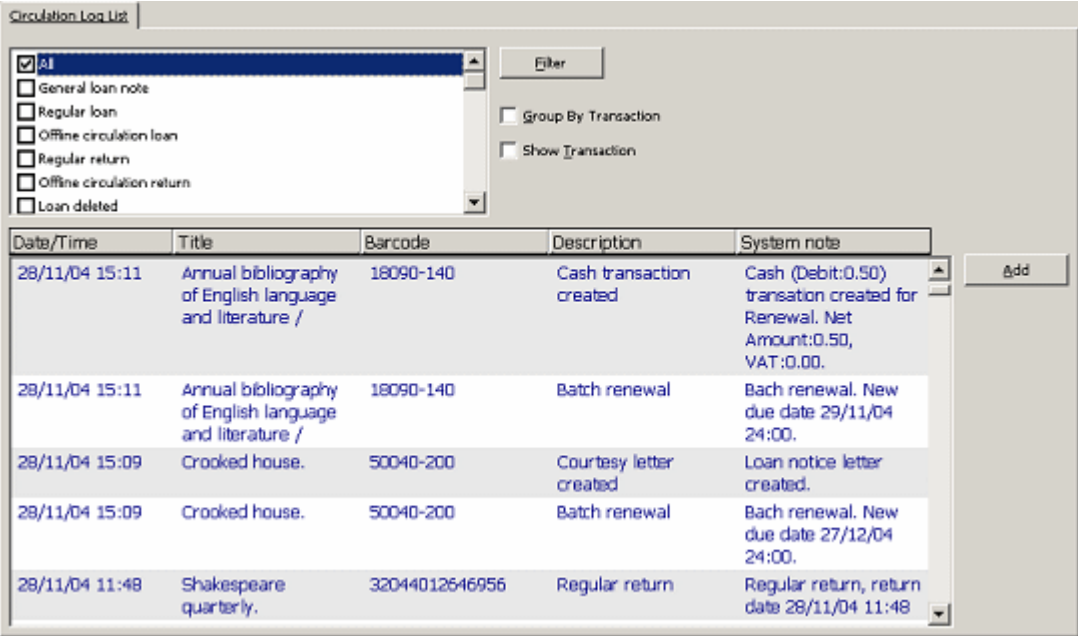

Log soubor pro Výpůjčky si můžete také prohlédnout při zobrazení historie jednotek. To je obsaženo v kartě Jednotka v modulu Výpůjčky, v kartě Jednotka v modulu Katalogizace a v kartě Seriály v modulu Akvizice/Seriály, například:

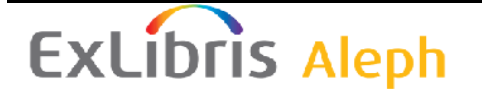

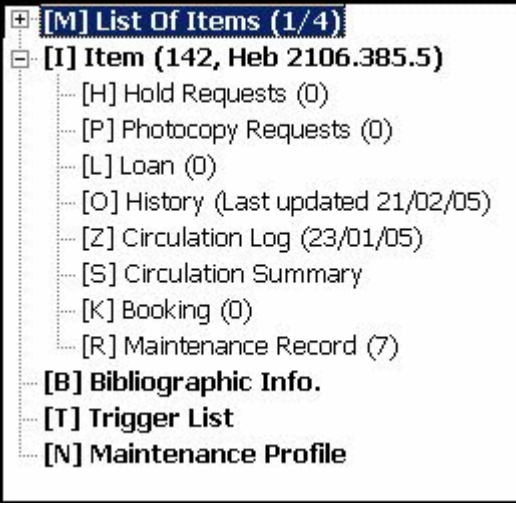

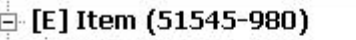

- [H] History (Last updated 16/03/05)
- [Z] Circulation Log (16/03/05)
- [U] Circ. Summary

# **16.1 Moţnosti zobrazování a filtrování**

Můžete najít určitou událost nebo transakci:

- Použitím možností filtrování a řazení v zobrazení logu;
- Otevřením logu z výpůjček čtenáře;
- Otevřením logu z výpůjček jednotky;
- Otevřením logu z platebních transakcí čtenáře.

### **16.1.1 Filtrování zobrazení v logu**

Když otevřete zobrazení logu z navigačního panelu v kartě Čtenář, zobrazí se události v modulu Výpůjčky seřazené podle pořadí svého vytvoření. Můžete pak filtrovat zobrazení, abyste viděli pouze určitý typ akce, jako například výpůjčky, vrácení, prodloužení apod.

Když použijete funkci **Seřadit podle transakcí**, můžete také seřadit události podle transakcí. Tato funkce seřadí do skupin všechny události, které se vztahují ke stejné transakci, např. všechny události vztahující se ke stejné výpůjčce nebo ke stejnému poplatku, čímž usnadní nalezení požadovaných transakcí.

Když naleznete událost pro požadovanou transakci, můžete použít volbu Ukázat transakci, abyste vyfiltrovali zobrazení pouze události dané transakce. Zobrazení bude pak obsahovat pouze události logu pro určitou výpůjčku nebo pro určitou platební transakci.

Pro ruční přidání událostí nebo komentářů k existujícím událostem klepněte na **Přidat**.

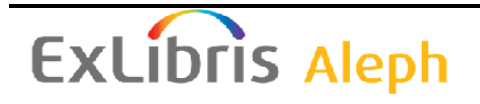

### **16.1.2 Zobrazení logu pro výpůjční nebo platební transakce**

Ze seznamu výpůjček čtenáře z uzlu Výpůjčky pro danou jednotku můžete otevřít Log pro Výpůjčky. Abyste otevřeli Log pro Výpůjčky, klepněte na **Log pro Výpůjčky**, takže uvidíte všechny události, které se vztahují k vybrané výpůjčce:

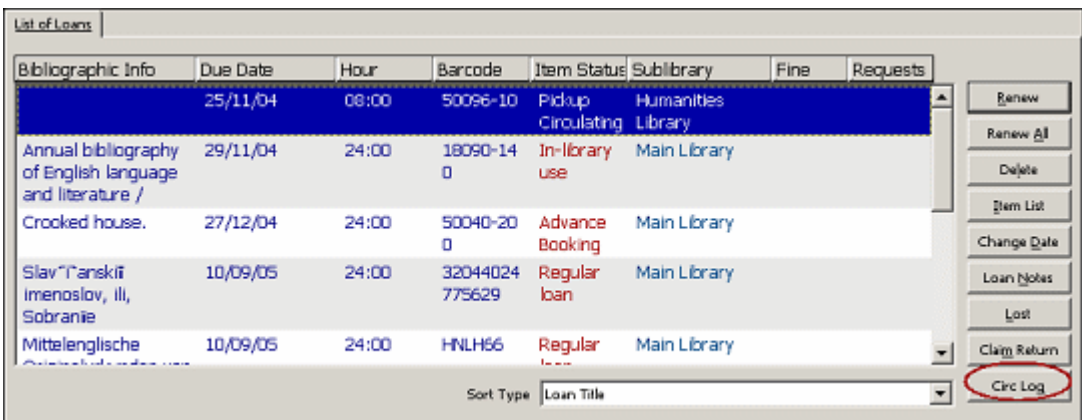

Log pro Výpůjčky můžete také otevřít ze seznamu poplatků čtenáře. Po klepnutí na Log pro **Výpůjčky** se otevře tento log soubor a zobrazí se všechny události, které souvisejí s vybranou výpůjčkou:

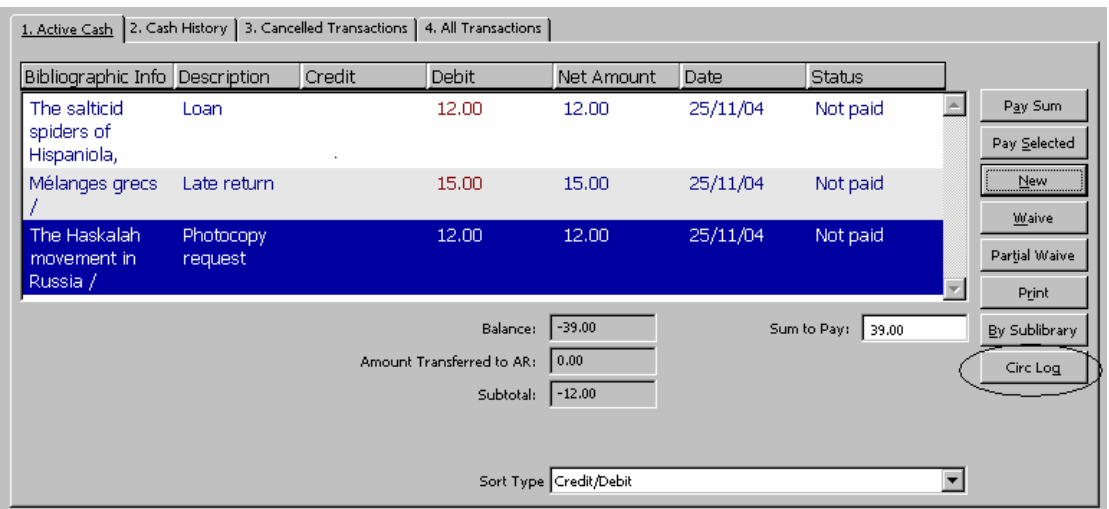

# **17 Přímé obslouţení čtenářů (Patron Direct Queue - PDQ)**

Přímé obsloužení čtenářů (PDQ) je označení funkce, která se používá pro přímé výpůjčky v rámci konsorcia. PDQ umožňuje institucím, které sdílejí v systému ALEPH jednu bibliografickou bázi a mají společný soubor záznamů čtenářů, aby bez komplikací sdílely unifikované výpůjční služby. Všechny činnosti v rámci PDQ jsou prováděny v rámci výpůjčních řádů jednotlivých institucí.

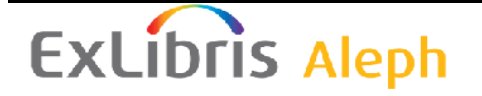

Funkce PDQ je charakterizována těmito rysy:

- Čtenář se nemusí registrovat vícekrát, pouze jednou. Tato jediná registrace zaručuje čtenáři výpůjční oprávnění ve všech institucích (tj. ADM bázích), které participují v přímých konsorciálních výpůjčkách.
- Čtenář může zadat požadavek na titul na jakoukoliv jednotku daného titulu, ať už patří jakékoliv instituci (tj. ADM bázi).
- Čtenář může požádat o vyzvednutí dané jednotky na jakémkoliv místě pro vyzvednutí v rámci konsorcia, jak je knihovnou konfigurováno.
- Čtenář si může vypůjčit jakoukoliv jednotku v jakékoliv dílčí knihovně bez ohledu na to, jakou má domovskou knihovnu.
- Čtenář může vrátit jakoukoliv jednotku do jakékoliv dílčí knihovny bez ohledu na to, které dílčí knihovně patří.

Všechny výše uvedené funkce závisí na výpůjčních řádech dílčí knihovny, ADM báze a konsorcia.

Předpoklady pro zavedení PDQ:

- Všechny instituce sdílejí v systému ALEPH jediný katalog, který je tvořen buď pomocí funkce Union View (několik BIB bázi, ale se sdílenými indexy), nebo jsou bibliografické záznamy sdíleny v jedné bázi.
- Jednotky mají jedinečné čárové kódy napříč všemi zapojenými knihovnami.
- Participující instituce definovaly své čtenáře jako sdílené.
- ID čtenářů jsou jedinečná napříč všemi zapojenými knihovnami.
- Jsou uzavřené meziinstitucionální dohody ohledně významu statusů čtenářů ve sdílených záznamech oprávnění.

# **17.1 Registrace čtenářů**

Registrace čtenářů se provádí v běžném uzlu 'Lokální údaje o čtenářích' v kartě Čtenář v modulu GUI Výpůjčky. Tam je uvedeno, jak je čtenář registrován v určité dílčí knihovně připojené ADM báze. Když se však čtenář registruje do dílčí knihovny, je vytvořen všeobecný záznam oprávnění v systému ALEPH (podle výpůjčního řádu knihovny). Tento záznam se bude používat pro zajištění oprávnění vně registrující instituce. Jde o skutečnou sadu oprávnění, které se pro daného čtenáře mohou používat, i když pro něj nebyla definována specifická oprávnění.

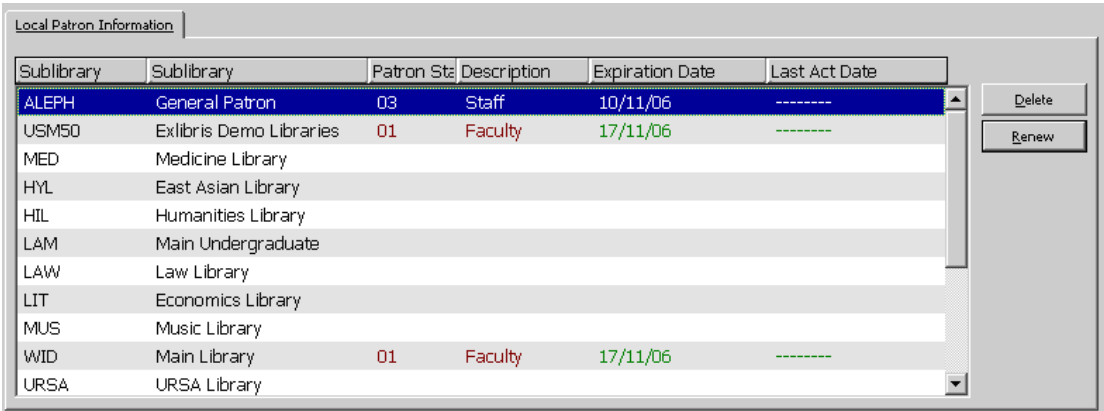

# **17.2 Poţadavky na tituly**

Požadavky na tituly jsou požadavky na výpůjčky, které nejsou zadané pro určitou jednotku. Místo toho může požadavek uspokojit kterákoliv jednotka požadovaného titulu, pokud daná instituce jednotky titulu vlastní a je ochotna jej vypůjčit žádajícímu čtenáři. Takže když jsou instituce a dílčí knihovny ochotné sdílet své sbírky, může čtenář žádat o titul a jeho požadavek může uspokojit jakákoliv instituce nebo dílčí knihovna.

Požadavek na titul je zvláštní seznam potenciálních dodavatelů, kteří zjistili, že mají k dispozici příslušné jednotky a mohou požadavek splnit. Potenciální dodavatelé jsou organizováni do front, které byly již dříve definovány systémovým knihovníkem. Fronta je obsluhována na pozadí a uživatel si není vědom toho, kteří dodavatelé jsou ve frontě a v jakém pořadí.

Jeden z dodavatelů je aktivní dodavatel. Na jednotku je zadán skutečný požadavek, který může požadavek uspokojit a který byl zadán na dokument, náležející aktivnímu dodavateli. Aktivní dodavatel si bude moci prohlížet a spravovat požadavek stejně jako další požadavky, dokud je aktivní. Dodavatel zůstává aktivní do té doby, dokud neuplyne interval definovaný konzorciem. V tuto chvíli se stane aktivním dodavatelem další dodavatel ve frontě a právě aktivní dodavatel bude deaktivován.

### **17.2.1 Zadání poţadavku na úrovni titulu**

Pokud čtenář nepřekročil počet požadavků na titul, které má povoleny, může být požadavek na titul zadáván stejným způsobem, jako požadavky na úrovni jednotky:

- V modulu Výpůjčky si vyberte kartu Jednotka a klepněte na **Poţadavek na výpůjčku**, nebo
- Z menu **Poţadavky** si vyberte **Poţadavek na výpůjčku** a klepněte na **Zadat poţadavek na výpůjčku**.

Jediný rozdíl, abyste zadali požadavek na úrovni titulu, je, že musíte zaškrtnout políčko 'Požadavek na titul'

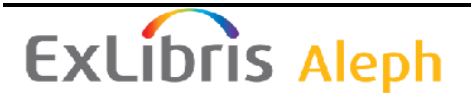

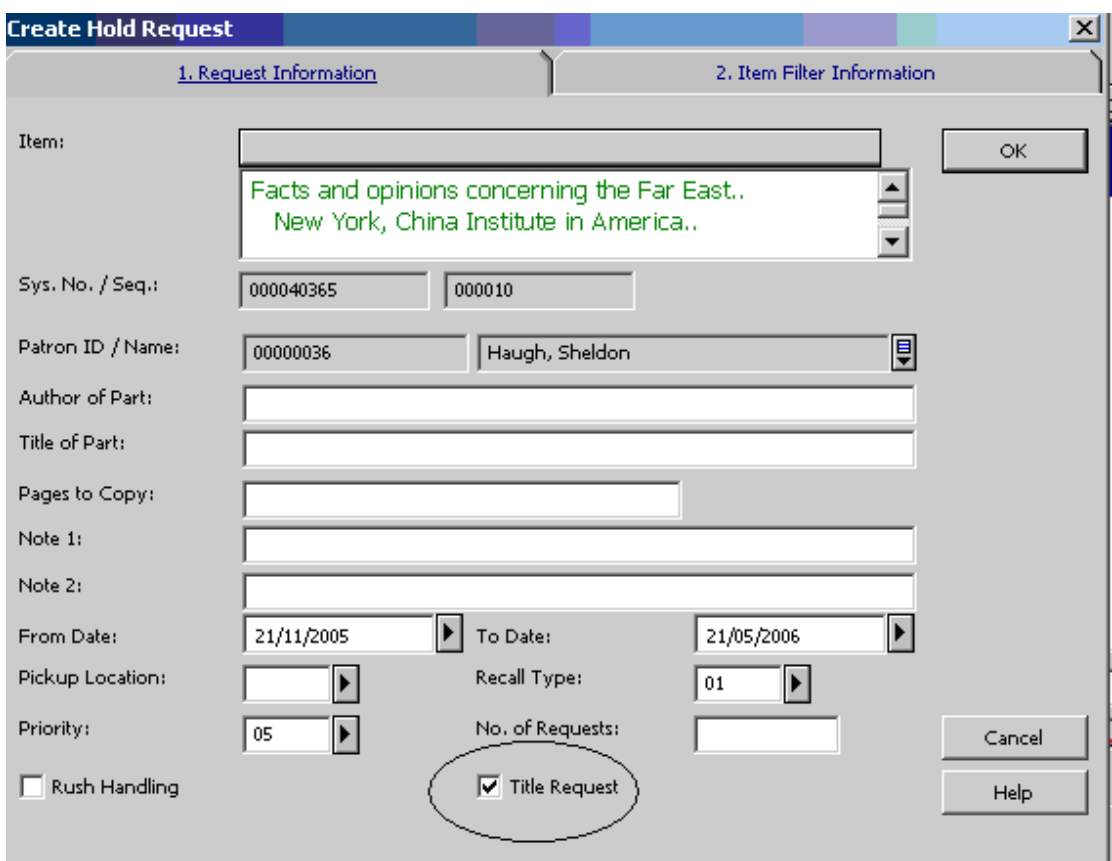

Zaškrtnutí tohoto políčka bude mít tyto následky:

- Místo pro vyzvednutí bude obsahovat všechna místa pro vyzvednutí pro všechny dostupné jednotky, které patří k vybrané jednotce. Všimněte si, že pro nastavení seznamu pro vyzvednutí budou použity pouze takové jednotky, které mají stejné číslování, chronologické úrovně a druh dokumentu jako vybraná jednotka.
- Když je požadavek zadán, stane se požadavkem na titul.

### **17.2.2 Správa poţadavku na titul**

Požadavek na titul může být spravován knihovnou z jednoho ze dvou hledisek:

• Jako požadavek na titul - knihovna může pro spravování požadavků na titul daného čtenáře použít uzel Požadavek na titul v kartě Čtenář. Požadavky na titul daného čtenáře budou přístupné z jeho karty pro všechny knihovny, které mohou spravovat údaje o čtenáři. Vymazání požadavku a změna data ukončení jeho platnosti z tohoto uzlu se projeví na celém požadavku na titul.

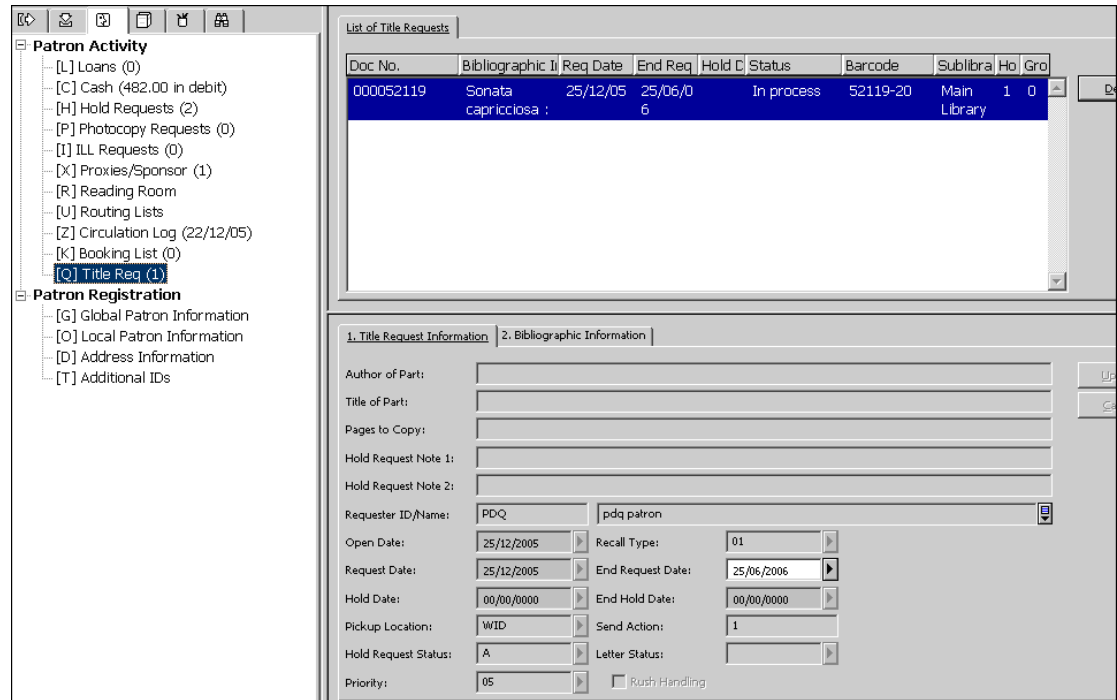

Jako aktivní požadavek - existuje-li knihovna, kde byl v daném okamžiku nalezen aktuální dodavatel, může spravovat požadavek čtenáře z uzlu Požadavek na výpůjčku z karty Čtenář nebo z karty Jednotka. Vymazání požadavku a jeho aktualizace z tohoto uzlu ovlivní pouze aktuální požadavek pro aktivního dodavatele.

# **17.2.3 Správa rozpisu (seznamu) dodavatelů**

Pro každý požadavek na úrovni titulu je vytvořena fronta potenciálních dodavatelů, kteří mohou požadavek uspokojivě vyřídit. Fronta obsahuje všechny potenciální dodavatele, kteří byli definováni jako takoví, kteří dodávají dokumenty na požadované místo pro vyzvednutí a kteří mají jednotky, které mohou být vypůjčeny o výpůjčku žádajícímu čtenáři. Potenciální dodavatelé jsou seřazeni podle pravidel definovaných konsorciem a knihovnou.

Tato fronta je vytvořena v okamžiku, když je požadavek na titul odeslán. V rozpisu je v jednu chvíli jako aktivní definován pouze jeden dodavatel a pouze aktivní dodavatel může splnit v této chvíli požadavek. Jestliže se po konsorciem definovaném počtu dní aktivnímu dodavateli nepodaří splnit požadavek, bude systém aktivovat dalšího dodavatele v rozpisu. V danou chvíli pouze nově aktivní dodavatel bude schopen splnit požadavek. Upozorňujeme, že systém se vždy bude snažit aktivovat požadavek na jednotku, která je k dispozici. Pouze když v rozpisu není identifikována žádná jednotka, která by byla k dispozici, bude systém aktivovat požadavek na jednotku, která v daném čase není k dispozici.

Pro přesuny jednotek v rozpisu se používá dávková služba 'Směrování požadavků na titul (cir-79)'.

# **17.2.4 Splnění (úspěšné vyřízení) poţadavku**

Požadavek na titul je vyřízen tehdy, když knihovna, ve které je požadavek momentálně aktivní, začne pracovat na uspokojení požadavku. To se stane, když knihovna začne vyvíjet tyto činnosti:

- Vytiskne žádanku buď pomocí démona ue 06 nebo pomocí dávkové služby 'Tisk ţádanek na výpůjčky (cir-12)'.
- Umístí jednotku na rezervační regál a vytiskne (odešle) upozornění pro čtenáře.
- Přesune jednotku na požadované místo pro vyzvednutí.
- Vytiskne (odešle) dopis s vyžádáním vrácení pro čtenáře, který má požadovanou jednotku momentálně vypůjčenou.

Je-li požadované místo pro vyzvednutí stejné jako místo, kde byla jednotka zjištěna, bude tato jednotka uložena na rezervační regál, čtenář je o tom vyrozuměn a požadavek bude považován za vyřízený. Jestliže je požadované místo pro vyzvednutí mimo knihovnu, v níž byla jednotka zjištěna, bude jednotka přemístěna na požadované místo pro vyzvednutí. Požadavek bude považován za vyřízený, pouze když jednotka dorazí na místo pro vyzvednutí.

Upozorňujeme, že to, co je popsáno výše, je pravdivé bez ohledu na to, zda požadované místo pro vyzvednutí je v jiné knihovně ve stejné instituci nebo v dílčí knihovně v nějaké jiné instituci.

### **17.2.5 Vymazání poţadavku**

Vymazání požadavku na titul je možné provést buď z uzlu Požadavek na titul v kartě Čtenář, nebo z uzlu Požadavek na výpůjčku z karet Čtenář a Jednotka. Jak je vysvětleno výše, spravuje uzel Požadavek na titul v kartě Čtenář celý požadavek na titul, zatímco v uzlu Požadavek na výpůjčku v kartě Čtenář nebo Jednotka se spravují pouze požadavky pro momentálně aktivního dodavatele. Proto má funkce pro mazání jiný význam podle kontextu, z něhož byla iniciována.

- Uzel Požadavky na tituly v kartě Čtenář klepněte na **Vymazat**, čímž úplně vymažete požadavek na titul a budete moci informovat o tomto vymazání čtenáře.
- Uzel Požadavky na výpůjčky v kartě Čtenář a v kartě Jednotka klepněte na Vymazat, čímž přesunete aktivní požadavek na dalšího dodavatele ve frontě.

# **17.3 Výpůjčka a vracení na jakémkoliv místě**

Když jsou splněny předpoklady pro PDO, může být každá jednotky vypůjčena a vrácena na jakémkoliv místě bez ohledu na připojenou knihovnu. Toto je možné provést v kartě Výpůjčka a Vracení v modulu Výpůjčky GUI. Jednoduše zadejte ID čtenáře a čárový kód jednotky do lišty Čtenář a do lišty Jednotka. Systém identifikuje jednotku dokonce, i když patří jiné knihovně. Upozorňujeme, že ne všechny možnosti pro výpůjčku a pro vracení jsou k dispozici, pokud se vypůjčuje nebo vrací v knihovně, která není vlastníkem dokumentu. Také si všimněte, že jsou potřeba zvláštní oprávnění personálu k tomu, aby mohli knihovníci tyto funkce používat.

# **17.4 Přesun jednotek**

Systém zajišťuje automatický přesun jednotek mezi dílčími knihovnami kdykoliv zjistí, že vrácení jednotky bylo registrováno v nějaké dílčí knihovně, ale je požadována někde jinde. To může být buď výsledek toho, že je vrácení jednotky registrováno v knihovně, která ji vlastní,

nebo toho, že je vrácení registrováno v jednom místě, i když aktivní požadavek předpokládá vyzvednutí jinde.

Můžete také převést jednotky tak, že klepnete na menu **Výpůjčky**, a potom na **Ruční přesun**. Tato funkce umožňuje přesunout jednotky z nějaké knihovny dokonce, i když není jejím vlastníkem, do jakékoliv jiné knihovny. K přesunu slouží standardní mechanismus systému ALEPH pro přesuny.

# **18 Sluţby pro výpůjčky**

Každá služba může být identifikována v log souboru dávek a ve frontě dávek pod jménem příslušné procedury.

# **18.1 Jednotky**

Služby pro funkci Jednotky jsou popsány v kapitole Služby pro jednotky.

# **18.2 Odeslání upozornění čtenářům (upomínky)**

#### **Zdvořilá upozornění (cir-10)**

Tato služba vám umožňuje tisknout zdvořilá upozornění, která mají být odeslána čtenářům. Zdvořilá upozornění představují připomenutí privilegovaným čtenářům a mohou též obsahovat automatické prodloužení výpůjčky.

### **Upomínky a upozornění o finančních úhradách za ztráty (cir-50)**

### **Upomínky a souhrny faktur za ztráty (cir-51)**

#### **Tisk souhrnné zprávy o upomínkách - jednotlivý dopis (cir-52)**

Tato služby a dvě předchozí vyhledávají výpůjčky, které nebyly včas vráceny, a tisknou pro čtenáře upomínky. Všechny tři mají stejný účel, ale jsou mezi nimi drobné rozdíly. U některých z nich záleží na počtu upomínek, které čtenář dostane, a proto mají vliv na platební transakce (protože se knihovna může rozhodnout, že bude čtenáři účtovat odeslání každého dopisu). U některých záleží na tom, zda knihovna automaticky nastavuje včas nevrácené výpůjčky jako "ztrátu" (pomocí tab32).

- Všechny tři tyto služby mohou být omezeny na určitý status čtenářů a/nebo kódy bloků, statusy jednotek a dílčí knihovny.
- cir-50 a cir-51 (ale ne cir-52) mohou měnit včas nevrácenou jednotku, která byla již dříve upomínána, na "ztráta".

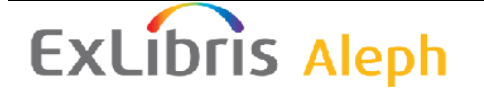

- cir-51 může měnit včas nevrácené jednotky, o nichž čtenář tvrdí, že je vrátil, na "ztráta".
- cir-51 může obsahovat všechny stupně upomínek (první, druhou atd.) nebo určitá čísla upomínek. Služba cir-52 obsahuje pouze určité číslo upomínky.
- Poplatky za upomínky:
	- $\circ$  cir-50 (individuální upomínka na každou jednotku) zpoplatňuje každý dopis; poplatek je nastaven pro jednotlivé úrovně upomínky (tab32 + tab18, například 0080-0083).
	- o cir-51 (souhrn pro všechny jednotky nebo souhrny v oddělených dopisech pro jednotlivé úrovně upomínek) - pokud souhrn je pro všechny jednotky, upomínky nejsou oddělené pro jednotlivé úrovně upomínek, zpoplatněn je každý dopis pomocí tab18:0090. Pokud jsou vytvořeny oddělené souhrny podle úrovně upomínek, je zpoplatněn každý dopis pomocí tab $32 + \text{tab18}$ , například 0080-0083.
	- o cir-52 (souhrn pro všechny jednotky, které sdílejí stejnou úroveň upomínky) - zpoplatněna je každá jednotka v souhrnu; poplatek je definován pro jednotlivé úrovně upomínek (tab32 + tab18, například 0080-0083).

#### **Připomínky zadaných zamluvení (cir-33)**

Tato služba umožňuje tisk dopisů, které by měly být odeslány čtenářům a které by je měly upozornit na očekávané dodání jednotek, které si rezervovali. Období pro tuto službu začíná aktuální den a zahrnuje tolik dnů, kolik bylo zadáno v poli *Počet dnů, které mají být zahrnuty ve zprávě*.

# **18.3 Prodlouţení/vyţádané vrácení vypůjčených jednotek**

#### Prodloužení vypůjčených jednotek (cir-08)

Tato služba vám umožňuje prodlužovat výpůjčky čtenářů podle různých kritérií. Můžete tuto proceduru spouštět i kvůli zprávě bez prodloužení výpůjček.

### **Vyţádání vrácení vypůjčených jednotek (cir-13)**

Tato služba vám umožňuje vyžádat předčasné vrácení vypůjčených jednotek, pokud na ně byl zadán požadavek na výpůjčku.

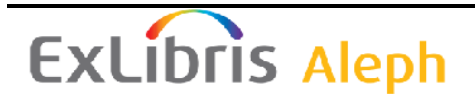

# **18.4 Poţadavky čtenáře**

#### **Tisk ţádanek na výpůjčky (cir-12)**

Tato služba vytváří žádanky pro požadavky na zamluvení a na výpůjčku a dopisy pro čtenáře s informací, že "Požadavek na výpůjčku nebyl vyřízen". Žádanky nebudou tištěny na výpůjčky jednotek, které jsou ve skladišti přemisťovány.

#### **Tisk ţádanek na kopie (cir-22)**

Tato služba vytváří žádanky na kopie. Funkce může být spuštěna pouze v ADM bázi.

#### **Směrování poţadavků na výpůjčku v kampusu (cir-24)**

Tato služba prověřuje požadavky na výpůjčky a přesměrovává je podle nastavení, které optimalizuje výběr dílčí knihovny, která má požadavek na výpůjčku vyřídit.

#### **Směrování poţadavků na výpůjčku v kampusu - Vyčištění (cir-240)**

Tato služba maže požadavky na výpůjčky, které byly zadány pro jednotku, která není k dispozici ve své původní podobě (buď byla vymazána nebo jednotka neměla status zpracování a nyní jej má).

# **18.5 Zprávy**

### **Seznam čtenářů (cir-05)**

Tato služba vytváří seznam čtenářů, jejichž záznamy odpovídají určitým zadaným kritériím.

#### Zpráva o požadavcích na výpůjčky/rezervace (cir-07)

Tato služba vytváří seznam požadavků zadaných na dokumenty dané knihovny. Takové poţadavky mohou být zadány na dokumenty v uzavřených skladištích, dokumenty, které jsou právě vypůjčeny (status rezervace "W"), a na dokumenty, které jsou již k dispozici a čekají na vyzvednutí (status rezervace "S"), a pro požadavky na zamluvení. Žádanky mohou být vytištěny pomocí služby Tisk žádanek na výpůjčky (cir-12).

#### Zpráva o nevyřízených požadavcích na výpůjčky (cir-11)

Tato služba vytváří zprávu o jednotkách, na něž byl zadán požadavek na výpůjčku. Účelem této zprávy je poskytnout podklady pro kontrolu, zda nejsou požadavky na výpůjčky, které dosud nebyly vyřízeny, aby bylo možné zjistit, zda nejsou k dispozici exempláře, které by mohly být dodány žadateli. Pokud půjde jen o tento účel, zvolte při spuštění této služby ve filtru dostupnosti jednotek možnost "Pouze jednotky, které jsou k dispozici". Tuto službu můžete spouštět i bez této kontroly pro obecnou zprávu o nevyřízených požadavcích na výpůjčky. Funkce může být spuštěna pouze v ADM bázi.

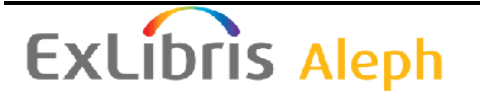

### **Zpráva o obsahu rezervačního regálu (cir-06)**

Pomocí této služby můžete identifikovat jednotky, které byly umístěny na rezervačním regálu po určitý počet dnů, a vytisknout dopis pro čtenáře, kterým jej informujete, že jednotka již pro něho není rezervována.

### **Zpráva o výpůjčkách (cir-04)**

Služba cir-04 vytváří seznam výpůjček podle různých kritérií.

### Zpráva o často žádaných jednotkách (cir-14)

Tato funkce umožňuje vytisknout seznam často žádaných jednotek, které mají alespoň takový minimální počet požadavků na výpůjčku, jaký jste zadali v tomto formuláři.

### **Zpráva o jednotkách ve studovně (cir-15)**

Tato služba vytváří zprávu o jednotkách v určité dílčí knihovně.

### **Zpráva o ztracených/údajně vrácených jednotkách, které byly vráceny (cir-16)**

Tato služba vytváří zprávu pro všechny vrácené výpůjčky, pro které "Údajné vrácení" znamená, že jednotka byla vypůjčena a čtenář tvrdí, že ji vrátil, i když je v systému stále evidovaná jako vypůjčená.

Funkce může být spuštěna pouze v ADM bázi. Funkce pracuje s tabulkou Z36h. Knihovna, která tuto tabulku nebuduje, nemůže tuto proceduru (cir-16) používat.

### **Zpráva o prošlých poţadavcích na výpůjčku a jejich smazání (cir-17)**

Tato funkce umožňuje identifikovat prošlé požadavky na výpůjčku (tj. požadavky na výpůjčku, jejichž "Datum zájmu do" již uplynulo), připravit jejich seznam a vymazat je. Vytvoří zprávu nebo spolu s vytvořenou zprávou požadavky na výpůjčky také smaže.

### **Zpráva o údajně vrácených jednotkách (cir-19)**

Tato služba vytváří zprávu o vypůjčených jednotkách, které byly čtenářem údajně vráceny. Spuštění služby je možné omezit na jednu dílčí knihovnu nebo na několik dílčích knihoven nebo je možné ji spustit pro všechny dílčí knihovny, na jeden nebo všechny statusy jednotek a na jeden nebo všechny statusy čtenářů. Je možné stanovit, zda zpráva odráží současný stav (tedy všechny jednotky, které jsou dnes prohlášeny za údajně vrácené) nebo zda zpráva zahrnuje všechny jednotky, které byly prohlášeny za údajně vrácené v zadaném rozmezí dat. V takovém případě je použita událost s číslem 66 (Z35-EVENT-TYPE = "66"). Požadavky na výpůjčky mohou být seřazeny podle signatury, čárového kódu nebo ID čtenáře.

### **Zpráva s analýzou rizika pro rezervaci (cir-35)**

Toto je zpráva a dávkový proces, který průběžně zpracovává požadavky na zamluvení a určuje, zda je pravděpodobné, že nebudou moci být vyřízeny, protože pro požadovanou jednotku již byla překročena výpůjční lhůta, je ztracená, byla nahlášena jako vrácená bez evidování této skutečnosti v systému nebo není k dispozici kvůli údržbě. Upozorňujeme, že kromě podání zprávy o statusu jednotky může tento proces přesměrovat požadavky na zamluvení na podobné jednotky a přesunout požadavek z jednotky, kde by požadavek nemusel být uspokojivě vyřízen, na podobnou jednotku, která je k dispozici. Požadavky, které nemohou být přesměrovány, jsou stornovány a čtenáři je odeslán dopis o zrušení požadavku.

#### **Zpráva o prošlých poţadavcích na zamluvení a jejich smazání (cir-34)**

Tato služba vám umožňuje vymazat z databáze staré požadavky na zamluvení. Služba maže všechny záznamy, jejichž datum ukončení zamluvení (booking end date) je dřívější než datum vypočítané takto: aktuální datum mínus počet dnů definovaných v poli *Počet dnů, které mají být zahrnuty do zprávy*.

#### **Zpráva o log souboru pro Výpůjčky (cir-21)**

Tato služba vyhledává události z logu výpůjček a připravuje o nich zprávu.

# **18.6 Pokročilé rezervování**

#### **Otevření rozvrhu pro pokročilé rezervování (cir-60)**

Tato služba vytváří záznam pro každý exemplář a časový blok v rozvrhu krátkodobých rezervací podle vámi zadaných parametrů. Záznam pak bude k dispozici pro systém pro zadání údajů o čtenáři, který zadá požadavek na krátkodobou rezervaci.

Tato procedura by měla být spouštěna jedenkrát týdně. V poli "Konečné datum pro otevření rozvrhu" by měla být o jeden týden delší, než bylo nastaveno v souboru alephe/www server.conf na řádku:

setenv www item schedule

Jestliže je například www item schedule nastaveno na "14", pak "Konečné datum pro otevření rozvrhu" by mělo být tři týdny poté, co bylo zadáno v poli "Úvodní datum pro otevření rozvrhu".

#### **Vymazání rozvrhu pro pokročilé rezervování (cir-61)**

Tato služba vytváří záznam pro každý exemplář a časový blok v rozvrhu krátkodobých rezervací podle vámi zadaných parametrů.

Doporučujeme, abyste tuto službu spouštěli jednou za týden, abyste vymazali rozvrh pro předchozí víkend.

#### **Zpráva o rozvrhu pro pokročilé rezervování (cir-09)**

Tato služba vytváří zprávu pro rozvrh pokročilého rezervování pro aktuální den. Funkce může být spuštěna pouze v ADM bázi.

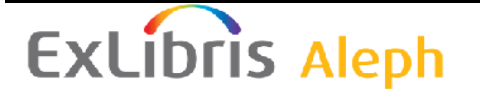

### **Vymazání časových bloků pokročilého rezervování (cir-65)**

Tato služba vám umožňuje vymazat časové bloky pokročilého rezervování, které připadají na dny, kdy je knihovna zavřena. Poslední časový blok před zahájením dne, kdy je zavřeno, a první časový blok po ukončení dne, kdy bylo zavřeno, jsou kombinovány do jednoho dlouhého časového bloku, který také zahrnuje den, kdy je knihovna zavřena. Nový časový blok bude zahrnovat poslední časový blok před tímto obdobím a první časový blok po tomto období. Spuštěním této služby otevřete časové bloky pokročilého rezervování na konci týdne, do něhož spadá datum, které jste uvedli do pole "Datum do".

# **18.7 Vzdálené skladiště**

### **Import záznamů ze vzdáleného skladiště (cir-03)**

Tato služba zajišťuje import souboru ze vzdáleného skladiště. Když se jednotka vrací do vzdáleného skladiště, pak vzdálené skladiště zapíše její kód do souboru. Tato služba přijímá soubor čárových kódů jako vstupní soubor a realizuje vrácení. Záznam o výpůjčce (vytvořený, když byla jednotka vrácena) je odstraněn, čímž je odstraněna jednotka se statusem "V přesunu". Systém kontroluje shodu požadavků na výpůjčku se statusem "W". Je-li takový nalezen, status požadavku je změněn z "W" na "A" a status tisku požadavku na výpůjčku je změněn z "P" na mezeru. Toto se provádí proto, aby se požadavkem začal zabývat program pro zpracování požadavků ue 06.

### **Export záznamů pro vzdálené skladiště (cir-18)**

Tato služba exportuje soubor s požadavky pro vzdálené skladiště. Sbírá soubory požadavků, které byly vytvořeny pomocí ue 06, aby mohly být přeneseny použitím protokolu ftp do vzdáleného skladiště. Tiskový formát procedury ue\_06 by měl být nastaven na '00', aby výstupní soubor obsahoval jen čárové kódy. Spuštěním této služby uzavřete aktuální cyklus ue\_06 a zahájíte nový.

### **Dodání poţadovaných jednotek ze vzdáleného skladiště (cir-20)**

Tato služba umisťuje jednotky nalezené ve vzdáleném skladišti (depozitáři) do dávky pro přesun do dílčí knihovny, kde by měly být vyzvednuty, aby bylo možné monitorovat umístění jednotky po tom, kdy jednotka opustila vzdálené skladiště.

# **18.8 Záznamy čtenáře**

# **Vytvoření rejstříků čtenářů (cir-25)**

Index Z353 je jeden z řady tabulek, které se používají k uložení údajů o čtenářích. Tento index se používá pro identifikaci, kteří čtenáři by se měli zobrazit v seznamu čtenářů, když je zaškrtnuto políčko "Zobrazit pouze lokální čtenáře". Obsahuje údaje vybrané z tabulek Z303 a Z308 (ID, čárový kód, jméno a ADM báze).

Tato služba se používá pro úplné přebudování indexu Z353 nebo pro přidání jedné ADM báze do tohoto indexu. Službu byste měli spouštět pouze pro počáteční vytvoření indexu. Po vytvoření je index systémem automaticky aktualizován, kdykoliv jsou údaje o čtenáři (Z303, Z308) aktualizovány.

Pokud je zaškrtnuto políčko Vymazat vše, pak tato služba vymaže tabulku Z353 a znovu ji vytvoří. Pro instalace s větším počtem ADM bází by se tato služba měla spouštět jednou s "Vymazat vše" pod jednou z ADM bází, a pak zvlášť pro každou další ADM bázi bez zaškrtnutí políčka "Vymazat vše". Jestliže databáze již obsahuje záznamy pro bázi (knihovnu), procedura je přerušena a v log souboru se zobrazí zpráva.

### **Aktualizace záznamů čtenářů (cir-77)**

Tato služba je určena pro používání v knihovnách, které mají více záznamů čtenáře pro lokální bázi (zejména v prostředí s více ADM bázemi). Usnadňuje centrální správu pro data ukončení registrace, přestupky napříč knihovnami a přípravu vymazání záznamů čtenářů.

- 1. Tato služba aktualizuje datum ukončení platnosti pro každý záznam Z305 tak, aby se shodovalo s datem ukončení platnosti registrace v záznamu Z305 v domovské knihovně (bázi).
- 2. Jsou-li v některém záznamu Z305 evidovány přestupky, pak tento dávkový proces vkládá do pole Globální blok 3 v záznamu čtenáře (z303\_delinq\_n\_3) hodnotu 99.
- 3. Jestliže je obsahem pole Globální blok 2 (z303 field 2) řetězec DELETE, pak při průběhu cir-77 systém kontroluje, zda čtenář nemá nějaké závazky a nahrazuje DELETE hodnotou to-del. Při příštím běhu této služby bude takový záznam o čtenáři (z303, z304 atd.) vymazán.

### **Vymazání záznamů čtenářů (cir-23)**

Tato služba vám umožňuje vymazat záznam čtenáře ze systému.

Jestliže je tato služba spuštěna s určitou dílčí knihovnou ve filtru pro dílčí knihovnu, pak budou vymazány pouze záznamy z tabulky Z305 pro vybranou dílčí knihovnu a k nim připojené záznamy z tabulek Z31, Z37 a Z38.

Je-li tato služba spuštěna s možností "Všechno" ve filtru pro dílčí knihovnu, budou de facto vymazány záznamy z následujících tabulek: Z31, Z37, Z38, Z303, Z304, Z305 a Z308 stejně jako příslušné záznamy ze seznamů pro cirkulaci.

Upozorňujeme, že záznamy z tabulky Z31 nejsou skutečně vymazané, ale že je z nich z příslušných polí odstraněno ID čtenáře. V případě, že platební transakce ještě nejsou uzavřeny (kdy vymazání čtenáře je možné pouze s překonáním), změní se jejich status na Prominuto. To znamená, že zprávy o platebních transakcích zůstávají přesné i v případě, kdy je záznam čtenáře vymazán.

S výjimkou filtru pro dílčí knihovnu ovlivňují všechny ostatní filtry pouze vyhledávání, neurčují záznamy, které mají být vymazány.

Jestliže je například filtr pro dílčí knihovnu nastaven na Všechno a filtr pro status čtenáře na 03, pak čtenář (Z303) s jedním záznamem Z305 se statusem čtenáře 03 a jiný se statusem 04 budou úplně vymazány. Každý čtenář, který má status čtenáře 03 v některém ze svých Z305 záznamů, bude zcela vymazán.

Upozorňujeme, že systém nakládá s požadavky na kopie stejně jako s požadavky na výpůjčky. To znamená, že pokud má čtenář zadán požadavek na kopii, nemůže být jeho záznam vymazán. Pokud je služba spuštěna tak, že existence požadavku na výpůjčku nezabrání smazání záznamu čtenáře, nezabrání mu ani existence požadavku na kopii.

Pokud má čtenář nevyřízené požadavky na výpůjčky nebo požadavky MVS (které nejsou zavřené nebo stornované), nemůže být vymazán. Toto nemůžete překonat. Jestliže jsou všechny požadavky MVS čtenáře neaktivní, bude moci být záznam čtenáře vymazán a ID čtenáře bude nahrazeno řetězcem DELETED (VYMAZÁNO).

### **Zrušení ID čtenáře (cir-32)**

Tato služba odstraňuje ID čtenáře ze záznamů, které jsou v systému uchovávány pouze ke statistickým účelům. Záznamy, v nichž je ID odstraněno, pocházejí z tabulek Z31, Z36H, Z37H, Z40, Z35, Z68 a Z309. Služba odstraní ID čtenářů ze všech záznamů, které jsou starší, než kolik dnů bylo zadáno uživatelem. ID čtenáře je nahrazeno řetězcem *SCRrrrrmmdd*, kde *rrrrmmdd* je datum, kdy byla procedura spuštěna.

Pokud si vyberete tabulku platebních transakcí (Z31), budou ID čtenářů odstraněna pouze ze záznamů, které jsou již uzavřené nebo byly prominuté.

Jestliže si vyberete tabulku požadavků MVS (Z40), budou odstraněna ID čtenářů pouze ze záznamů, které byly uzavřeny nebo zrušeny. Pokud si vyberete záznamy objednávek (Z68), budou ID čtenářů odstraněna jen ze záznamů, které jsou v konečném stádiu (CNB, VC, LC nebo CLS).

Všechny záznamy mohou být filtrovány podle svého stáří s použitím parametru 'Počet dnů pro uchování'. Když se čistí tabulka historie výpůjček (Z36H), mohou být záznamy ještě navíc filtrovány podle statusu jednotky a dílčí knihovny.

### **Program pro import záznamů čtenářů (file-20)**

Tato služba importuje záznamy o čtenářích, které pocházejí z externích zdrojů a mají buď jednoduchou strukturu, nebo jsou ve formátu XML. Služba vám umožňuje přidávat, aktualizovat nebo mazat záznamy o čtenářích a může zahrnovat aktualizaci globálních údajů o čtenářích (Z303), lokálních údajů (Z304), identifikačních údajů (Z308) a/nebo adres (Z304). Datum Z303 OPEN-DATE je změněno na datum, kdy proběhla tato procedura. Při aktualizaci záznamů čtenářů službou Import záznamů čtenářů (file-20) můžete ochránit pole/záznamy tak, že zaškrtnete příslušná políčka ve formuláři Globální údaje o čtenáři, karta Údaje o čtenáři (2) pro každý záznam čtenáře. Běží-li tato služba, nebudou stávající údaje v těchto polích přepsány. Je-li pole prázdné, bude aktualizováno novými údaji. Vztahuje se to na všechna pole ze záznamů z tabulek Z303/Z304/Z305/Z308, z nichž se vytváří záznam čtenáře během importu záznamů čtenářů službou file-20.

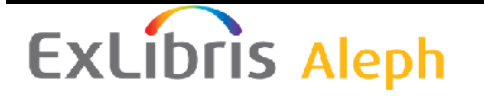

Hodnoty pro chráněná pole jsou uloženy v poli z303 plif modification. Možné hodnoty jsou "1", "A", "B", "D" a "E".

```
1 - vůbec neupravuje záznamy čtenářů (Z303/Z304/Z305/Z308).
A - vůbec neupravuje záznamy s adresami. 
         z304_address[0] 
         z304_address[1] 
         z304_address[2] 
         z304_address[3] 
         z304_address[4] 
B - neupravuje status čtenáře.
         z305_bor_status 
D - neupravuje datum ukončení platnosti registrace čtenáře.
        z305 expiry date
E - neupravuje e-mailovou adresu.
```
Když je spuštěná služba "Program pro import záznamů čtenářů" (file-20), systém provádí aktualizace výše zmíněných polí podle hodnot, které najde v poli z303\_plif\_modification.

### **18.9 Platební transakce**

#### **Zpráva o platebních transakcích (cash-02)**

Tato služba vytváří zprávu o platebních transakcích čtenářů knihovny. Funkce může být spuštěna pouze v ADM bázi.

Tuto službu spouštějte kdykoliv budete potřebovat informaci o pohybu a velikosti plateb pro libovolnou nebo všechny platební transakce.

#### **Zpráva o obdržených platbách (cash-03)**

Tato služba vytváří zprávu o obdržených platbách.

Měli byste ji spouštět vždy, když chcete zjistit informace o pohybu a velikosti plateb pro libovolnou pracovní stanici, zaměstnance knihovny, dílčí knihovnu nebo cíl.

#### **Dopis o neplacených transakcích/aktualizace transakcí na "Placeno" (cash-05)**

Tato služba mění status platby z "neplaceno" na "placeno" pro všechny transakce provedené mezi dvěma zde zadanými daty.

Tiskne také dopis pro každého čtenáře obsahující informace o každé transakci a o celkové částce, kterou čtenář dluží. Knihovna může tuto službu použít například, pokud přenáší zodpovědnost za výběr poplatků na jinou organizaci (což je možné provést pomocí zprávy o platebních transakcích (cash-02)).

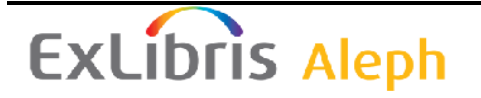

#### **Upozornění pro čtenáře na dluţné částky (cash-06)**

Tato služba vám umožňuje tisknout upomínky pro čtenáře, jejichž pokuty překročily částku definovanou pro tuto službu. Funkce může být spuštěna pouze v ADM bázi. Může být spuštěna proto, aby spočítala odděleně dluhy za dřívější datum a každou dílčí knihovnu.

#### **Proces exportu plateb (cash-09)**

Tato služba umožňuje exportovat platební transakce pro externí agenturu spravující účet pohledávek nebo pro kvestora univerzity.

Pro systémového knihovníka: Tato služba zjišťuje stav čítače cash-09-batch-number z databázové tabulky Z52, aby mohla při převodu nebo vyžádaném placení aktualizovat pole Z31-TRANSFER-NUMBER a Z31-RECALL-TRANSFER-NUMBER. Tak je každá transakce identifikována ve zprávě vytvořené zprávou o exportu platebních transakcí (cash-09) jedinečným číslem. Tato služba zjišťuje definice v tabulce cash 09 translate proto, aby mohla kvůli zprávě přeložit kódy dílčích knihoven na kódy kampusů nebo fakult (oddělení).

#### **Export platebních transakcí (cash-10)**

Tato služba vyhledává záznamy z tabulky Z31 (platební transakce) podle programu a definovaných kritérií a vytváří výstupní soubor, který má sloužit pro správu sbírek. Záznamy Z31 jsou obsaženy v souboru, který je označen jako "Odeslán". Pouze platební transakce typu "K tíži" budou zahrnuty do zprávy a do exportovaného souboru.

Tato služba vytváří zprávu o exportovaných platebních transakcích v adresáři print příslušné ADM báze a XML soubor pro export v adresáři scratch příslušné ADM báze. Exportovaný soubor XML obsahuje informace o platebních transakcích (Z31) a též o čtenářích, kteří mají vůči knihovně finanční závazky (Z303/Z304/Z308), a údaje bibliografických záznamů, které s transakcí souvisejí. Obsah bibliografické citace je řízen sekcí z konfigurační tabulky edit paragraph, na niž se odkazuje ze sekce "cash-export" tabulky tab\_format.

Pro systémového knihovníka: Tato služba zjišťuje hodnotu čítače last-cash-transfer z tabulky Z52, aby mohla při realizaci převodu aktualizovat pole Z31-TRANSFER-NUMBER, a čítače last-cash-recall, aby mohla při použití upomínky aktualizovat Z31-RECALL-TRANSFER-NUMBER. Tak může být každá transakce ve zprávě vytvářené touto službou identifikována jedinečným číslem.

#### **Import platebních transakcí (cash-11)**

Tato služba aktualizuje platební transakce (záznamy Z31). Používá k tomu dodaný vstupní soubor. Aktualizovány mohou být pouze záznamy Z31, které byly exportovány a nebyly upomínány. Aktualizace je souběžný proces k placení dlužných částek prostřednictvím GUI klienta, který umožňuje jak úplné, tak částečné uhrazení dlužných částek.

Každý záznam XML ze vstupního souboru je porovnáván s existujícím záznamem platební transakce. K porovnání se používají vstupní prvky z31-id/sequence nebo alternativně z31transfer-number. Soubor se zprávou, který je vytvořen, obsahuje pro každou vstupní transakci jeden řádek.

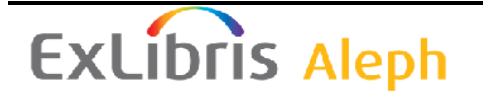

Vstupní soubor musí být XML soubor v tomto formátu:

```
<?xml version="1.0"?> 
<p-cash-11>
    <record> 
       <z31-id>JOHN</z31-id> 
       <z31-sequence>200312151806862</z31-sequence> 
      <z31-sum>2.00</z31-sum>
       <z31-transfer-number>12</z31-transfer-number> 
       <z31-payment-date>20031212</z31-payment-date> 
       <z31-payment-hour>0901</z31-payment-hour> 
       <z31-payment-cataloger>STF1</z31-payment-cataloger> 
       <z31-payment-target>df-23</z31-payment-target> 
      \langle z31-payment-ip>255.255.255.255<|z31-payment-ip>\rangle<z31-payment-mode>00</z31-payment-mode>
      <z31-payment-receipt-number>RCPT-501</z31-payment-receipt-number> 
    </record> 
\langle/p-cash-11>
```
Pole z31-payment-receipt-number tag je nepovinné. Jestliže jsou pole z31-id a z31-sequence prázdná nebo neexistují, pak je pro porovnání existujícího záznamu Z31 proti záznamu ve vstupním souboru použito pole z31-transfer-number.

Upozorňujeme, že pole z31-payment-mode (režim platby) je povinné a musí obsahovat jednu z hodnot, které jsou nastaveny v sekci PAYMENT-MODE konfigurační tabulky pc\_tab\_exp\_field.<lng>.

### **Vytvoření/oprava DPH (cash-12)**

Tato služba aktualizuje hodnoty DPH pro platební transakce. Může být spuštěna ve dvou režimech:

Vytváření DPH - v tomto režimu jsou kontrolovány všechny platební transakce, které mají status 'Otevřené' a mají nulovou DPH. Jestliže by podle nastavení v tabulce tab18.<lng> měly pouţívat DPH v procentech, je existující částka vypočítána z čisté částky a z hodnoty DPH. Například pro existující transakci typu 40 byla použita částka 99,00, hodnota DPH 0,00 a čistá částka 99,00. Tabulka tab18.<lng> má nyní pro transakci typu 40 koeficient DPH 10.00 procent. Poté, co služba cash-12 skončí svou práci, budou nové hodnoty transakce částka 99,00, hodnota DPH 9,00 a čistá částka 90,00.

Oprava DPH - v tomto režimu jsou kontrolovány všechny platební transakce, které mají status 'Otevřené' a mají DPH jiné než nula. Jestliže by podle nastavení v tabulce tab18.<lng> měly mít různé DPH v procentech, pak jako základ pro výpočet nové DPH bude použita existující čistá částka.

Například pro existující transakci typu 40 byla použita částka 99,00, hodnota DPH 9,00 a čistá částka 90,00. Procentuální hodnota DPH v tabulce tab18.<lng> pro transakci typu 40 byla změněna na 20,00. Poté, co služba cash-12 skončí svou práci, budou nové hodnoty transakce částka 108,00, hodnota DPH 18,00 a čistá částka zůstane 90,00.

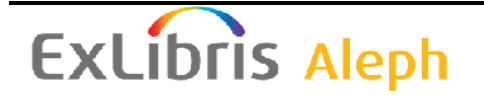

# **18.10 Statistiky**

#### **Obecné statistiky pro výpůjčky (cir-30)**

Tato služba vytváří statistickou zprávu, která zahrnuje všechny důležité výpůjční aktivity (výpůjčky, prodloužení, požadavky na výpůjčky a vracení). Funkce může být spuštěna pouze v ADM bázi.

#### **Statistiky pro výpůjčky podle druhu aktivit (cir-31)**

Tato služba vytváří statistické zprávy odděleně pro každý typ výpůjční aktivity. Můžete ji spouštět pro výpůjčky, vracení, prodloužení, požadavky na výpůjčky, na zamluvení a na kopie. Funkce může být spuštěna pouze v ADM bázi.

#### **Souhrn údajů o výpůjčkách pro jednotlivé čtenáře (cir-37)**

Tato služba vytváří statistickou zprávu o aktivitách čtenáře. Na záznamy čtenářů mohou být uplatněny různé filtry.

#### **Zpráva o poţadavcích na titul (cir-81)**

V této zprávě jsou uvedeny statistické informace o podílu ADM báze při výpůjčních aktivitách napříč ADM bázemi.

#### **Zpráva o době, neţ je uspokojen poţadavek na titul (cir-82)**

Tato služba přináší průměrnou dobu trvání různých stádií vyřizování požadavku na titul.

# **18.11 Obecné procesy**

#### **Výběrové rozšiřování informací - SDI (sdi-01)**

Tato služba spouští všechny dotazy SDI a vyhledává záznamy, které byly přidány do databáze od posledního běhu této procedury. Výsledný soubor vyhledaných záznamů je odeslán čtenáři e-mailem a/nebo jako adresa pro novinkovou službu RSS.

Formát záznamů je definován v profilu SDI. SDI profil obsahuje rešeršní dotaz, seznam bází, v nichž jsou záznamy vyhledávány, dílčí knihovnu, jejíž záznamy budou zahrnuty do vyhledávání (čtenář ale může nastavit svůj SDI požadavek bez ohledu na umístění dokumentu), časový interval pro spouštění rešeršní procedury, datum ukončení požadavku SDI, období pro dočasné přerušení a znakovou sadu. Čtenář může také definovat zprávu SDI, alternativní e-mailovou adresu, předmět e-mailu a to, zda bude chtít dostávat informaci i v případě, když nebyl vyhledán žádný záznam.

SDI profily mohou vytvářet pouze čtenáři s oprávněním pro SDI, které je uloženo v jejich profilech. Formát pro zprávu, která je čtenářům odesílána e-mailem, je uložen v adresáři form <lng>/bor-sdi-00.

Tato funkce může být identifikována v log souboru dávek a ve frontě dávek pod jménem procedury p\_sdi\_01.

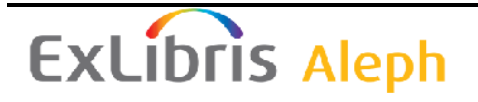

#### **Upozornění uţivatelům SDI (sdi-02)**

Tato služba je spouštěna na všechny profily SDI a kontroluje data ukončení jejich platnosti. Služba má dvě funkce<sup>.</sup>

Odeslat e-mailovou zprávu čtenářům, jejichž platnost profilu SDI bude ukončena v X dnech od aktuálního data.

Oddálit datum ukončení platnosti pro dotazy, které by měly být provedeny během prázdnin, a informovat o tom čtenáře e-mailovou zprávou.

Jestliže čtenář nezmění datum ukončení platnosti po tom, kdy dostane oznámení, že platnost jeho SDI dotazu brzy končí, nebude již dostávat další upozornění.

Formáty pro e-mailové zprávy odesílané čtenářům jsou uloženy v adresáři form <lng> v souborech sdi-expire-00 a sdi-vacation-00.

Tato funkce může být identifikována v log souboru dávek a ve frontě dávek pod jménem procedury p\_sdi\_02.

#### **Vymazání poţadavků SDI s ukončenou platností (sdi-03)**

Tato služba je spouštěna na všechny profily SDI a maže ty, jejichž platnost byla ukončena do zadaného dne.

Tato funkce může být identifikována v log souboru dávek a ve frontě dávek pod jménem procedury p\_sdi\_03.

#### **Zpráva pro všechny uţivatele SDI (sdi-04)**

Tato služba posílá zprávy všem uživatelům SDI. Zpráva musí být zadána do vstupního souboru v adresáři /alephe/scratch a její délka nesmí překročit 2000 znaků.

Tato funkce může být identifikována v log souboru dávek a ve frontě dávek pod jménem procedury p\_sdi\_04.

#### **Tisk zprávy o spouštěčích (com-01)**

Tato služba vytváří tiskový výstup obsahující spouštěče.

#### **Vytvoření rejstříku klíčových slov pro záznam (manage-111)**

Tato služba vytváří klíčová slova z různých polí následujících tabulek Oracle: dodavatel (Z70), adresa dodavatele (Z72), globální záznam čtenáře (Z303), adresa čtenáře (Z304), studovna (Z310), rozpočet (Z76). Rejstřík klíčových slov, který je touto službou vytvořen, umožňuje použít klíčová slova při vyhledávání v záznamech z uvedených tabulek.

Tuto službu budete potřebovat pouze po konverzi, protože v provozu se rejstřík klíčových slov vytváří a aktualizuje v okamžiku, kdy je záznam z výše uvedené tabulky vytvořen nebo aktualizován.

#### **Restartování serverů (sys-01)**

Tato služba zastaví servery a znovu je nastartuje. Uživatel si může vybrat, které servery budou zastaveny. Tuto službu je možné použít pro restartování programů pc server,

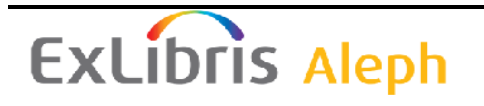

www server nebo oclc server. Služba zastaví vybrané servery na standardních portech a nastartuje nové na stejných portech. Pokud bude zadán port, bude restartován server pouze na tomto portu.

#### **Nové vytvoření balíčku s tiskovými šablonami (sys-02)**

Tato služba znovu vytvoří soubor html.pck poté, co jste upravovali formulář nebo dopis v adresáři form\_<lng>. Jakmile došlo k nějaké změně v příslušných souborech, měli byste spustit tuto službu.

#### **Vyhledání a konverze klíčů k záznamům (manage-70)**

Tato služba konvertuje klíče pro záznamy. Zpracovává vstupní soubor, který obsahuje klíče pro jeden typ záznamů (například čísla BIB záznamů) a pro každou hodnotu uvádí seznam odpovídajících klíčů jiného typu záznamu (například číslo záznamu objednávky).

#### **Vyčištění log souboru výpůjček (cir-78)**

Tato služba čistí log soubor výpůjček. Všechny události, které jsou starší než zadané datum, budou vymazány, pokud transakce, které náležejí, je uzavřena. To znamená, že události, související s výpůjčkami, budou vymazané pouze tehdy, když byla výpůjčka vrácena nebo vymazána. Události, související s případnými poplatky, budou vymazány pouze v případě, že byla transakce zcela zaplacena.

#### **Seřazení tiskových výstupů podle jména čtenáře (print-50)**

Tato služba přeuspořádává všechny tiskové výstupy tak, že seskupuje dopisy z různých tiskových výstupů podle společné hodnoty, kterou mají v jednom nebo více XML polích v souborech s tiskovými výstupy. XML tagy, které budou použity pro kontrolu společných hodnot, jsou dány vstupními parametry pro tuto dávkovou službu. Tiskové výstupy, které budou prozkoumány kvůli přeskupení, mají společné ID pro tisk, které je uvedeno jako vstupní parametr pro tuto službu.

#### **Přebudování tabulky výpůjčních lhůt (cir-01)**

Tato služba vymaže a přebuduje výpůjční lhůty pro aktuální datum. Pokud pracovníci knihovny změnili nežádoucím způsobem výpůjční lhůty pomocí volby z hlavního menu modulu Výpůjčky, volba Změna výpůjčních lhůt pro aktuální výpůjčky, pak tato služba obnoví standardní výpůjční lhůty podle nastavení v tabulkách tab16 a tab17.

### **Počítání záznamů v databázových tabulkách (manage-06)**

Tato služba poskytuje informaci o velikosti tabulek a počtu záznamů v každé z nich. Automaticky je vytvořen výstupní soubor nazvaný count rep.lst, který můžete najít v adresáři SCRATCH dané báze.

### **Organizování databázových tabulek (manage-08)**

Tato služba organizuje databázové tabulky. Spusťte ji vždy po dávkovém importu většího počtu záznamů nebo po přidání každých 20 tisíc bibliografických záznamů do systému.

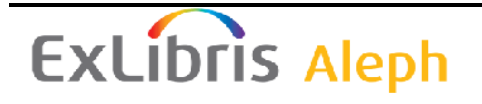

### **Export databázových tabulek (file-03)**

Tato služba dává možnost vyexportovat tabulky Oracle dané báze do sekvenčního souboru. Protože ide jen o kopírování tabulek, systém pokračuje ve svém fungování bez přerušení. Upozorňujeme, že databázové tabulky jsou datové soubory ve formátu systému ALEPH, nikoliv tabulky Oracle.

Použijte tuto službu, abyste reorganizovali umístění souborů na vašich serverech.

#### **Import databázových tabulek - bez kontrol (file-04)**

Záznamy musí být v sekvenčním formátu ALEPH. Tuto službu používejte pro import datových souborů v sekvenčním formátu systému ALEPH. Před spuštěním této služby nastavte požadované umístění tabulek v souboru file list pomocí UTIL A/17/10.

#### **Import databázových tabulek - se znakovou konverzí (file-04-cv)**

Tato služba zajišťuje import sekvenčních souborů a konvertuje údaje z nich do formátu tabulky systému Oracle.

Tato procedura je podobná jako služba Import databázových tabulek - bez kontrol (file-04). Rozdíl mezi těmito programy spočívá v tom, že tento program provádí znakovou konverzi sekvenčních souborů ještě před jejich konvertováním do formátu tabulek Oracle.

#### **Import databázových tabulek - s kontrolami (file-06)**

Tato služba zajišťuje import sekvenčních souborů a konvertuje údaje z nich do formátu tabulky systému Oracle. Tato služba importuje záznamy jeden po druhém a uživatel může nastavit proceduru, která provádí standardní kontroly a úpravy záznamů.

Tato procedura je podobná jako služba Import databázových tabulek - bez kontrol (file-04), která nemá k dispozici volbu pro kontrolu a úpravu záznamů a importuje je ve velkých porcích. Je to procedura, která je obvykle doporučována pro účely konverze.

### **Kontrola duplicitních klíčů (file-09)**

Tato služba se používá pro kontrolu duplicitních klíčů v databázových tabulkách. Tato služba vytváří log soubor, v němž jsou uvedeny všechny duplicitní klíče. Log soubor je umístěn v adresáři alephe\_scratch.

### **Vytvoření řadících klíčů pro jména (manage-64)**

Tato služba vytváří znovu klíče pro jména z tabulek Z70 (dodavatel (MVS)), Z303 (údaje o čtenáři), Z308 (ID čtenáře) a Z108 (jméno kurzu a jméno lektora). Jestliže váš systém pouţívá Z308-ENCRYPTION, pak klíč pro jméno z tabulky Z308 bude vytvořen podle typu zašifrování. Tuto službu byste měli spouštět vždy, když jste provedli nějakou změnu v hodnotách/pravidlech pro řazení pro BORROWER\_NAME\_KEY a/nebo VENDOR\_NAME\_KEY a/nebo COURSE\_NAME\_KEY a/nebo INSTRUCTOR\_NAME\_KEY.

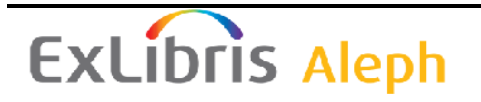
#### **Odstranění ADM báze (manage-92)**

Tato služba odstraňuje ADM bázi z bází konsorcia knihoven. To znamená:

- Extrakci a vymazání údajů odstraňované ADM báze.
- Extrakci všech sdílených záznamů, jako například záznamů čtenářů a jejich profilů, záznamy dodavatelů a oprávnění personálu. Záznamy, které jsou identifikovány jako náležející odstraňované ADM bázi, jsou extrahovány a vymazány.
- Extrakce a vymazání HOL záznamů, které jsou identifikovány jako náležející odstraňované ADM bázi, jsou extrahovány a vymazány.
- Extrakce a vymazání BIB záznamů, které jsou připojeny pouze k odstraňované ADM bázi.
- Extrakce a vymazání záznamů studijní literatury.

Extrahované záznamy jsou uloženy v soborech, označených jako zxxx.seqaa.

# **18.12 Údrţba**

#### Seznam jednotek pro údržbu (cir-36)

Tato služba vytváří seznam jednotek, které je nutné v zadaném čase odeslat na údržbu. Vaše knihovna se může rozhodnout, že bude tento seznam vytvářet pro určitá místa, druhy dokumentů, statusy jednotek a poskytovatele služeb. Podle nastavení se může tato procedura snažit o zadání požadavku na zamluvení jednotky v seznamu. Upozorňujeme, že zamluvení vytvořená službou cir-36 nepočítají s přidáním časů na kontrolu při vrácení a na přípravu na vypůjčení a na dodání dokumentu k době zamluvení tak, jak je to v běžném zamlouvání. Doporučuje se pravidelné spouštění této služby.

# **19 Správa uzavřeného skladiště**

Tato kapitola obsahuje následující sekce:

- Definování statusu jednotky pro uzavřené skladiště
- Zařazení jednotky do uzavřeného skladiště
- Zadání požadavku na výpůjčku jednotky
- Tisk žádanky na výpůjčku
- Jednotka byla nalezena
- Jednotka není k dispozici
- Odstranění jednotky z místa, kde čeká na vyzvednutí

Proces pro správu uzavřeného skladiště je popsán na následujícím diagramu. Každý krok je potom detailně popsán v další části.

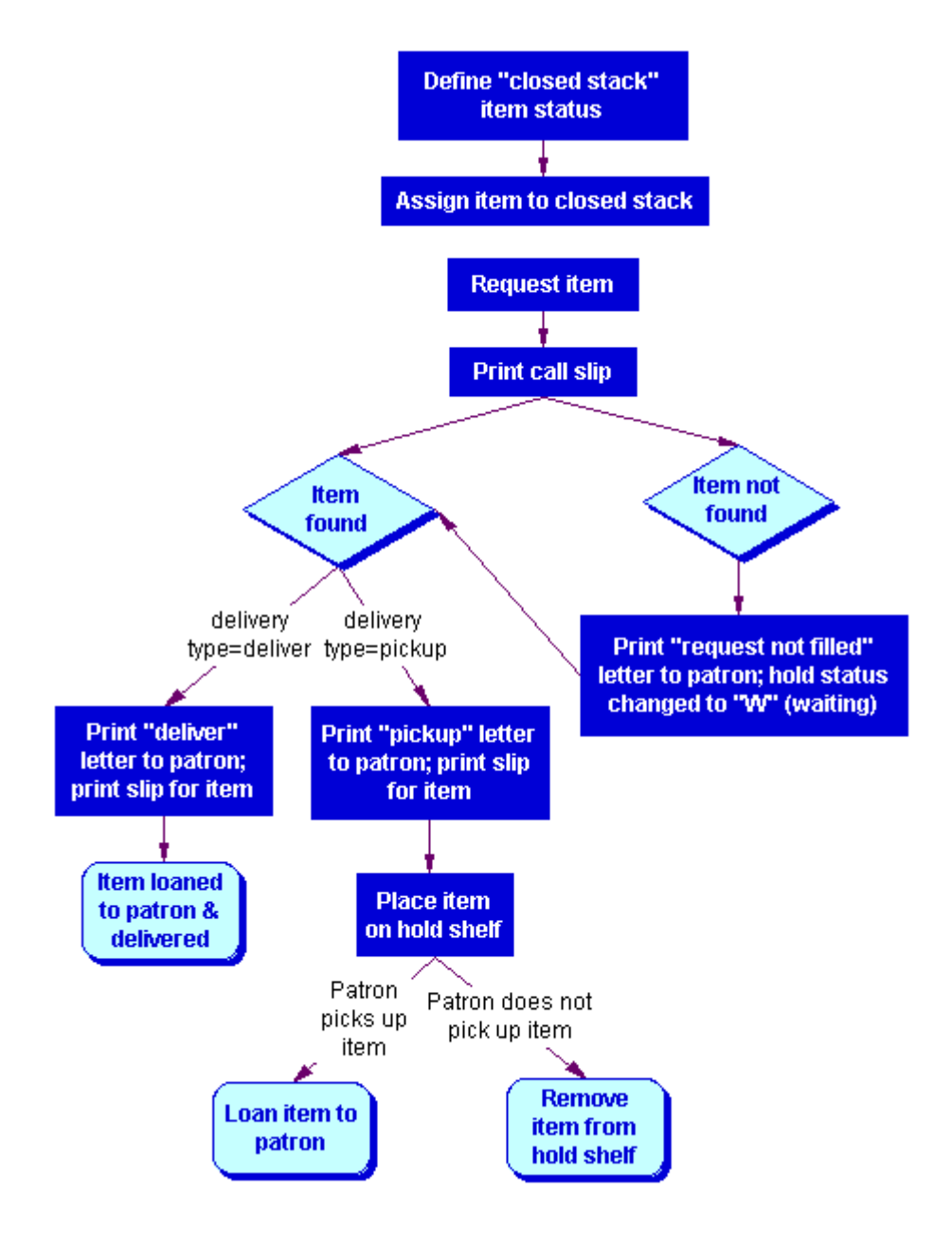

# **19.1 Definování statusu jednotky pro uzavřené skladiště**

Prvním krokem ve správě uzavřeného skladiště je definovat status jednotek, které jsou v něm uloženy. K tomu je třeba upravit tabulku tab15 (UTIL G/5/15). Příklad této tabulky:

! 1 2 3 4 5 6 7 8 9 1 1 ! 0 1 !----!--!-!---------------!-!-!-!-!-!-!-! TAB15 50 L Skladiště Y N N C Y N

**Sloupec 8** stanoví, zda je či není jednotka ve volném výběru. Uzavřené skladiště NENÍ volný výběr.

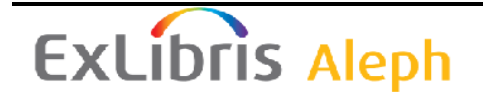

Ve sloupci 8 můžete použít tři možnosti:

- Y na jednotku může být zadán požadavek na výpůjčku a její přítomnost ve skladišti je kontrolována.
- N na jednotku nemůže být zadán požadavek na výpůjčku.
- C na jednotku může být zadán požadavek vždy, proto se její přítomnost ve skladišti nekontroluje.

Zadejte C ve sloupci 8, pokud chcete definovat status jednotky jako uzavřené skladiště. Na jednotky z uzavřeného skladiště je možné vždy zadat požadavek.

Systém podporuje různé časové lhůty, po které je jednotka uložena na regále, kde čeká na vyzvednutí, podle toho, zda je rezervace ohlášena při vracení jednotky nebo zda byla použita procedura "Tisk dopisu - požadavek na rezervaci byl vyřízen" z menu Požadavky.

Většina knihoven používá proceduru pro správu uzavřeného skladiště a definuje kratší dobu, po níž požadovaná jednotka čeká na výpůjčku, pokud jde o jednotku ze skladiště, než u jednotky, která je v oběhu.

Definování doby, po kterou jednotky z uzavřeného skladiště čekají na výpůjčku, se provádí v tabulce tab44 (UTIL G/5/5/44).

### **19.2 Zařazení jednotky do uzavřeného skladiště**

Pro zařazení jednotky do uzavřeného skladiště můžete použít kartu Jednotky buď z modulu Katalogizace, nebo z modulu Výpůjčky.

V kartě Jednotky v modulu Katalogizace otevřete formulář údajů o jednotce. V kartě Všeobecné informace (1) ve spodním panelu definujte pole Status jednotky jako status jednotky z uzavřeného skladiště.

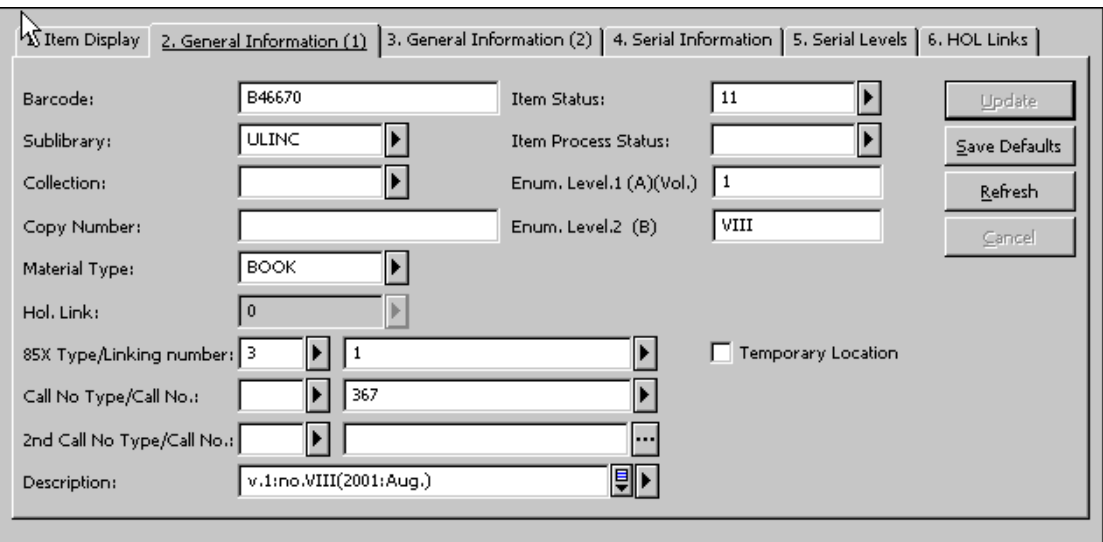

V modulu Výpůjčky si vyberte z hlavního menu volbu Jednotky / Změnit údaje o jednotce. Definujte pole Status jednotky jako status jednotky z uzavřeného skladiště.

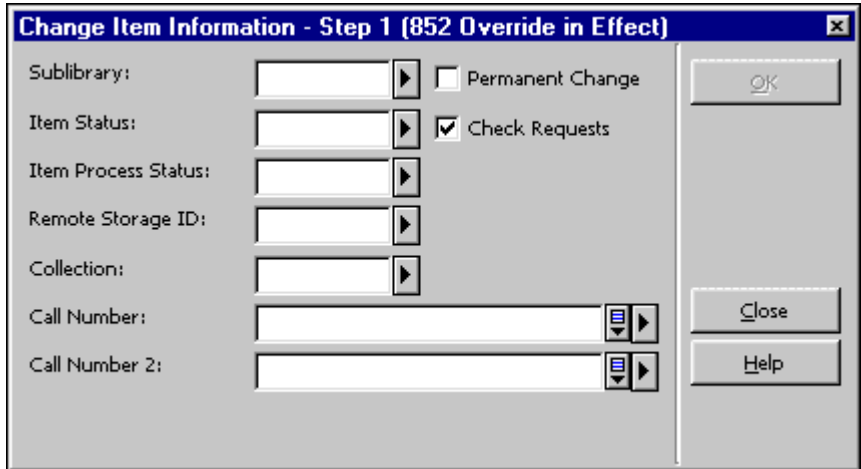

# **19.3 Zadání poţadavku na výpůjčku jednotky**

Když čtenář ve WWW OPACu zadá požadavek na vypůjčení jednotky z uzavřeného skladiště, bude požadavek registrován, ať už je jednotka půjčena nebo nikoliv.

Pokud je to v souladu s výpůjčním řádem a se zvyklostmi knihovny, může čtenář požadovat, aby mu byla jednotka doručena místo toho, aby čekala na vyzvednutí. Knihovna může umožnit dodání jednotek určitým čtenářům nebo naopak omezit dodání čtenářům a zajistit dodání do studovny pouze pro prezenční použití. Pokud je jednotka dodána do studovny, požadavek je vyřizován podle funkcionality studovny.

Po zadání požadavku na výpůjčku z uzavřeného skladiště a před tím, než je jednotka vypůjčena, se v seznamu jednotek v OPACu zobrazí zpráva, že jednotka je objednána.

# **19.4 Tisk ţádanky na výpůjčku**

Jsou dva různé přístupy k tisku žádanek na jednotky ve skladišti. V prvním případě můžete nechat systém, aby tiskl žádanky automaticky hned po zadání požadavku na výpůjčku. (Viz kapitola [Tiskni po objednání](#page-220-0) na s. [221.](#page-220-0))

V druhém případě se čeká, až se shromáždí požadavky, a pak se vytisknou žádanky v jedné dávce, která může být setříděna podle sbírky, signatury, data zadání požadavku nebo podle dalších parametrů. (Viz kapitola [Čekej, pak tiskni](#page-221-0) na s. [222.](#page-221-0))

Můžete oba přístupy kombinovat a použít různé pro různé dílčí knihovny, sbírky nebo statusy jednotek.

Každý přístup je detailně vysvětlen dále.

V obou případech se nebudou žádanky tisknout pro jednotky, které jsou přemisťovány ve skladišti. Když je požadavek na jednotku částí skupiny paralelních požadavků, bude žádanka

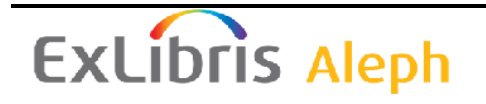

vytištěna pouze pro jednu jednotku, která je k dispozici. Jestliže bude požadavek částí skupiny požadavků na seriály, bude zpracován pouze první požadavek ve skupině, bez ohledu na to, jaký přístup byl použit.

Kód dílčí knihovny může být také přidán jako prefix k pořadovému číslu, které je vytištěno na žádanku. K nastavení této možnosti použijte UTIL G/2 pro vytvoření parametru "last-slip-no" pro každou požadovanou dílčí knihovnu (přidáním kódu dílčí knihovny jako sufixu pro parametr "last-slip-no").

### <span id="page-220-0"></span>**19.4.1 Tiskni po objednání**

Pokud chcete, aby systém tiskl žádanky okamžitě po zadání požadavku, postupujte takto:

#### Krok 1: Editovat tab39

Systémový knihovník musí nejdříve dodat údaje do tabulky tab39 (UTIL G/5/39). Tyto údaje zahrnují dílčí knihovny, sbírky a statusy jednotek, které by systém měl pro požadavky na výpůjčky kontrolovat. Údaje v tab39 se používají ve spojení s démonem (programem pro tisk žádanek) "ue\_06" (UTIL E/6), o němž se více dozvíte v kroku 2, v němž je popsáno vytvoření tiskových souborů se žádankami.

Další údaje, které musíte zadat v tab39, zahrnují počet žádanek, které by měly být vytištěny pro každý požadavek, a tiskárny, které by měly být použity. (Tato informace se používá ve spojení s tiskovým démonem ve Správci úloh popsaném v kroku 3.) Pro různé dílčí knihovny, sbírky, statusy jednotek mohou být použity různé tiskárny. Systémový knihovník proto může definovat, že žádanky pro uzavřená skladiště mohou být vytištěny na tiskárně, která je umístěna blízko skladiště, a odděleně od jiných žádanek.

#### Krok 2: Vytvořit tiskové soubory pro žádanky do skladiště

Systém může kontrolovat každou minutu, zda nebyl zadán požadavek, a může vytvářet jednotlivé tiskové soubory pro každý požadavek, který zjistí. K tomu je třeba aktivovat démona "ue\_06" (UTIL E/6). (Pro zastavení tohoto procesu použijte UTIL E/7, čímž démona "ue\_06" deaktivujete.)

#### Krok 3: Tisknout žádanky

Poté, co démon "ue\_06" vytvořil tiskové soubory se žádankami, musíte žádanky vytisknout. K tomu, aby systém tiskl žádanky automaticky okamžitě po zadání požadavku, otevřete modul Správce úloh. V menu Program pro tisk zvolte Nastavení tiskového programu. V okně, které se následně zobrazí, zvolte báze a ID pro tisk, který bude nasměrován na implicitní tiskárnu daného osobního počítače.

Potom se vrať te do menu Program pro tisk a zvolte Aktivovat program pro tisk. Když je tento program aktivní, systém periodicky sleduje soubory pro určitou bázi, které mají určité ID pro tisk, a tiskne je na tiskárně připojené k osobnímu počítači. (Více informací o nastavení programu pro tisk najdete v kapitole Správce úloh.)

Po vytištění žádanek systém přesouvá tiskové soubory do speciálního adresáře, kde jsou uloženy. (Adresář je  $\langle$ library>/PRINT/SAVE  $\langle$ time stamp>.) To umožňuje vytisknout žádanky v případě potřeby znovu. Upozorňujeme, že soubory by měly být z tohoto adresáře periodicky umazávány.

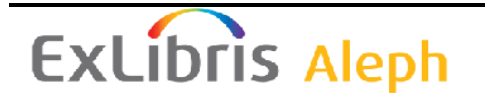

### <span id="page-221-0"></span>**19.4.2 Čekej, pak tiskni**

Můžete počkat, dokud nebude shromážděno více požadavků, a teprve potom vytisknout dávkově žádanky do skladiště, které mohou být setříděny podle sbírky, signatury, data zadání požadavku nebo podle jiných parametrů. Chcete-li tohoto přístupu využít, máte dvě možnosti:

- $\bullet$  Můžete ručně spustit službu Tisk žádanek na výpůjčky (cir-12) z menu Služby v modulu Výpůjčky.
- Kromě toho můžete také nastavit systém, aby spouštěl funkci Tisk žádanek na výpůjčky (cir-12) podle předem dohodnutého harmonogramu, například dvakrát denně v 11:00 a v 17:00.

Pro definování harmonogramu pro spouštění funkce Tisk žádanek na výpůjčky (cir-12) použijte UTIL E/16 Aktualizace seznamu procesů pro tiskový program (v ADM bázi). Tato utilita obsahuje dva soubory nazvané job\_list a job\_list.conf ("conf" pro konfiguraci). Nejdříve použijte soubor job list.conf pro definici harmonogramu. Potom otevřete soubor job\_list. Tento soubor obsahuje všechny procesy ("jobs"), které chcete, aby systém opakovaně spouštěl. Do tohoto seznamu přidejte Tisk žádanek na výpůjčky (cir-12). (Tato funkce je identifikována jménem programu "p-cir-12".)

Poté, co jste použili UTIL E/16 k definování harmonogramu tisků a k identifikování funkce, která má být spuštěna, můžete zapínat a vypínat periodické tisky pomocí UTIL E/15, která slouží ke startování a zastavování programu pro tisk.

### **19.5 Jednotka byla nalezena**

Když je jednotka nalezena, měla by být dopravena k výpůjčnímu pultu tak, aby mohl být vytištěn dopis o vyřízení požadavku. K tomu otevřete modul Výpůjčky a v menu Požadavky čtenáře zvolte Tisk dopisu - požadavek na výpůjčku byl vyřízen. Do formuláře, který se zobrazí, zadejte čárový kód jednotky. K jeho načtení můžete použít snímač čárového kódu.

Systém bude brát v úvahu typ dodání zadaný v požadavku (dodání nebo vyzvednutí) a vytiskne takový dopis o vyřízení požadavku, který odpovídá typu dodání.

Pro systémového knihovníka: Můžete určit, která tiskárna bude použita pro vytištění dopisu.

V dalších částech najdete vysvětlení rozdílů mezi šablonami a procedurami pro jednotky, které mají být dodány, a pro jednotky, které mají být vyzvednuty.

#### **19.5.1 Jednotka byla nalezena (dodání)**

Šablona pro dopis oznamující vyřízení požadavku je pojmenována hold-request-letter-02-nn (kde "nn" je číslo verze šablony).

Systém vytiskne jednu kopii dopisu k přiložení k jednotce.

Když je generován dopis, systém automaticky vypůjčí jednotku čtenáři. To je dáno tím, že dokument má být čtenáři dodán a že výpůjční řád dodání umožňuje.

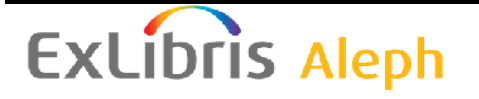

Poté, co byla jednotka půjčena čtenáři, se v OPACu zobrazí výpůjční lhůta a požadavek na výpůjčku bude vymazán.

#### **19.5.2 Jednotka byla nalezena (vyzvednutí)**

Šablona pro dopis oznamující vyřízení požadavku je pojmenována hold-request-letter-01-nn (kde"nn" je číslo verze šablony). Všimněte si, že šablona může obsahovat odeslání dopisu čtenáři elektronickou poštou.

Systém vytiskne dopis a lístek. Dopis by měl být odeslán uživateli a lístek by měl být vložen do jednotky.

Když jsou dopisy generovány, systém automaticky změní status jednotky na "S" (uložení na regálu rezervací). Jednotka pak může být uložena na regál, kde bude čekat na vyzvednutí. V OPACu se pro jednotku zobrazí zpráva "Čeká na vyzvednutí".

Když si čtenář přijde vyzvednout jednotku, můžete mu ji vypůjčit. Systém automaticky vymaže požadavek na výpůjčku.

### **19.6 Jednotka není k dispozici**

Existují dva důvody, kdy jednotka není k dispozici:

- Všechny exempláře jsou vypůjčeny.
- Jednotka nebyla nalezena (například kvůli špatnému zařazení ve skladišti).

Jestliže byly vypůjčeny všechny exempláře, nebude tištěna žádanka do skladiště a status požadavku na výpůjčku se změní na "W" (Waiting - čeká).

Protože jednotka není k dispozici, můžete čtenáři poslat dopis o tom, že jeho požadavek nebyl vyřízen. (V dalším textu najdete podrobný návod, jak tento dopis generovat.) Šablona pro dopis oznamující vyřízení požadavku je pojmenována hold-request-wait-nn (kde "nn" je číslo verze šablony). Všimněte si, že šablona může obsahovat odeslání dopisu čtenáři elektronickou poštou.

Požadavky na výpůjčky jednotek, které nebyly k dispozici, můžete tisknout opakovaně, abyste zijstili, zda jednotka již není k dispozici. K tomu musíte spustit službu Zpráva o požadavcích na výpůjčku/rezervace (cir-07) z menu Služby. Pro pole Status požadavku na výpůjčku zadejte "W - Dokument ještě není k dispozici".

V dalším textu jsou vysvětleny procedury, které jsou specifické pro každou z výše uvedených situací, tedy pro případy, když jednotka není nalezena a když jsou všechny exempláře vypůjčeny.

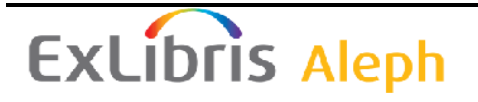

### **19.6.1 Všechny exempláře jsou vypůjčeny**

Jestliže používáte systém "Tiskni po objednání" pro tisk žádanek do skladiště, váš systémový knihovník může nastavit systém tak, aby automaticky tiskl dopis o tom, že požadavek nebyl vyřízen v případě, že všechny exempláře jsou vypůjčeny.

Pravděpodobně knihovna nastaví systém tak, že dopis "Požadavek není vyřízen" nebude vytištěn, protože se předpokládá, že čtenář ví, že jednotka nebyla k dispozici, když zadal požadavek.

Jestliže používáte systém "Počkat, pak tisknout" pro tisk žádanek do skladiště, který počítá s tiskem žádanek pomocí služby Tisk žádanek na výpůjčky (cir-12) z menu Služby, systém automaticky vytiskne dopis s informací o nevyřízení požadavku v případě, když jsou všechny exempláře vypůjčeny. Pokud nechcete dopis tisknout, můžete tento tisk pro běh služby Tisk ţádanek na výpůjčky (cir-12) přiřadit "fiktivní" tiskárně.

V případě, kdy je požadavek na jednotku částí skupiny paralelních požadavků, bude vytištěn jeden dopis o nevyřízeném požadavku pouze tehdy, když žádná ze skupiny jednotek nebude k dispozici. Jestliže bude požadavek částí skupiny požadavků na seriály, bude dopis vytištěn pouze tehdy, když první požadavek ze skupiny nebude k dispozici.

### **19.6.2 Jednotka nebyla nalezena**

Jestliže jednotka nebyla nalezena (například pokud je špatně zařazena ve skladišti), můžete poslat dopis, který čtenáře informuje, že dokument není k dispozici.

Budete muset dopis o nevyřízení požadavku vytisknout ručně. Otevřete modul Výpůjčky a přejděte do menu Požadavky. Zvolte Tisknout dopis - požadavek na výpůjčku nebyl vyřízen. Do formuláře, který se zobrazí, zadejte čárový kód. Budete muset čárový kód zadat ručně, protože jednotku nemáte k dispozici na jeho načtení snímačem. Čárový kód můžete zjistit z žádanky do skladiště.

Jestliže nechcete uložit požadavek na výpůjčku pro jednotku, která nebyla nalezena, můžete jej smazat. K tomu je třeba otevřít modul Výpůjčky. Můžete si vybrat, zda zvolíte cestu přes záznam jednotky nebo přes záznam čtenáře. Bez ohledu na to, který záznam vyvoláte, vyberte si uzel Požadavky na výpůjčky. Zobrazí se seznam požadavků. Zvýrazněte požadovaný záznam a klepněte na tlačítko **Vymazat**.

Jestliže smažete požadavek na výpůjčku, bude vytištěn dopis, kterým můžete informovat čtenáře, ţe poţadavek na rezervaci byl vymazán. Šablona pro tento dopis je označena jako hold-request-delete-s-nn (kde "s" znamená, že jde o jednotlivý požadavek a "nn" je číslo verze šablony). Všimněte si, že šablona může obsahovat pokyn pro odeslání dopisu čtenáři elektronickou poštou.

# **19.7 Odstranění jednotky z místa, kde čeká na vyzvednutí**

Někdy se stává, že si čtenář připravenou jednotku nevyzvedne. Jednotka by pak měla být odstraněna z rezervačního regálu a vrácena do skladiště. Jsou dva způsoby, jak identifikovat takové jednotky. Můžete použít službu Zpráva o obsahu rezervačního regálu (cir-06) nebo službu Zpráva o požadavcích na výpůjčky/zamluvení (cir-07) z menu Služby. Následuje vysvětlení obou funkcí a procedury, které jsou s nimi spojené.

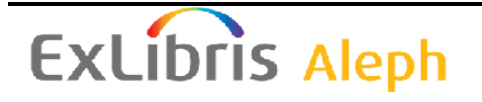

### **19.7.1 Zpráva o obsahu rezervačního regálu (cir-06)**

Ve Zprávě o obsahu rezervačního regálu (cir-06) je uveden seznam jednotek se statusem rezervace "S", které čekají na vyzvednutí déle, než je zadaná doba. To vám umožňuje identifikovat jednotky, které by měly být vráceny do skladiště.

Zprávu můžete použít také pro vymazání požadavku na výpůjčku pro čtenáře, který si nevyzvedl svou výpůjčku, a k vytištění dopisu, kterým jej můžete informovat o tom, že jednotka již není pro něho rezervována.

Pro tento dopis můžete použít dvě různé šablony. Jestliže má být zrušen jednotlivý požadavek, šablona je označena hold-request-delete-s-nn (kde "s" znamená jednotlivý a "nn" číslo verze šablony). Jestliže má být zrušen větší počet požadavků, šablona je označena holdrequest-delete-nn. Všimněte si, že šablona může obsahovat odeslání dopisu čtenáři elektronickou poštou.

Jestliže pro vymazání požadavků na výpůjčky nepoužijete zprávu o jednotkách čekajících na vyzvednutí, měli byste požadavky vymazat ručně. K tomu vyvolejte záznam jednotky nebo čtenáře a klepněte na tlačítko Rezervace, které se v každém z těchto oken objeví. Zobrazí se seznam požadavků na výpůjčku požadované publikace. Zvýrazněte příslušný požadavek a klepněte na tlačítko **Vymazat**.

Pokud chcete vymazat jednotlivý požadavek, neměli byste používat funkci Vymazání požadavků na výpůjčky z menu Požadavky, protože tato funkce maže všechny požadavky, spíše než jednotlivé požadavky. Proto můžete spíše využít funkci Vymazat požadavek na výpůjčku podle čárového kódu.

Zpráva o dokumentech čekajících na vyzvednutí obsahuje sloupec, v němž je označeno, zda na příslušnou jednotku jsou či nejsou zadány další požadavky na výpůjčky. Repertoár sloupců, které se budou objevovat ve zprávě, může být definován v tabulce rep col (UTIL) I/11). V této tabulce je zpráva identifikována kódem p\_cir\_06.

Měli byste si ale uvědomit, že údaje o dalších požadavcích na výpůjčky už nemusejí být aktuální v době, když je zpráva vytištěna, protože čtenáři mohou zadávat nové požadavky na rezervace kdykoliv.

Proto byste si měli zvyknout další požadavky na výpůjčky manuálně kontrolovat. K tomu otevřete modul Výpůjčky. Přejděte do menu ALEPH / Možnosti a zvolte Nastavit parametry vrácení. Ujistěte se, že je zaškrtnutá možnost Zobrazení seznamu požadavků. Potom v menu Výpůjčky zvolte Vracení. Do formuláře, který se objeví, zadejte čárový kód jednotky. Pro načtení čárového kódu můžete použít snímač. Jestliže jsou na jednotku další požadavky na výpůjčku, zobrazí se jejich seznam.

#### **19.7.2 Zpráva o poţadavcích na výpůjčky/rezervace (cir-07)**

Tato služba vytváří seznam požadavků zadaných pro dokumenty dané knihovny. Takové požadavky mohou být zadány pro dokumenty v uzavřených skladištích, dokumenty, které jsou právě vypůjčeny (status "W"), pro dokumenty, které jsou již k dispozici a čekají na vyzvednutí (status "S") a požadavky na rezervace. Žádanky byly vytištěny pomocí služby Tisk žádanek na výpůjčky (cir-12).

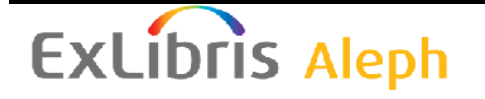